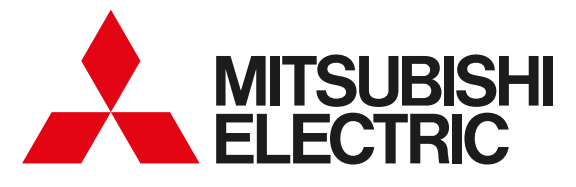

## MyMUアプリ (マイエムユー)

# 取扱説明書(別冊)

## 機器登録説明書

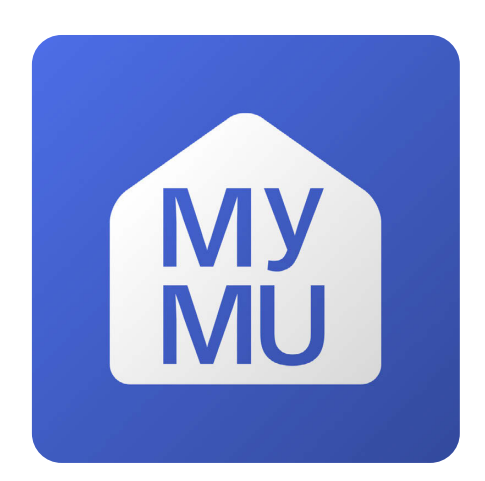

- この「機器登録説明書」は「取扱説明書」の機器登録部分を別冊にして記載したものです。「取扱 説明書」を初めにお読みください。「MyMU」アプリをスマートフォンにダウンロードし、利用規 約をご確認ください。内容に同意いただける場合には、表示される「同意」ボタンを押してください。 その後に、ユーザー登録し「機器登録説明書」に従って、機器登録を行ってください。機器をインター ネットに接続されているルーターに接続することによってネットワークに関する情報と機器に関す る情報の収集が始まります。
- ご使用の前に、この「機器登録説明書」と「取扱説明書」をよくお読みになり、正しくお使いください。 特に「取扱説明書」記載の「安全のために必ずお守りください」は、必ず読んで正しくお使いください。 <ご注意>
- 本書の炊飯器に関する記載は、「MyMU」アプリVer4.0未満のバージョンをお使いの方向けの説明 です。MyMUアプリVer4.0以降、炊飯器の登録・操作は「WiFiらく楽炊飯」アプリをお使いください。

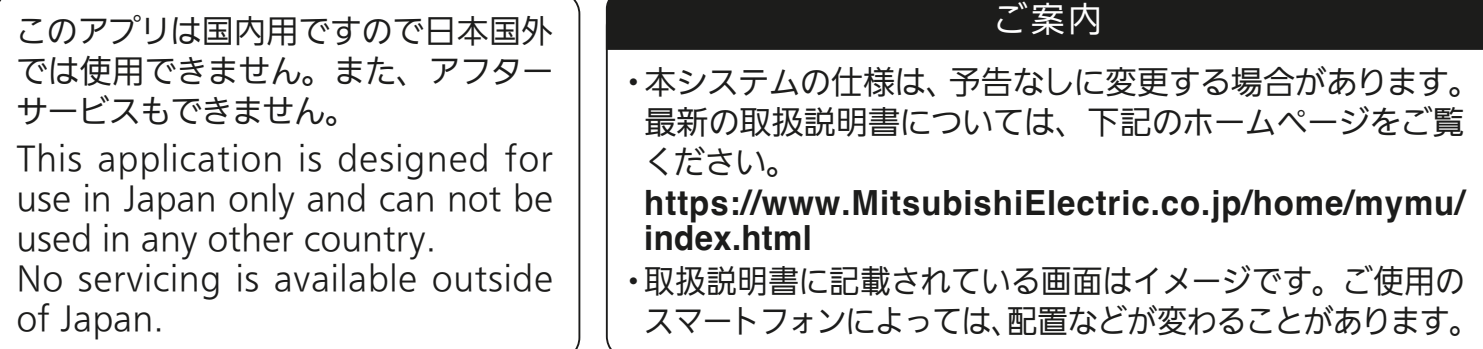

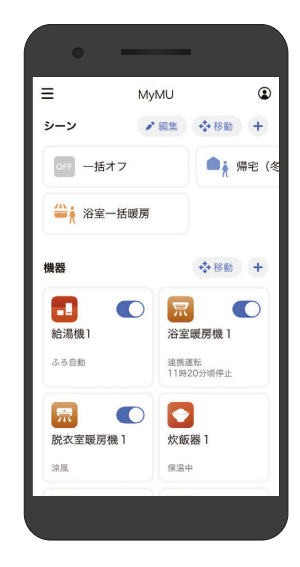

# もくじ (2)

# <span id="page-1-0"></span>1章 機器登録について

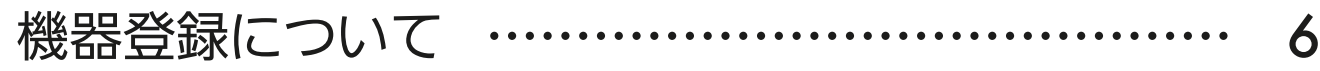

# 2章 機器の設定を行う

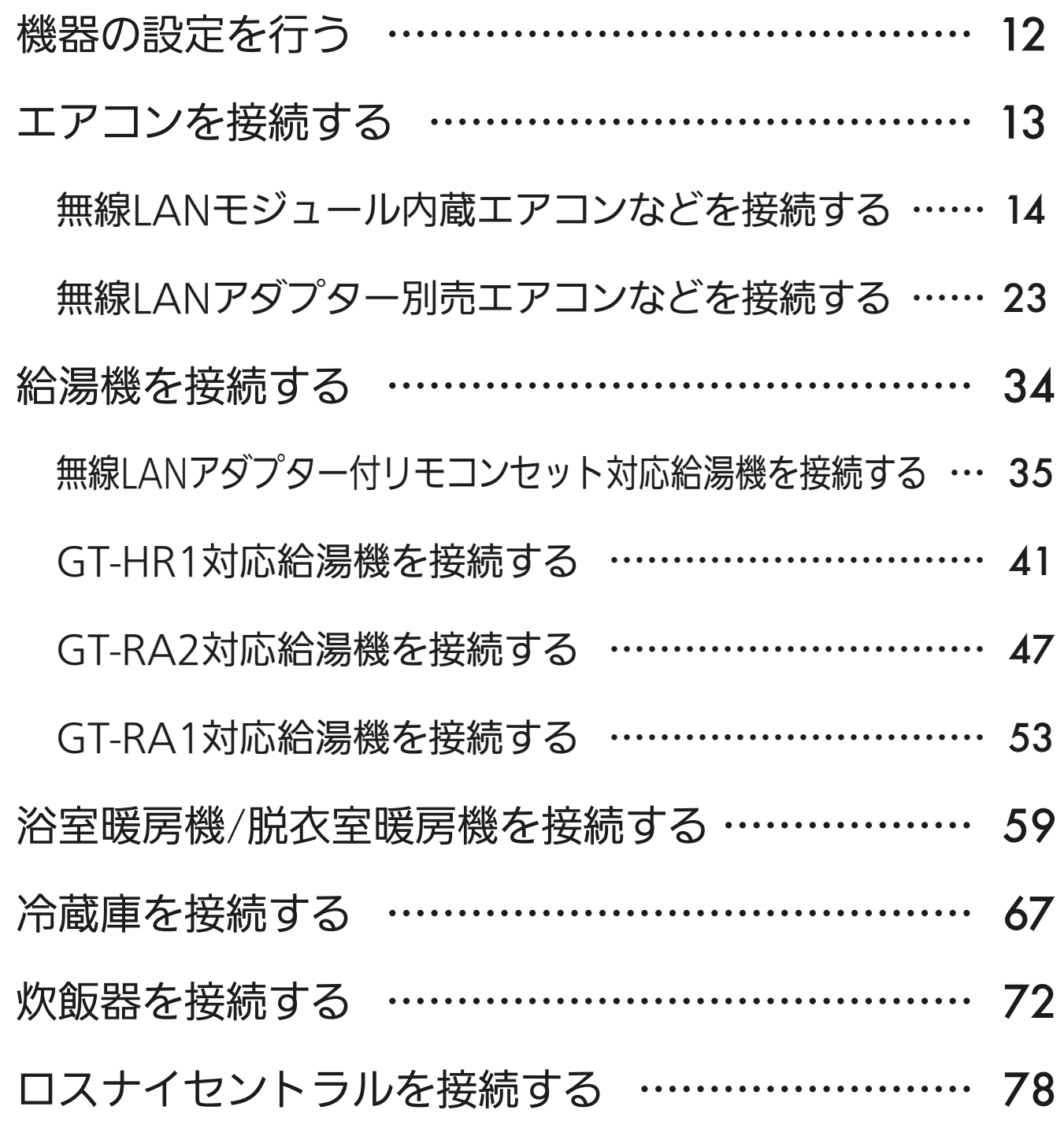

# <u>2 HH 1 EL 2 LET<sup>9</sup> P</u>

# もくじ (3)

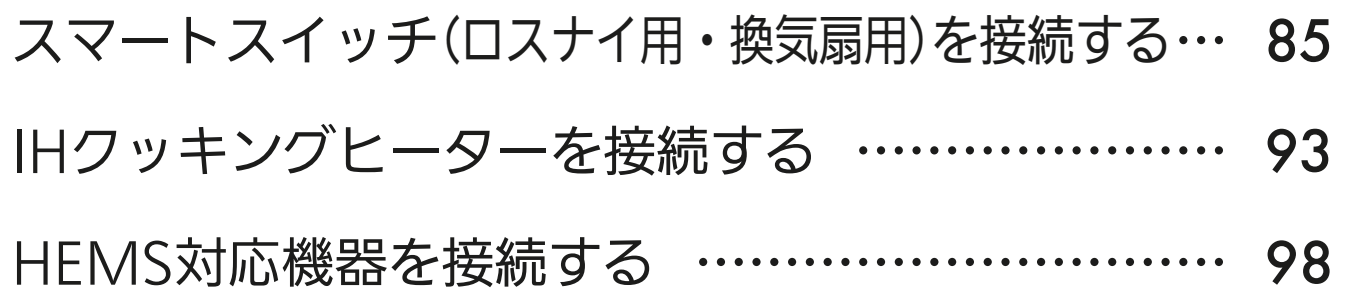

# 3章 「MyMU」アプリで機器登録を行う

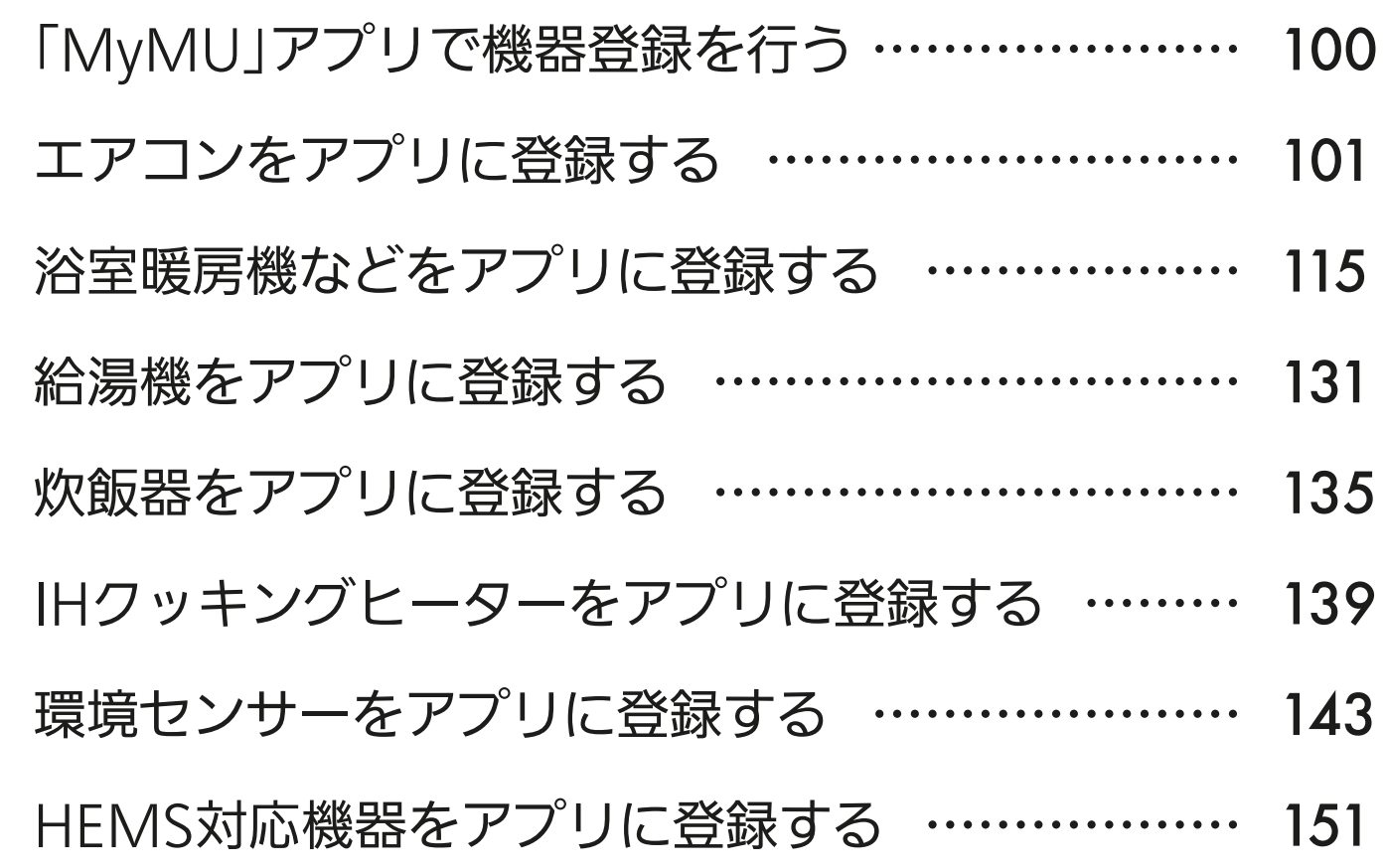

## 4章 サポート

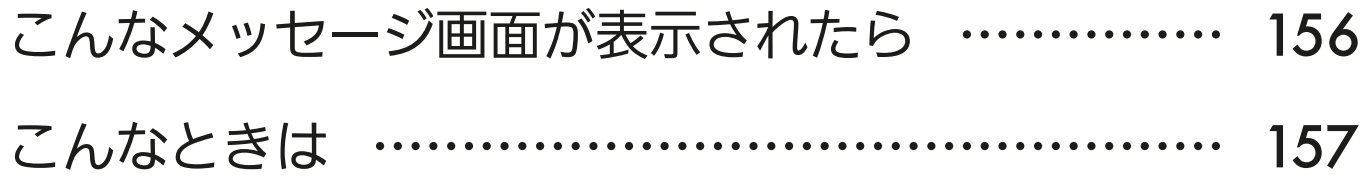

## 3 httl 3 3 1 1 1 9 R

もくじ (4

## 付録 APモードで機器とルーターを接続する

- [付録:APモードで機器とルーターを接続する ……](#page-161-0) 162
- [APモードで無線LANアダプター付リモコンセットをルーターと接続する](#page-162-0) … 163
- [APモードでGT-HR1/GT-RA2をルーターと接続する](#page-166-0) … 167
- [APモードでGT-RA1をルーターと接続する ………](#page-169-0) 170
- [APモードで冷蔵庫をルーターと接続する …………](#page-172-0) 173

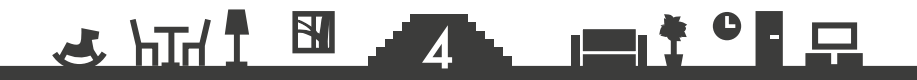

5

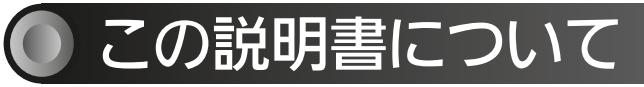

この説明書は、「MyMU」アプリに機器を登録する手順について記 載しています。上記以外の設定や操作方法については「取扱説明書」 をご覧ください。

取扱説明書は以下の URL から閲覧できます。

<https://www.MitsubishiElectric.co.jp/home/mymu/ib.html>

## この説明書の便利な使いかた

この説明書にはリンクが設定されています。もくじや参照をタップ またはクリックすると、リンク先のページにジャンプします。

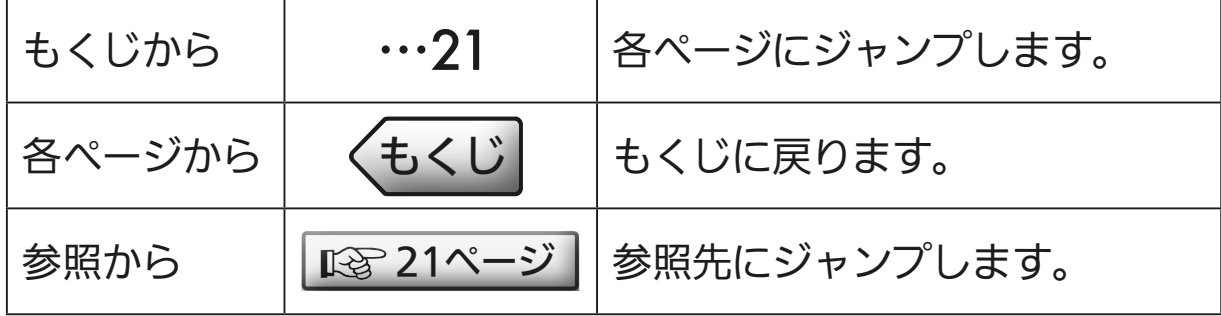

#### 商標、ライセンス情報について

#### 商標について

- ・AndroidおよびGoogle Playは、Google LLCの商標です。
- ・iOSは、米国およびその他の国における Cisco Systems, Inc.およびその関連会社の商標です。iOSは、 Apple Inc.のOS名称であり、ライセンス許諾を受けて使用されています。
- ・App Storeは、米国およびその他の国で登録されたApple Inc.のサービスマークです。
- ・Wi-Fi、Wi-Fi Protected Setup、WPA2、WPA3、Wi-Fi EasyMeshは、Wi-Fi Allianceの商標または 登録商標です。

5

▗▆▖<sup>⋡▗</sup>▐▁<u>ᄗ</u>

- ・AOSSは株式会社バッファローの商標です。
- ・らくらく無線スタートは、NECプラットフォームズ株式会社の登録商標です。
- ・QRコードは株式会社デンソーウェーブの登録商標です。

 $\mathbf{r}$  htm  $\mathbf{r}$ 

・「v6プラス」は、日本ネットワークイネイブラー株式会社の登録商標(または商標)です。

その他、記載されている会社名、商品名は各社の商標または登録商標です。

#### ライセンスについて

・本アプリにはオープンソースソフトウェアが含まれています。本アプリから確認できます。

 $\mathbf{H}$ 

<span id="page-5-0"></span>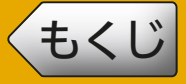

### 接続に必要となる機器・システム

- ●スマートフォン
	- 対応 OS 「取扱説明書」をご覧ください。取扱説明書は以下の URL から閲覧できます。 [https://www.MitsubishiElectric.co.jp/home/mymu/ib.html](https://www.mitsubishielectric.co.jp/home/mymu/ib.html)
	- ●「MyMU」アプリ 以下の配信サービスでダウンロードできます。
		- ・Android™ :Google Play™
		- $\cdot$  iOS® : App Store
- ●インターネット回線

常時接続可能なブロードバンド回線

- FTTH (光ファイバー)
- ADSL
- CATV (ケーブル TV) など

※ダイヤルアップ回線ではご利用いただけません。

インターネット接続については、プロバイダー・回線業者との契約をご確認く ださい。インターネット通信料はお客様のご負担となります。

#### ●ルーター

#### 登録機器によって対応する接続方式が異なります。詳しくは下記をご確認く ださい。

※ WPS 接続する場合は、WPS に対応したルーターをご用意ください。 ※無線 LAN のセキュリティーにおいて、WEP および WPA3™ には対応してい ません。「WPA2™-PSK(AES)」を使用してください。

- ※ WPS 接続は、Wi-Fi Protected Setup™ による接続を表します。
- ※ルーターの DHCP 機能をご使用ください。

※モバイルルーターはご使用にならないでください。

※本取扱説明書では、アクセスポイントモードを AP モードと略して記載するこ とがあります。

<u>5 HHT N 6 PITER</u>

次ページに続く

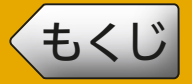

前ページの続き

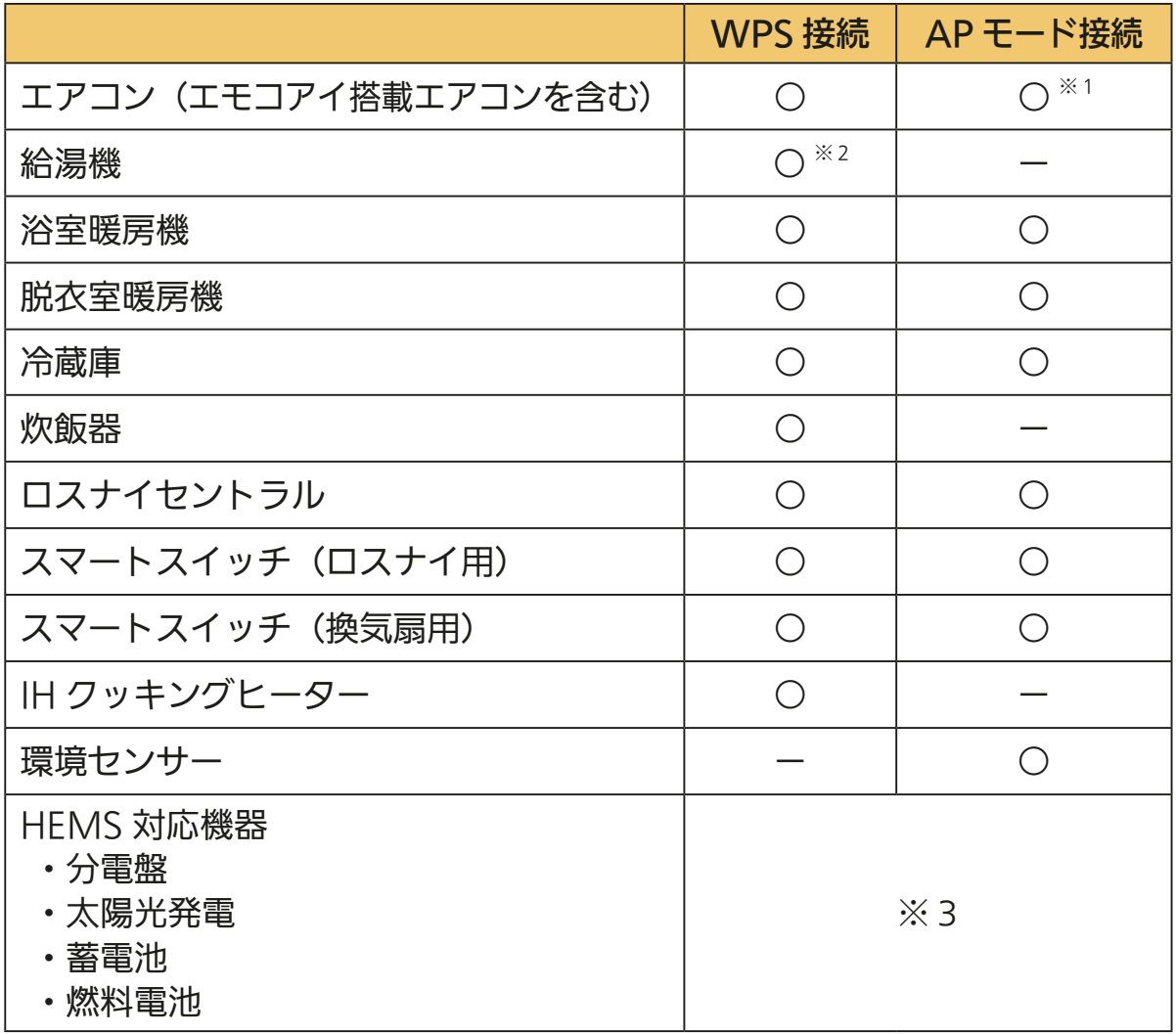

※1 エアコン用別売無線LANアダプターMAC-884IF/MAC-886IF/MAC-888IFは、 APモードでの接続には対応していません。

※2 WPSで接続できない場合は、無線LANアダプターの設定画面を使って接続設定を 行ってください。  $\boxed{R\mathfrak{D}}$  [162ページ](#page-161-0)

※3 無線接続のほか、有線接続の場合もあります。詳しくは各機器の取扱説明書をご確 認ください。

<u>3 HT/ I BI 47 LIMIT 9 R</u>

次ページに続く

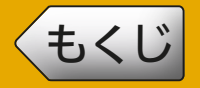

#### 前ページの続き

#### < HEMS 対応機器を利用する場合にお読みください>

HEMS 対応機器を利用するためには、専用の HEMS コントローラーが必要です。 専用 HEMS コントローラーに対応した機器は以下の通りです。

 ・河村電器産業株式会社 HEMS コントローラークラス対応 en ステーション EcoEye (ルーターとの接続方式は有線接続となります)

#### HEMS 対応機器を利用する場合のルーターについて、以下をご確認ください。

- ・IGMP Snooping(スヌーピング)機能非対応のルーターや HUB を使用する か、IGMP Snooping 機能を無効にしてください。お使いのルーターや HUB の IGMP Snooping 機能の対応状況や、IGMP Snooping 機能を無効化する 設定方法については、ルーターや HUB の取扱説明書をご確認ください。
- ・Wi-Fi の接続範囲の拡大には、Wi-Fi EasyMesh™ 対応のルーターを使用して ください。お使いのルーターの Wi-Fi EasyMesh 機能対応 / 非対応については、 ルーターの説明書をご確認ください。
- ・DHCP のリース期間は 1 時間未満に設定しないでください。

#### 同じルーターに接続できる HEMS コントローラーは最大 1 台です。

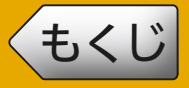

[もくじ](#page-1-0) 機器登録について ④ 9

● システム構成図

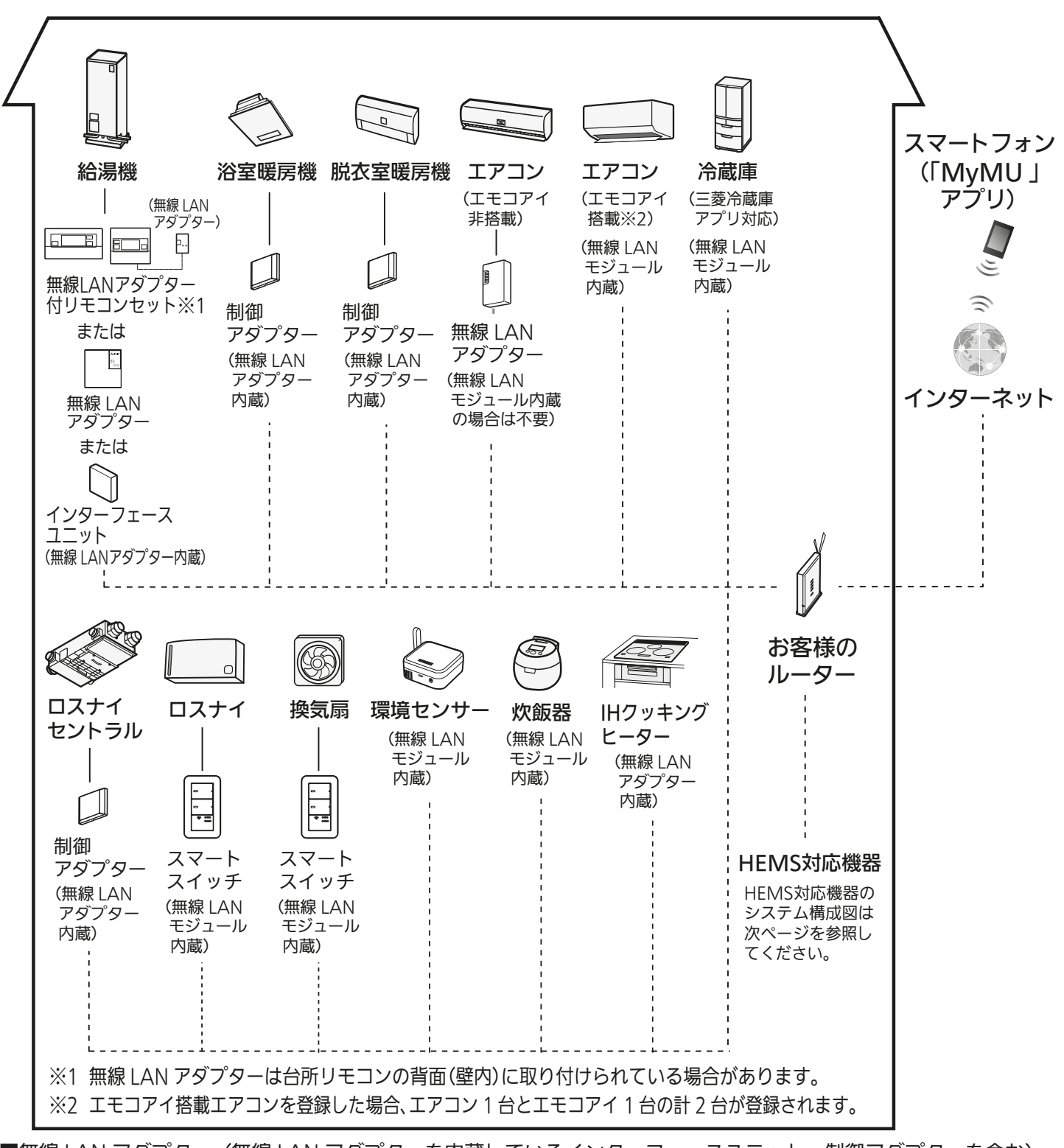

■無線 LAN アダプター(無線 LAN アダプターを内蔵しているインターフェースユニット、制御アダプターを含む) や、無線 LANモジュールを内蔵している機器は、電気通信事業者(移動通信会社、固定通信会社、インターネットプ ロバイダー等)の通信回線(公衆無線 LAN を含む)に直接接続することができません。これらをインターネット に接続する場合は、必ずルーター等を経由し接続してください。

9

 $\mathbf{m}$ <sup>†  $\mathbf{e}$  $\mathbf{r}$ </sup>

 $X$  $\overline{H}$   $\overline{I}$   $\overline{M}$ 

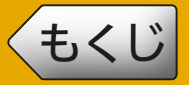

### < HEMS 対応機器のシステム構成図>

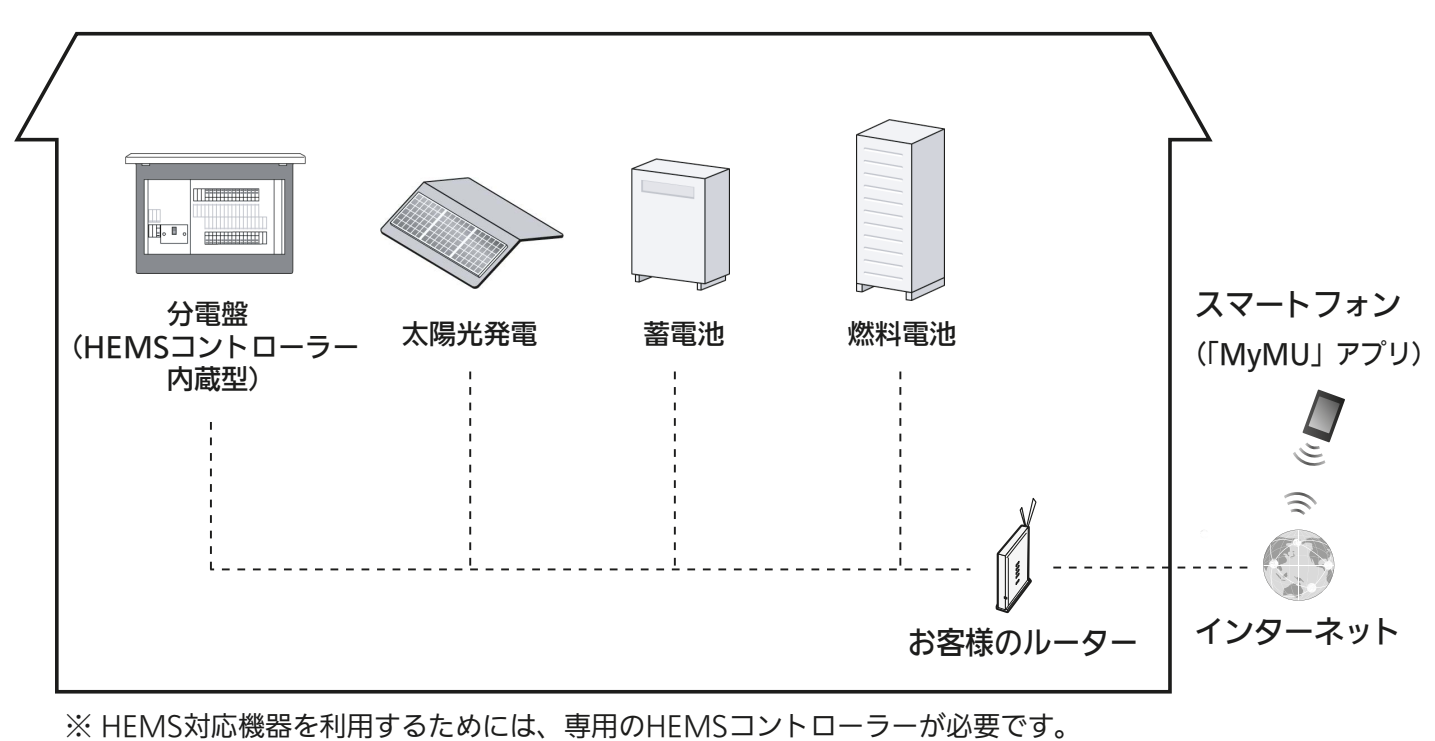

同じルーターに接続できるHEMSコントローラーは最大1台です。

## 管理者とメンバー

MyMU のユーザー種別は管理者とメンバーがあります。

● 管理者

自分で登録した機器の操作、状態確認のほか、機器の管理やメンバーの 管理を行えます。

● メンバー

管理者が登録した機器をシェアして機器の操作や状態確認を行えます (家電シェア機能)。メンバーになるには、管理者から招待を受ける必要 があります。

### <u>3 HH N 10. 11<sup>9</sup> R</u>

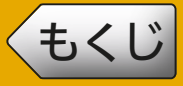

## ● 機器ごとの最大登録台数

一人の管理者につき、合計 30 台まで登録できます。また、機器ごと の最大登録台数は以下のとおりです。

- エアコン · 10 台
- エモコアイ<sup>※1</sup>:10台
- 給湯機 : 1 台
- 浴室暖房機 · 1 台
- 脱衣室暖房機: 1台
- 冷蔵庫:3台
- 炊飯器 · 1 台
- ロスナイセントラル:3台
- スマートスイッチ (ロスナイ用): 10台
- スマートスイッチ (換気扇用): 10台
- IH クッキングヒーター: 1台
- 環境センサー: 10台
- $<$  HFMS 対応機器 $^{20}$   $>$
- 分電盤: 2台
- 太陽光発電: 3台
- 蓄電池: 3台
- 燃料電池:1 台
- ※ 1 エモコアイ搭載エアコンを登録した場合、エアコン 1 台とエモコアイ 1 台 の計 2 台が登録されます。
- ※ 2 HEMS 対応機器を利用するためには、専用の HEMS コントローラーが必 要です。同じルーターに接続できるHEMSコントローラーは最大1台です。 対応機器や対応アダプターなどについては下記 URL をご覧ください。

<https://www.MitsubishiElectric.co.jp/home/mymu/index.html>

#### $\mathbf{1}^{\mathsf{1}}$  in  $\mathbf{1}^{\mathsf{1}}$  in  $\mathbf{1}^{\mathsf{1}}$  in  $\mathbf{1}^{\mathsf{1}}$  in  $\mathbf{1}^{\mathsf{1}}$

<span id="page-11-0"></span>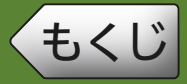

本章では、機器ごとに無線機能を有効にする方法や WPS/AP モード の設定方法について説明します。登録したい機器のページに進んでく ださい。

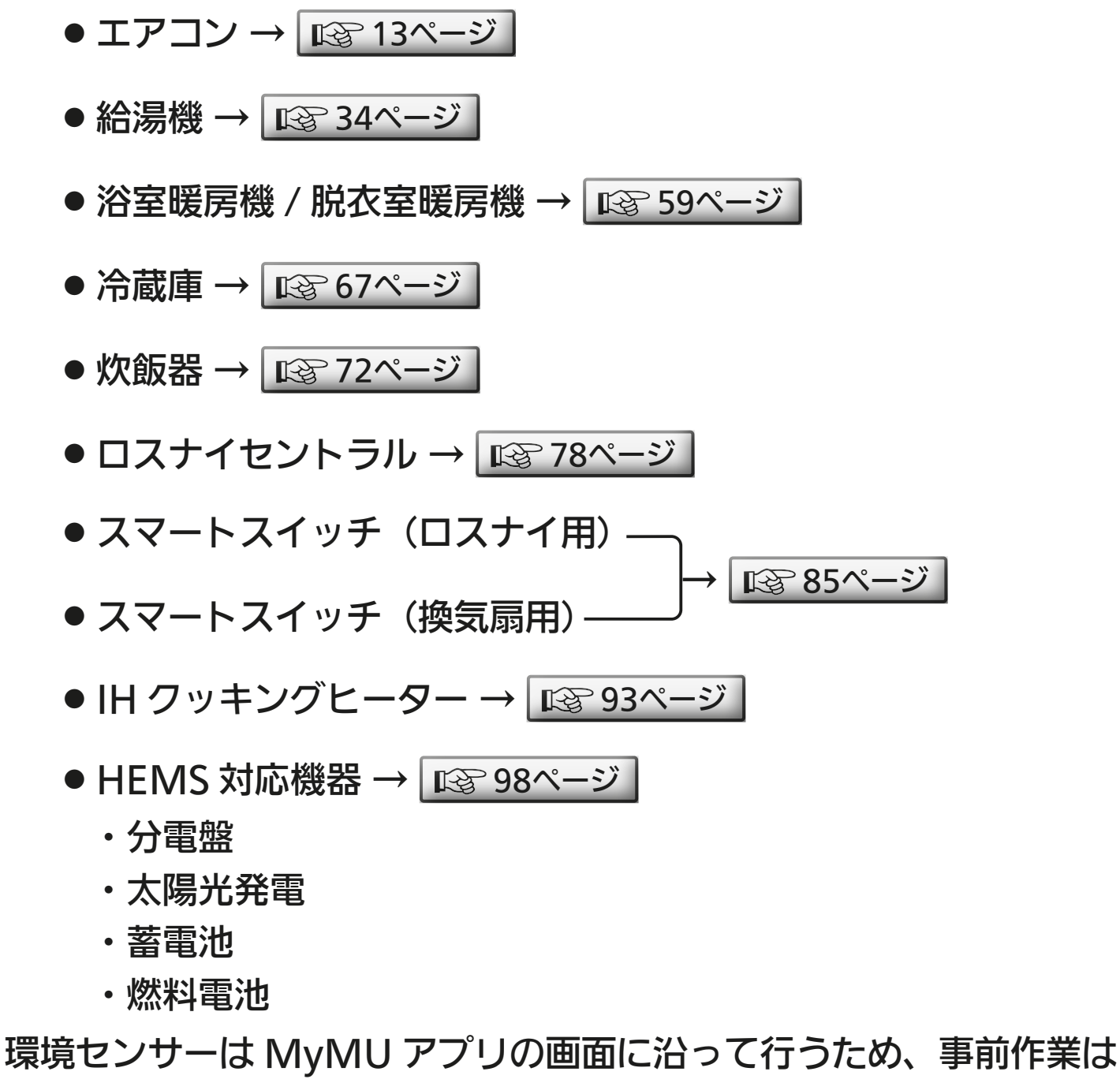

不要です。  $\overline{\text{ }143}$ ページ

## <u> 2 HT I EU 12 F I I C F F</u>

<span id="page-12-0"></span>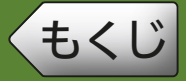

エアコンによって手順が異なります。それぞれ該当する機種の説明を ご覧ください。

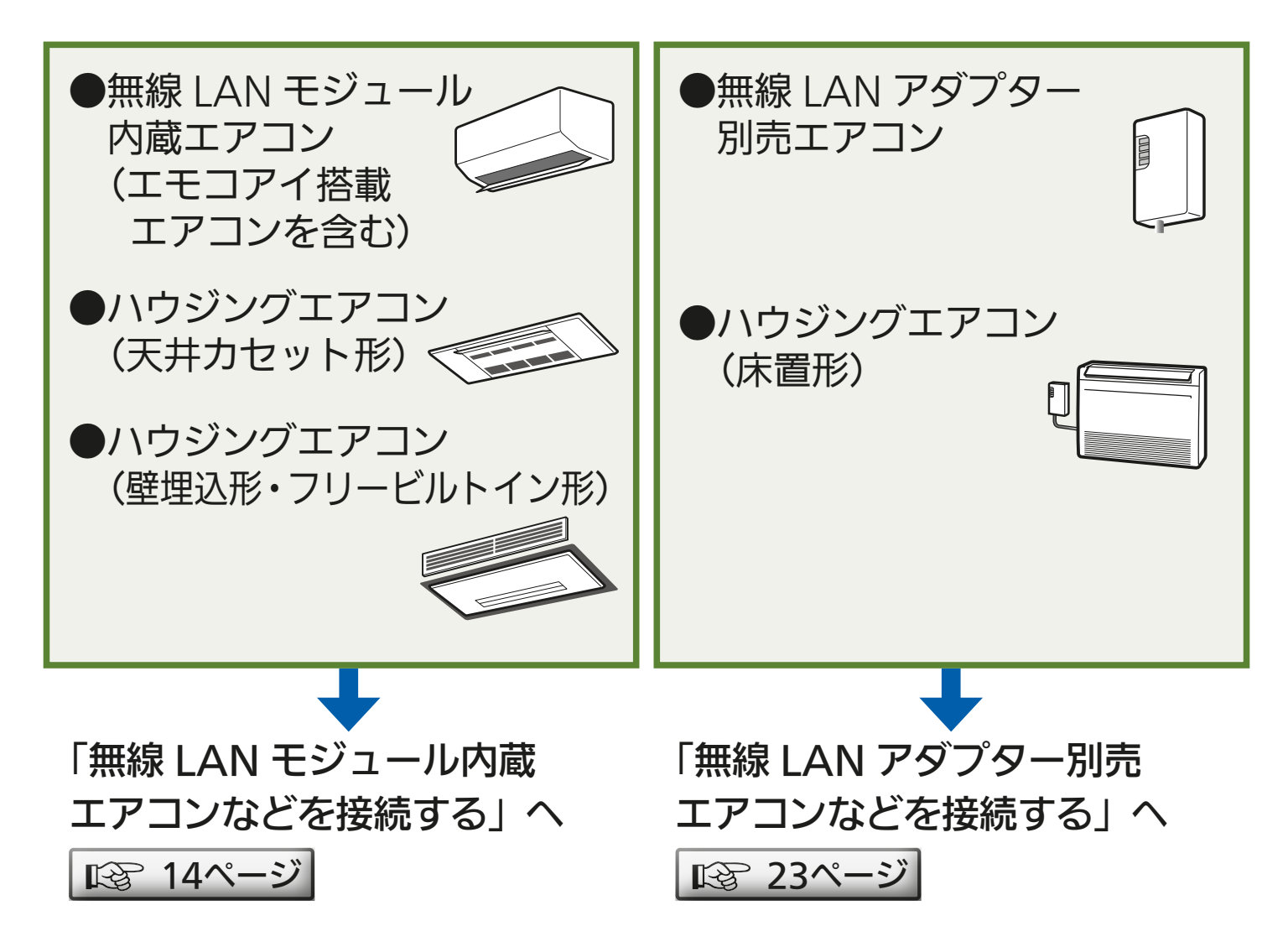

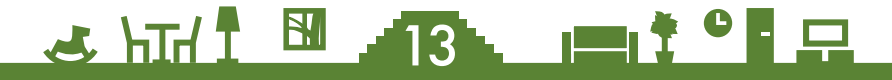

<span id="page-13-0"></span>[もくじ](#page-1-0) 無線 LAN モジュール内蔵エアコンなどを接続する ① 14

<無線 LAN モジュール内蔵エアコン(エモコアイ搭載エアコン含む)、 ハウジングエアコン(天井カセット形) ハウジングエアコン(壁埋込形・フリービルトイン形) の機器登録の流れ> 1. 設定情報シールを確認する [15ページ](#page-14-0)

2. 無線機能を「有効」にする 「☞ [16ページ](#page-15-0)

3.WPS機能で接続するか、APモード(アクセスポイントモード)で 接続するか決定する

ご使用のルーターに WPS 機能があるか確認してください。 WPS 機能がある場合は WPS 接続による方法で、ない場合は AP モードによ る接続方法で機器登録を行ってください。

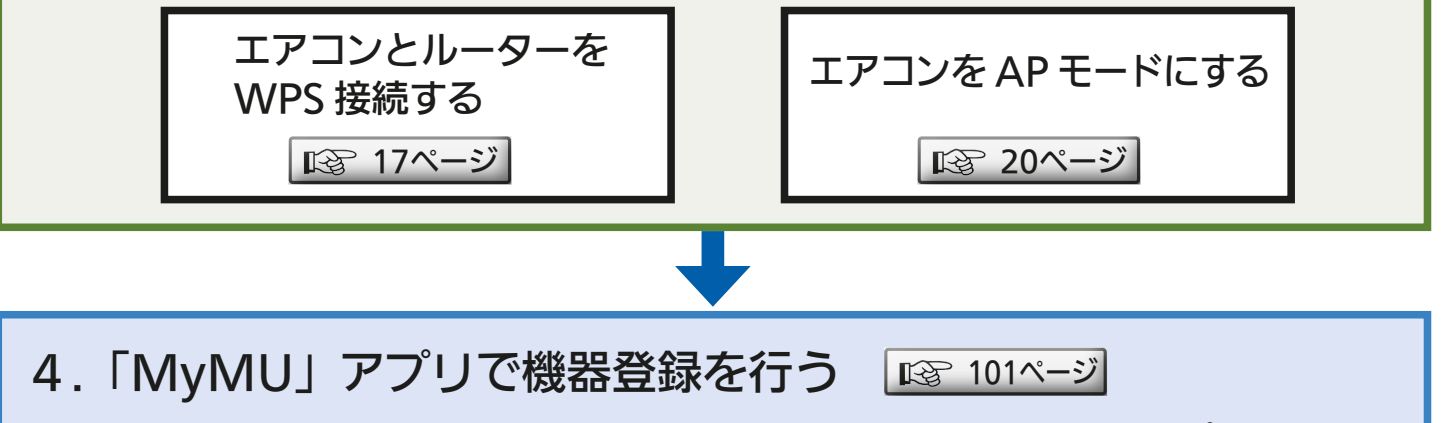

「エアコン登録」の画面で「WPS 機能での接続」または「アクセスポイントモー ドでの接続」のどちらかを選択します。手順 3 で決定した設定方法にしたがっ て作業を進めてください。

<u>3 HH I M AZ LIMIT OF R</u>

<span id="page-14-0"></span>[もくじ](#page-1-0) 無線 LAN モジュール内蔵エアコンなどを接続する ② 15

### ● 設定情報シールを確認する

設定情報シールの位置は、エアコンまたは無線 LAN アダプターの取 扱説明書をご確認ください。(無線 LAN モジュール内蔵エアコンの場 合、「情報シール」と記載されています)

エアコンの前面パネルを開けて、無線LAN モジュールに貼られている情 報シールを確認してください。確認は安定した台に乗って行ってください。 【無線 LAN モジュール内蔵エアコン(エモコアイ搭載エアコン含む)】 2022 年度以前に製造された無線 LAN モジュール内蔵タイプは、前面パネルを開け ると下図の位置に情報シールが貼り付けてあります。

※無線 LAN モジュールの位置は、機種により異なります。

2023 年度以降製造の無線 LAN モジュール内蔵 ID(シリアル番号) タイプは、情報シールは貼り付けされていません。 (初期設定時に情報シールの内容を入力する必要 MAC 番号 はありません)**MAC :** \*\*\*\*\*\*\*\*\*\*\*\* **ID :** \*\*\*\*\*\*\*\*\*\* **SSID: ME-\*\*\*\*\*\*\*\*\*\* KEY :** \*\*\*\*\*\*\*\*\*\* KEY 情報シール 無線 LAN モジュール SSID (ネットワーク名) 【ハウジングエアコン(天井カセット形) ハウジングエアコン(壁埋込形・フリービルトイン形)】 無線LAN アダプターを取り付けた際に 安全 施工業者またはお客さまが取扱説明書に **MITSUBISHI** お使いに<br>防ぐため **ELECTRIC** 記載した情報や、貼り付けた設定情報  $\overline{\mathbb{V}}$ 無線LANアダプター シールで確認してください 形名: MAC-900IF  $\bigwedge$ 取扱説明書 保証書付 ■お守り  $\overline{\bigcirc}$ ※「MAC·IDとSSID·KEY」はネットワーク設定に必要な情 \*\*\*\*\*\*で もこうっし へとうじ トライ クーク はんにつかる あん "設定情報シール"を貼り付けて、大切に保管してください。 MAC: \*\*\*\*\*\*\*\*\*\*\*\*\*\*  $\overline{\mathsf{Q}}$  $I_{D}:$  \*\*\*\*\*\*\*\*\*\*\*  $\overline{\text{SSID}}$ : ME-\*\*\*\*\*\*\*\*\* KEY: \*\*\*\*\*\*\*\*\*\* 保証書はこのEVEREEにはINTOTENTO  $35 - 15$ ▆▌<sup>▛▕▌</sup>▊

<span id="page-15-0"></span>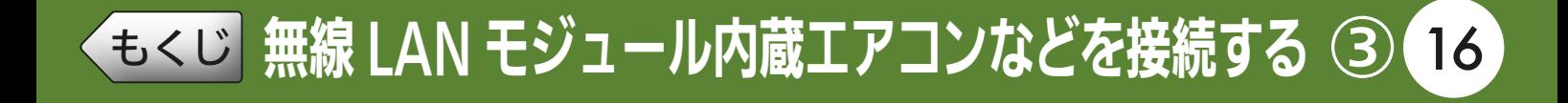

### 無線機能を「有効」にする

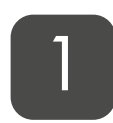

#### リモコンを使って、エアコンの無線機能(無線LAN 機能)を 「入」(有効)にする 1

- 設定方法はエアコンの機種により異なります。 詳しくは各エアコ ンの取扱説明書を確認してください。
- ●ハウジングエアコンは作業不要です。

ご使用のルーターに「WPS」機能があるか確認してください。 「WPS」機能がある場合は WPS 接続による方法で、ない場合は AP モー ドによる接続方法で機器登録を行ってください。

- ・WPS 接続で機器登録を行う場合 「エアコンとルーターを WPS 接続する I | LGG [17ページ](#page-16-0)|
- ・アクセスポイントモード接続で機器登録を行う場合 「エアコンを AP モードにする」 | Lige [20ページ](#page-19-0)

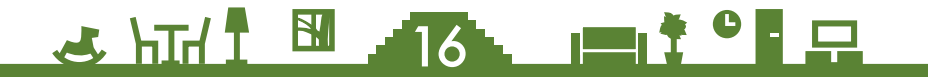

<span id="page-16-0"></span><u>[もくじ](#page-1-0)</u> 無線 LAN モジュール内蔵エアコンなどを接続する ④ (17

## エアコンとルーターをWPS接続する

リモコンを使って、エアコンを接続モードにする 1

### 【内蔵タイプ (リモコンに (エ)ボタンがある機種)】

リモコンメニューの「無線機能」→「ルーター接続」を選び、「ボタンで 接続」で設定すると、エアコンが接続モードになります。

- 運転停止中で、「無線機能」が「入」になっていないと、「ルーター接 続」は選べません。
- 接続を中断したいときは「キャンセル」を選択してください。
- 「ボタンで接続」を選択したあとに「スマートフォンで接続」を続け て選択すると"ピピピッ"と音が鳴り、操作を受け付けません。
- ●設定方法は各エアコンの取扱説明書をご確認ください。

#### 【内蔵タイプ(リモコンに (エ)ボタンがない機種) (エモコアイ搭載エアコンを含む)】

#### 以下の手順で設定します。

- 1 リモコンの「停止」ボタンを押し て運転を停止したあと、「ー0」 が表示されるまで■■の「▲」を 約5秒間長押しします。
- 2 風の「▲」または「▼」で「コ2」を 表示させます。
- 3 リモコンを室内機に向けて「停 止」ボタンを押すと、エアコン が「WPSモード」に設定されま す。

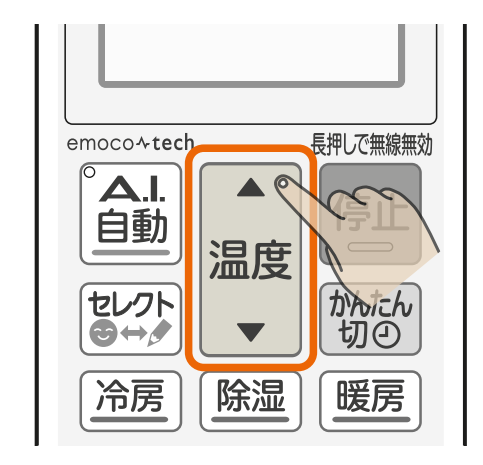

次ページに続く

- 再度「WPS モード」を設定、または「AP モード」を続けて設定す ると "ピピピッ"と音が鳴り、操作を受け付けないことがあり ます。
- 設定方法は各エアコンの取扱説明書をご確認ください。

17

[もくじ](#page-1-0) 無線 LAN モジュール内蔵エアコンなどを接続する ⑤ 18

前ページの続き

#### 【ハウジングエアコン(天井カセット形) ハウジングエアコン(壁埋込形・フリービルトイン形)】

以下の手順で設定します。

- 1 リモコンの「停止」ボタンを押し て運転を停止したあと、「ー0」 が表示されるまで■■の「▲」を 約5秒間長押しします。
- 2 の「▲」または「▼」で「ー2」を 表示させます。
- 3 リモコンを室内機に向けて「切/ 入」ボタン、または「停止」ボタ ンを押すと、エアコンが「WPS モード」に設定されます。

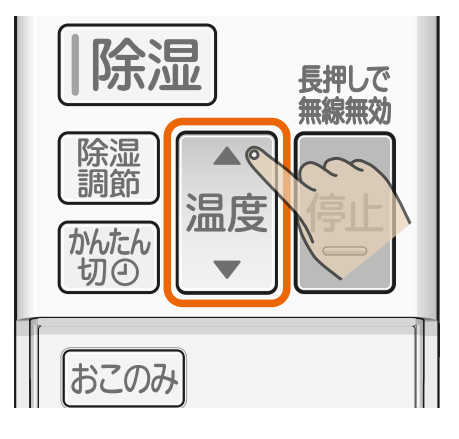

※リモコンは機種により 異なります。

- 室内機のランプが約 5 秒間隔で 2回点滅しながら"ピッ、ピッ" と音が 2 回鳴ることを確認する 2
	- ●WPS接続が可能な状態です。 ● ランプは以下の状態を繰り返します。

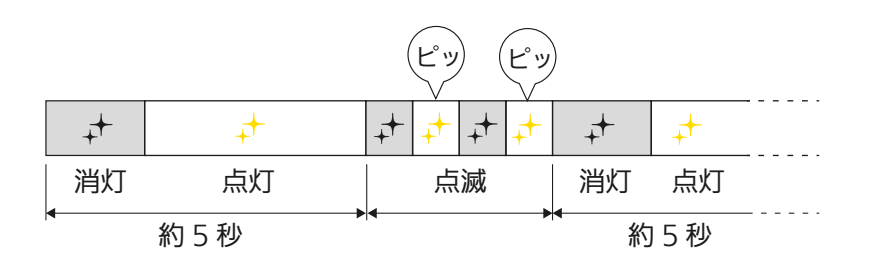

 $3$   $\frac{1}{2}$   $\frac{1}{2}$   $\frac{1}{2$ 

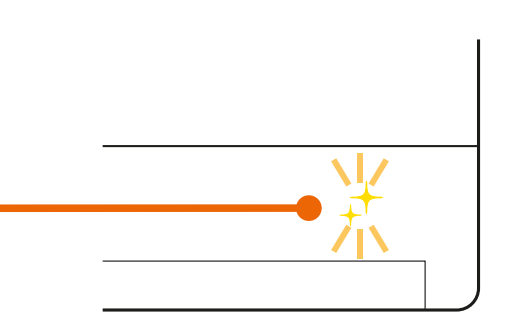

室内機のランプ表示例

※ランプはエアコンによ り異なります。

● この状態は2分で終了します。

<u>[もくじ](#page-1-0)</u> 無線 LAN モジュール内蔵エアコンなどを接続する (6) 19

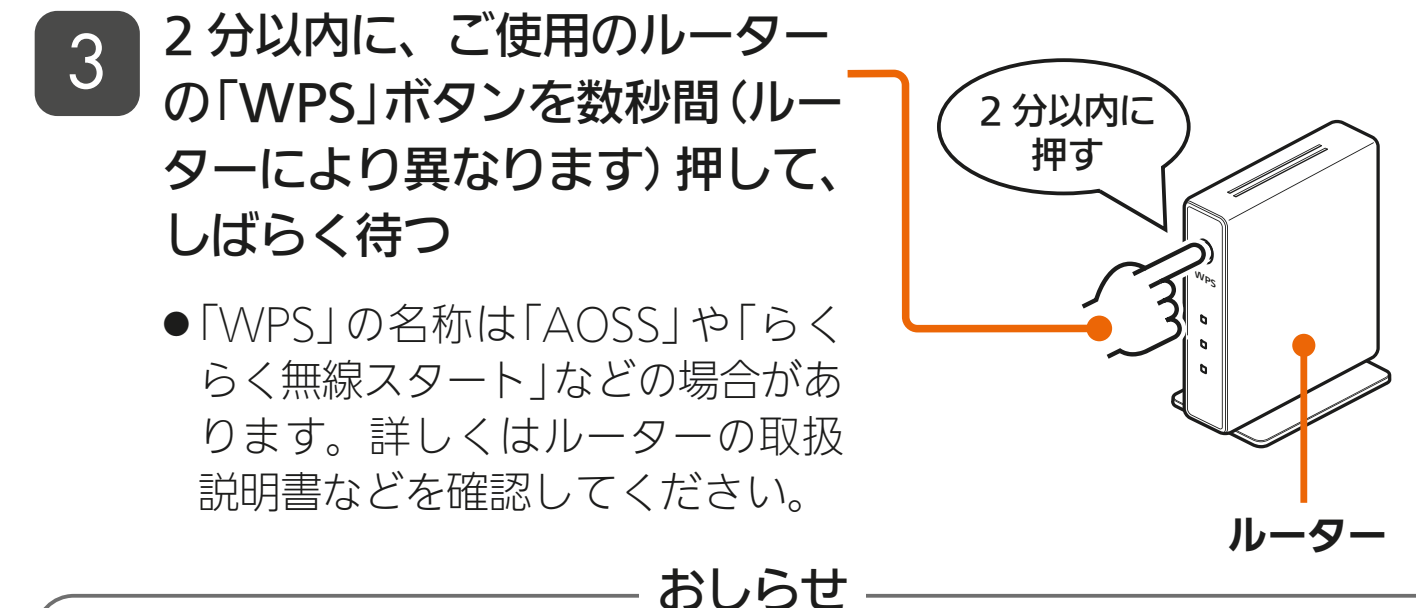

●「WPS」ボタンを押す時間は、ルーターの仕様により異なります。詳しくは 各機器の説明書をご確認ください。

●2分以上経過すると、ルーターの「WPS」ボタンを押しても接続できなくな ります。

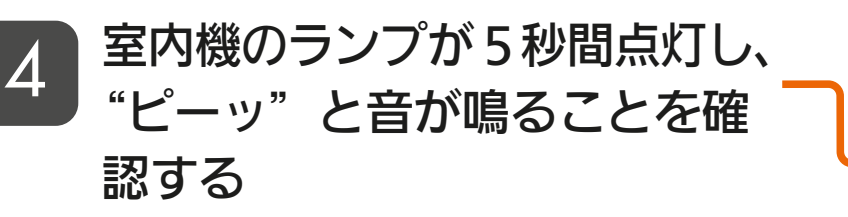

- 接続完了です。サーバーとの初期 通信が自動的に始まります。
- "ピーッ、ピーッ、 ピーッ、ピーッ、 ピーッ"と音が5回鳴る場合は接 続に失敗しています。無線LANモ

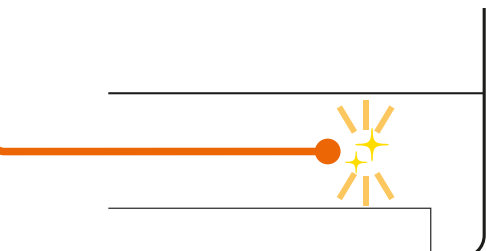

室内機のランプ表示例 ※ランプはエアコンにより 異なります。

ジュールを再起動して30秒以上経った後、手順1からやり直して ください。無線LANモジュールの再起動方法はエアコンの機種によ り異なります。詳しくは各エアコンの取扱説明書を確認してくださ い。ルーターを再起動すると接続が改善する場合があります。

● それでも接続できない場合はエアコンの取扱説明書の「故障かな? と思ったら」をご確認ください。

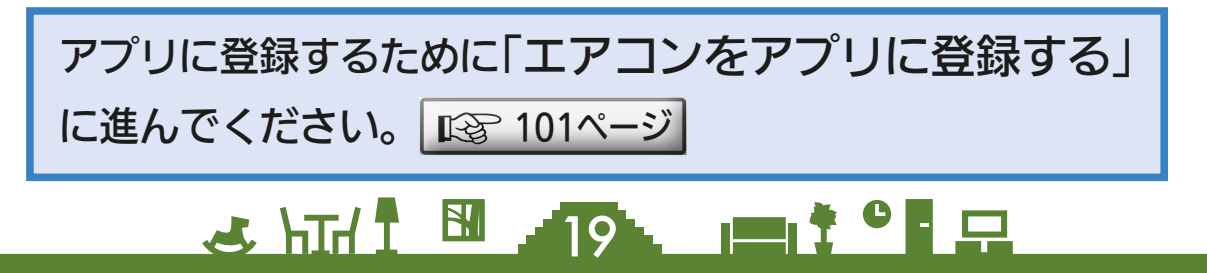

<span id="page-19-0"></span><u>[もくじ](#page-1-0)</u> 無線 LAN モジュール内蔵エアコンなどを接続する (2) 20

## エアコンをAPモードにする

AP モード(アクセスポイントモード)は約 10 分で終了します。そ の間に機器登録を完了する必要がありますので、「MyMU」アプリの 画面で AP モードにするよう指示があってから作業を行ってください。 |  $\mathbb{R}$  [107ページ](#page-106-0) |

機器登録が完了する前に 10 分経過したときはランプの状態を確認し、 再度 AP モードにしてください。

#### リモコンを使って、エアコンを AP モードにする 1

【内蔵タイプ(リモコンに (エ)ボタンがある機種)】

リモコンメニューの「無線機能」→「ルーター接続」を選び、「スマート フォンで接続」で設定すると、エアコンが接続モードになります。

- 運転停止中で、「無線機能」が「入」になっていないと、「ルーター接 続」は選べません。
- 接続を中断したいときは「キャンセル」を選択してください。
- 「スマートフォンで接続 | を選択したあとに 「ボタンで接続 | を続け て選択すると"ピピピッ"と音が鳴り、操作を受け付けません。

<u>2 HT I EL 20 PL T I C PL</u>

次ページに続く

●設定方法は各エアコンの取扱説明書をご確認ください。

<span id="page-20-0"></span>[もくじ](#page-1-0) 無線 LAN モジュール内蔵エアコンなどを接続する ⑧ 21

前ページの続き

#### 【内蔵タイプ(リモコンに (エ)ボタンがない機種) (エモコアイ搭載エアコンを含む)】

以下の手順で設定します。

- 1 リモコンの「停止」ボタンを押し て運転を停止したあと、「ー0」 が表示されるまで■■の「▲」を 約5秒間長押しします。
- 2 ■の「▲」または「▼」で「 ̄1」を 表示させます。
- 3 リモコンを室内機に向けて「停 止」ボタンを押すと、エアコン が「APモード」に設定されます。

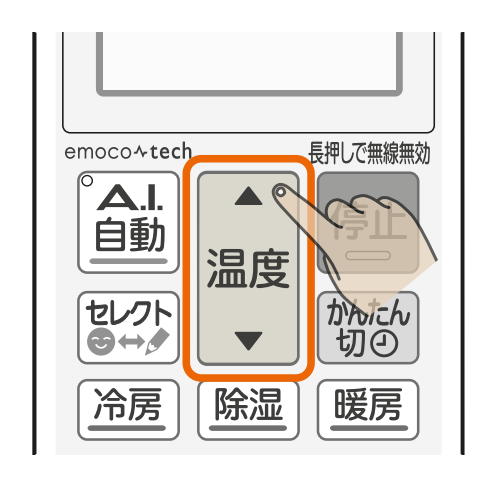

次ページに続く

● 再度「AP モード」を設定、または「WPS モード」を続けて設定す ると "ピピピッ"と音が鳴り、操作を受け付けないことがあり ます。

● 設定方法は各エアコンの取扱説明書をご確認ください。

 $^{\mathsf{r}}$ 21  $^{\mathsf{r}}$ 

▖▕▀▌<sup>▛▝▐</sup>▐▃

 $\frac{1}{2}$   $\frac{1}{2}$   $\frac{1}{2}$   $\frac{1}{2}$   $\frac{1}{2}$ 

<u>[もくじ](#page-1-0)</u> 無線 LAN モジュール内蔵エアコンなどを接続する (9) 22

前ページの続き

2

## 【ハウジングエアコン(天井カセット形) ハウジングエアコン(壁埋込形・フリービルトイン形)】

以下の手順で設定します。

- 1 リモコンの「停止」ボタンを押し て運転を停止したあと、「ー0」 が表示されるまで■■の「▲」を 約5秒間長押しします。
- 2 2 0 2 エストリモン おんじん マリで「コリを 表示させます。
- 3 リモコンを室内機に向けて「切 /入」ボタン、または「停止」ボ タンを押すと、エアコンが「AP モード」に設定されます。

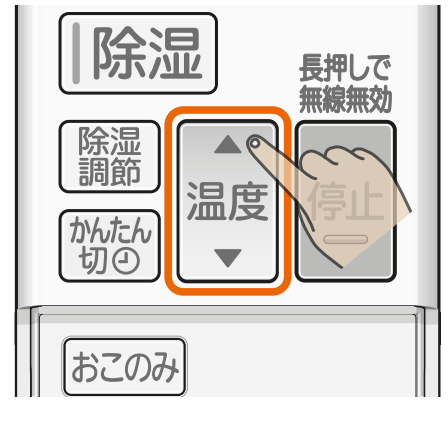

※リモコンは機種により 異なります。

- 室内機のランプが約 5 秒間隔で 1回点滅しながら "ピッ" と音 が鳴ることを確認する
	- ●ランプは以下の状態を繰り返します。

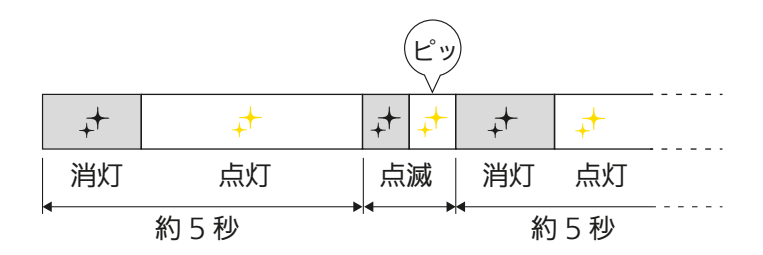

● この状態は10分で終了します。

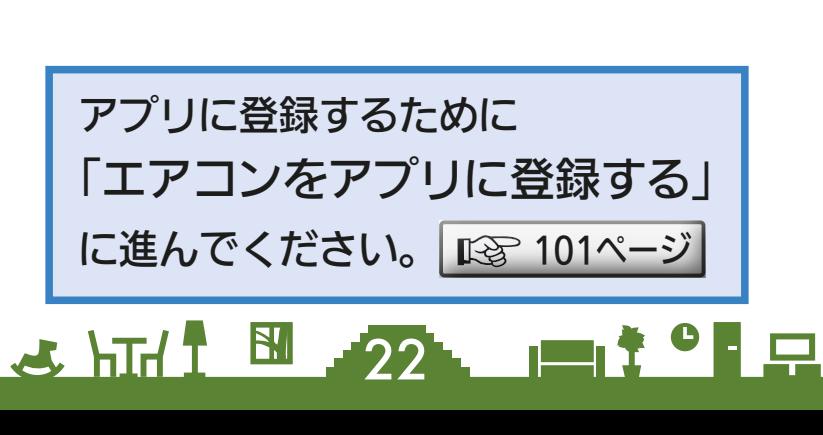

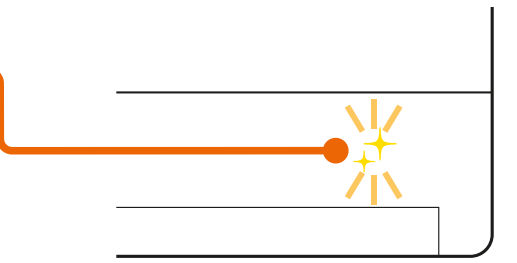

#### 室内機のランプ表示例

※ランプはエアコンにより 異なります。

<span id="page-22-0"></span><u>[もくじ](#page-1-0)</u> 無線 LAN アダプター別売エアコンなどを接続する ① 23

#### <無線 LAN アダプター別売エアコン、 ハウジングエアコン(床置形)の機器登録の流れ>

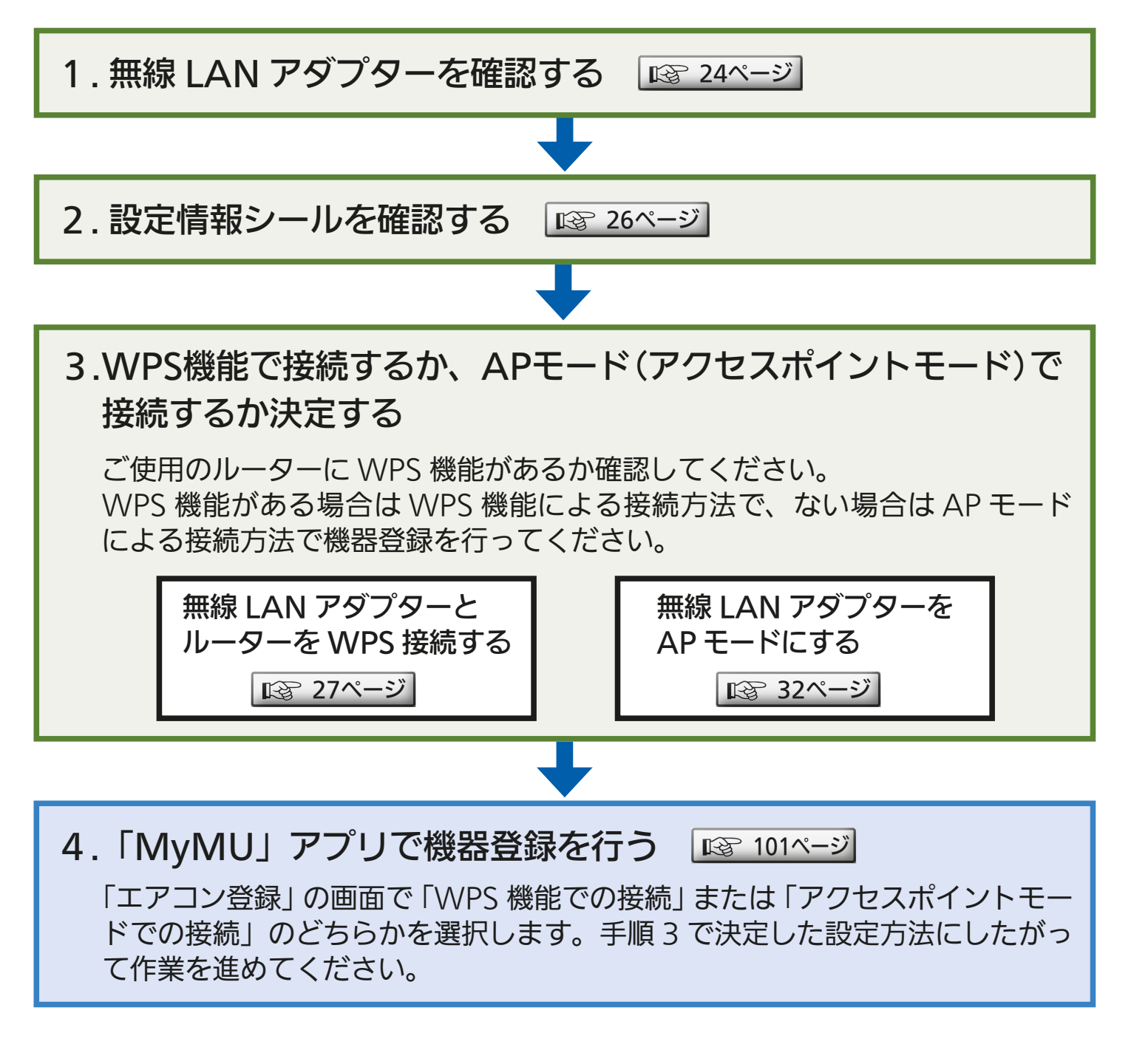

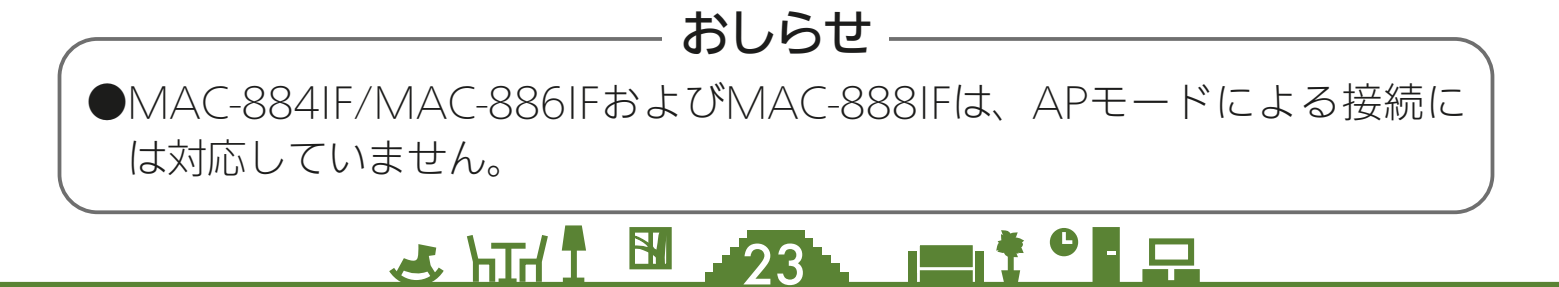

<span id="page-23-0"></span>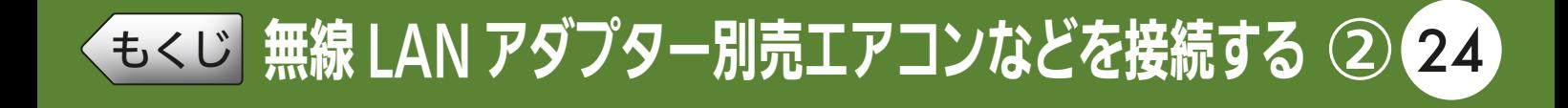

## 無線LANアダプターを確認する

無線 LAN アダプターは、次の 4 種類があります。該当する無線 LAN アダプターの形名を確認して作業を行ってください。

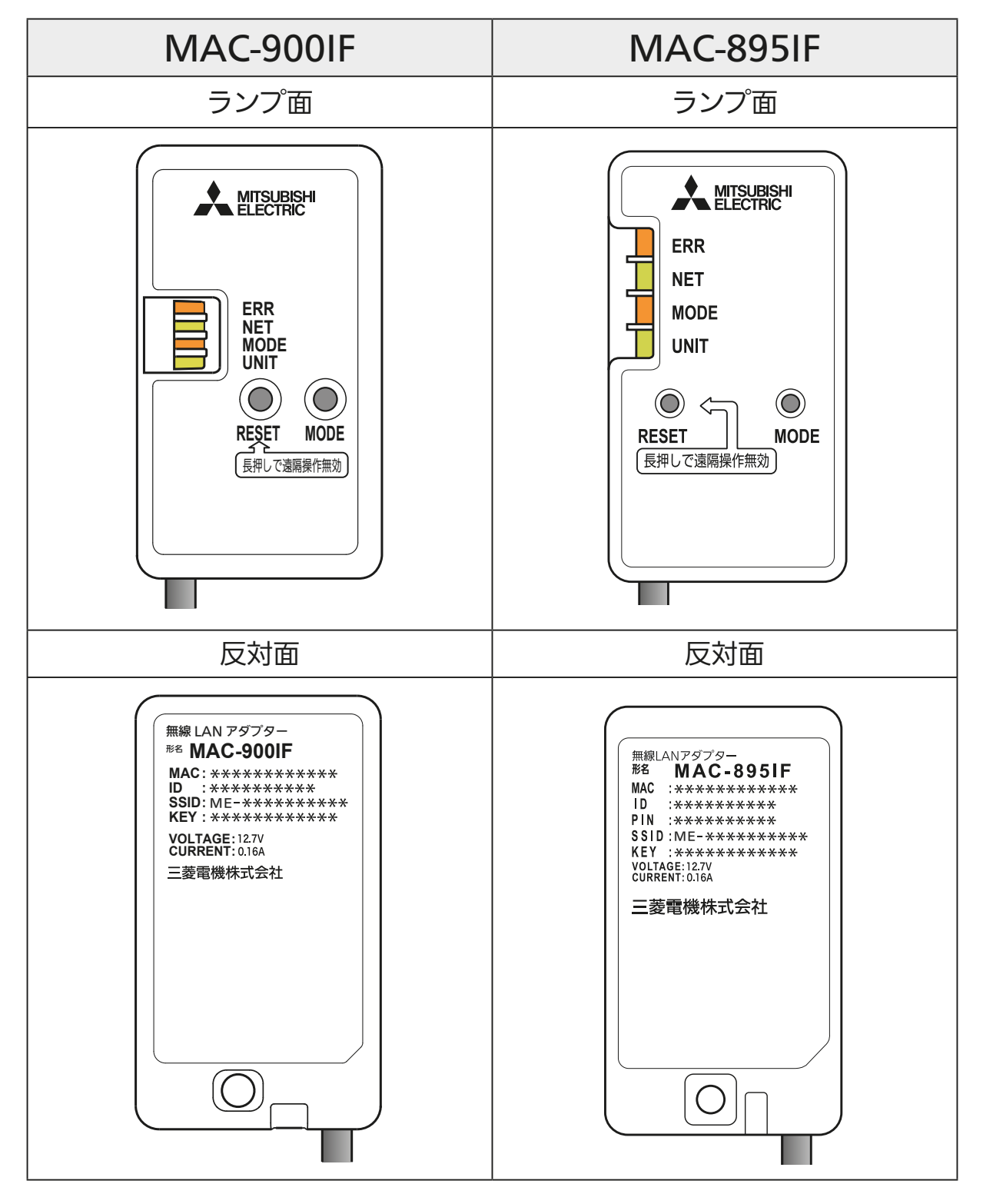

「MAC-900IF」と「MAC-895IF」のランプの仕様(ランプ名、色、点滅 / 点灯状態)は同じです。 「MAC-895IF」のランプ状態については「MAC-900IF」のイラストを参考にしてください。

 $24$   $\overline{1}$   $\overline{2}$   $\overline{1}$   $\overline{2}$   $\overline{1}$   $\overline{1}$   $\overline{2}$   $\overline{1}$   $\overline{2}$   $\overline{1}$   $\overline{2}$   $\overline{1}$   $\overline{2}$   $\overline{1}$   $\overline{2}$   $\overline{1}$   $\overline{2}$   $\overline{1}$   $\overline{2}$   $\overline{2}$   $\overline{1}$   $\overline{2}$   $\overline{2}$   $\overline{1}$ 

# [もくじ](#page-1-0) 無線 LAN アダプター別売エアコンなどを接続する ③ 25

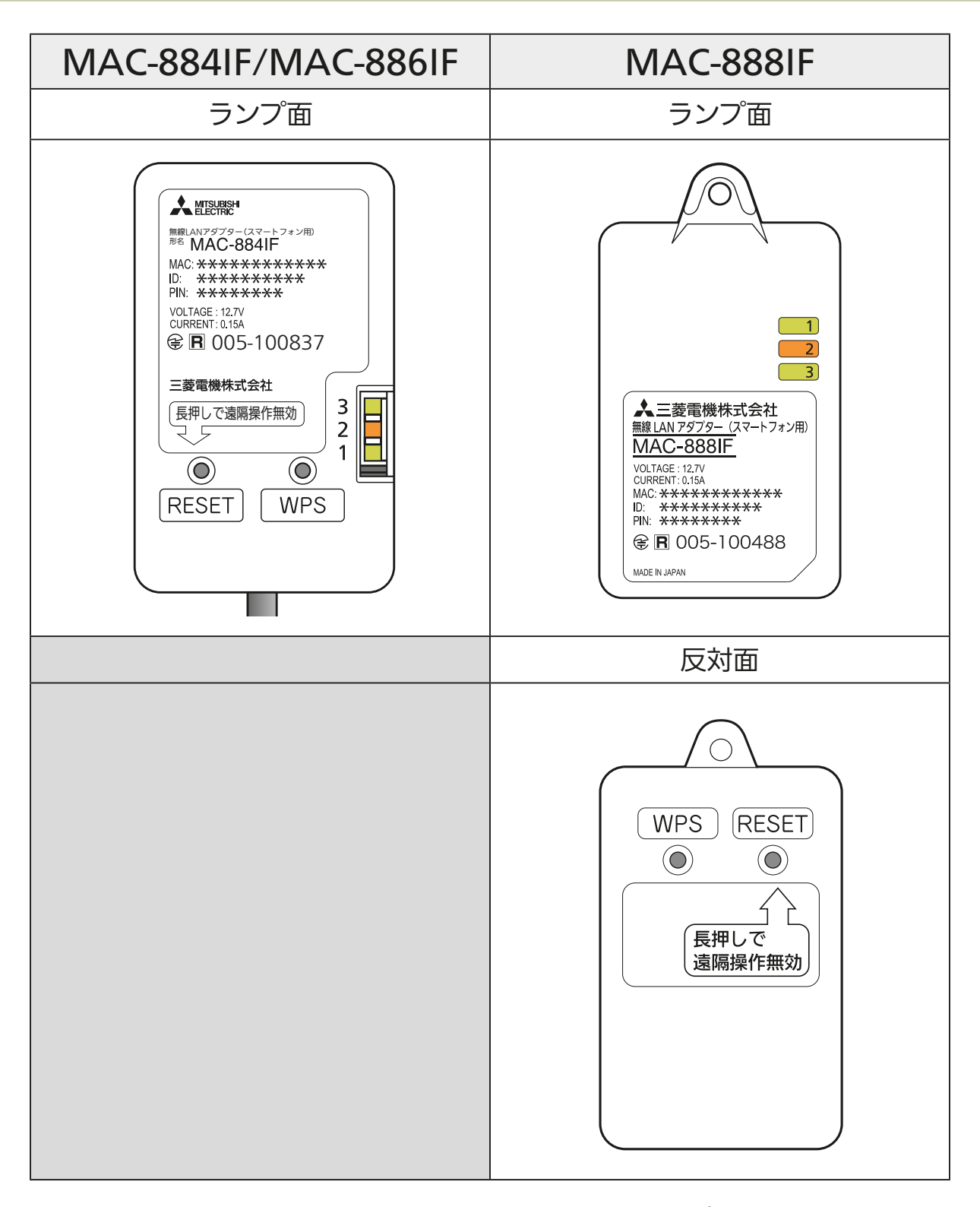

「MAC-884IF/MAC-886IF」と「MAC-888IF」のランプの仕様(番号、色、点滅 / 点灯状態) は同じです。「MAC-888IF」のランプ状態については「MAC-884IF/MAC-886IF」のイラ ストを参考にしてください。 なお、「MAC-888IF」は「MAC-884IF/MAC-886IF」とはランプ番号の並びが上下逆になっ ていますのでご注意ください。

<u>25 HTM 1 25 P 1 1 9 P</u>

<span id="page-25-0"></span>[もくじ](#page-1-0) 無線 LAN アダプター別売エアコンなどを接続する ④ 26

### 設定情報シールを確認する

設定情報シールの位置は、無線 LAN アダプターの取扱説明書をご確 認ください。

26 HTH 1 26 PT 3 PT 2

無線LAN アダプターを取り付けた際に 施工業者またはお客さまが取扱説明書に 記載した情報や、貼り付けた設定情報 シールで確認してください。 また、設定情報シールは無線LANアダプ

ターにも貼り付けられています。確認す る場合は、安定した台に乗って行ってく ださい。

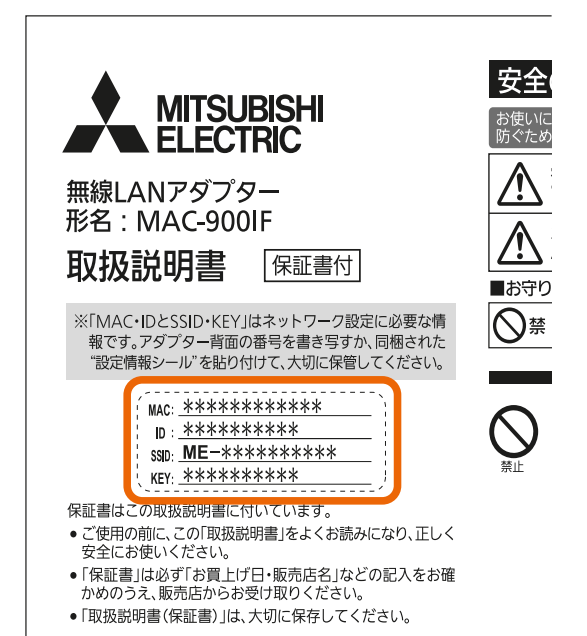

<span id="page-26-0"></span>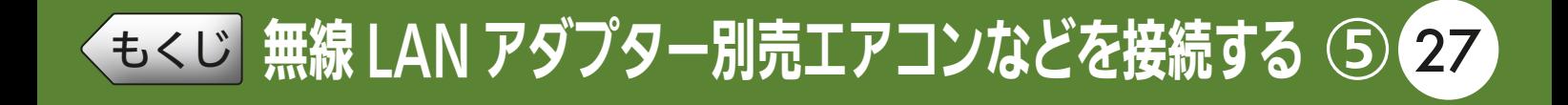

## 無線LANアダプターとルーターをWPS接続する

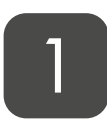

#### 無線 LAN アダプターの UNIT ランプまたはランプ 3 が 5 秒間に 1 回点滅していることを確認する

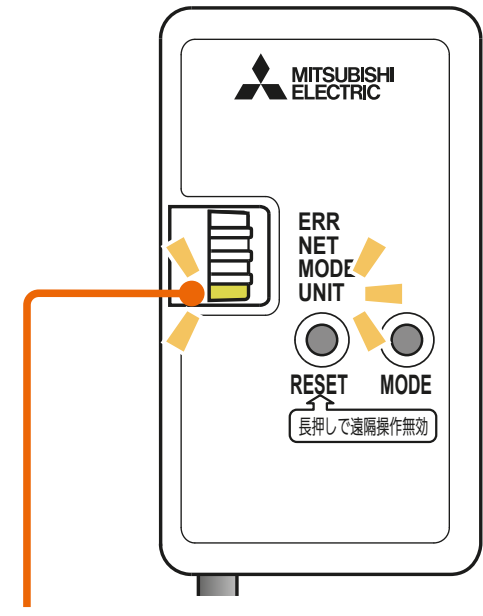

※MAC-900IFの表示例 ※MAC-884IF/MAC-886IFの表示例

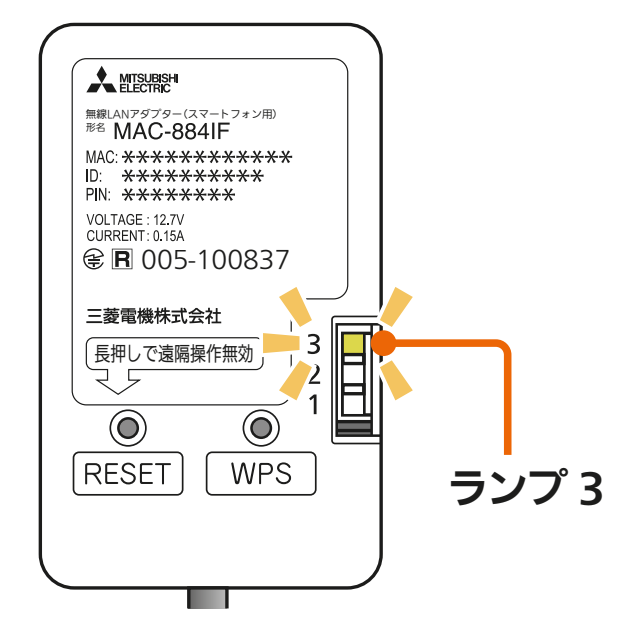

UNIT ランプ

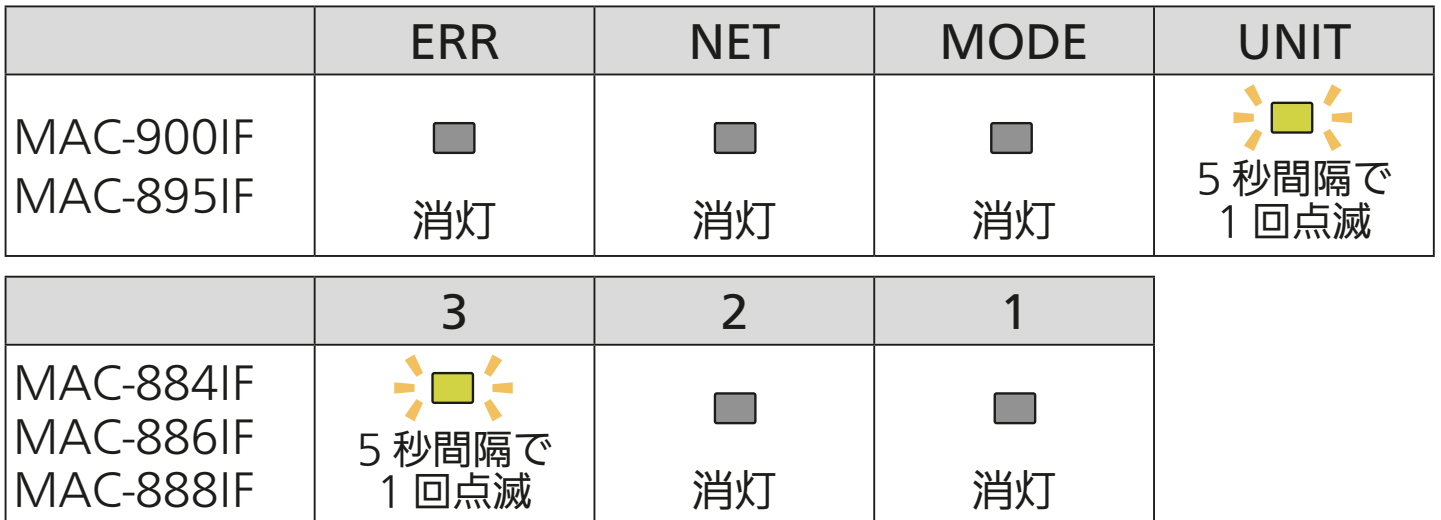

● 下記のランプ状態はAPモードになっています。「MODE」ボタン を約7秒間押し続けて、通常モードに戻してください。

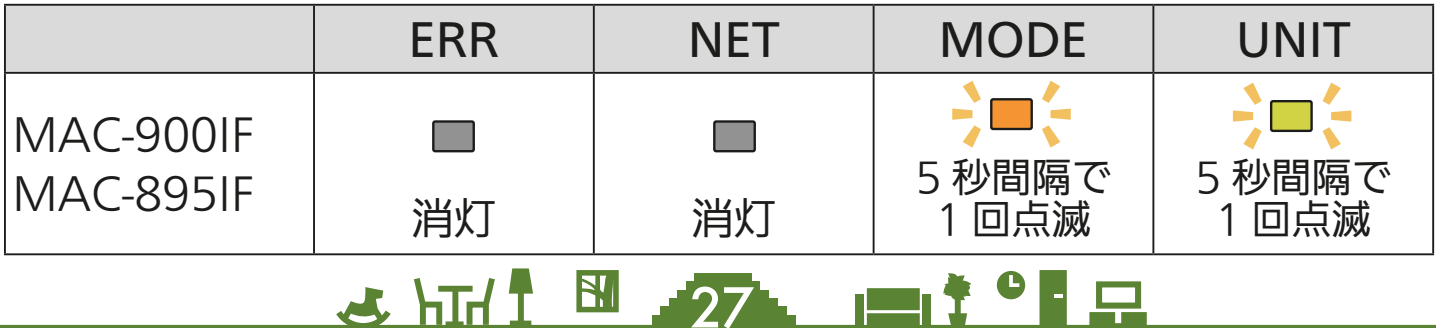

27 F

# [もくじ](#page-1-0) 無線 LAN アダプター別売エアコンなどを接続する ⑥ 28

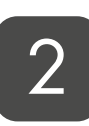

MAC-884IF

MAC-886IF

MODE ランプまたはランプ 1 が点滅を開始するまで (約 2 秒間)、無線 LAN アダプターの「MODE」ボタン、 または「WPS」ボタンを先の細いもので押して離す

● MAC900IF、MAC-895IFの場合、「MODE」ボタンを約7秒間押 し続けると、APモード(前ページ下のランプ状態)に切替わりま す。再度「MODE」ボタンを約7秒間押し続けて通常モードに戻し てから、再度手順 2 を行ってください。

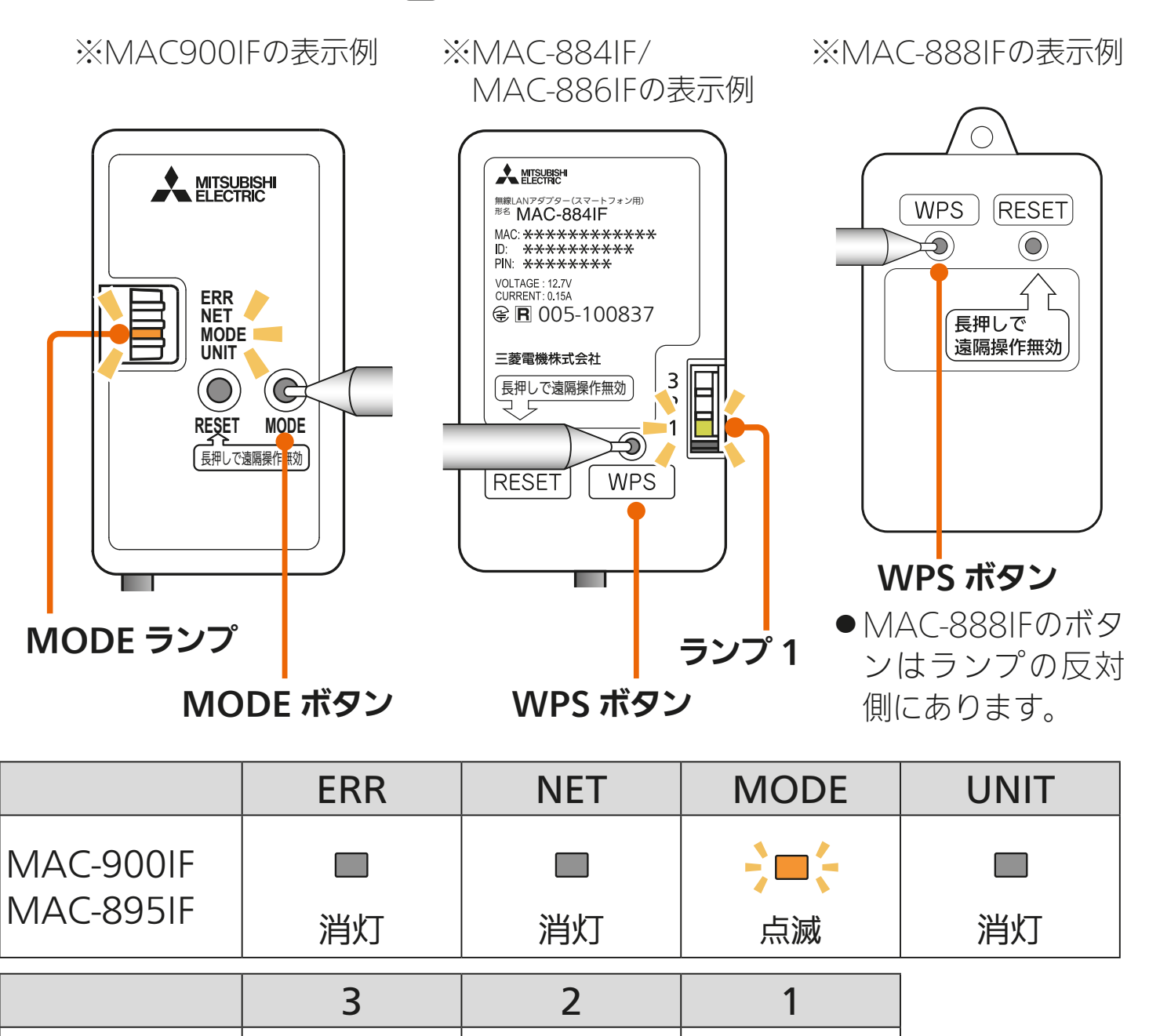

 $\mathbf{[28]}$ 

**The Second Second** 

÷m⊱

 $m$   $t$   $\circ$   $F =$ 

MAC-888IF | 消灯 | 消灯 | 点滅

 $\mathbf{E}$ 

**Fill** 

 $J$   $\hbar$   $\hbar$ 

[もくじ](#page-1-0) 無線 LAN アダプター別売エアコンなどを接続する ⑦ 29

2分以内に、ご使用のルーター の「WPS」ボタンを数秒間(ルー ターにより異なります)押して、 しばらく待つ 3 ● 「WPS」の名称は「AOSS」や「らく WPS 2 分以内に 押す

らく無線スタート」などの場合があ ります。詳しくはルーターの取扱 説明書などを確認してください。

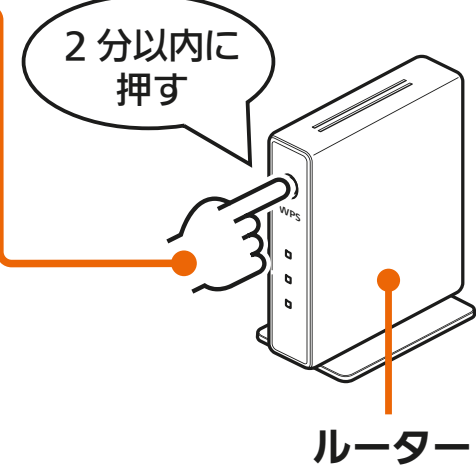

— おしらせ —

- ●「WPS」ボタンを押す時間は、ルーターの仕様により異なります。詳しくは 各機器の説明書をご確認ください。
- ●2分以上経過すると、ルーターの「WPS」ボタンを押しても接続できなくなり ます。

#### NET ランプまたはランプ 1 が、5 秒間点灯することを確認 する

● 接続完了です。サーバーとの初期通信が自動的に始まります。

25 httl 图 29 L P : 29 L P

#### <接続成功例>

※MAC-900IFの表示例 ※MAC-884IF/MAC-886IFの表示例

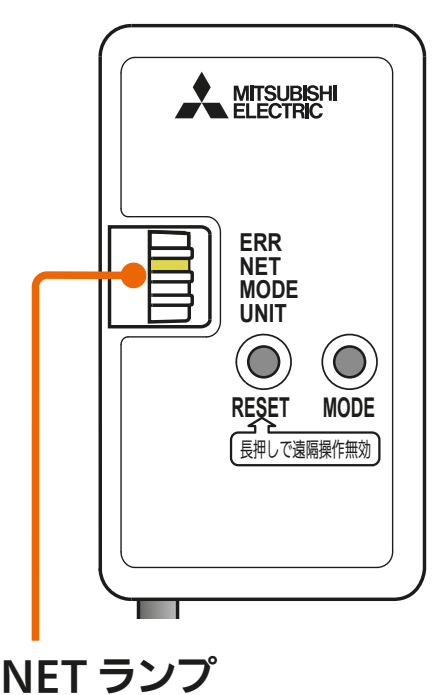

**A MITSUBISHI** 無線LANアタブター(スマートフォン用)<br><sup>形名</sup> **N/IAC-88/IE** MAC: \*\*\*\*\*\*\*\*\*\*\*\*\* \*\*\*\*\*\*\*\*\*\*  $In.$ PIN: <del>XXXXXXXX</del> VOLTAGE: 12.7V<br>CURRENT: 015A 005-100837 三菱電機株式会社  $\overline{3}$ 長押しで遠隔操作無効  $\overline{2}$  $\mathbf{1}$  $\odot$  $\odot$ RESET **WPS** ランプ 1

# [もくじ](#page-1-0) 無線 LAN アダプター別売エアコンなどを接続する ⑧ 30

#### <接続成功時のランプ>

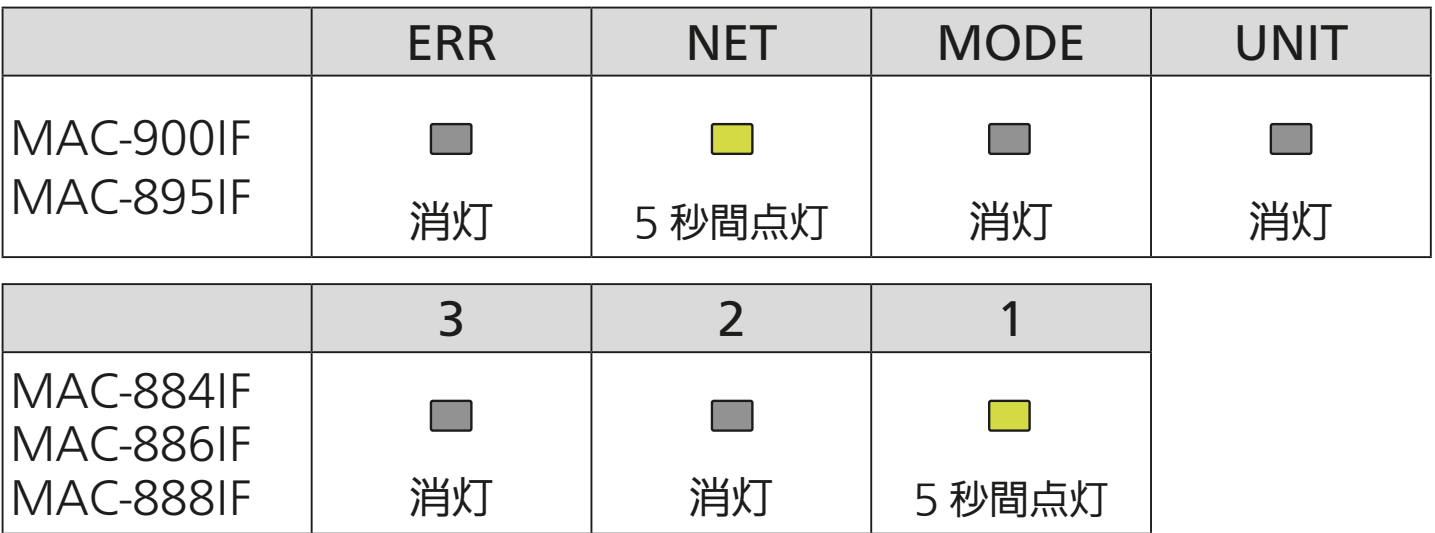

#### <接続失敗例>

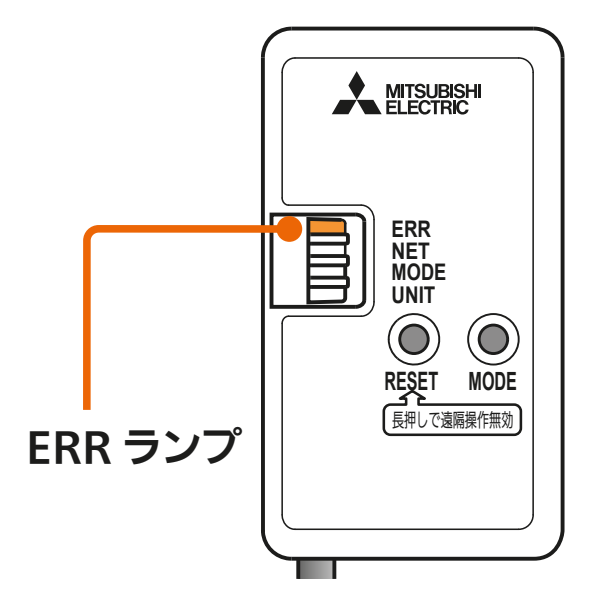

※MAC-900IFの表示例 ※MAC-884IF/MAC-886IFの表示例

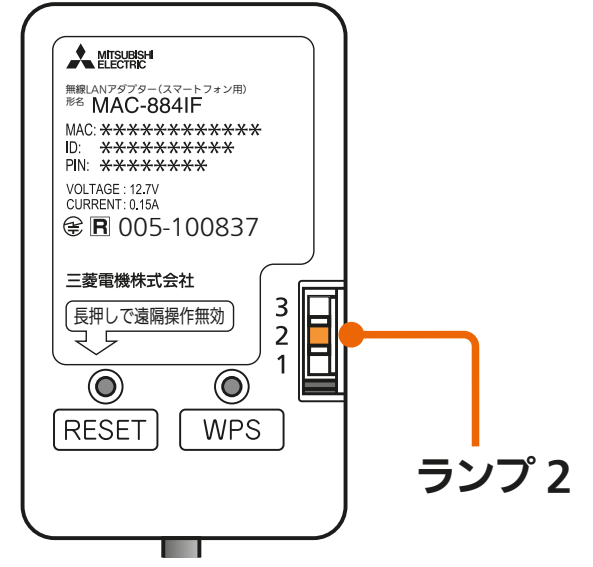

<接続失敗時のランプ>ERR NET MODE UNIT MAC-900IF  $\blacksquare$  $\Box$ **The Second** MAC-895IF | <sub>5</sub> 秒間点灯 | 消灯 | 消灯 | 消灯 | 3 2 1 MAC-884IF  $\Box$ MAC-886IF MAC-888IF | 消灯 | 5 秒間点灯 | 消灯  $\mathbf{E}$ KNIŤ <sup>●</sup> E …  $J$   $\overline{H}$   $\overline{L}$ 30

# <u>[もくじ](#page-1-0)</u> 無線 LAN アダプター別売エアコンなどを接続する (9) 31

- ●接続に失敗するとERRランプまたはランプ2が5秒間点灯します。 再度手順 1 からやり直してください。
- それでも上手くいかない場合は、「RESET」ボタンを先の細いもの で約15秒間押して遠隔操作を無効にした後、手順 1 から再度やり 直してください。

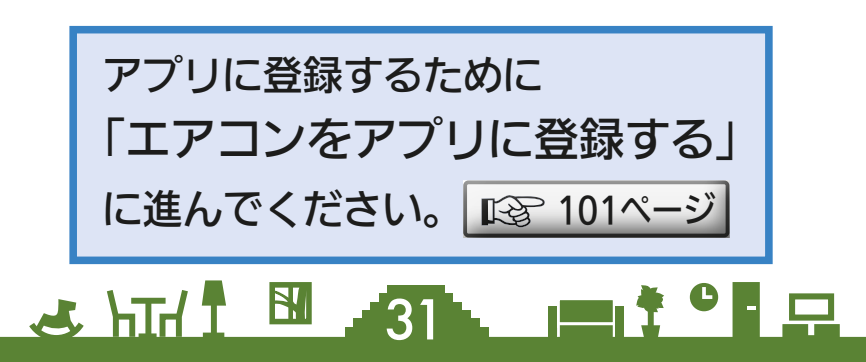

<span id="page-31-0"></span>[もくじ](#page-1-0) 無線 LAN アダプター別売エアコンなどを接続する ⑩ 32

#### 無線LANアダプターをAPモードにする  $\blacksquare$

AP モード (アクセスポイントモード) は約 10 分で終了します。そ の間に機器登録を完了する必要がありますので、「MyMU」アプリの 画面で AP モードにするよう指示があってから作業を行ってください。 ■ [107ページ](#page-106-0)

機器登録が完了する前に 10 分経過したときはランプの状態を確認し、 再度 AP モードにしてください。

1 無線 LAN アダプターの UNIT ランプまたはランプ 3 が 5 秒間に 1 回点滅していることを確認する

※MAC-900IFの表示例

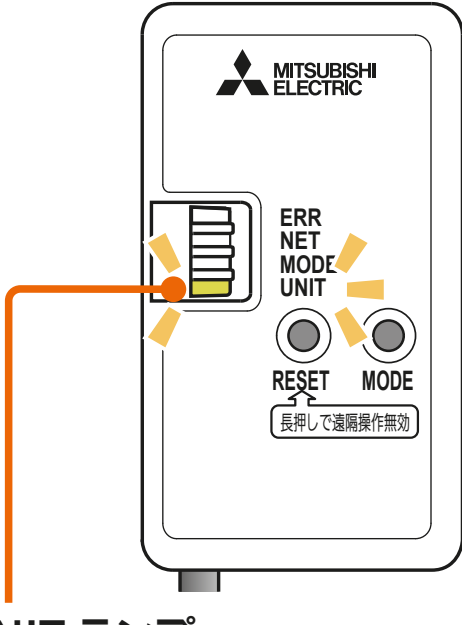

UNIT ランプ

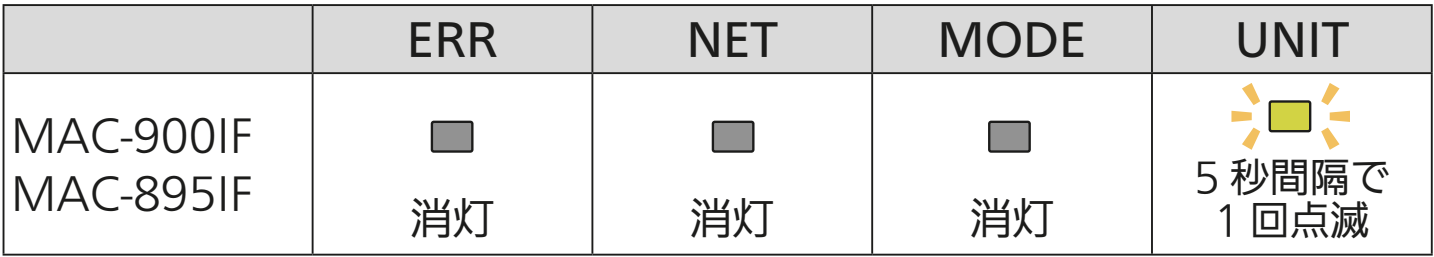

32. 21<sup>9</sup>

[もくじ](#page-1-0) 無線 LAN アダプター別売エアコンなどを接続する ⑪ 33

- 2 無線 LAN アダプターの「MODE」ボタンを MODE ランプ が点灯状態になるまで(約7秒間)先の細いもので押して 離す
	- ●無線LANアダプターが再起動さ れ、しばらくすると、MODEラ ンプとUNITランプが点滅(5秒間 隔で1回点滅)を開始します。
	- ●この状態は約10分間で終了します。

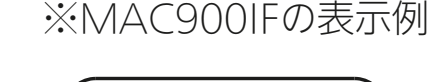

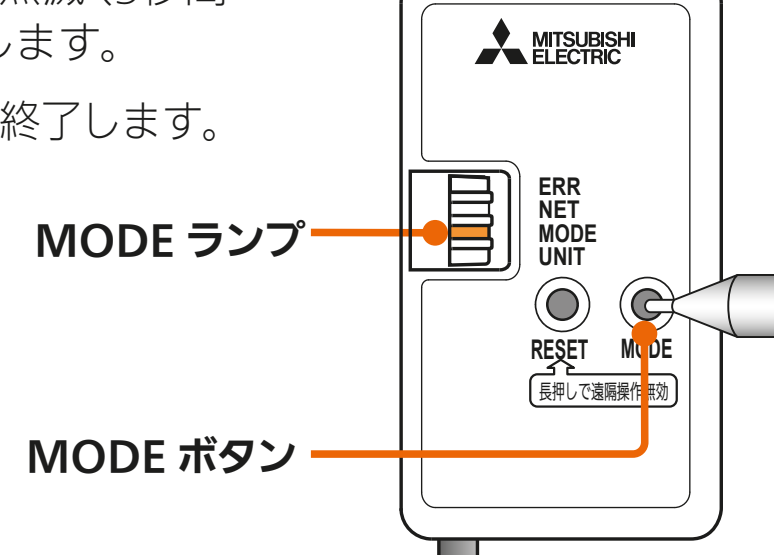

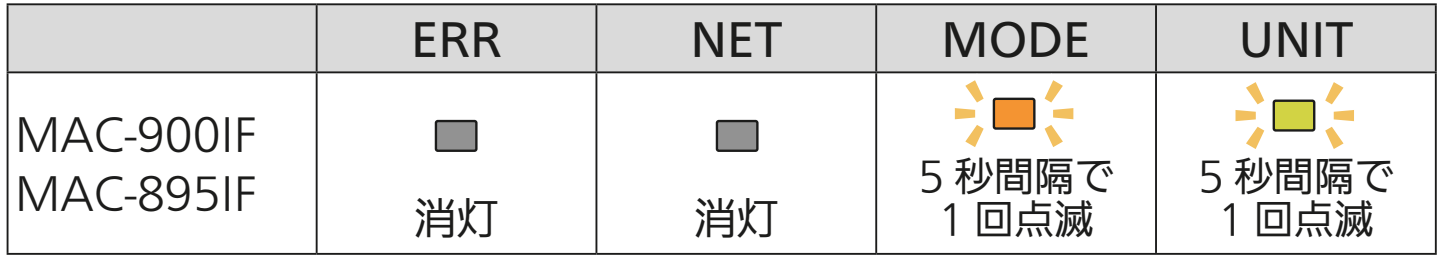

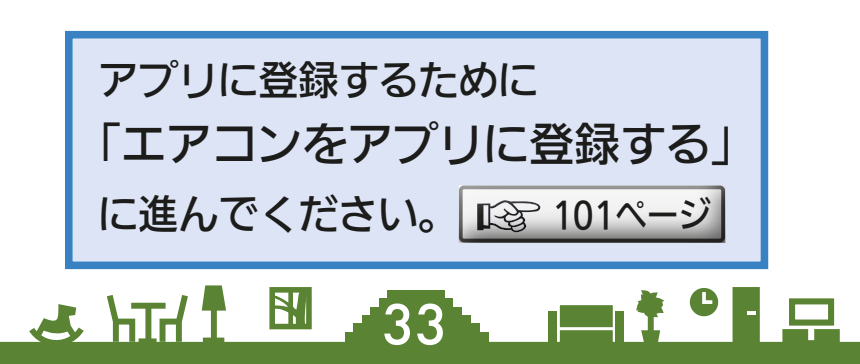

<span id="page-33-0"></span>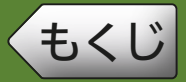

給湯機によって手順が異なります。それぞれ該当する機種の説明をご覧 ください。

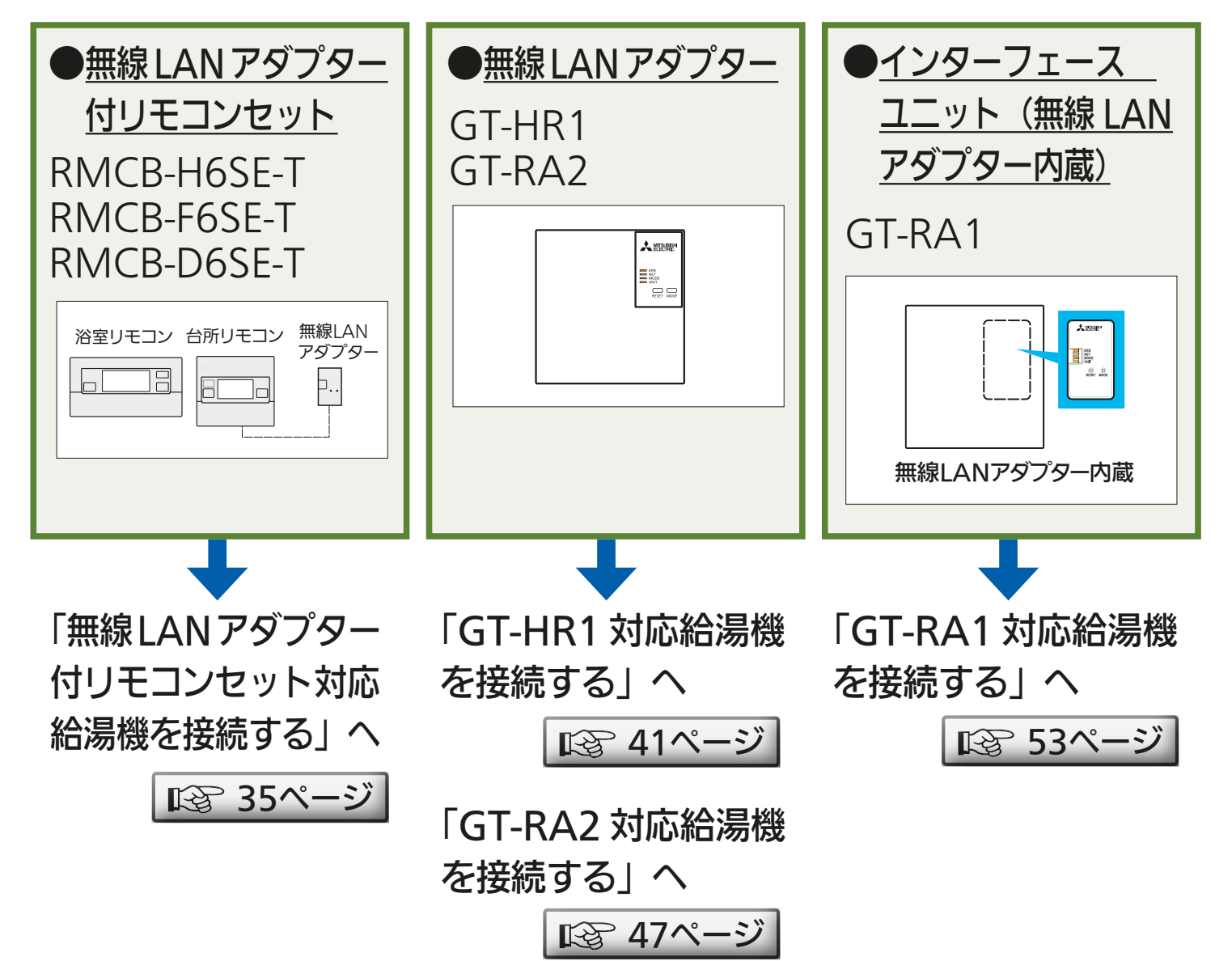

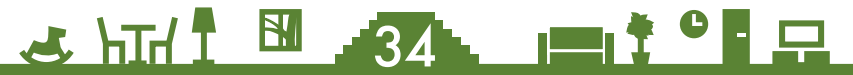

<span id="page-34-0"></span><u>[もくじ](#page-1-0)</u> | 無線 LAN アダプター付リモコンセット対応給湯機を接続する (1) | 35

<無線 LAN アダプター付リモコンセット対応給湯機の 機器登録の流れ>

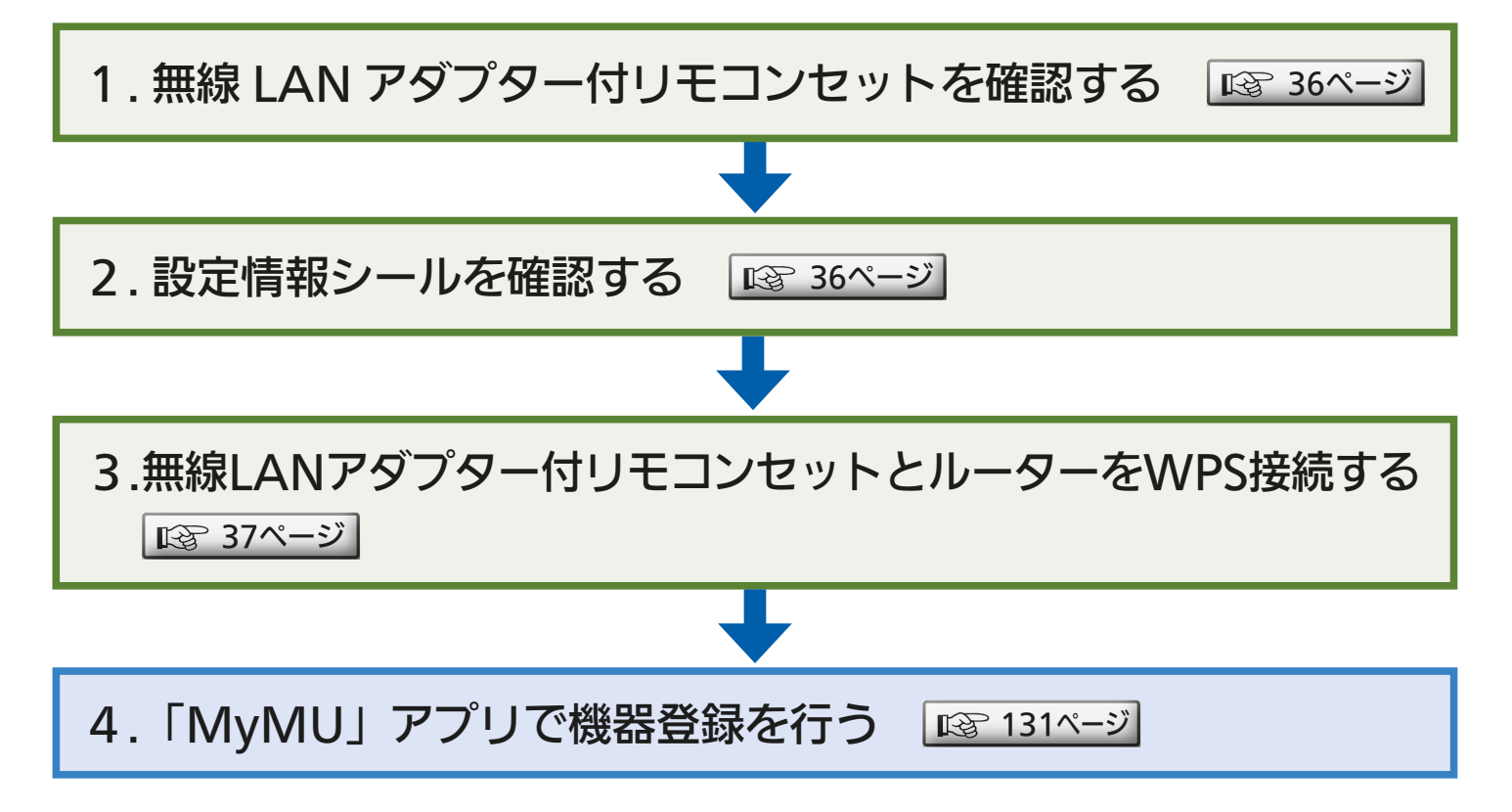

## <u>3 HTH 1 EM 35 PM 1 CH R</u>

<span id="page-35-0"></span>[もくじ](#page-1-0) 無線 LAN アダプター付リモコンセット対応給湯機を接続する ② 36

## 無線LANアダプター付リモコンセットを確認する

#### 台所リモコンは壁面に設置されています。

- ●無線LANアダプターは台所リモコンの背面(壁内)に取りつけられている 場合があります。
- ルーターとの接続が切断される場合があるため、無線LANアダプターの ボタンは操作しないでください。

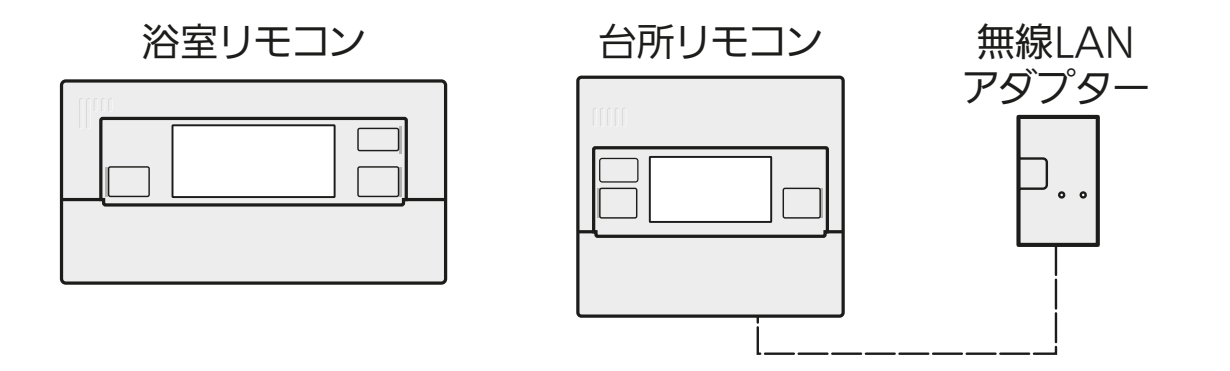

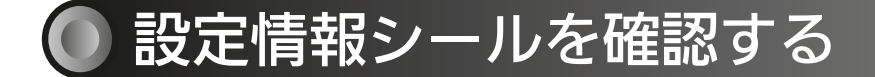

 $\mathbf{r}$   $\mathbf{r}$  and  $\mathbf{r}$ 

設定情報シールの位置は、 無線 LAN アダプター付リ モコンセットの取扱説明書 の設定情報欄、または本体 (台所リモコン)または貯 湯ユニットの取扱説明書の 裏表紙をご確認ください。

(無線 LAN アダプター付リモコンセットの 取扱説明書の例)

T7217077H01(2022-06)

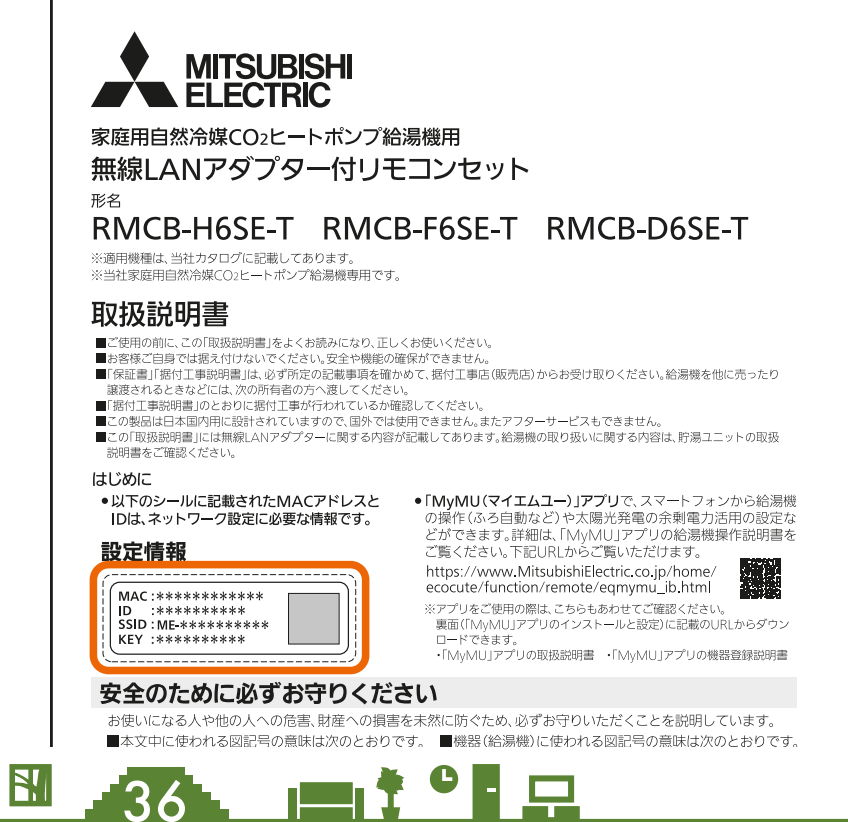
[もくじ](#page-1-0) 無線 LAN アダプター付リモコンセット対応給湯機を接続する ③ 37

## 無線LANアダプター付リモコンセットとルーターをWPS接続する

#### ■外部接続を有効にする

決定 を3秒以上押す

1

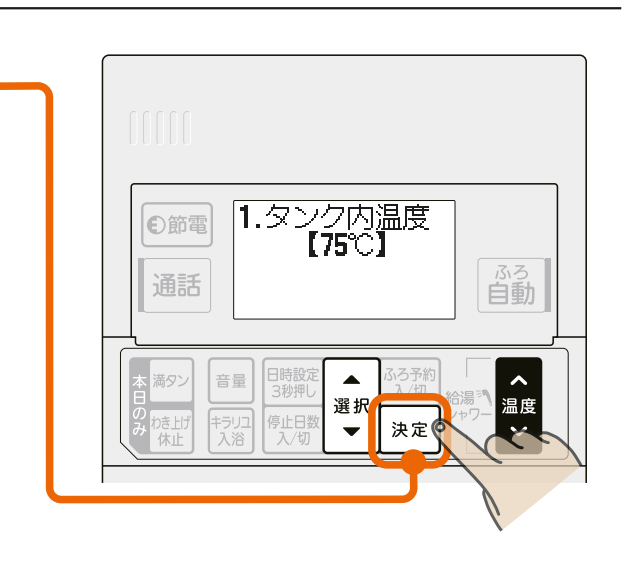

選択スイッチ へ で「外部接続」 2 を<br>2 を選ぶ

- ■ … 1つ進む
	- … 1つ戻る
- 工場出荷時の「外部接続」の設定は 「無効」になっています。

機種により番号は異なります。

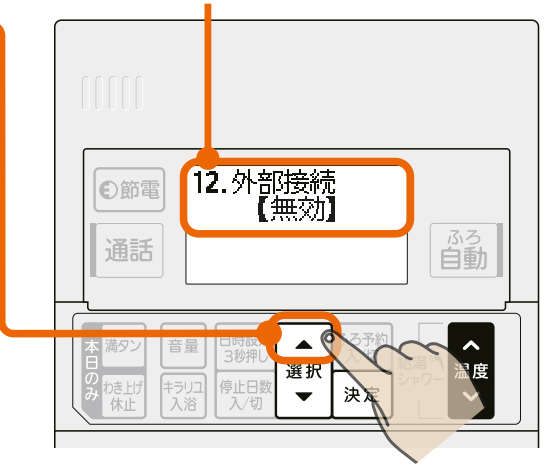

ふろ<br>自動

 $\overline{\phantom{a}}$ 

 $\ddotmark$ 

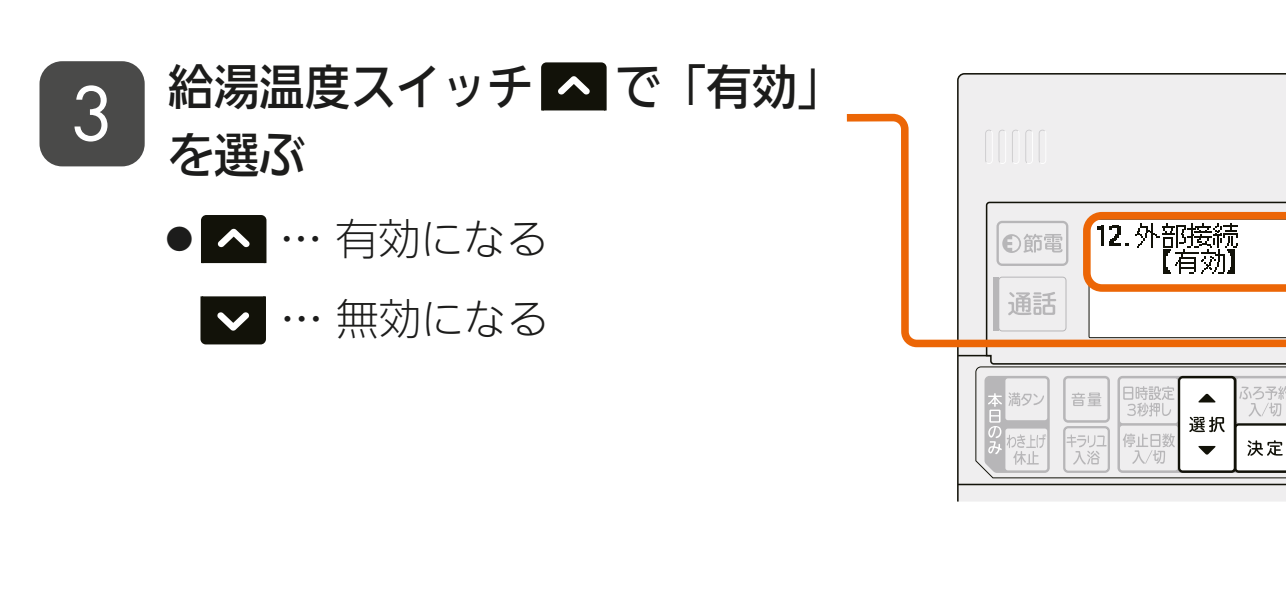

<u>3 HTH T 37 PT 3 PT 37 PT 37 PT 37 PT 37 PT 37 PT 37 PT 37 PT 37 PT 37 PT 37 PT 38 PT 38 PT 38 PT 38 PT 38 PT 38 PT 38 PT 38 PT 38 PT 38 PT 38 PT 38 PT 38 PT 38 PT 38 PT 38 PT 38 PT 38 PT 38 PT 38 PT 38 PT 38 PT 38 PT 38 P</u>

[もくじ](#page-1-0) 無線 LAN アダプター付リモコンセット対応給湯機を接続する ④ 38

#### ■無線 LAN アダプターの状態を確認する

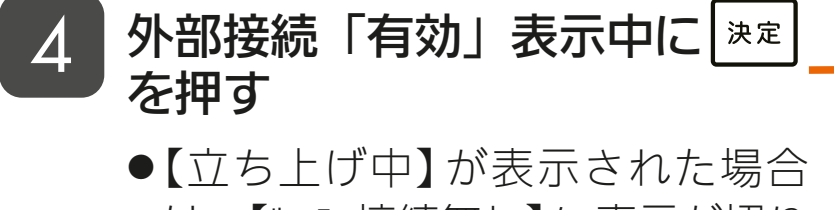

は、【ルーター接続無し】に表示が切り 替わるまでお待ちください。据付 工事店が施工時に接続した場合 は、【正常通信】と表示され、ルー ターとの接続は完了しています。 (手順 5 以降の操作は不要です。) ● 表示内容の詳細は、「無線LANア ダプターの状態を確認する場合」 [40ページ](#page-39-0) を参照してください。

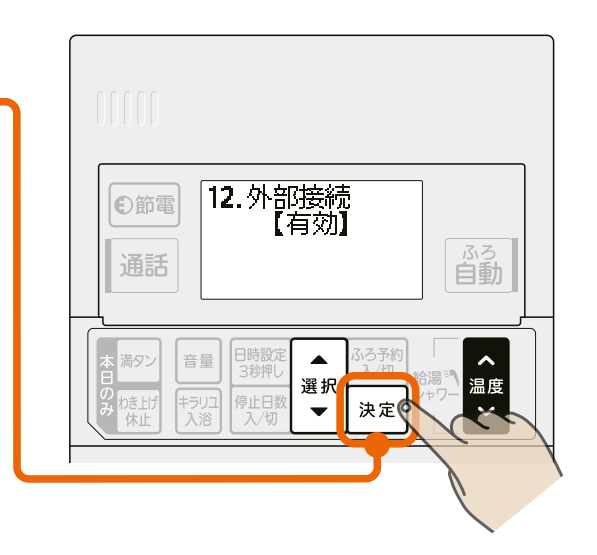

#### ■ルーターと接続する

#### ルーターの「WPS」ボタンを **5 ルーッー**の IWP:<br>数秒間押して離す

- ●ルーターによりボタンの名称や押 しかたが異なります。ご使用の ルーターの取扱説明書を確認して ください。
- 「WPS」の名称は「AOSS」や「らく らく無線スタート」などの場合があ ります。詳しくはルーターの取扱 説明書などを確認してください。

38. PI

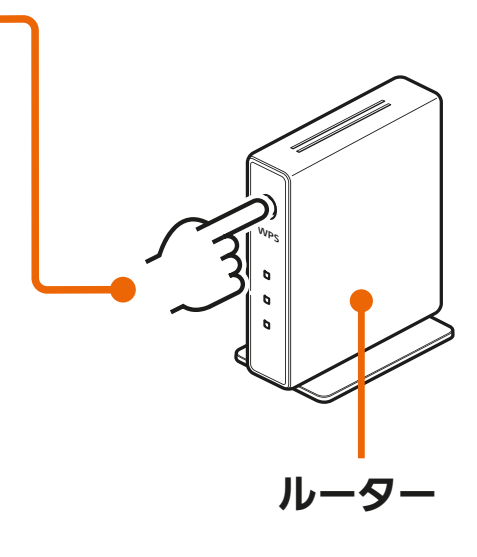

<u>[もくじ](#page-1-0)</u> | 無線 LAN アダプター付リモコンセット対応給湯機を接続する(5)39

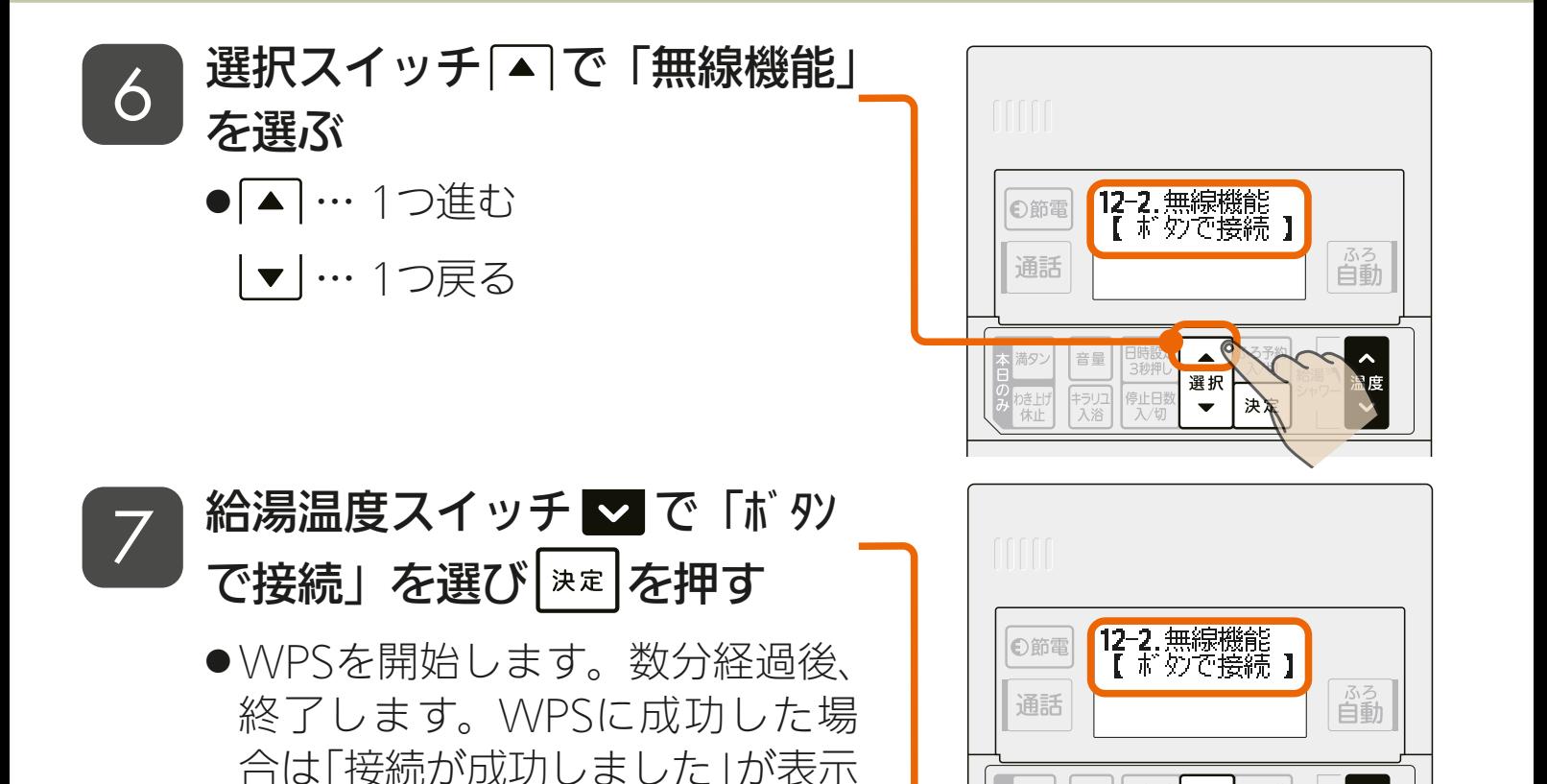

■ルーターとの接続状態を確認する

されます。

#### 8 手順 1 ~ 4 を実施して、無 線状態が【正常通信】になるこ とを確認する

● 表示内容の詳細は、「無線LANア ダプターの状態を確認する場合」 [40ページ](#page-39-0) を参照してください。

●無線状態の表示が切り替わるまで 時間がかかる場合があります。 【ルーター接続無し】が3分以上表示さ れる場合は、ルーターと接続でき ていないため、手順 5 からやり 直してください。

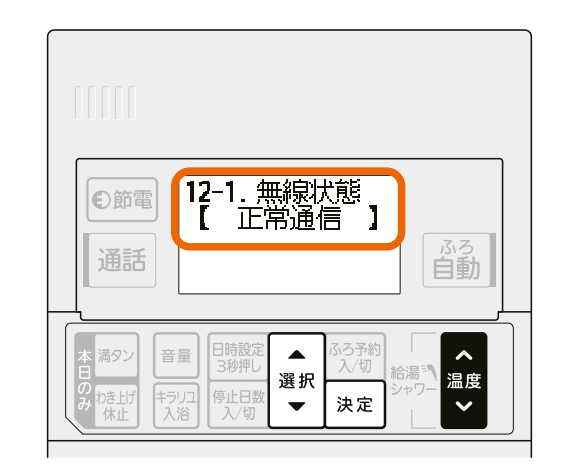

選択

 $\overline{\phantom{0}}$ 

決定

キラリユ<br>ス ※

│温度

 $\blacktriangledown_{\mathsf{C}}$ 

39 D TO B ■通常表示(日時表示)へ戻すとき ●無線状態を表示中に決定スイッチを押す ●無線機能で「操作しない」を選び決定スイッチを押す (スイッチを押さなくても、約1分間経過すると通常表示に戻ります。) <span id="page-39-0"></span>[もくじ](#page-1-0) 無線 LAN アダプター付リモコンセット対応給湯機を接続する ⑥ 40

#### ■無線 LAN アダプターの状態を確認する場合

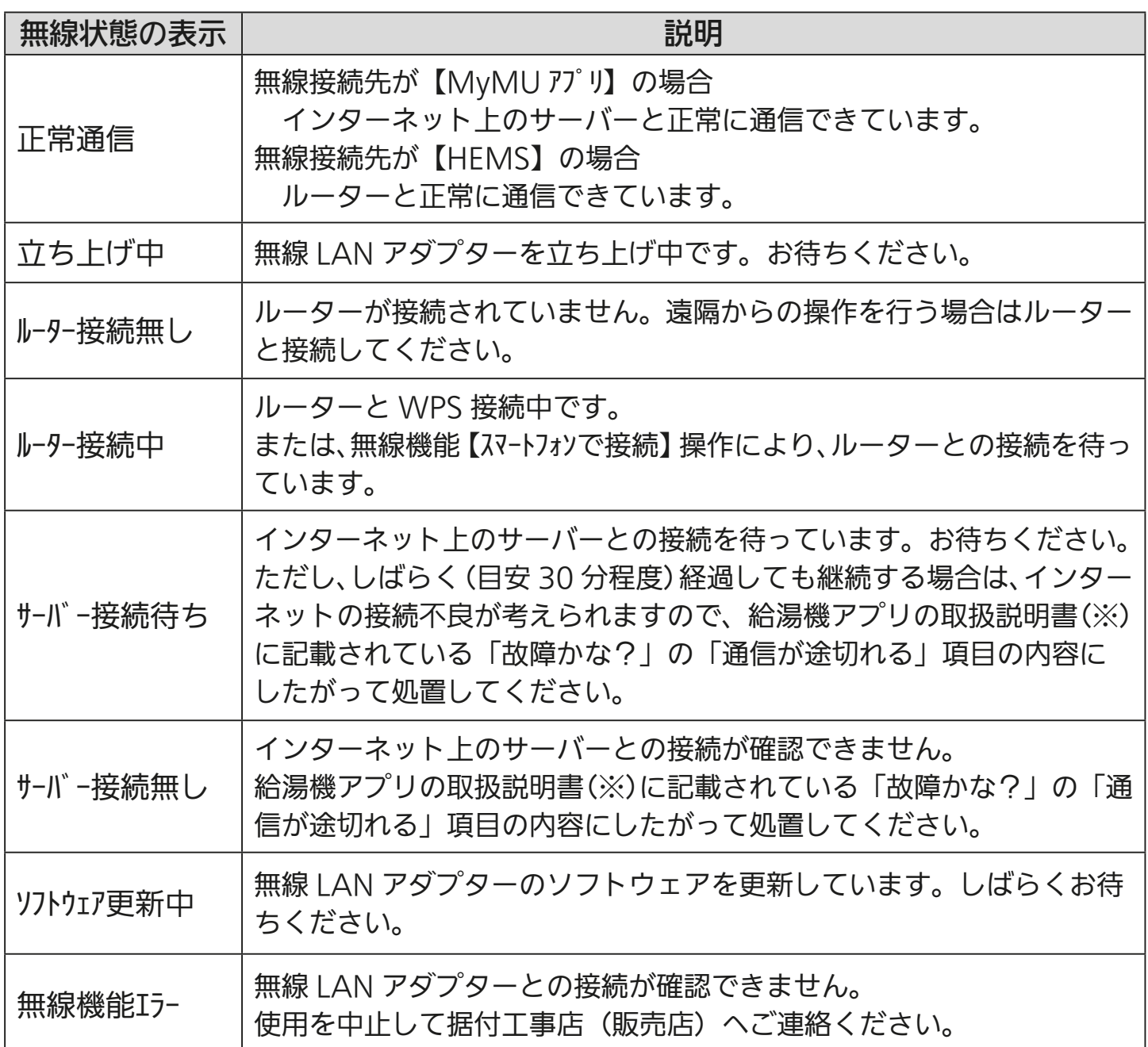

(※)給湯機アプリの取扱説明書は以下のURLからご覧ください。

[https://www.MitsubishiElectric.co.jp/home/ecocute/function/remote/eqmymu\\_ib.html](https://www.MitsubishiElectric.co.jp/home/ecocute/function/remote/eqmymu_ib.html)

## アプリに登録するために「給湯機をアプリに登録する」

に進んでください。  $\overline{\text{I\text{S}}\text{S}}$  [131ページ](#page-130-0)

WPS で接続できない場合は、無線 LAN アダプターの設定画面を使って接続 設定を行ってください。 [163ページ](#page-162-0)

## 40

## <u>[もくじ](#page-1-0)</u> GT-HR1 対応給湯機を接続する ① (41

<無線 LAN アダプター GT-HR1 対応給湯機機の機器登録の流れ>

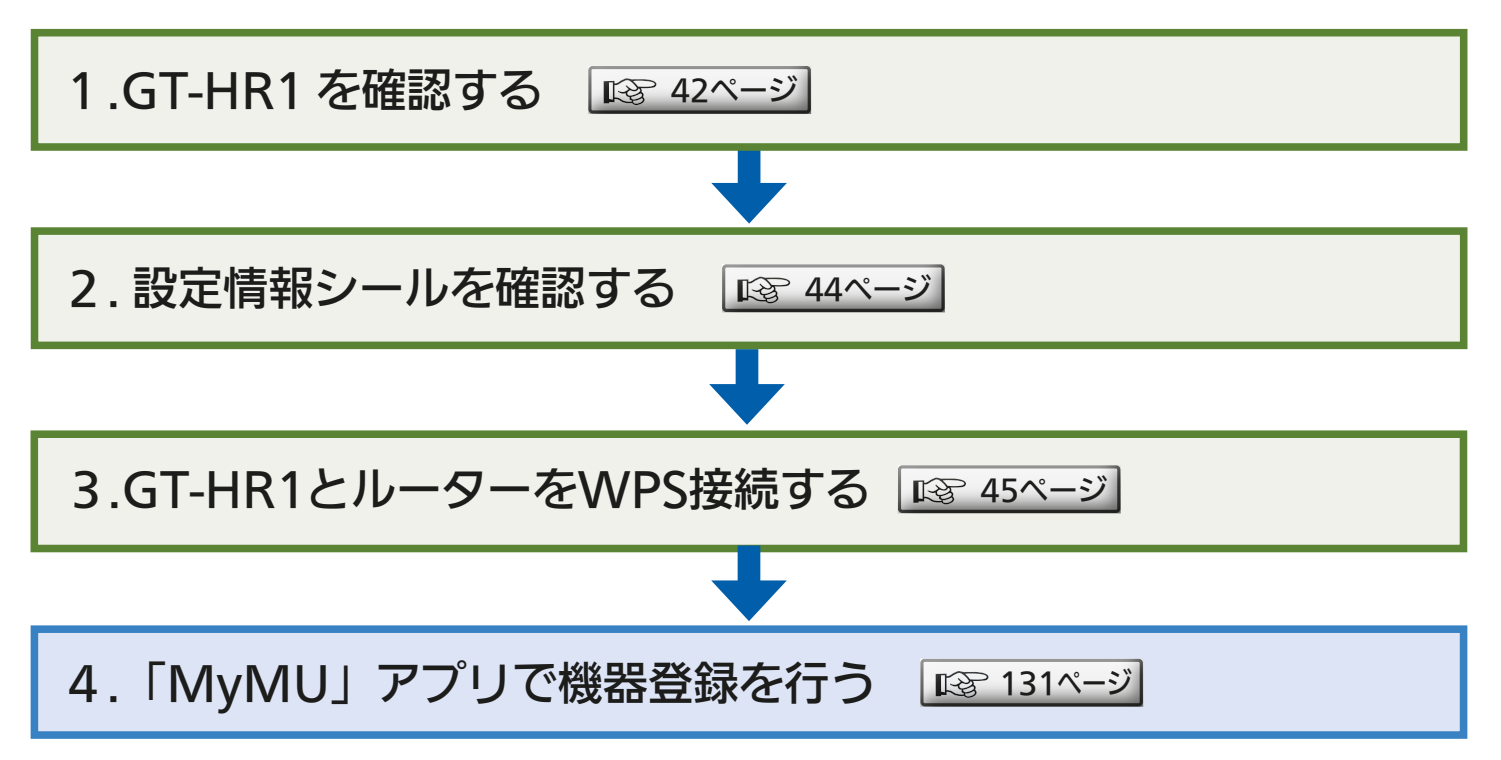

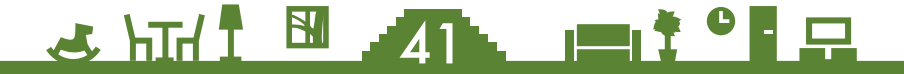

## <span id="page-41-0"></span>**● GT-HR1を確認する**

GT-HR1 は壁面に設置されています。ふたを開ける等の作業は不要で す。

<u>**4 HHI N 42 PITC</u>** 

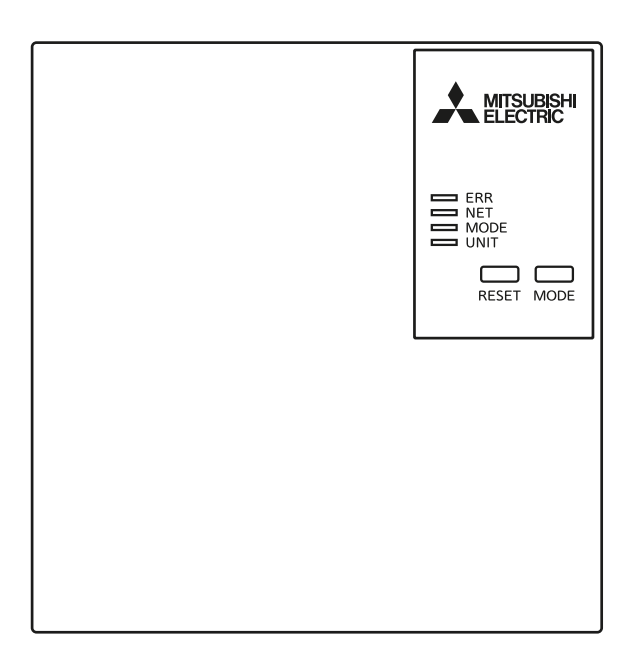

<u>[もくじ](#page-1-0)</u> GT-HR1 対応給湯機を接続する ③ (43

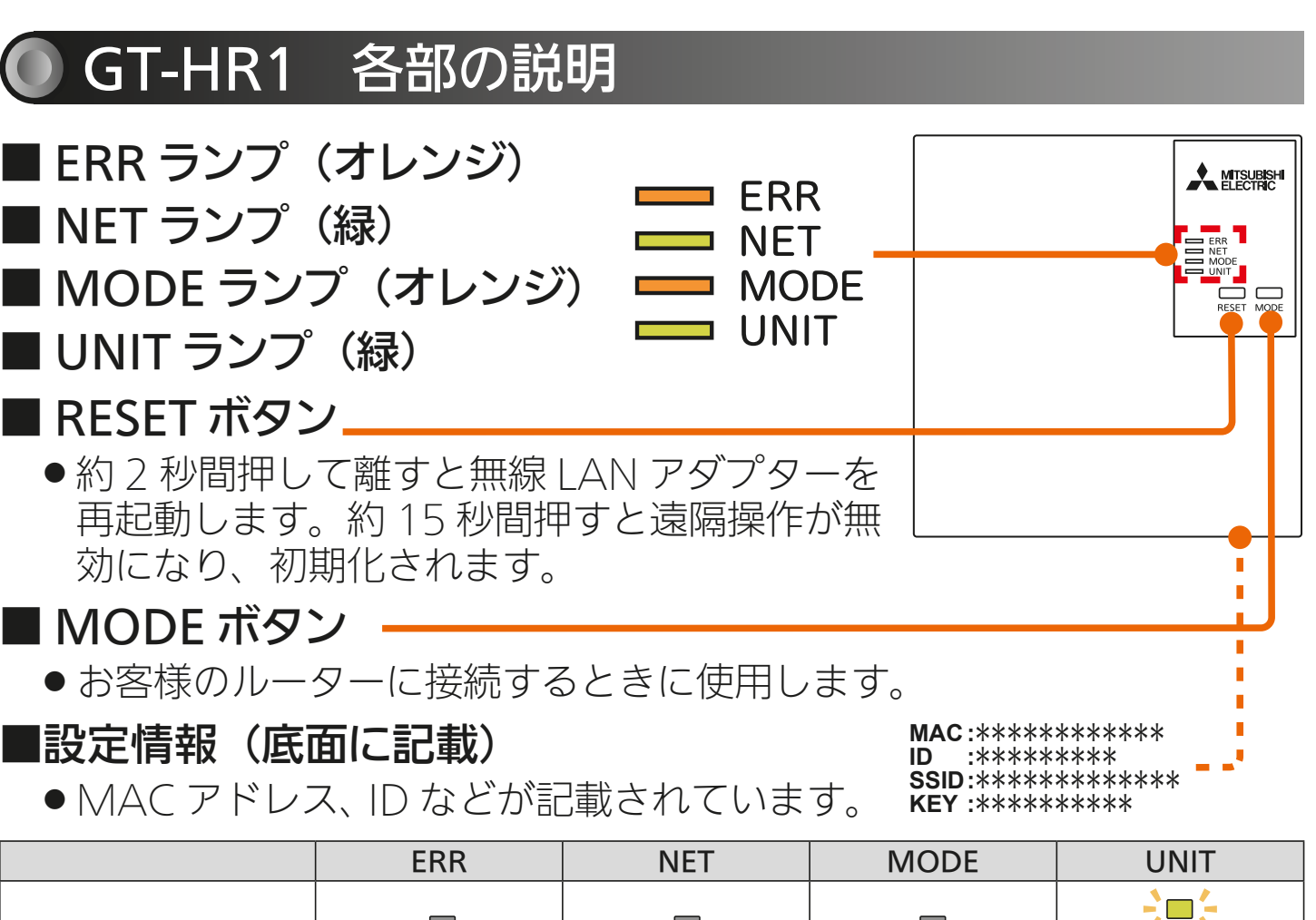

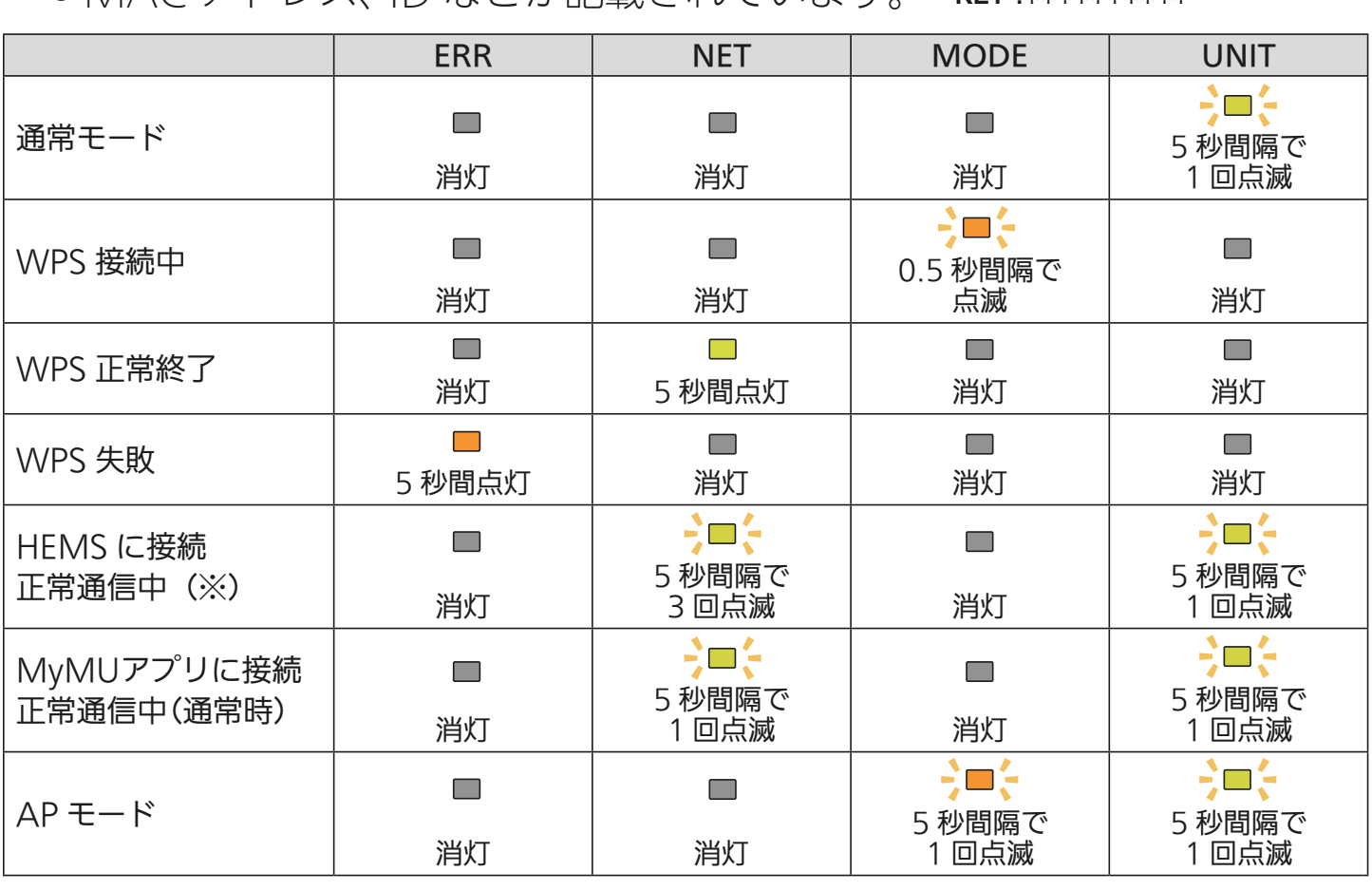

(※)「外部接続」の「無線接続先」の設定を【MyMUアプリ】にする必要があります。接続先の変更 方法は以下のURLから給湯機アプリの取扱説明書をご覧ください。

[https://www.MitsubishiElectric.co.jp/home/ecocute/function/remote/eqmymu\\_ib.html](https://www.MitsubishiElectric.co.jp/home/ecocute/function/remote/eqmymu_ib.html)

43

## <span id="page-43-0"></span>設定情報シールを確認する

#### 設定情報シールの位置は、無線 LAN アダプターの取扱説明書の設定 情報欄、または本体(無線 LAN アダプター)をご確認ください。

(取扱説明書の例)

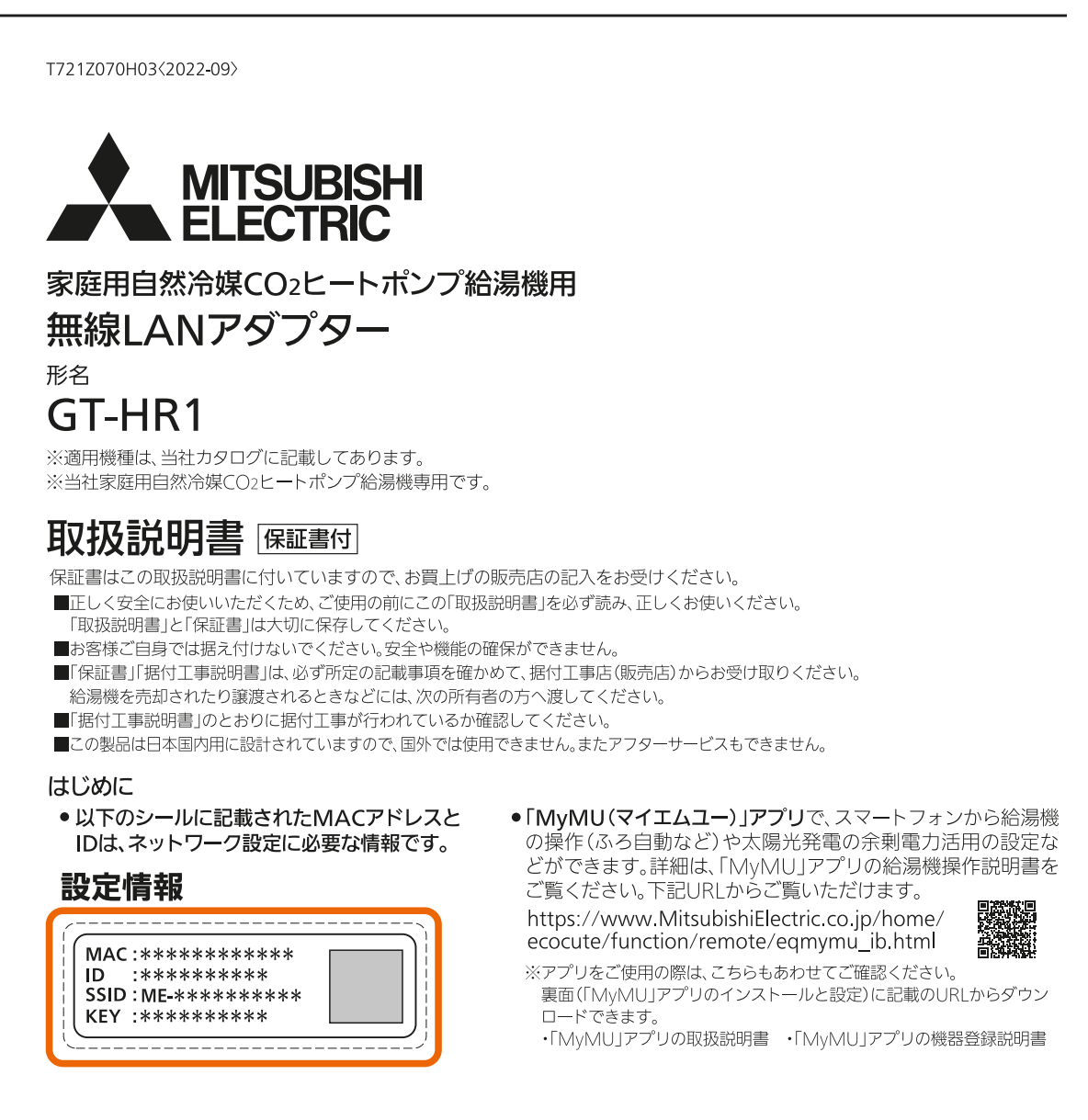

 $44$   $^{\circ}$   $^{\circ}$ 

<span id="page-44-0"></span>[もくじ](#page-1-0) GT-HR1 対応給湯機を接続する ⑤ 45

### GT-HR1とルーターをWPS接続する

無線 LAN アダプターの UNIT ランプ(緑)のみが 5 秒に 1 回 点滅していることを確認する

1

● MODFランプが5秒に1回点滅し ているときはAPモードになって います。「MODE」ボタンを約7秒 間押してMODEランプが消灯し てから作業を進めてください。

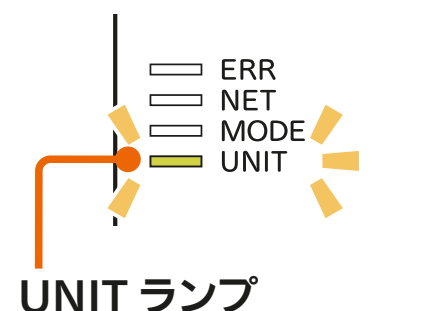

#### ルーターの「WPS」ボタンを 2 ルーツーV) IWP:

- ●ルーターによりボタンの名称や押 しかたが異なります。ご使用の ルーターの取扱説明書を確認して ください。
- 「WPS」の名称は「AOSS」や「らく らく無線スタート」などの場合があ ります。詳しくはルーターの取扱 説明書などを確認してください。

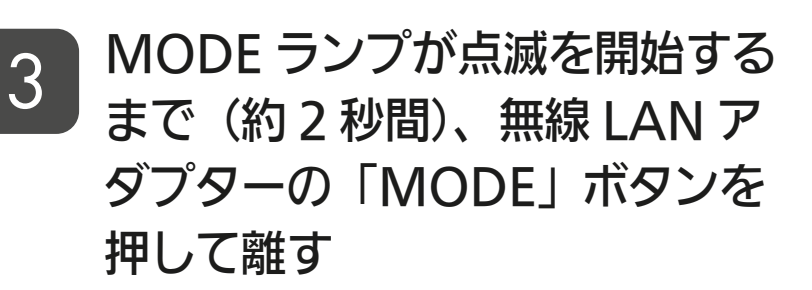

● MODEランプが点滅(0.5秒間隔 でオレンジに点滅)を開始します。 他のランプは消灯します。

 $45$   $\overline{1}$   $\overline{1}$   $\overline{2}$   $\overline{4}$   $\overline{5}$   $\overline{1}$   $\overline{1}$   $\overline{1}$   $\overline{2}$   $\overline{5}$   $\overline{1}$   $\overline{1}$   $\overline{2}$   $\overline{1}$   $\overline{2}$   $\overline{1}$   $\overline{2}$ 

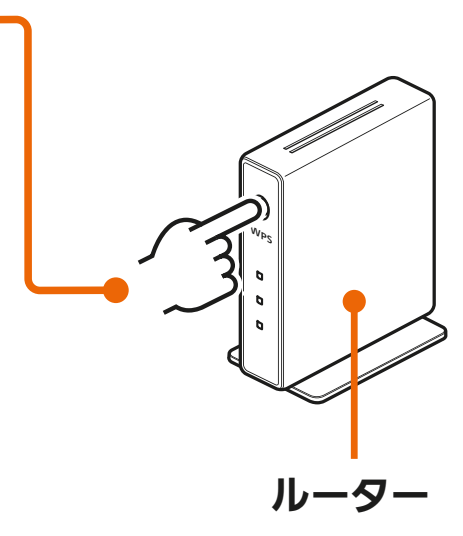

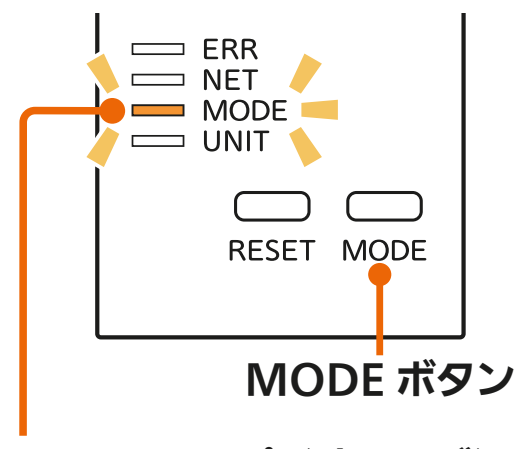

MODE ランプ (オレンジ)

次ページに続く

## **[もくじ](#page-1-0) GT-HR1 対応給湯機を接続する ⑥ (46**

#### 前ページの続き

● 「MODE Iボタンを7秒以上押すとAPモード (MODEランプとUNIT ランプが5秒間隔で点滅)になります。「MODE」ボタンを約7秒間 押し続けて、通常モード(UNITランプのみが5秒間隔で点滅)に戻 し、再度手順 2 からやり直してください。

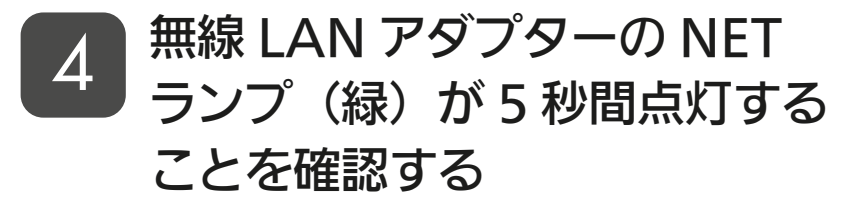

無線 LAN アダプターの NET ランプ (緑) が 5 秒に 1 回点滅 することを確認する 5

- 接続完了です。サーバーとの初期 通信が自動的に始まります。
- ERRランプ (オレンジ)が5秒間点 灯したときは、接続に失敗してい ます。再度、手順 1 からやり直 してください。

 $=$  ERR **NET**  $\supset$  MODE  $=$  UNIT NET ランプ (5 秒間点灯)

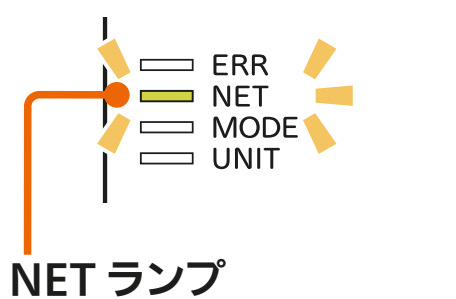

(5 秒に 1 回点滅)

● UNITランプが点滅することがありますが、正常です。

● NETランプ(緑)が5秒に3回点滅している場合は、「外部接続」の「無 線接続先」の設定がMyMUアプリになっているか確認してくださ い。確認方法および接続先の変更方法は以下のURLから給湯機ア プリの取扱説明書をご覧ください。

[https://www.MitsubishiElectric.co.jp/home/ecocute/function/remote/](https://www.MitsubishiElectric.co.jp/home/ecocute/function/remote/eqmymu_ib.html) eqmymu\_ib.html

アプリに登録するために「給湯機をアプリに登録する」 に進んでください。 | LGS [131ページ](#page-130-0)

WPS で接続できない場合は、無線 LAN アダプターの設定画面を使って接続 設定を行ってください。 ぼ [167ページ](#page-166-0)

#### $R_{\parallel}$  $1$ <sub>hIr</sub> 46 **E**<sup>t °</sup> F

## **[もくじ](#page-1-0) GT-RA2 対応給湯機を接続する ① 47**

<無線 LAN アダプター GT-RA2 対応給湯機機の機器登録の流れ>

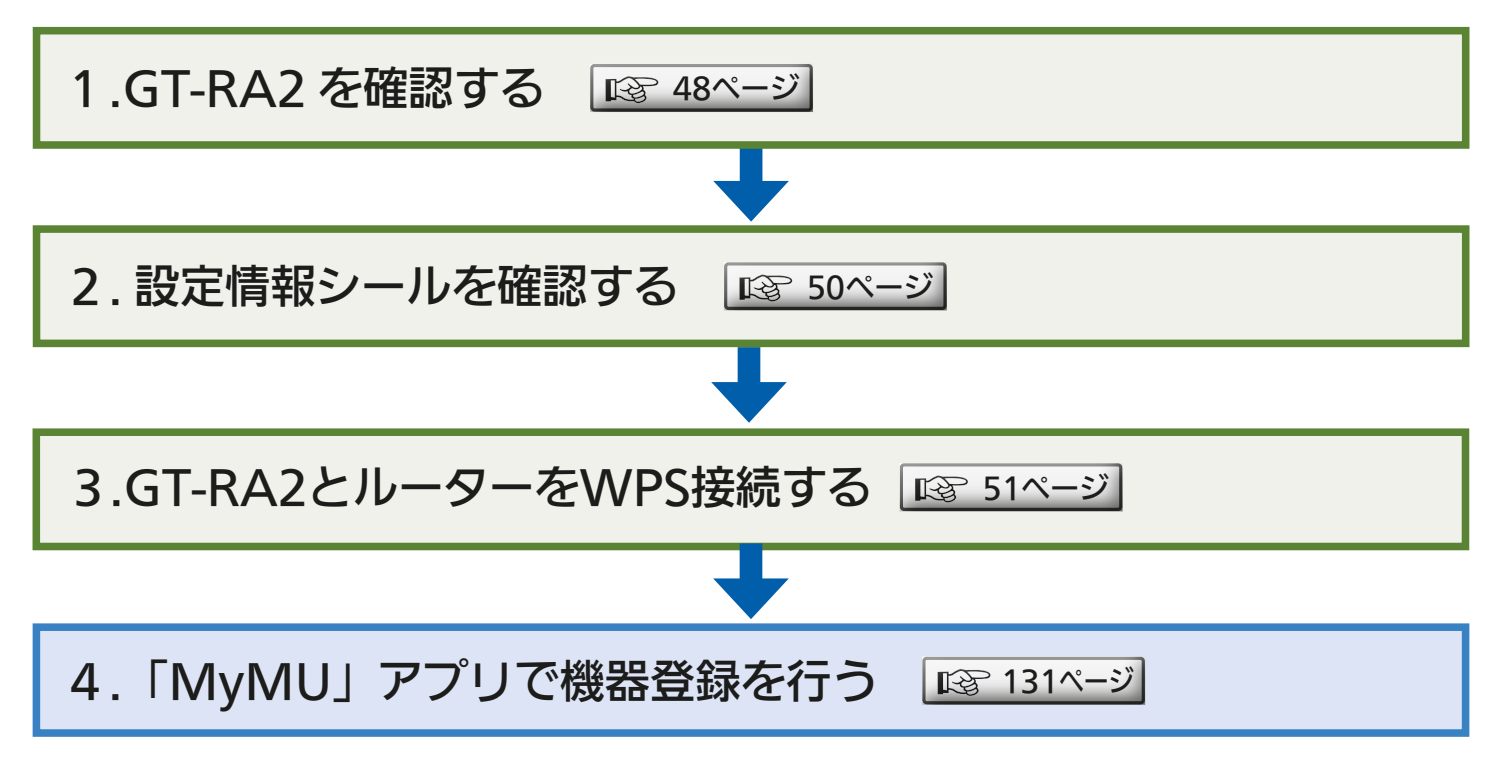

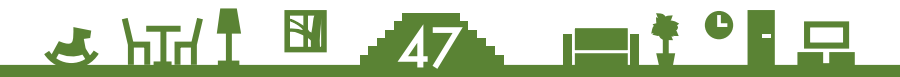

## <span id="page-47-0"></span>**● GT-RA2を確認する**

GT-RA2 は壁面に設置されています。ふたを開ける等の作業は不要で す。

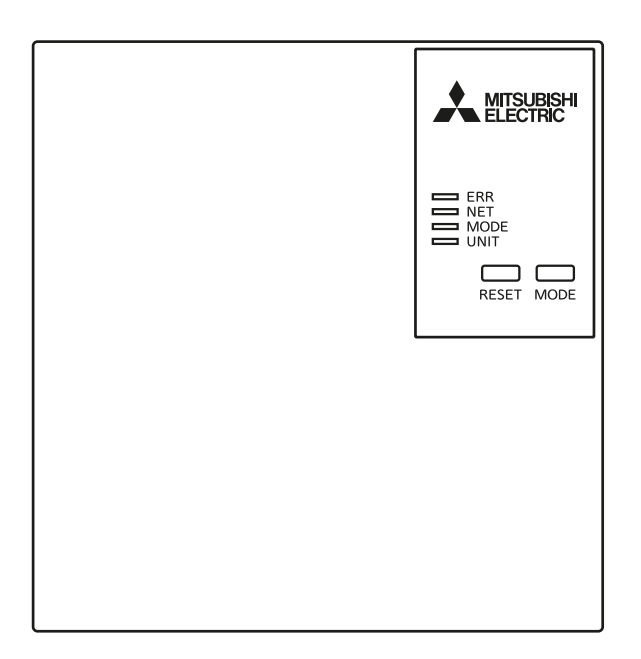

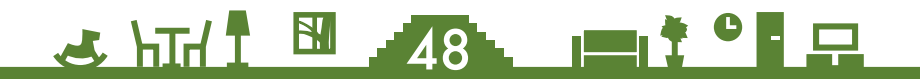

<u>[もくじ](#page-1-0)</u> GT-RA2 対応給湯機を接続する ③ (49

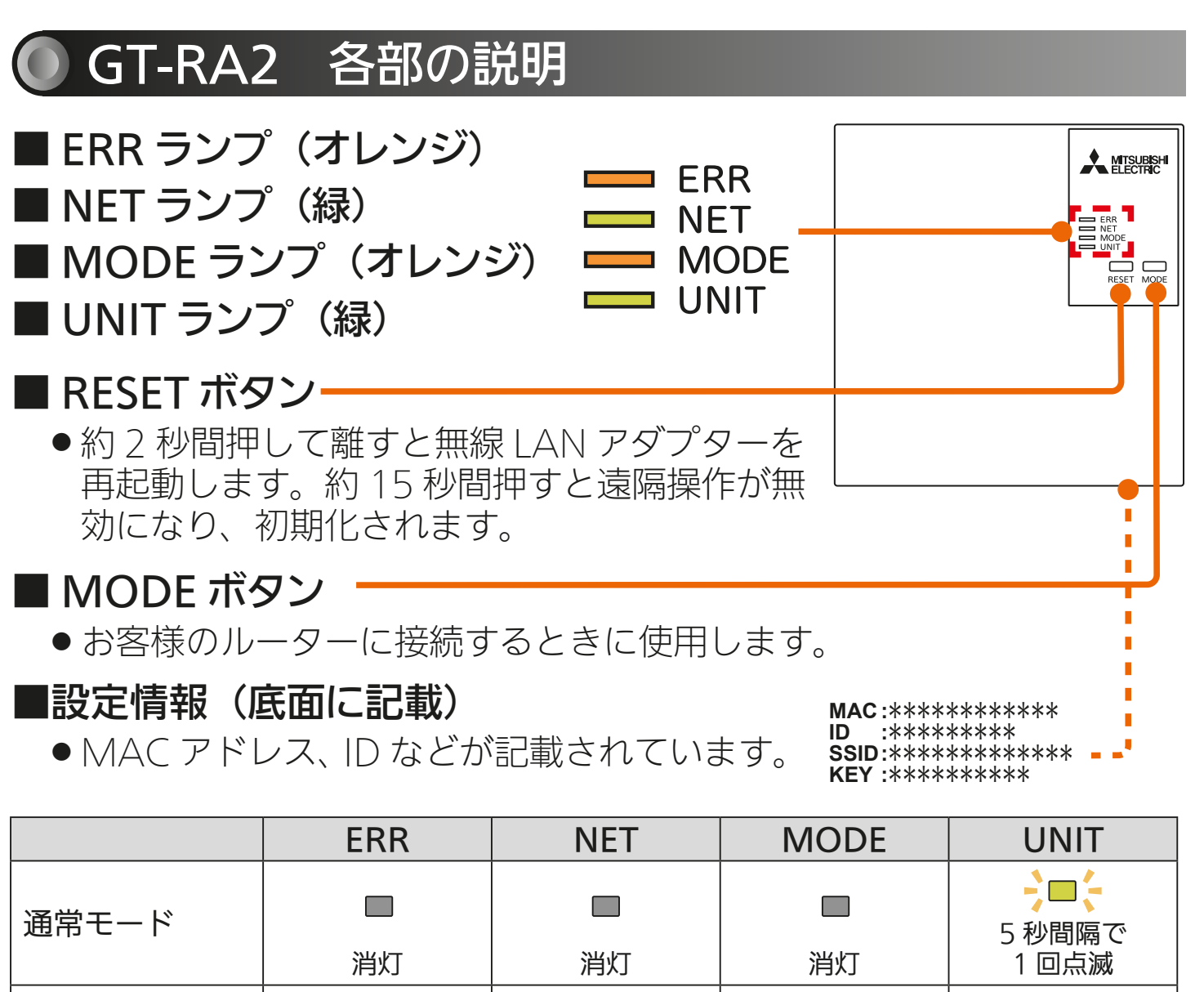

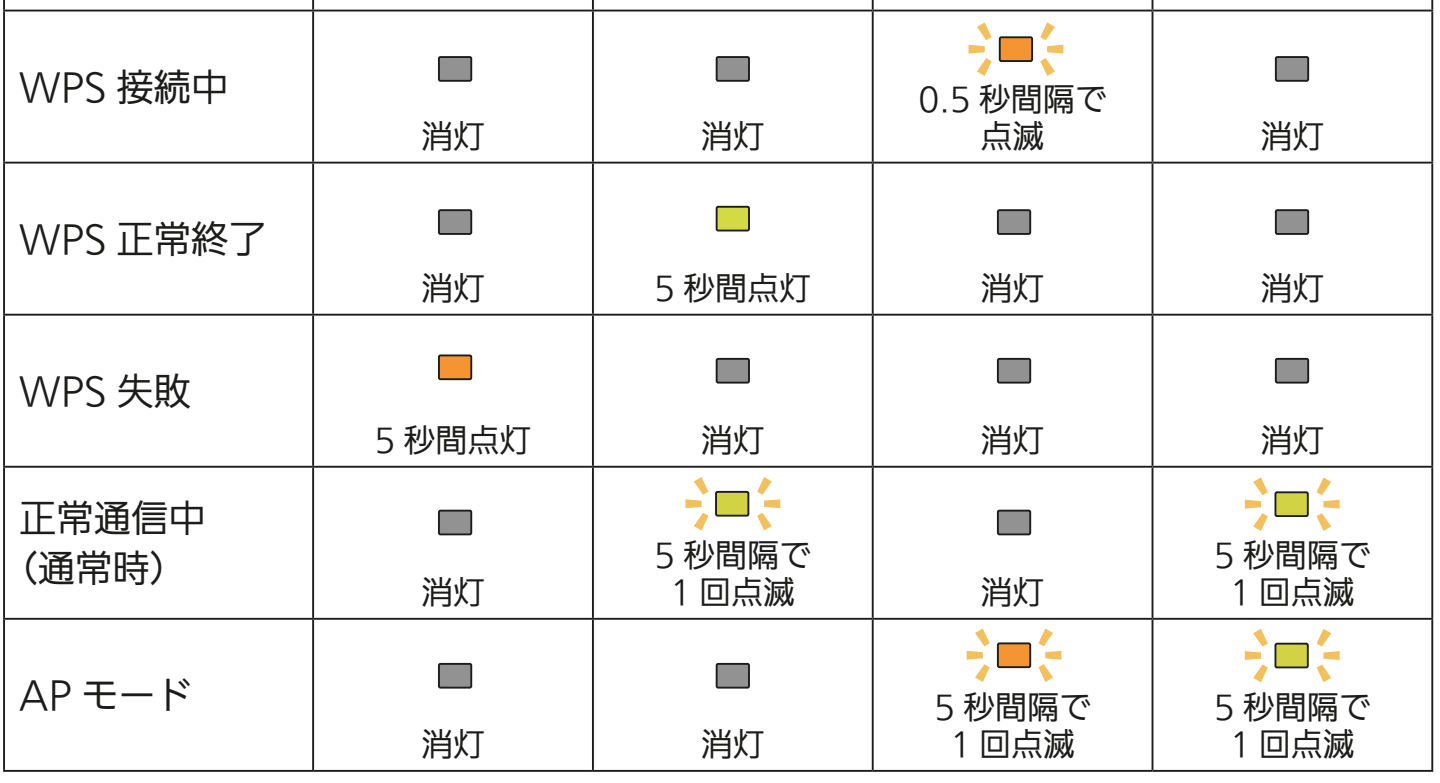

<u> 공부 대학 제품 49 - 1대학 이 모</u>

## <span id="page-49-0"></span>**[もくじ](#page-1-0) GT-RA2 対応給湯機を接続する 4 60**

## 設定情報シールを確認する

#### 設定情報シールの位置は、無線 LAN アダプターの取扱説明書の設定 情報欄、または本体(無線 LAN アダプター)をご確認ください。

(取扱説明書の例)T721Z070H02〈2021-08〉 **MITSUBISHI ELECTRIC** 家庭用自然冷媒CO2ヒートポンプ給湯機用 無線LANアダプター 形名 GT-RA2 ※適用機種は、当社カタログに記載してあります。 ※当社家庭用自然冷媒CO2ヒートポンプ給湯機専用です。 取扱説明書|保証書付| 保証書はこの取扱説明書に付いていますので、お買上げの販売店の記入をお受けください。 ■正しく安全にお使いいただくため、ご使用の前にこの「取扱説明書」を必ず読み、正しくお使いください。 「取扱説明書」と「保証書」は大切に保存してください。 ■お客様ご自身では据付けないでください。安全や機能の確保ができません。 ■「保証書」「据付工事説明書」は、必ず所定の記載事項を確かめて、据付工事店(販売店)からお受け取りください。 給湯機を売却されたり譲渡されるときなどには、次の所有者の方へ渡してください。 ■「据付工事説明書」のとおりに据付工事が行われているか確認してください。 ■この製品は日本国内用に設計されていますので、国外では使用できません。またアフターサービスもできません。 はじめに ●「MyMU(マイエムユー)」アプリで、スマートフォンから給湯機 ●以下のシールに記載されたMACアドレスと IDは、ネットワーク設定に必要な情報です。 の操作(ふろ自動など)や太陽光発電の余剰電力活用の設定な どができます。詳細は、「MyMU」アプリの給湯機操作説明書を 設定情報 ご覧ください。下記URLからご覧いただけます。 https://www.MitsubishiElectric.co.jp/home/ \_\_\_\_\_\_\_\_\_\_\_\_\_\_\_\_\_\_\_\_\_\_\_ 安全社会<br>全体社会 ecocute/function/remote/eqmymu\_ib.html MAC: \*\*\*\*\*\*\*\*\*\*\*\*\* ※アプリをご使用の際は、こちらもあわせてご確認ください。 ID \*\*\*\*\*\*\*\*\*\* SSID : ME-\*\*\*\*\*\*\*\*\*\* 裏面(「MvMUIアプリのインストールと設定)に記載のURLからダウン **KEY : \*\*\*\*\*\*\*\*\*\*\*** ロードできます。 ·「MyMU」アプリの取扱説明書 ·「MyMU」アプリの機器登録説明書 

3 httl 图 50 \_\_ Pt<sup>9</sup> P

<span id="page-50-0"></span>**([もくじ](#page-1-0) GT-RA2 対応給湯機を接続する ⑤ 61** 

### GT-RA2とルーターをWPS接続する

無線 LAN アダプターの UNIT ランプ(緑)のみが 5 秒に 1 回 点滅していることを確認する

1

● MODFランプが5秒に1回点滅し ているときはAPモードになって います。「MODE」ボタンを約7秒 間押してMODEランプが消灯し てから作業を進めてください。

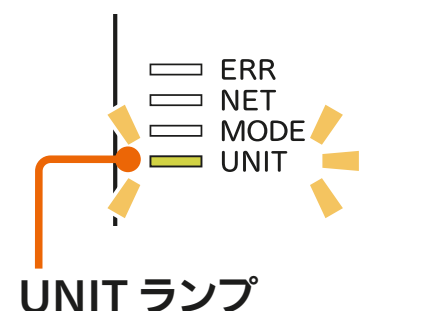

## ルーターの「WPS」ボタンを 2 ルーツーV) IWP:

- ●ルーターによりボタンの名称や押 しかたが異なります。ご使用の ルーターの取扱説明書を確認して ください。
- 「WPS」の名称は「AOSS」や「らく らく無線スタート」などの場合があ ります。詳しくはルーターの取扱 説明書などを確認してください。

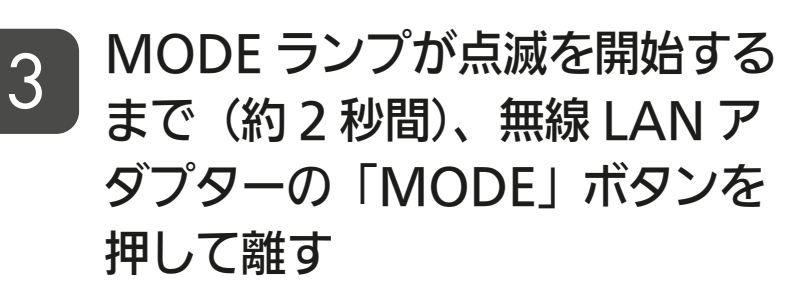

● MODEランプが点滅(0.5秒間隔 でオレンジに点滅)を開始します。 他のランプは消灯します。

 $3$   $\frac{1}{2}$   $\frac{1}{2}$   $\frac{1}{2}$   $\frac{1}{2}$   $\frac{1}{2}$   $\frac{1}{2}$   $\frac{1}{2}$   $\frac{1}{2}$   $\frac{1}{2}$   $\frac{1}{2}$   $\frac{1}{2}$ 

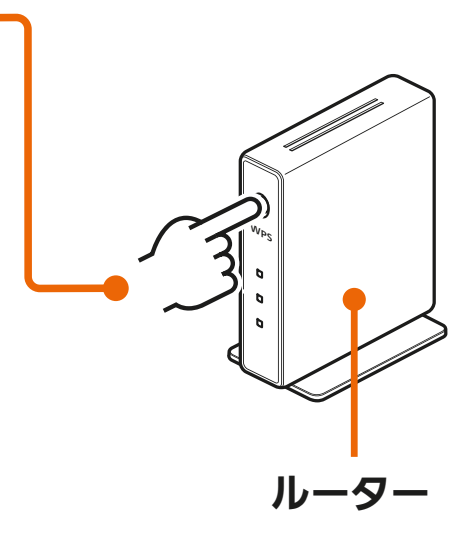

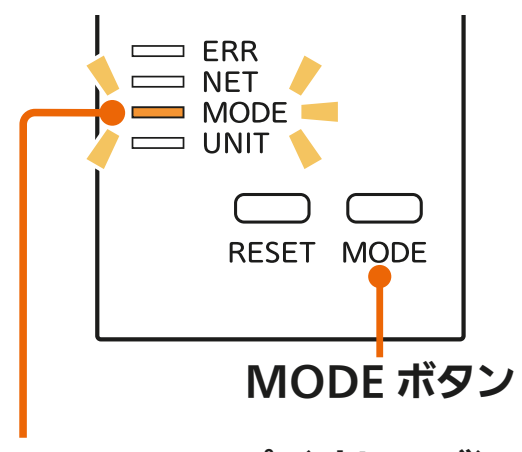

MODE ランプ (オレンジ)

次ページに続く

## [もくじ](#page-1-0) GT-RA2 対応給湯機を接続する ⑥ 52

#### 前ページの続き

● 「MODE Iボタンを7秒以上押すとAPモード (MODEランプとUNIT ランプが5秒間隔で点滅)になります。「MODE」ボタンを約7秒間 押し続けて、通常モード(UNITランプのみが5秒間隔で点滅)に戻 し、再度手順 2 からやり直してください。

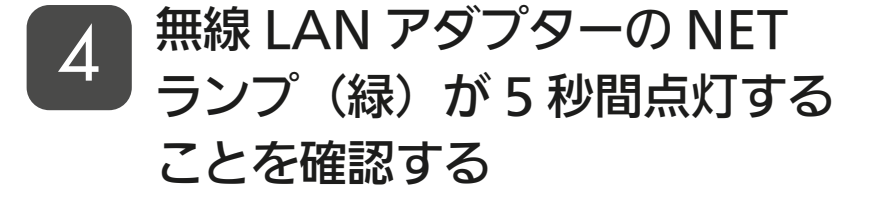

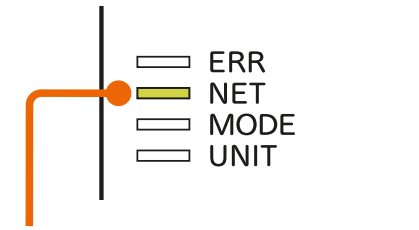

NET ランプ (5 秒間点灯)

- 無線 I AN アダプターの NFT ランプ(緑)が 5 秒に 1 回点滅 することを確認する 5
	- 接続完了です。サーバーとの初期 通信が自動的に始まります。
	- FRRランプ (オレンジ) が5秒間点 灯したときは、接続に失敗してい ます。再度、手順 1 からやり直 してください。
	- UNITランプが点滅することがあ りますが、正常です。

 $\mathbf{F}$  hid  $\mathbf{F}$ 

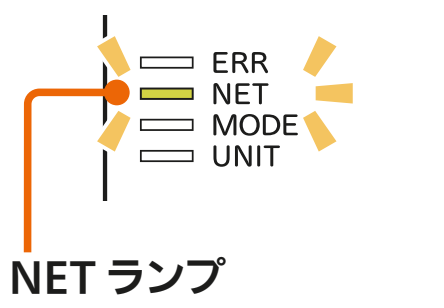

(5 秒に 1 回点滅)

アプリに登録するために「給湯機をアプリに登録する」 に進んでください。 | LSP [131ページ](#page-130-0)

WPS で接続できない場合は、無線 LAN アダプターの設定画面を使って接続 設定を行ってください。 [167ページ](#page-166-0)

 $\mathbf{N}$ 

 $52$   $-11$   $+1$   $-1$ 

## **[もくじ](#page-1-0) GT-RA1 対応給湯機を接続する ① 63**

#### < GT-RA1 対応給湯機機の機器登録の流れ>

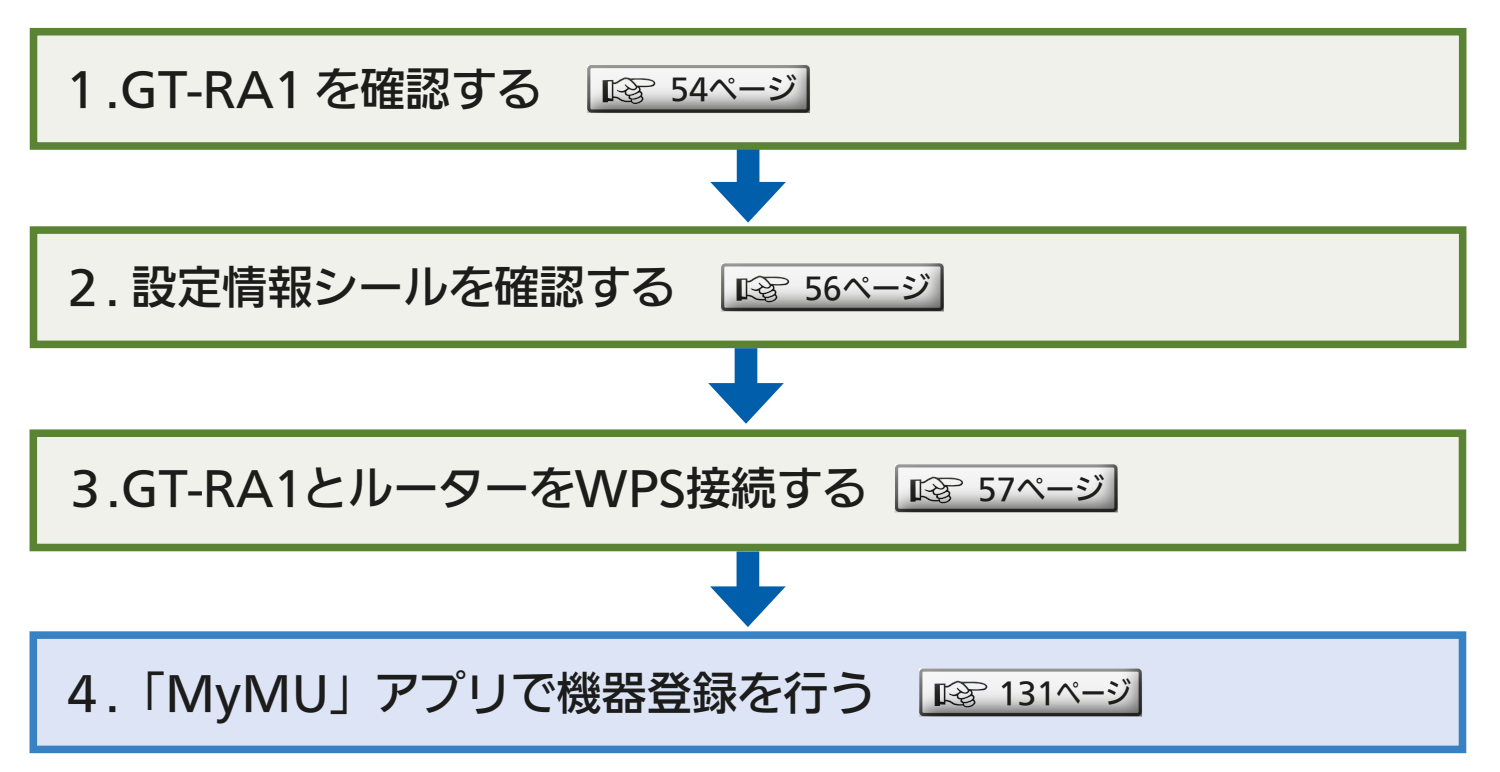

## <u>3 HTd I BI 53 PIT TO FR</u>

<span id="page-53-0"></span><u>[もくじ](#page-1-0)</u> GT-RA1 対応給湯機を接続する ② (54

### **● GT-RA1を確認する**

GT-RA1 の無線 LAN アダプターを操作できる状態にします。 壁面に設置されているインターフェースユニットに格納されています ので、ふたを開けてください。

<ふたの開けかた>

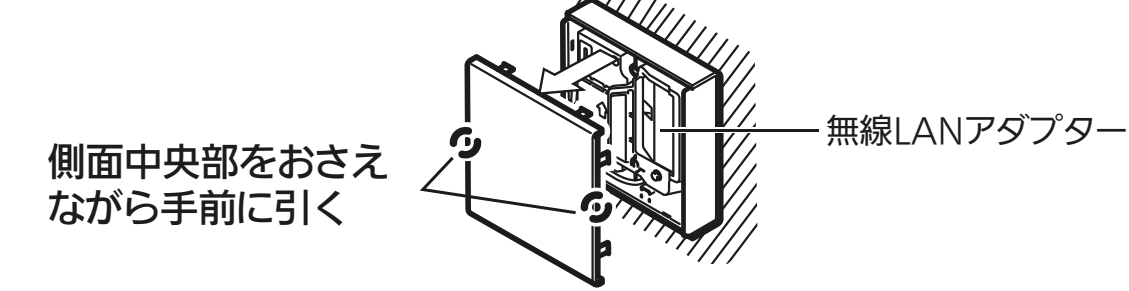

設定完了後は再びふたを閉めてください。 ふたを閉めるときはふた裏の「⇧」を上向きにしてください。

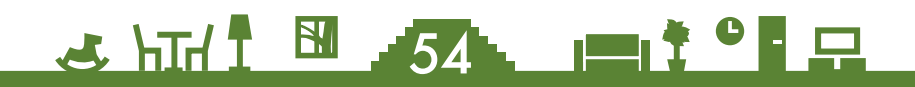

## [もくじ](#page-1-0) GT-RA1 対応給湯機を接続する ③ 55

## ● GT-RA1 各部の説明

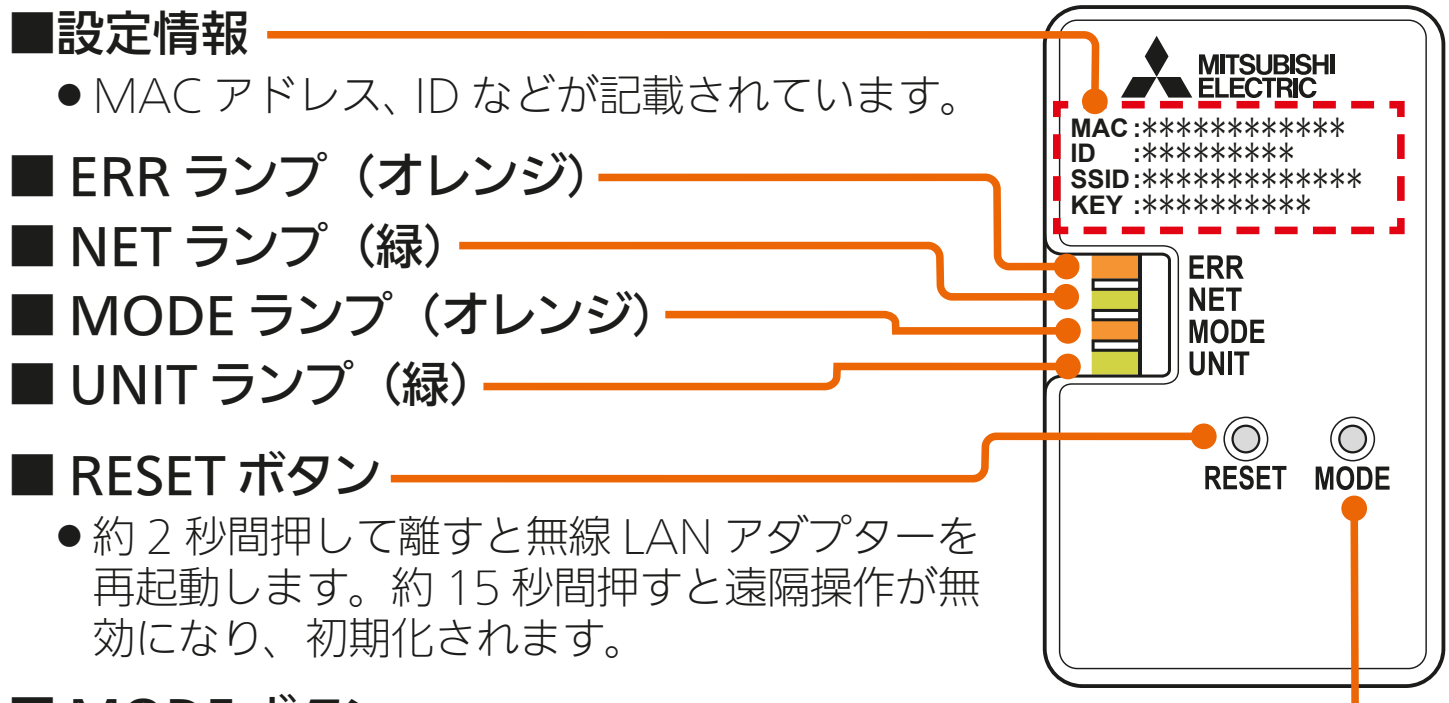

#### ■ MODE ボタン

● お客様のルーターに接続するときに使用します。

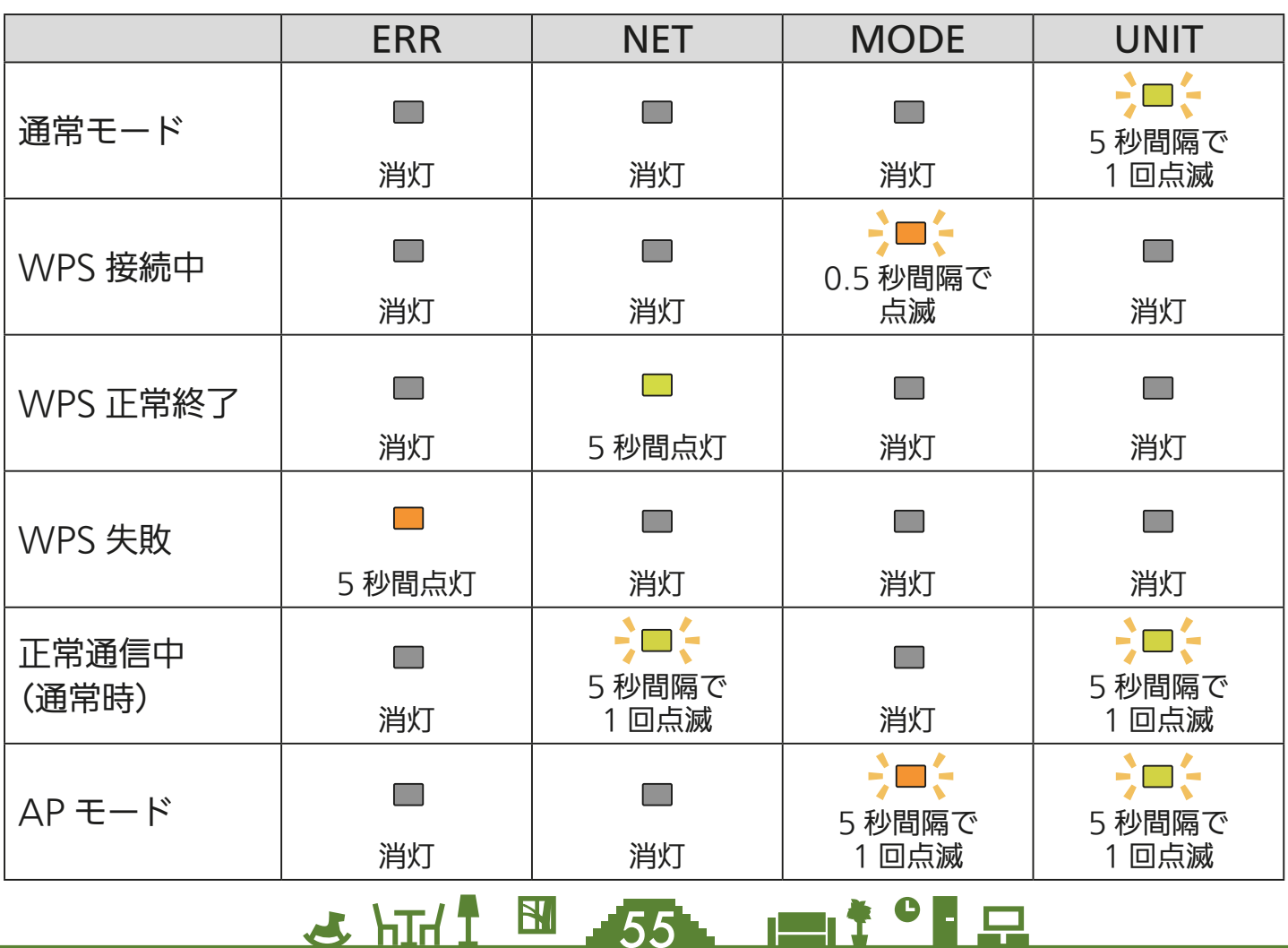

## <span id="page-55-0"></span>設定情報シールを確認する

#### 設定情報シールの位置は、無線 LAN アダプターの取扱説明書の設定 情報欄、または本体(無線 LAN アダプター)をご確認ください。

(取扱説明書の例)

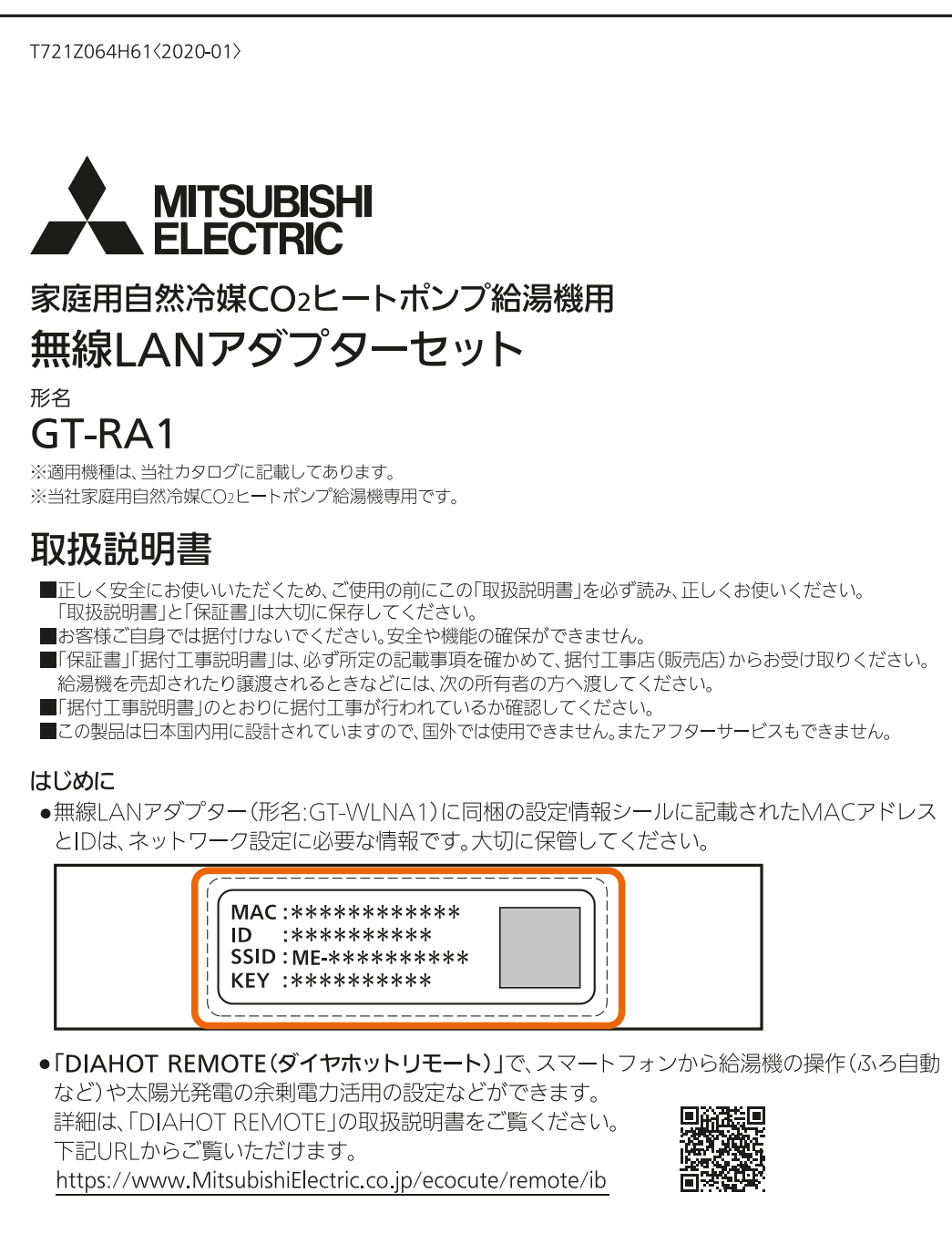

& HT. 1 56 P

<span id="page-56-0"></span>**([もくじ](#page-1-0) GT-RA1 対応給湯機を接続する ⑤ 67** 

### GT-RA1とルーターをWPS接続する

無線 LAN アダプターの UNIT ランプ(緑)のみが 5 秒に 1 回 点滅していることを確認する

1

3

●MODEランプが5秒に1回点滅し ているときはAPモードになって います。「MODE」ボタンを約7秒 間押してMODEランプが消灯し てから作業を進めてください。

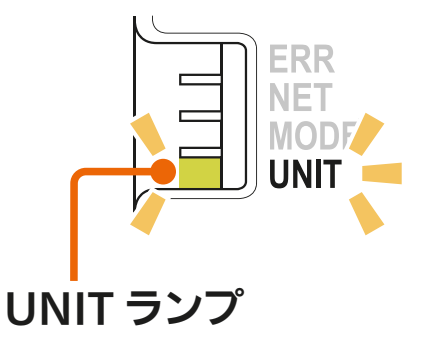

### ルーターの「WPS」ボタンを 2 ルーシーの TWF:

- ルーターによりボタンの名称や押 しかたが異なります。ご使用の ルーターの取扱説明書を確認して ください。
- 「WPS」の名称は「AOSS」や「らく らく無線スタート」などの場合があ ります。詳しくはルーターの取扱 説明書などを確認してください。
- MODE ランプが点滅を開始する まで(約 2 秒間)、無線 LAN ア ダプターの「MODE」ボタンを 先の細いもので押して離す
	- MODEランプが点滅(0.5秒間隔 でオレンジに点滅)を開始します。 他のランプは消灯します。

<u>3 HTH 1 EM 57 PM 1 1 2 C PM</u>

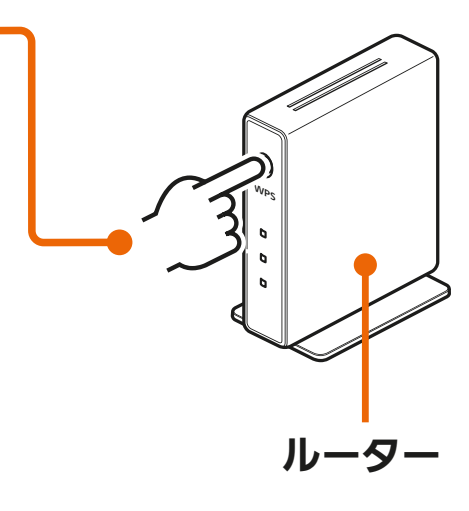

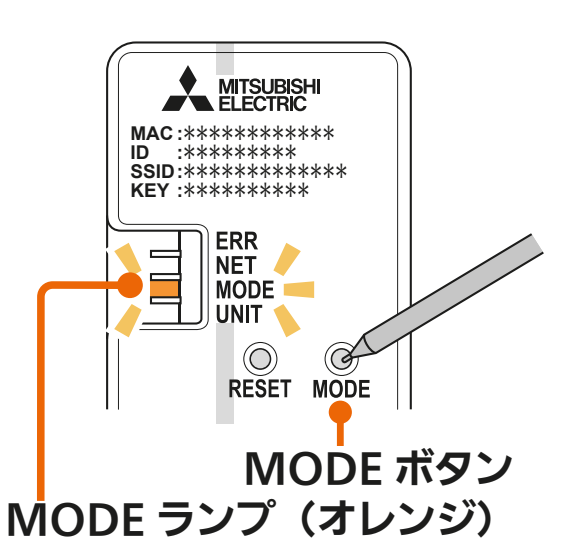

次ページに続く

## <u>[もくじ](#page-1-0)</u> GT-RA1 対応給湯機を接続する ⑥ 658

#### 前ページの続き

● 「MODE Iボタンを7秒以上押すとAPモード (MODEランプとUNIT ランプが5秒間隔で点滅)になります。「MODE」ボタンを約7秒間 押し続けて、通常モード(UNITランプのみが5秒間隔で点滅)に戻 し、再度手順 2 からやり直してください。

#### 無線 LAN アダプターの NET ランプ(緑)が5 秒間点灯する ことを確認する  $\boldsymbol{\varDelta}$

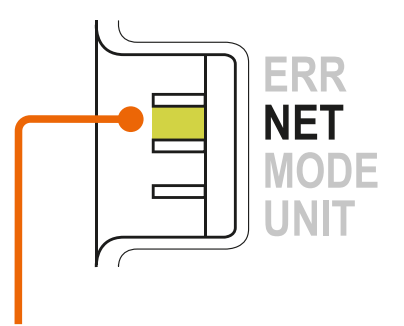

NET ランプ (5 秒間点灯)

#### 無線 LAN アダプターの NET ランプ (緑) が 5 秒に 1 回点滅 することを確認する 5

- 接続完了です。サーバーとの初期 通信が自動的に始まります。
- FRRランプ (オレンジ) が5秒間点 灯したときは、接続に失敗してい ます。再度、手順 1 からやり直 してください。
- UNITランプが点滅することがあ りますが、正常です。

 $\mathbf{r}$  hid  $\mathbf{r}$ 

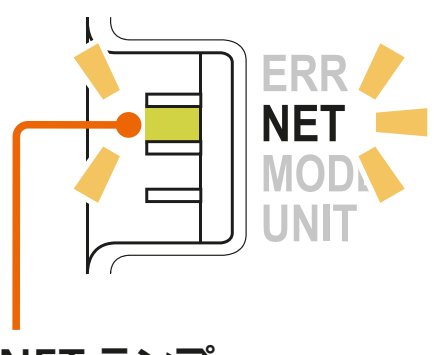

NET ランプ (5 秒に 1 回点滅)

アプリに登録するために「給湯機をアプリに登録する」 に進んでください。 ぼる [131ページ](#page-130-0)

WPS で接続できない場合は、無線 LAN アダプターの設定画面を使って接続 設定を行ってください。 [170ページ](#page-169-0)

**EM 58 PM** 19 19

## [もくじ](#page-1-0) 浴室暖房機 / 脱衣室暖房機を接続する ① 59

浴室暖房機と脱衣室暖房機の設定は、設定情報シールの貼付場所と無 線機能を有効にする方法以外は同じです。

<浴室暖房機 / 脱衣室暖房機の機器登録の流れ>

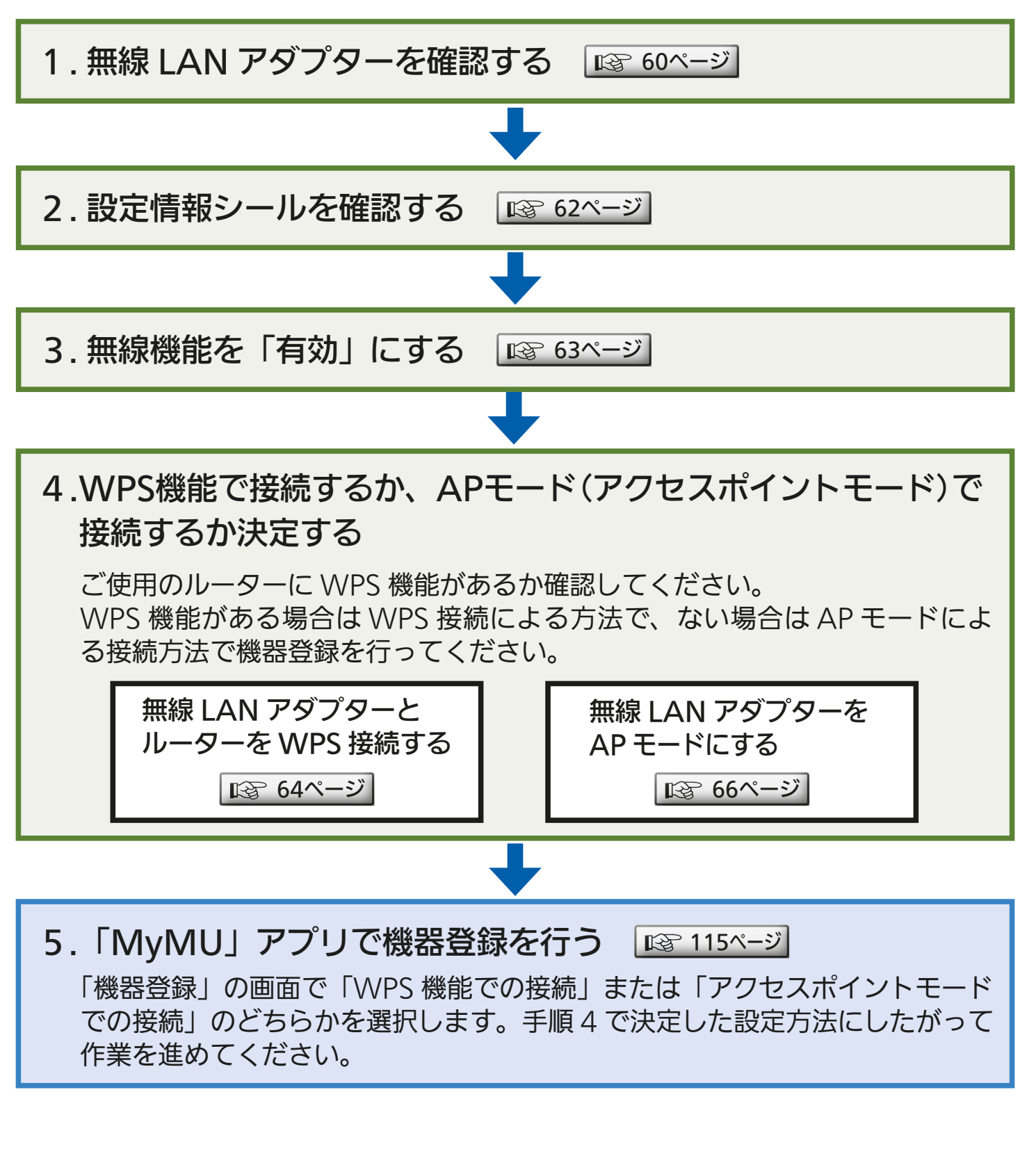

59

<span id="page-59-0"></span>[もくじ](#page-1-0) 浴室暖房機 / 脱衣室暖房機を接続する ② 60

### 無線LANアダプターを確認する

無線 LAN アダプターは、壁面に設置されている制御アダプターに格 納されています。前面パネルを開けて無線 LAN アダプターを操作で きる状態にしてください。

接続が完了したら制御アダプターの前面パネルを取り付けてください。

<u>5 HTM I EN 50 LETT<sup>9</sup> F</u>

<前面パネルの開けかた> 前面パネルの左右側面の下側を手前に引き、 前面パネルをはずす。 はずれにくい場合は、マイナスドライバーを 下側の溝に差し込みあける。

※ドライバー使用の際は、壁に傷をつけないように 注意してください。

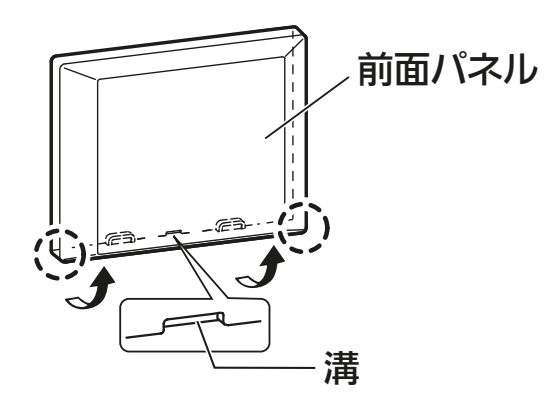

# [もくじ](#page-1-0) 浴室暖房機 / 脱衣室暖房機を接続する ③ 61

## 無線LANアダプター 各部の説明

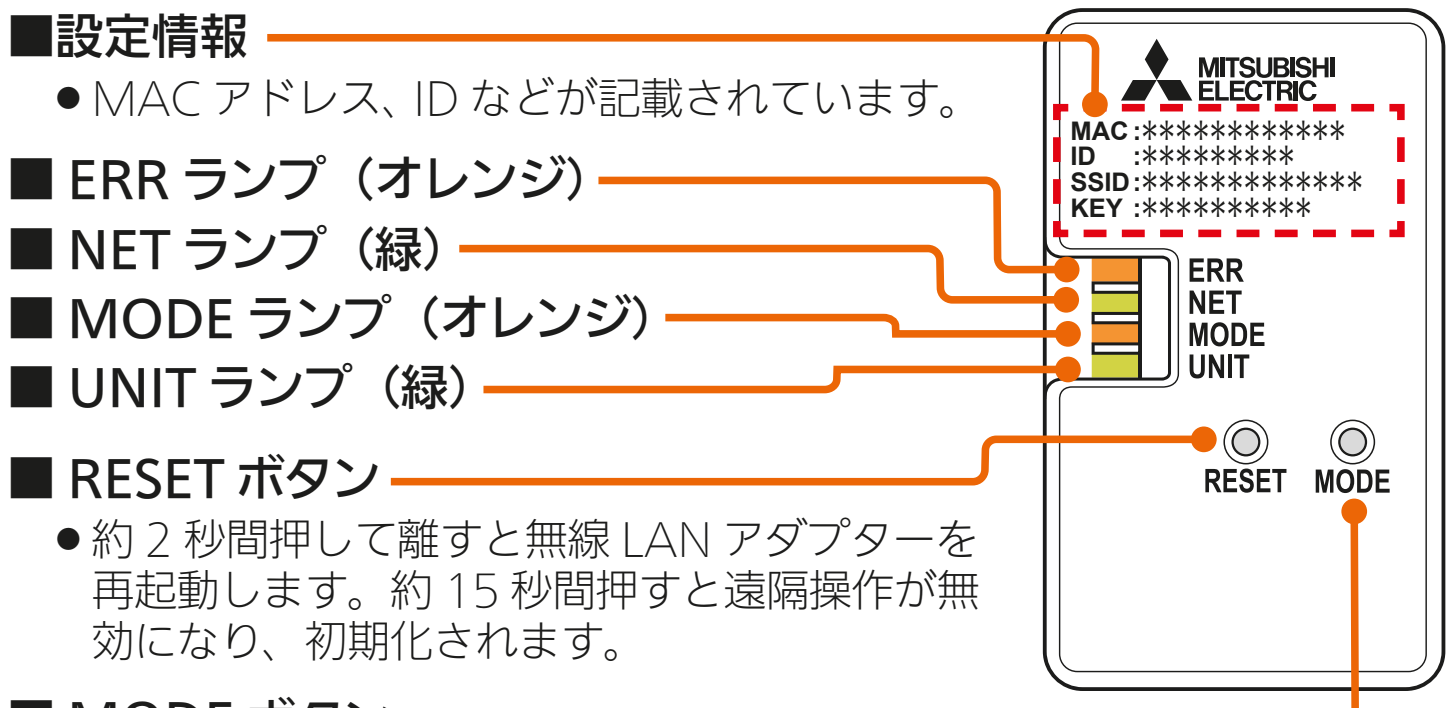

### ■ MODE ボタン

● お客様のルーターに接続するときに使用します。

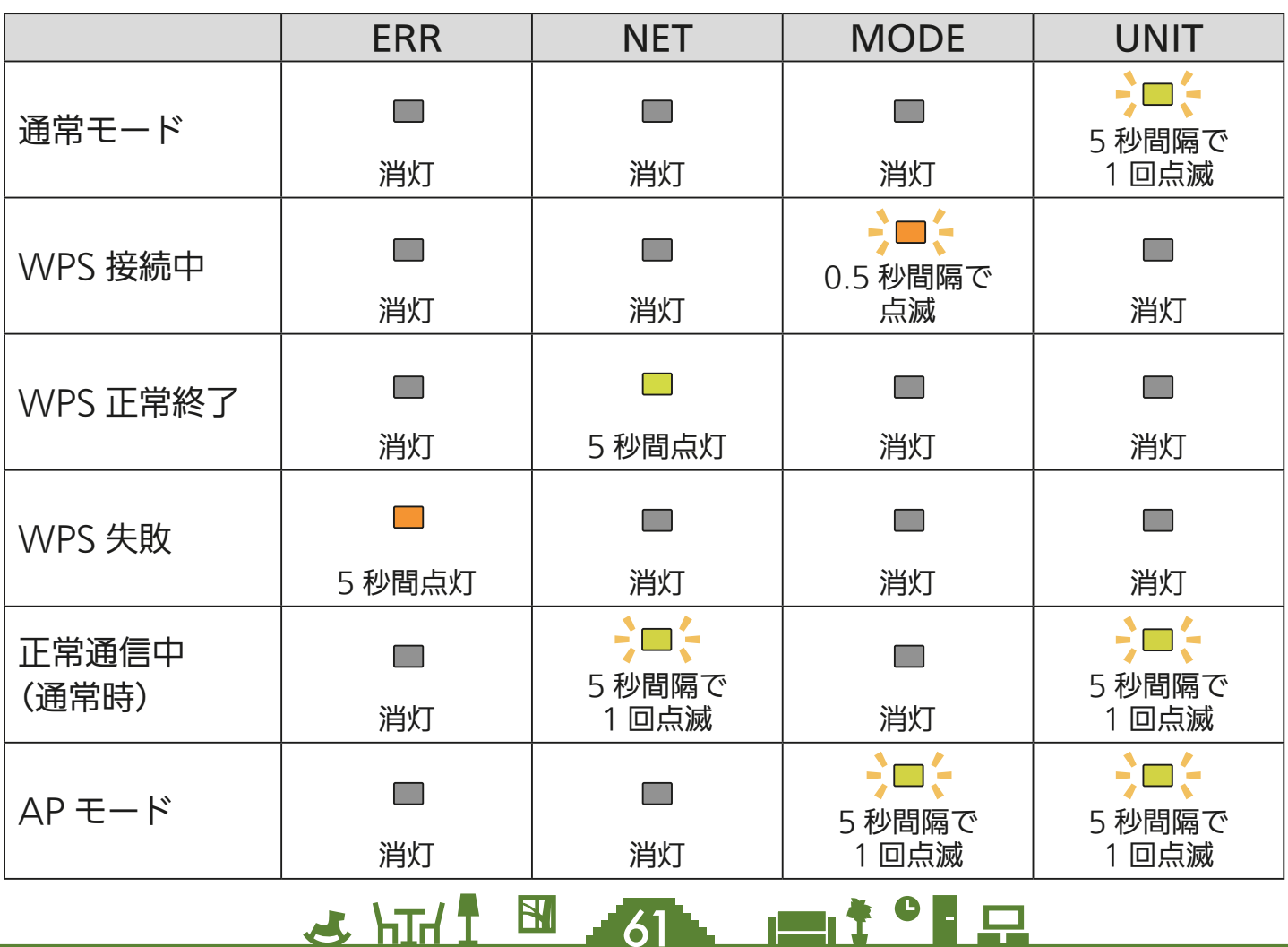

<span id="page-61-0"></span>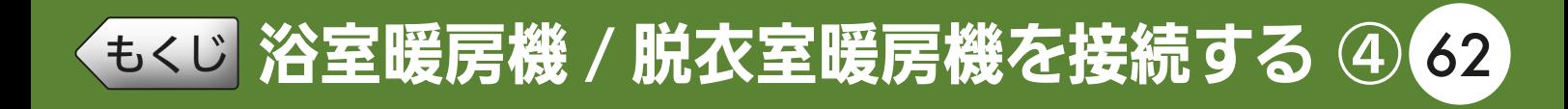

## 浴室暖房機の設定情報シールを確認する

設定情報シールの位置は、浴室暖房機の取扱説明書をご確認ください。

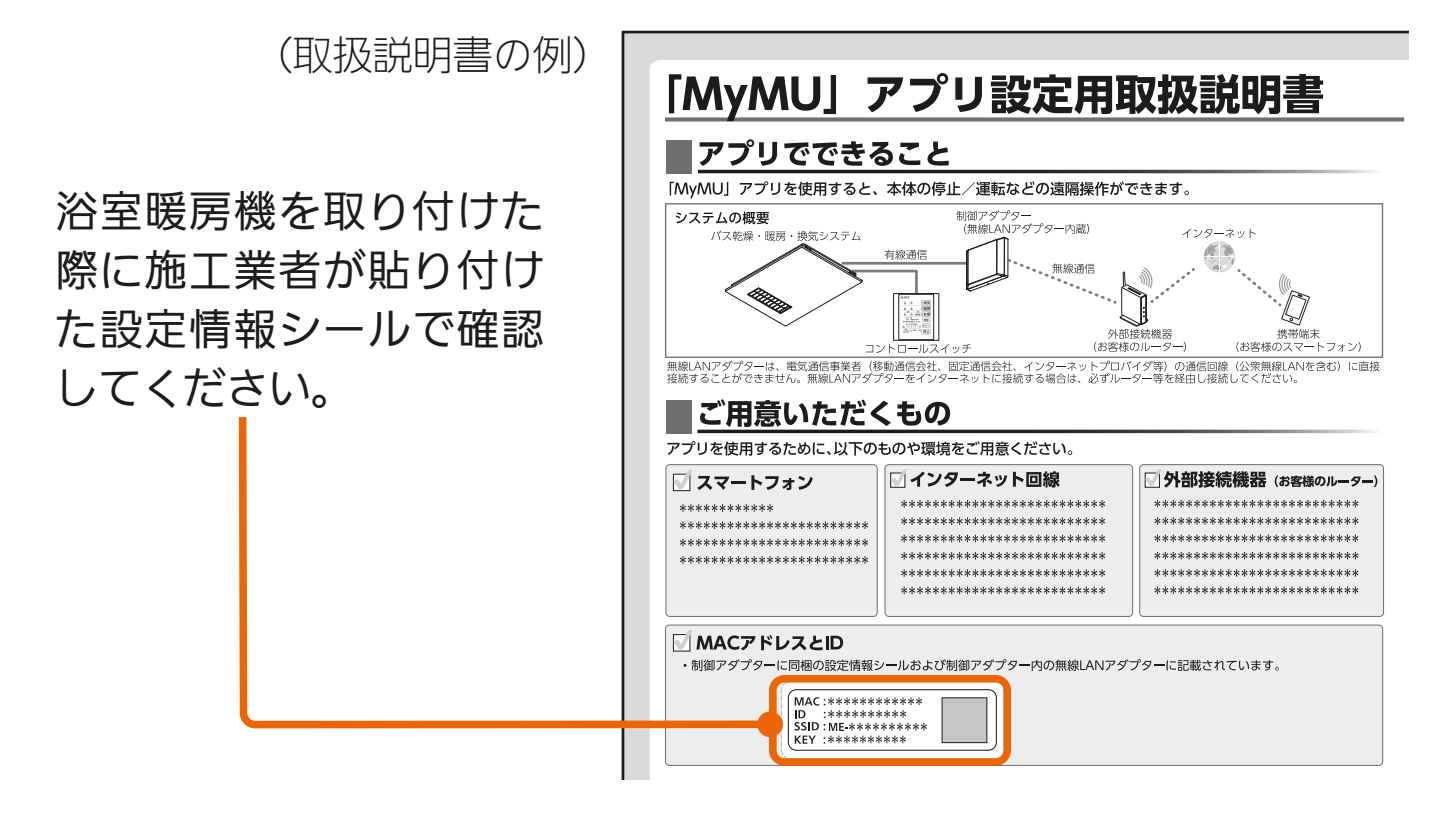

## 脱衣室暖房機の設定情報シールを確認する

設定情報シールの位置は、脱衣室暖房機の取扱説明書をご確認ください。

(取扱説明書の例)「MyMU」アプリ設定用取扱説明書 ■アプリでできること 「MyMU」アプリを使用すると、本体の停止/運転などの遠隔操作ができます。 脱衣室暖房機を取り付け システムの概要 制御アダプタ<br>(無線LANア ター<br>アダプター内蔵) インターネット 脱衣室暖房 た際に施工業者が貼り付 63 無線通信  $\frac{1}{2}$  $\mathbb{Q}$ **CONFERENCE** I けた設定情報シールで確 ーン<br>携帯端末<br>(お客様のスマートフォン) 外部接続機器<br>お客様のルータ -<br>無線LANアダプターは、電気通信事業者(移動通信会社、固定通信会社、インターネットプロバイダ等)の通信回線(公衆無線LANを含む)に直接<br>接続することができません。無線LANアダプターをインターネットに接続する場合は、必ずルーター等を経由し接続してください。 認してください。 ■ご用意いただくもの アプリを使用するために、以下のものや環境をご用意ください。 □インターネット回線 ■外部接続機器 (お客様のルーター ■ スマートフォン \*\*\*\*\*\*\*\*\*\*\*\*\*\*\*\*\*\*\*\*\*\*\*\*\*\* \*\*\*\*\*\*\*\*\*\*\*\*\*\*\*\*\*\*\*\*\*\*\*\* \*\*\*\*\*\*\*\*\*\*\*\* \*\*\*\*\*\*\*\*\*\*\*\*\*\*\*\*\*\*\*\*\*\*\* \*\*\*\*\*\*\*\*\*\*\*\*\*\*\*\*\*\*\*\*\*\*\*\*\* \*\*\*\*\*\*\*\*\*\*\*\*\*\*\*\*\*\*\*\*\*\*\*\*\*\* \*\*\*\*\*\*\*\*\*\*\*\*\*\*\*\*\*\*\*\*\*\*\*\*\* \*\*\*\*\*\*\*\*\*\*\*\*\*\*\*\*\*\*\*\*\*\*\*\*\* \*\*\*\*\*\*\*\*\*\*\*\*\*\*\*\*\*\*\*\*\*\*\*\*\*\*\* \*\*\*\*\*\*\*\*\*\*\*\*\*\*\*\*\*\*\*\*\*\*\*\*\*\* \*\*\*\*\*\*\*\*\*\*\*\*\*\*\*\*\*\*\*\*\*\*\*\* \*\*\*\*\*\*\*\*\*\*\*\*\*\*\*\*\*\*\*\*\*\*\*\*\* \*\*\*\*\*\*\*\*\*\*\*\*\*\*\*\*\*\*\*\*\*\*\*\*\*\* \*\*\*\*\*\*\*\*\*\*\*\*\*\*\*\*\*\*\*\*\*\*\*\*\*\* ■ MACアドレスとID ・制御アダプターに同梱の設定情報シールおよび制御アダプター内の無線LANアダプターに記載されています。  $\begin{array}{ll} \boxed{\textsf{MAC}:****************\\ \textsf{ID}:**********\\ \textsf{SSID}: \textsf{ME}-**********\\ \textsf{KEY}:*************\\ \end{array}$  $H$   $H$   $H$   $L$  $62$ KNIŤ °F FL

<span id="page-62-0"></span>[もくじ](#page-1-0) 浴室暖房機 / 脱衣室暖房機を接続する ⑤ 63

## 浴室暖房機の無線機能を「有効」にする

コントロールスイッチの 無線 を 3 秒間 押して無線機能(無線 LAN 機能)を有 効にしてください。 コントロールスイッチの詳細は各機器の

取扱説明書を参照してください。

※コントロールスイッチに 無線 が無い 機種の場合は、コントロールスイッチ で一度機器を運転してください。無線 機能が有効となります。

(コントロールスイッチの例)

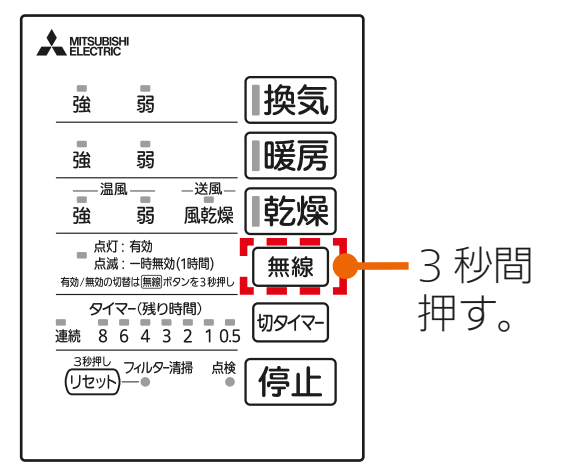

## 脱衣室暖房機の無線機能を「有効」にする

リモコンで一度機器を運転してください。電源投入後、一度も運転し ていない状態では無線機能は無効です。

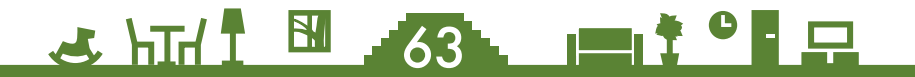

<span id="page-63-0"></span>[もくじ](#page-1-0) 浴室暖房機 / 脱衣室暖房機を接続する ⑥ 64

## 無線LANアダプターとルーターをWPS接続する

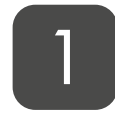

無線 LAN アダプターの UNIT ランプ(緑)のみが 5 秒に 1 回 点滅していることを確認する

● MODEランプが5秒に1回点滅し ているときはAPモードになって います。「MODE」ボタンを約7秒 間押してMODEランプが消灯し てから作業を進めてください。

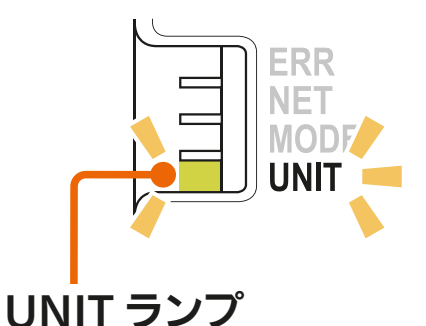

### ルーターの「WPS」ボタンを 2 桜秒間押して離す

- ●ルーターによりボタンの名称や押 しかたが異なります。ご使用の ルーターの取扱説明書を確認して ください。
- 「WPS」の名称は「AOSS™」や「ら くらく無線スタート®」などの場合 があります。詳しくはルーターの 取扱説明書などを確認してくださ  $\bigcup$

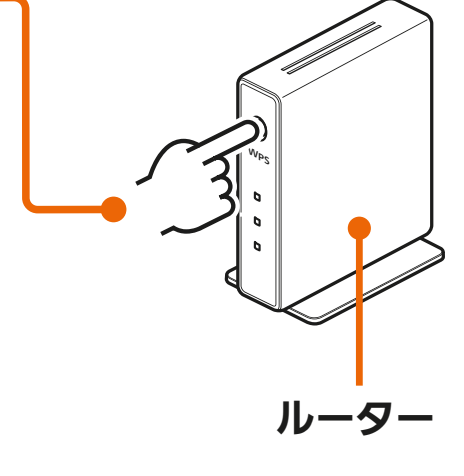

- 3 MODE ランプが点滅を開始する まで(約 2 秒間)、無線 LAN ア ダプターの「MODE」ボタンを 先の細いもので押して離す
	- MODEランプが点滅(0.5秒間隔 でオレンジに点滅)を開始します。 他のランプは消灯します。

 $1$ <sub>hIr</sub>

64

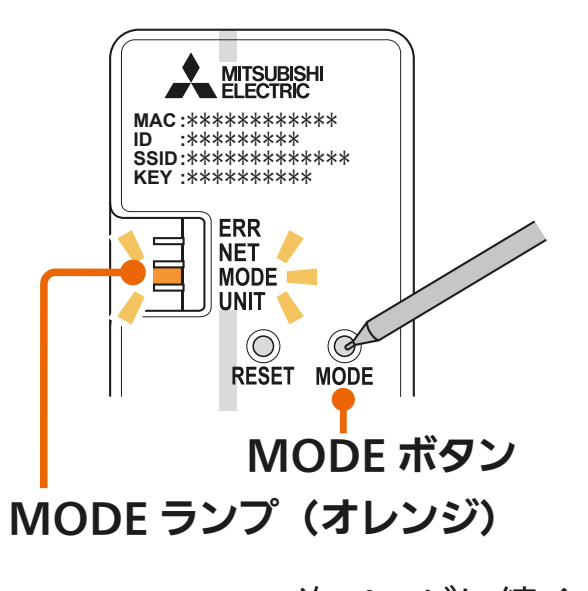

次ページに続く

◆[もくじ](#page-1-0) 浴室暖房機 / 脱衣室暖房機を接続する ⑦ 65

#### 前ページの続き

● 「MODE Iボタンを7秒以上押すとAPモード (MODEランプとUNIT ランプが5秒間隔で点滅)になります。「MODE」ボタンを約7秒間 押し続けて通常モード(UNITランプのみが5秒間隔で点滅)に戻し、 手順 2 からやり直してください。

#### 無線 LAN アダプターの NET ランプ(緑)が5 秒間点灯する ことを確認する (その後、5 秒間隔で 1 回点滅 します。) 4

- NET ランプ 接続完了です。 サーバーとの初期通信が自動的 に始まります。
- FRRランプ (オレンジ) が5秒間点 灯したときは、接続に失敗してい ます。再度、手順 1 からやり直 してください。
- UNITランプが点滅することがあ りますが、正常です。

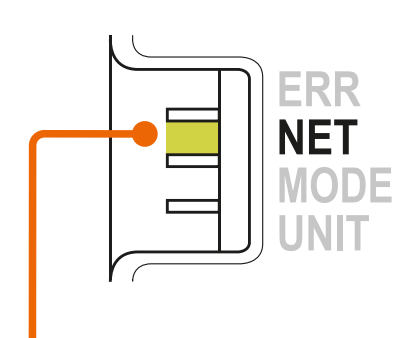

NET ランプ (5 秒間点灯)

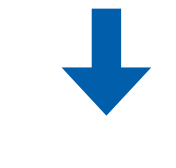

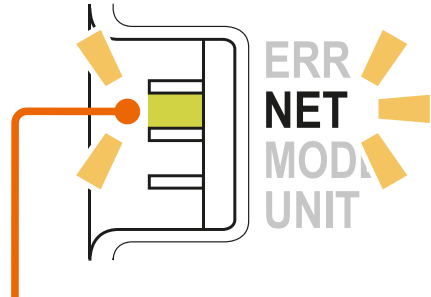

NET ランプ (5 秒間隔で 1 回点滅)

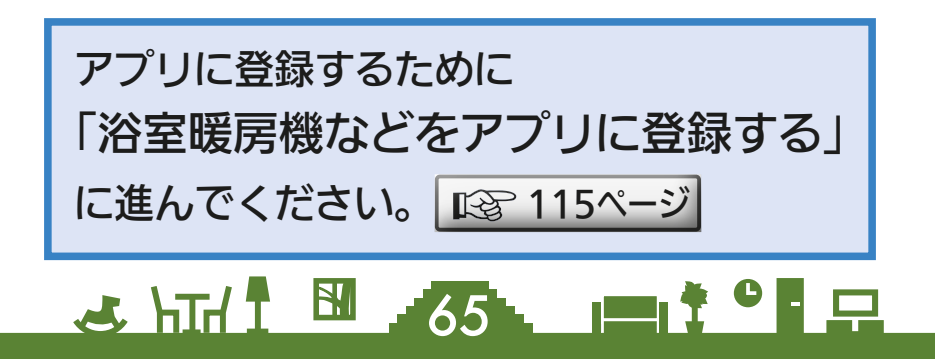

<span id="page-65-0"></span>[もくじ](#page-1-0) 浴室暖房機 / 脱衣室暖房機を接続する ⑧ 66

### 無線LANアダプターをAPモードにする

AP モード(アクセスポイントモード)は約 10 分で終了します。そ の間に機器登録を完了する必要がありますので、「MyMU」アプリの 画面で AP モードにするよう指示があってから作業を行ってください。 |  $\mathbb{R}$ ゔ [120ページ](#page-120-0) $|$ 

機器登録が完了する前に 10 分経過したときはランプの状態を確認し、 再度 AP モードにしてください。

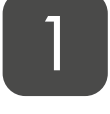

無線 LAN アダプターの「MODE」 ボタンを MODE ランプが点灯 状態になるまで(約7秒間)先 の細いもので押して離す

- ●無線LANアダプターが再起動さ れ、しばらくすると、MODEラ ンプとUNITランプが点滅(5秒間 隔で1回点滅)を開始します。
- この状態は約10分で終了します。

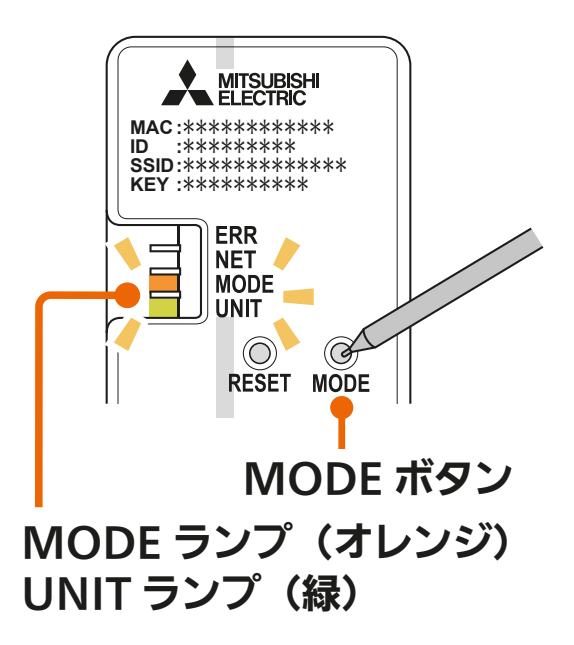

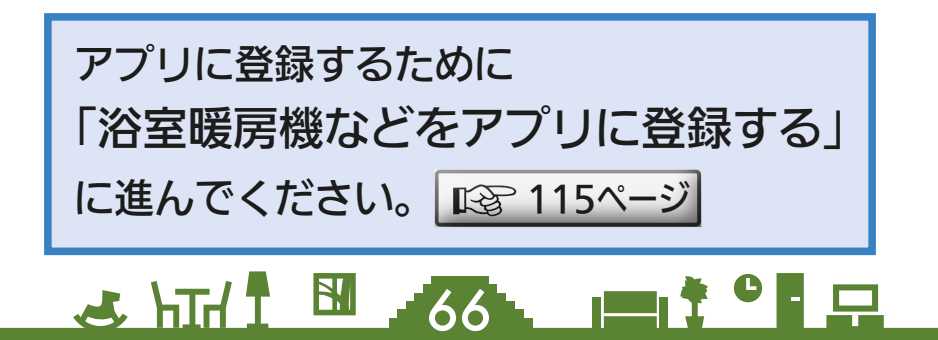

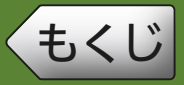

#### <冷蔵庫の機器登録の流れ>

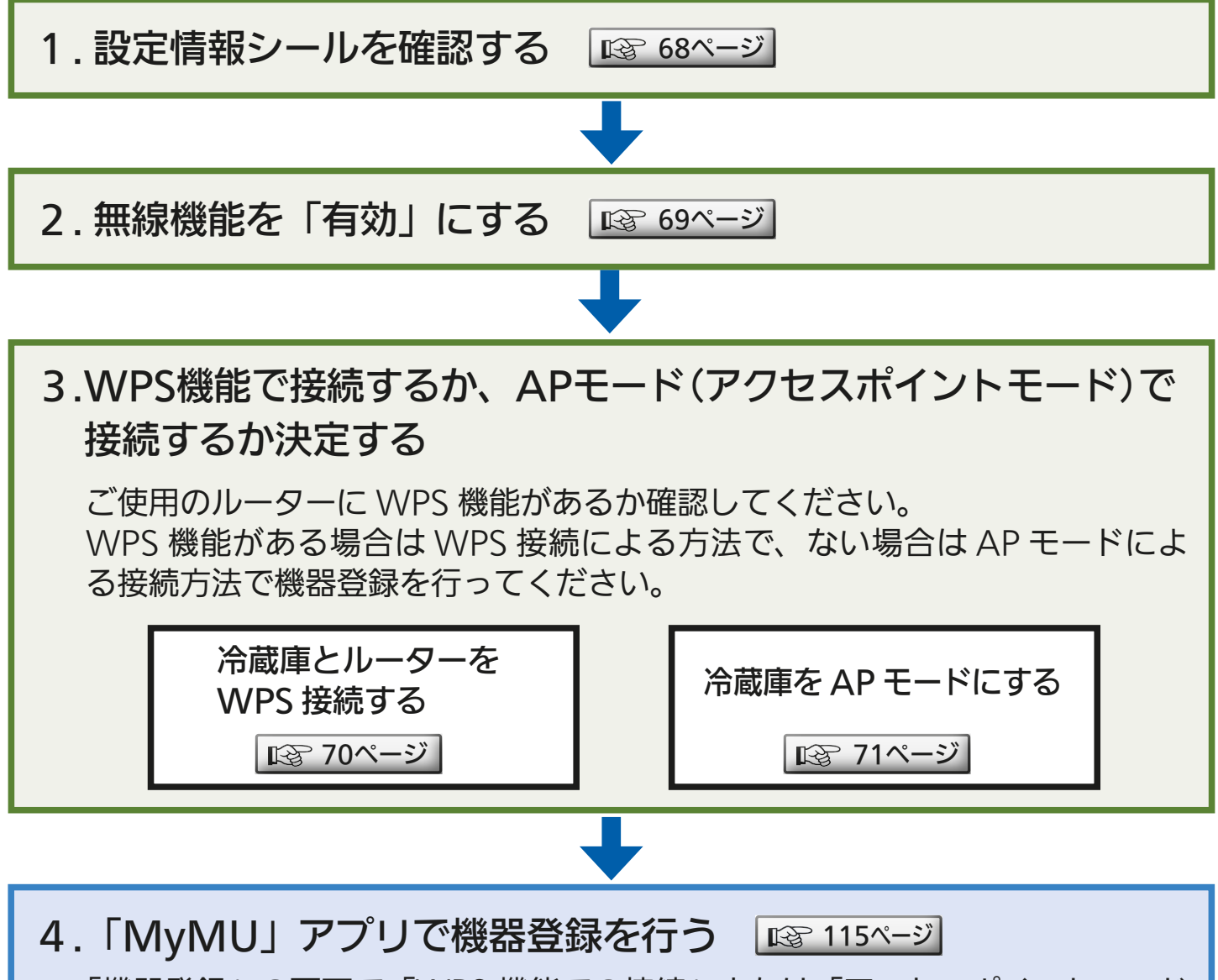

「機器登録」の画面で「WPS 機能での接続」または「アクセスポイントモード での接続」のどちらかを選択します。手順3で決定した設定方法にしたがって 作業を進めてください。

<u>5 HTH 1 EM 57 PH 1 C P</u>

<span id="page-67-0"></span>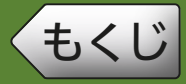

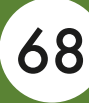

## ● 設定情報シールを確認する

#### 設定情報シールは冷蔵室の右側面に貼り付けられています。

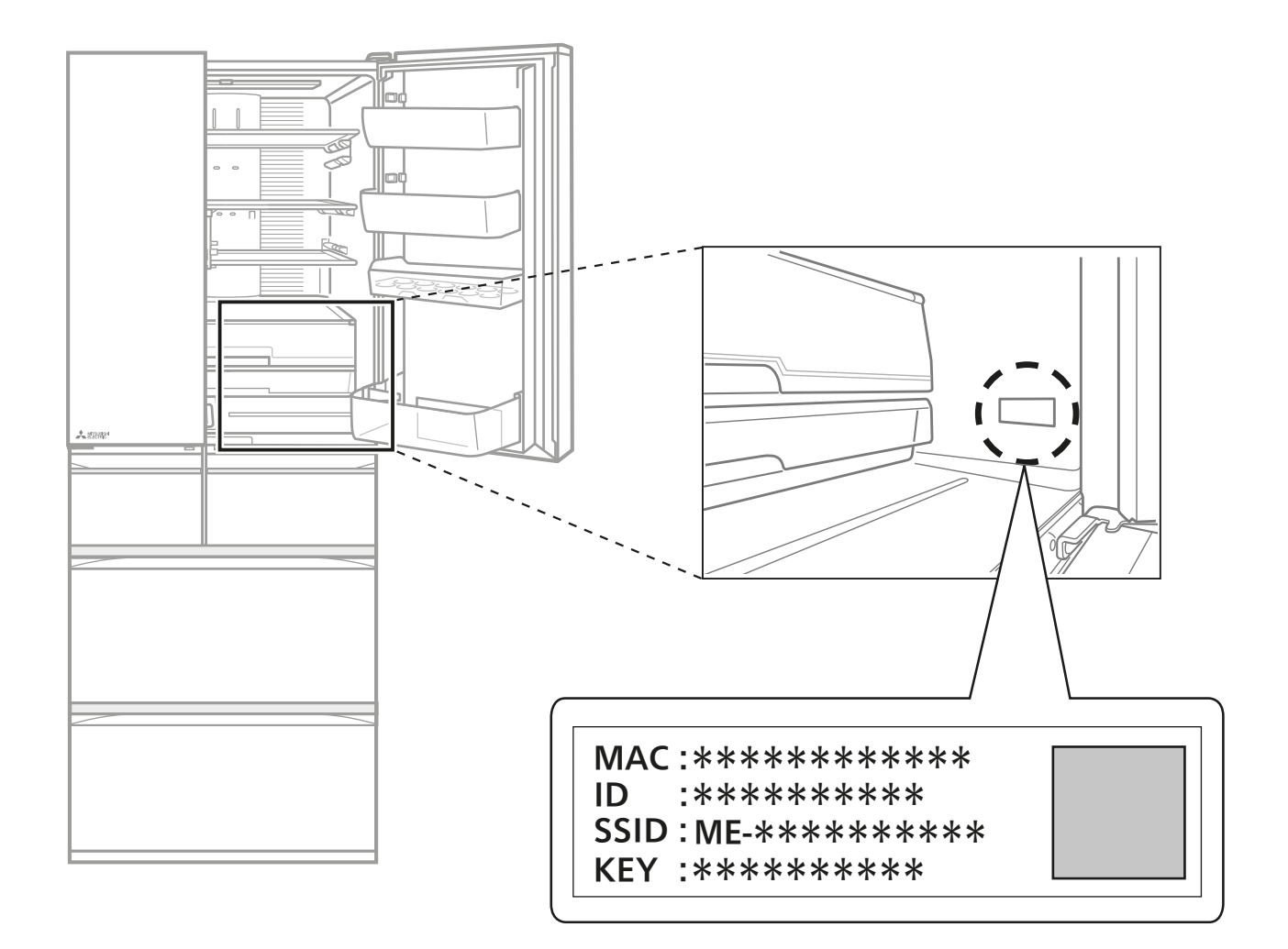

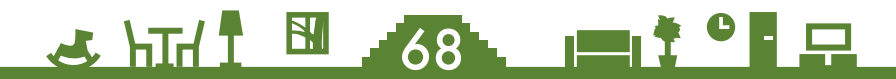

<span id="page-68-0"></span>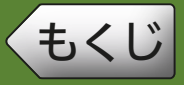

### 無線機能を「有効」にする

冷蔵庫の操作パネルを操作して、冷蔵庫の無線機能を有効にします。 ※ご購入時は、無線機能は無効になっています。 ※冷蔵庫の電源を入れて、約1分たってから以下の操作をしてください。

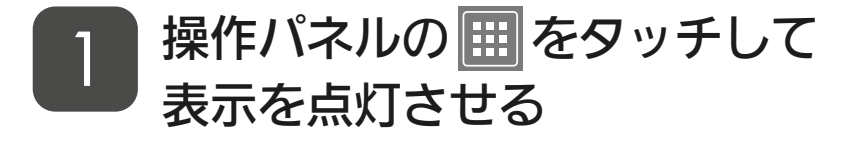

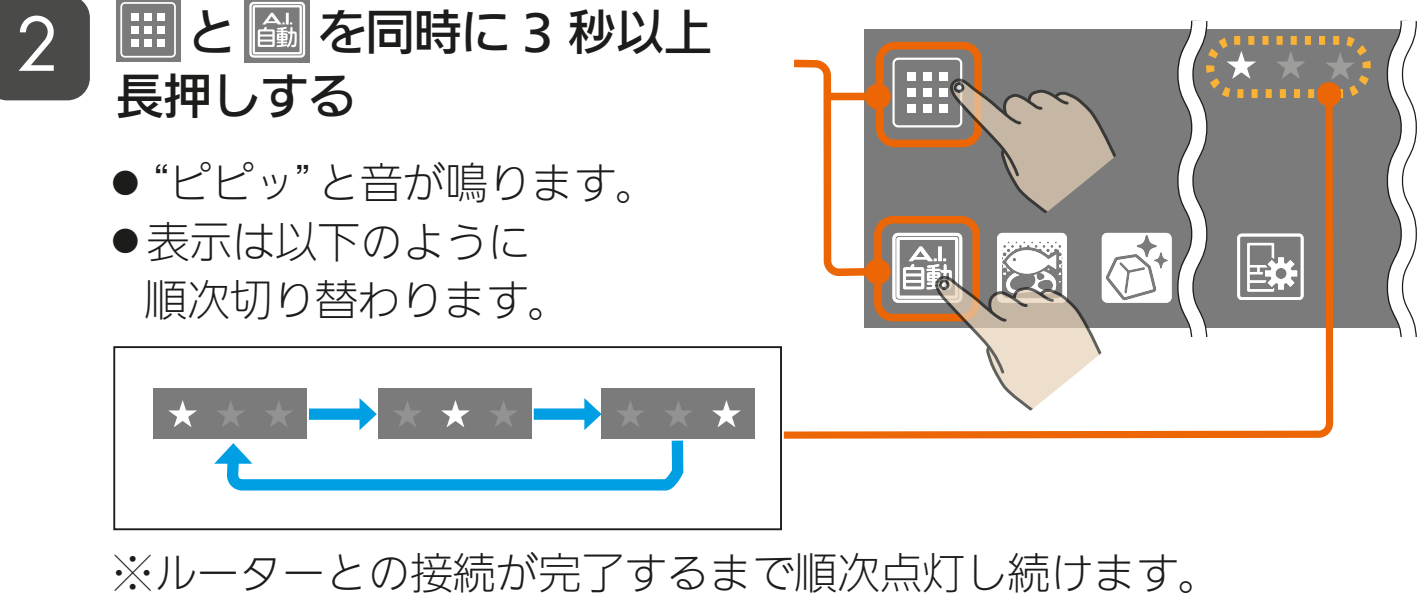

にタッチしたり、約3分操作しないと順次点灯が終了します。 終了した場合は再度、手順 2 の操作をしてください。

59 HTH 1 图 69 HTM

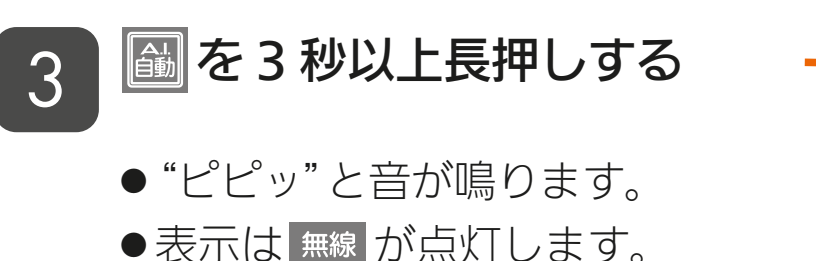

※一度設定すると無線機能は「有効」 になっています。「無効」にすると きは再度、手順 3 を実施してく ださい。

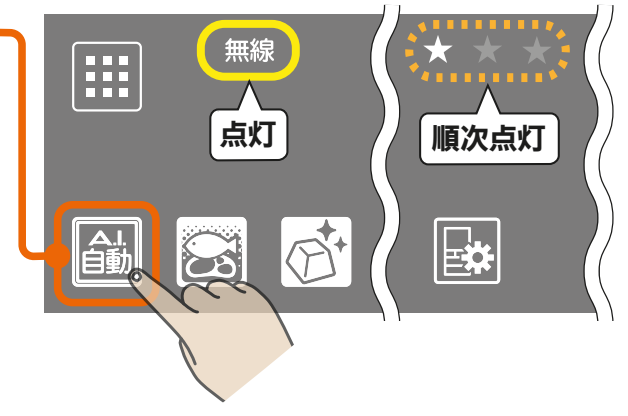

<span id="page-69-0"></span>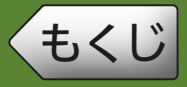

## **● 冷蔵庫とルーターをWPS接続する**

WPS接続するためには、事前に無線機能を「有効」にしておく必要があ ります。  $E_8$  [69ページ](#page-68-0)

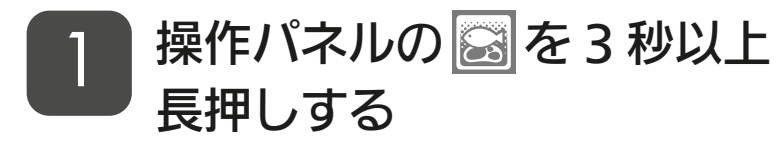

- "ピピッ"と音が鳴り、 ? が点滅 します。
- この状態は約2分で終了します。

### ご使用のルーターの「WPS」 2 ビストリルーターの IWP:<br>2 ボタンを数秒間押して離す

- ●手順 1 の操作をしてから2分以 内に作業してください。
- ●ルーターによりボタンの名称や押 しかたが異なります。ご使用の ルーターの取扱説明書を確認して ください。

### ルーターとの接続が完了します。

- ●"ピーッ"と音が鳴り、 令 が点灯 に変わります。
- 接続できないときは "ピピピッ"と 音が鳴り、 《 が消灯します。 再度、手順 1 からやり直してく ださい。

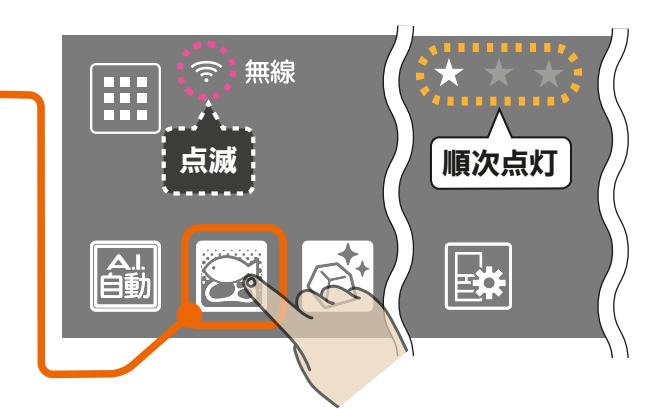

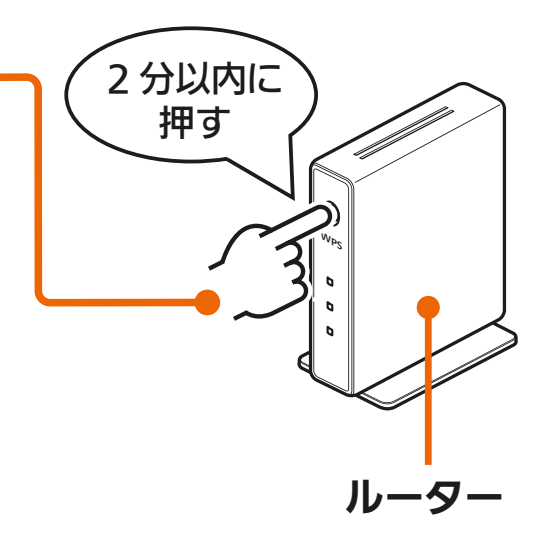

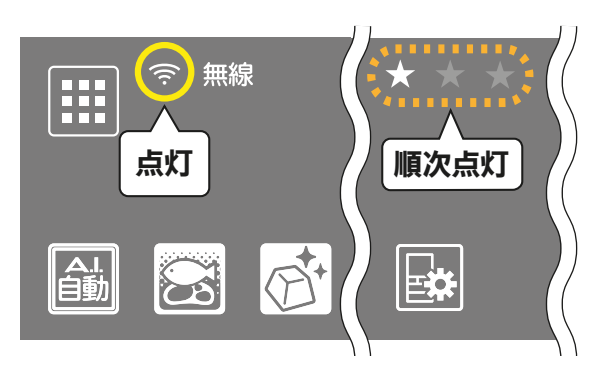

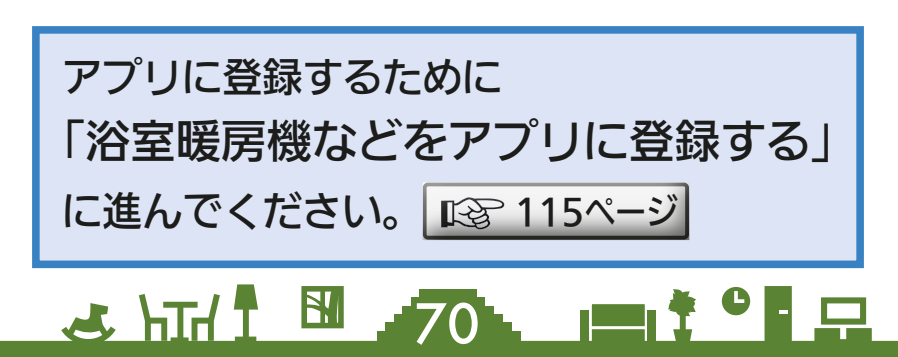

<span id="page-70-0"></span>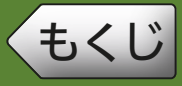

### 冷蔵庫をAPモードにする

AP モード(アクセスポイントモード)にするためには、事前に無線機 |能を「有効」にしておく必要があります。||☞69ペ−ジ | AP モードは約 10 分で終了します。その間に機器登録を完了する必要 がありますので、「MyMU」アプリの画面で AP モードにするよう指 示があってから作業を行ってください。 ■ [121ページ](#page-120-0) 機器登録が完了する前に 10 分経過したときは操作パネルの状態を確 認し、再度 AP モードにしてください。

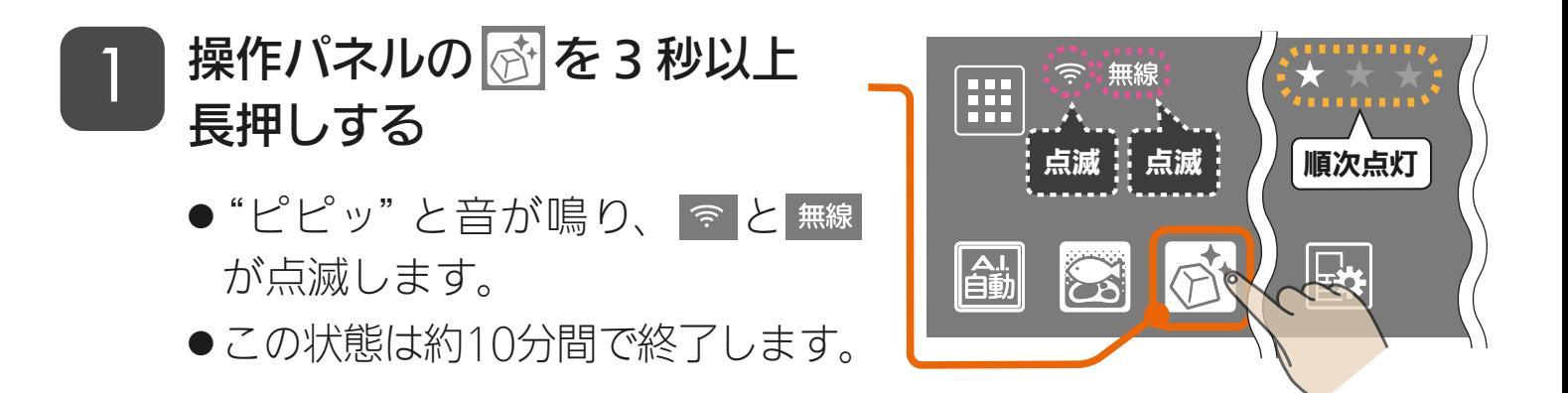

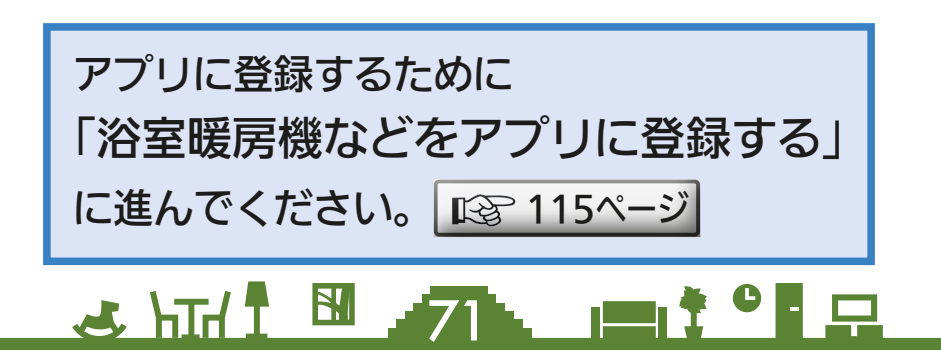

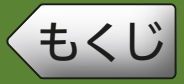

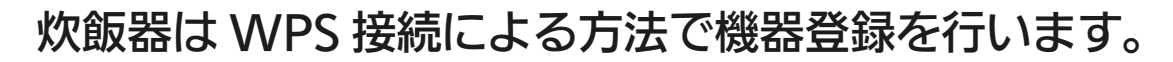

#### <炊飯器の機器登録の流れ>

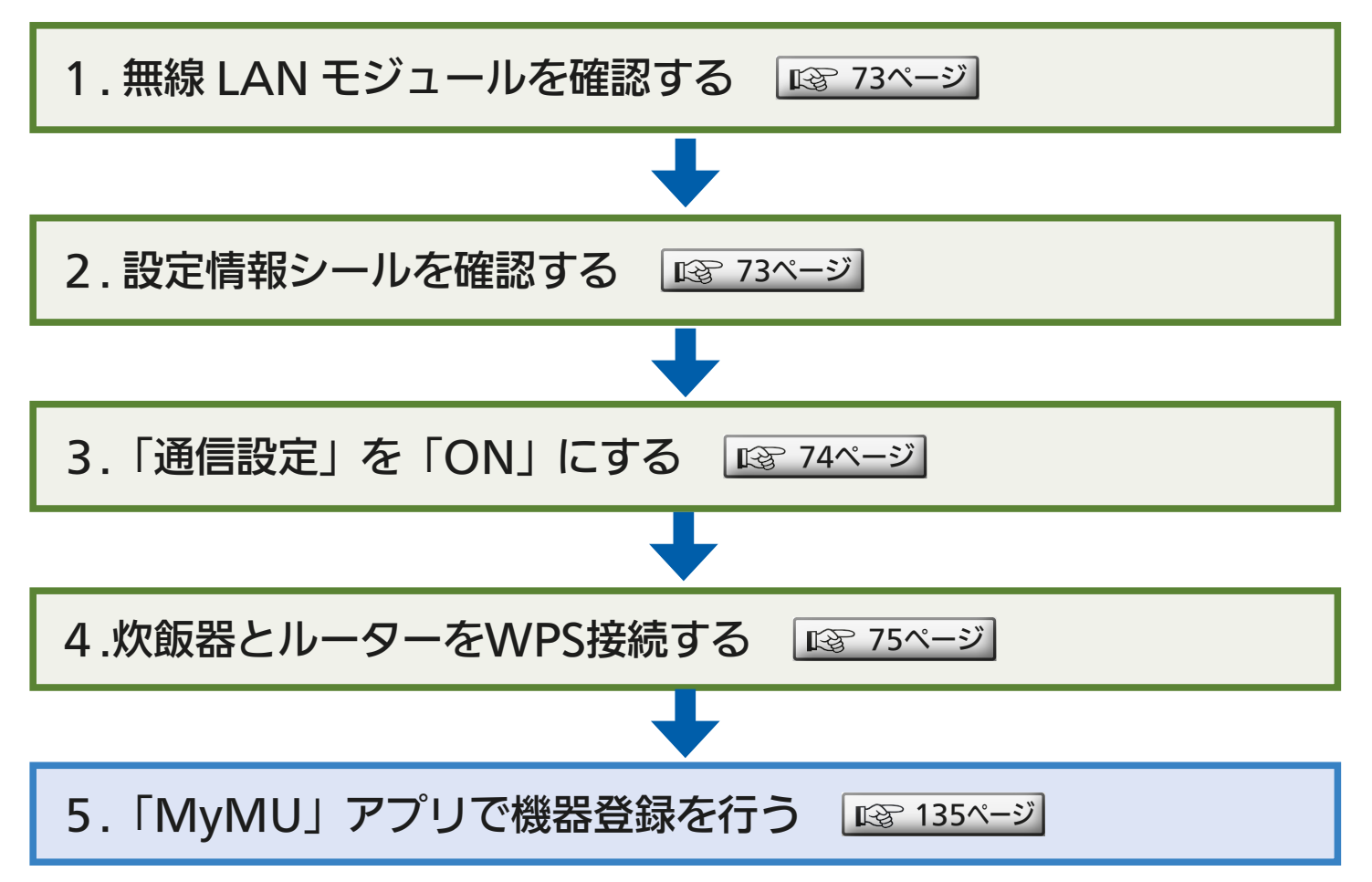

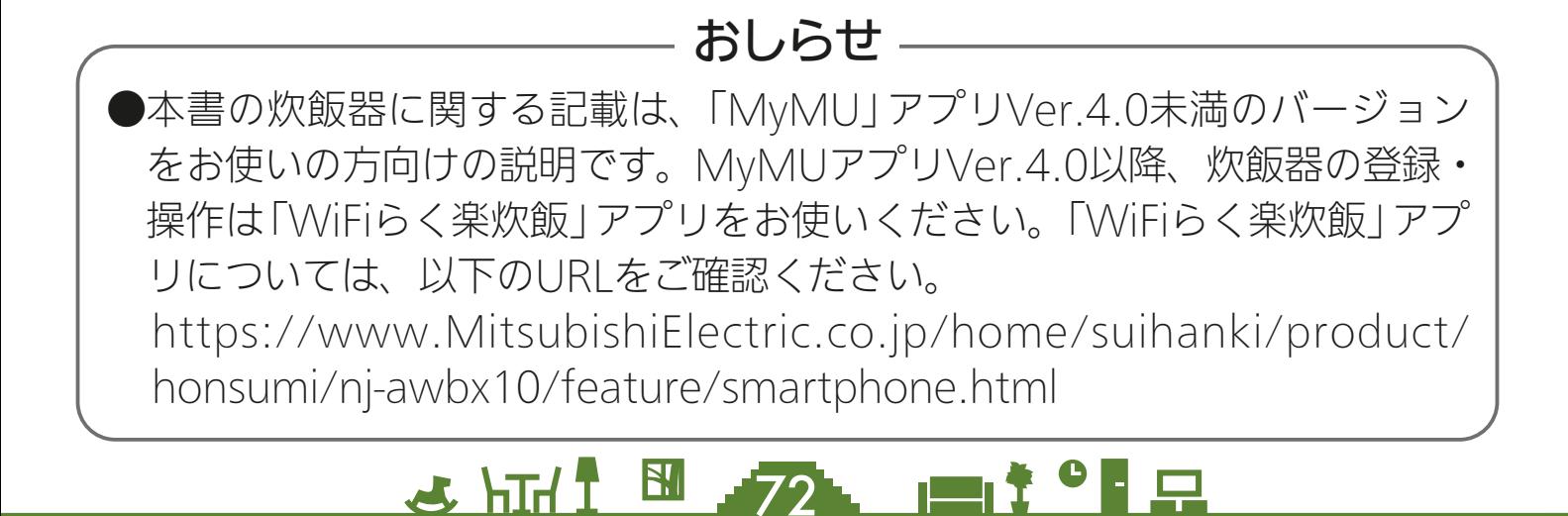
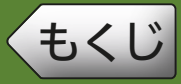

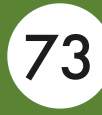

## 無線LANモジュールを確認する

炊飯器の無線 LAN モジュールは炊飯器に内蔵されています。 無線 LAN モジュールの操作は炊飯器のボタンで行います。

## 設定情報シールを確認する

#### 設定情報シールの位置は、炊飯器の取扱説明書をご確認ください。

(取扱説明書の例)

お客さまが取扱説明書や 設定情報シールについて 炊飯器本体に貼り付けた 設定情報シールで確認し 設定情報シール(2枚)は、無線LAN接続や「らく楽炊飯」アプリの設定の際に必要です。 "<br>"炊飯器本体と取扱説明書に貼り付けて、大切に保存してください。 てください。 ≠↓→紛失した場合は、三菱電機ホームページ内の「お問い合せ」に設定方法をお問い合せください。 - DOMが入りた物日は、二変電磁が、 ロー、 ファック・5月57-81に以来方法と5月57-81と<br>お問い合わせの際は保証書が必要となりますので、保証書も大切に保存してください。 。<br>保証書がない場合は、再設定手続きが必要なため、保証期間内でも有料とさせていただきます。 ● 炊飯器本体の設定情報シール貼付位置 ここに設定情報シール(1枚)を 貼り付けてください。 \*設定情報シールの2次元コードは生産管理用です。 「らく楽炊飯」アプリのダウンロード用ではありません。<br>「らく楽炊飯」アプリのダウンロード用ではありません。 ∤≄≢ 袋(ラベル):>PE<

3 httl 3 73 Pt<sup>9</sup> P

<span id="page-73-0"></span>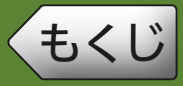

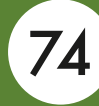

## 「通信設定」をONにする

炊飯器を操作し、炊飯器の「通信設定」を ON にします。 ※ご購入時は、「通信設定」はOFFになっています。

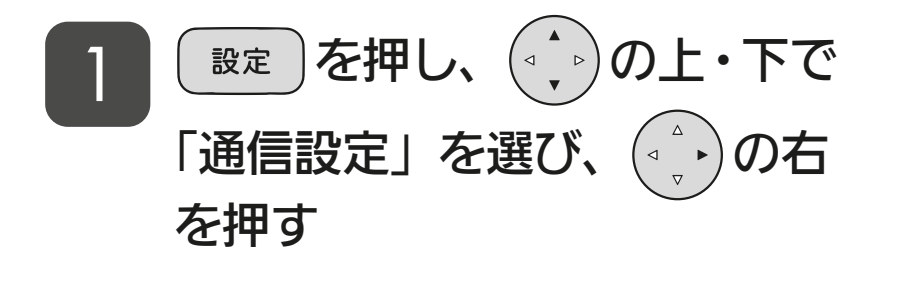

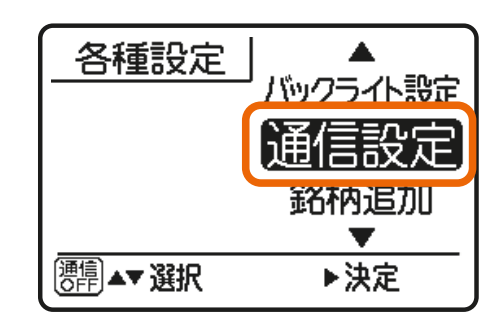

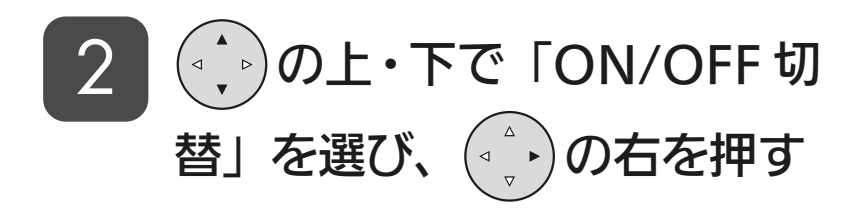

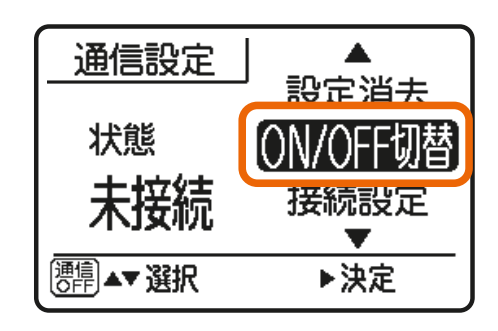

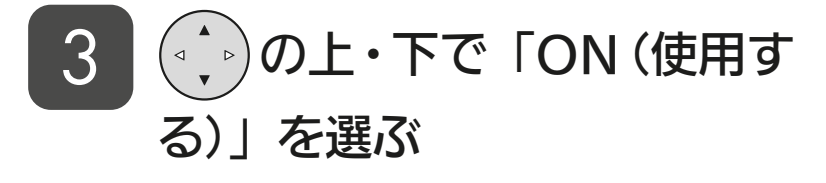

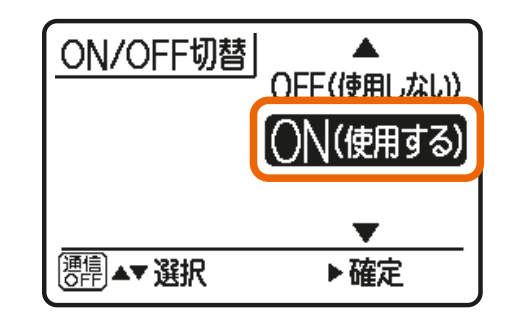

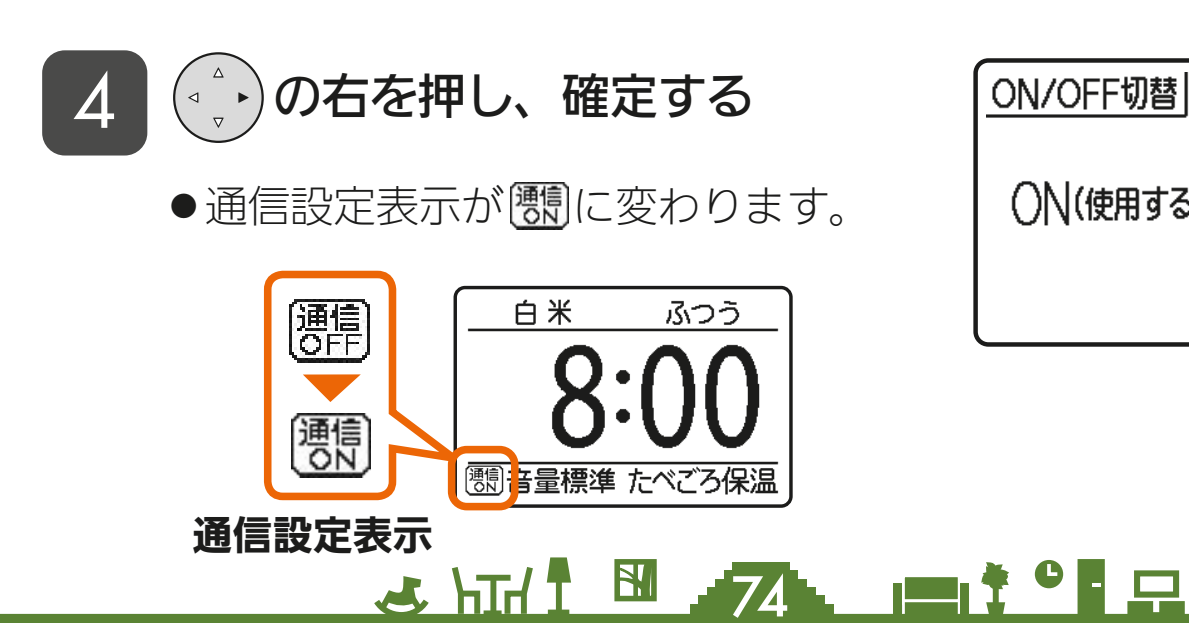

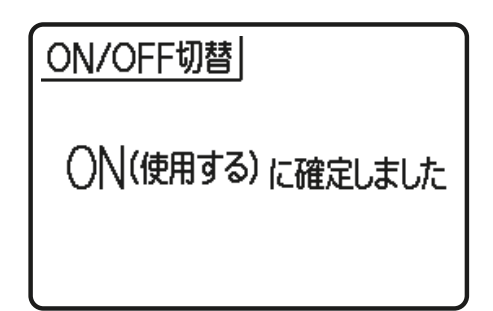

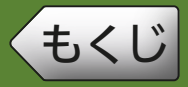

[もくじ](#page-1-0) 炊飯器を接続する ④ 75

## 炊飯器とルーターをWPS接続する

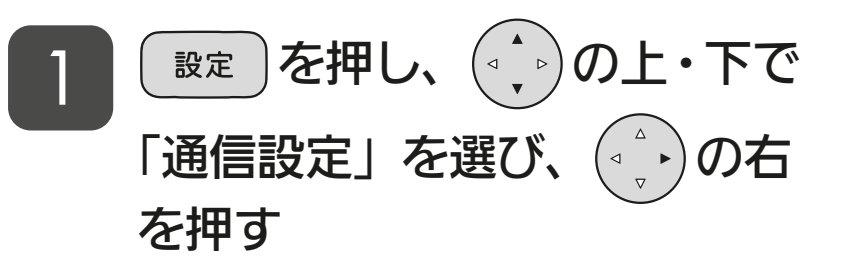

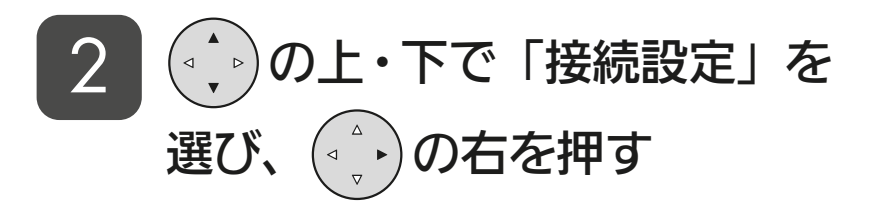

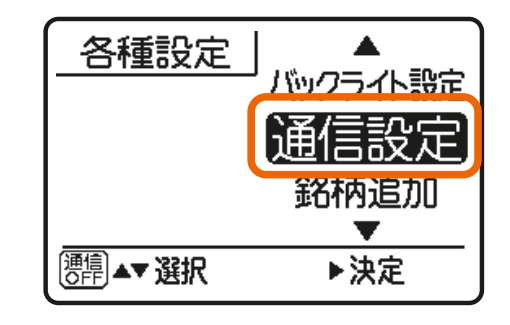

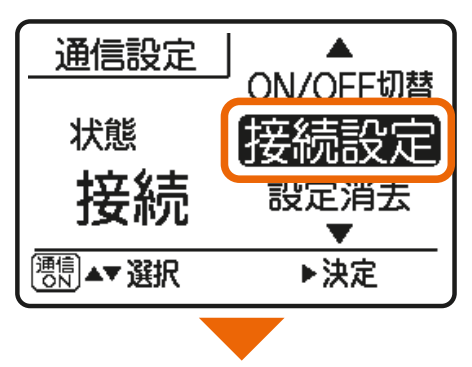

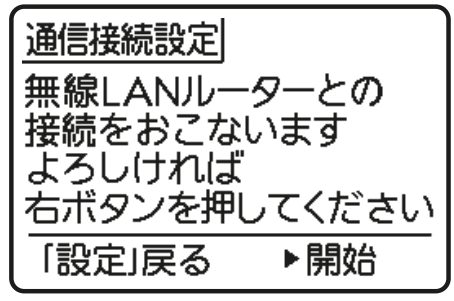

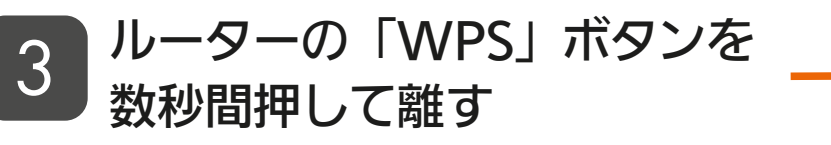

- ●ルーターによりボタンの名称や押 しかたが異なります。ご使用の ルーターの取扱説明書を確認して ください。
- 「WPS」の名称は「AOSS」や「らく らく無線スタート」などの場合が あります。詳しくはルーターの取 扱説明書などを確認してくださ  $U_{\alpha}$

<u>3 HTH THE 75 FOR PL</u>

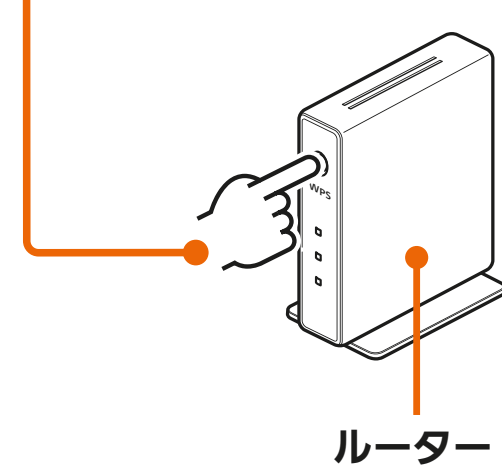

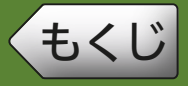

## **[もくじ](#page-1-0) 火飯器を接続する (5) の 76**

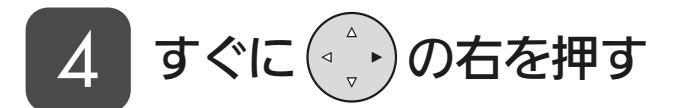

●接続設定が開始され、「接続設定 中」が表示されます。接続が完了 するまでに3分程度掛かる場合が あります。

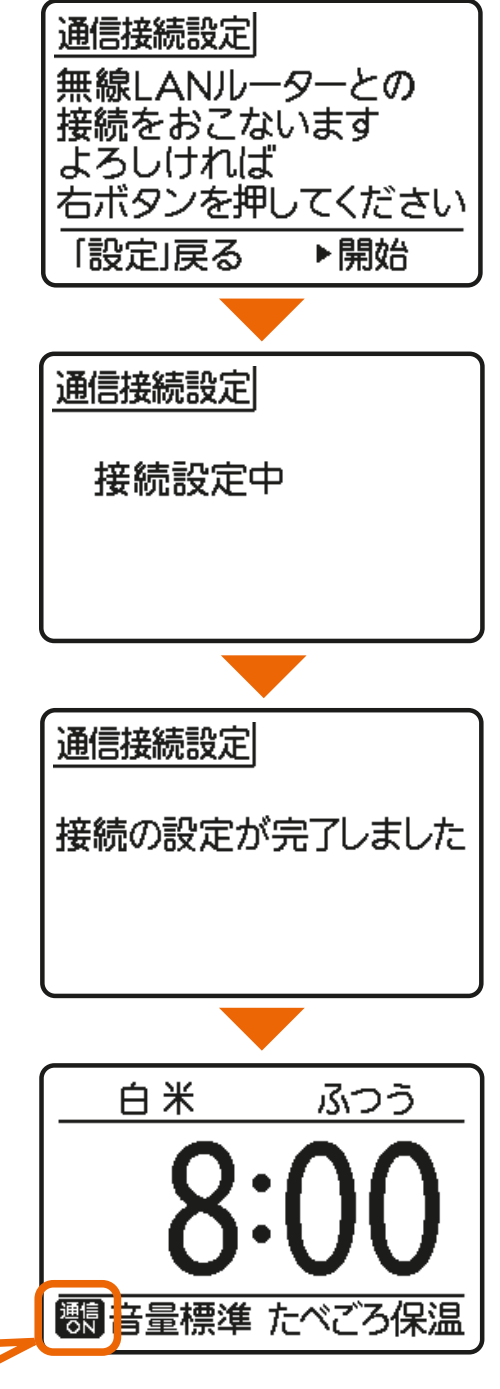

### ルーターとの接続が完了します

- 接続設定が完了すると右図が表示 され、サーバーとの通信が開始さ れます。
- 正常に通信が完了すると、通信設 定表示が → に変わります。 通信が完了するまでに3分程度掛 かる場合があります。

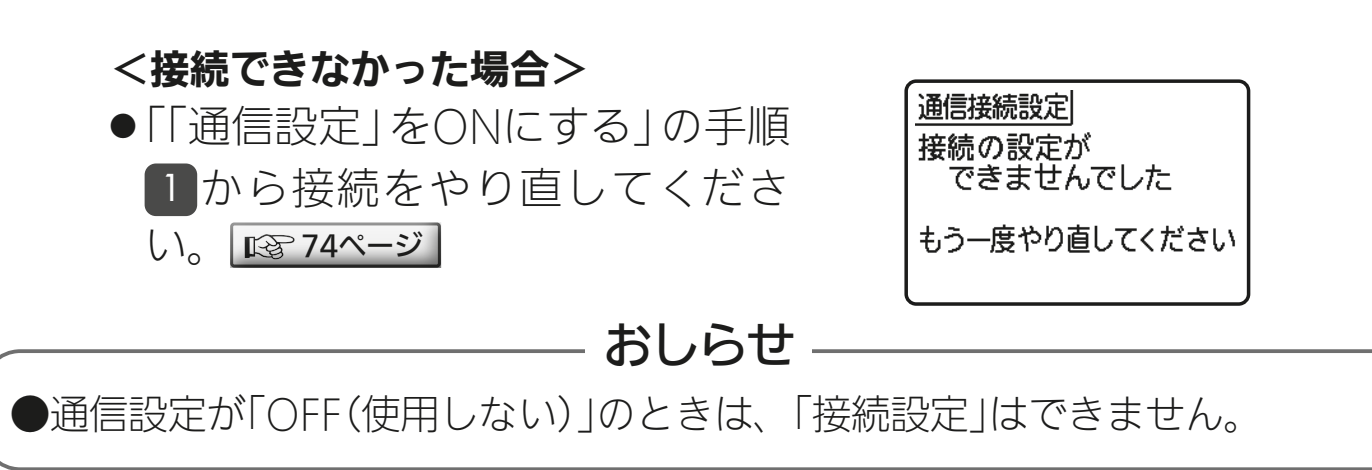

(漂) 標

3 httl <sup>图</sup> 76. et<sup>?</sup> E

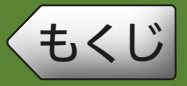

■通信設定表示の見かた

通信設定表示

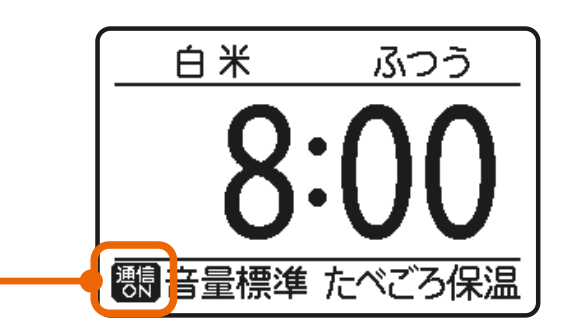

通信設定表示 みんしょう しんしゃ けんこう 状態 通信設定が「ON」に設定されています。 正常に通信しています。 通信設定が「ON」に設定されていますが、未接続です。 通信設定画面で状態を確認してください。(詳細について |通信<br>| CN は炊飯器本体の取扱説明書を参照してください) また、炊飯中もこの表示になります。 通信設定が「OFF」に設定されています。 腰痛 (炊飯器での設定・炊飯は可能です) お買上げ時の設定です。

#### – おしらせ —

●炊飯器とルーターを接続すると、炊飯器がルーターの情報を記憶します。

- ・電源プラグを抜いても、再び電源プラグを差込むと、自動的に <mark>?!!</mark> になり ます。 裸になるまでに時間がかかる場合があります。
- ・通信設定を「OFF(使用しない)」にしても、再び接続設定をやり直す必要は ありません。

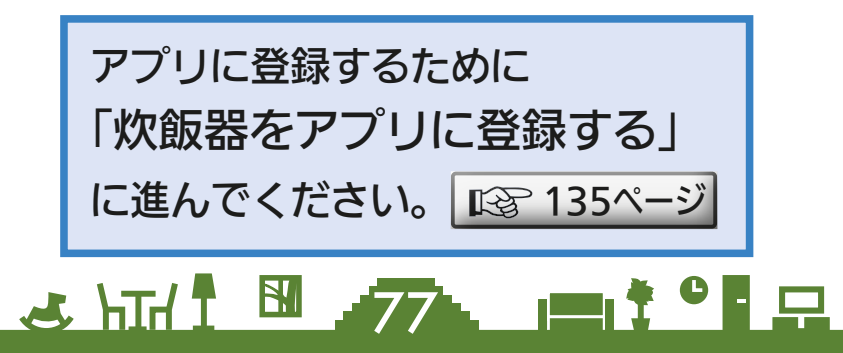

# ◆[もくじ](#page-1-0) ロスナイセントラルを接続する ① 78

## <ロスナイセントラルの機器登録の流れ>

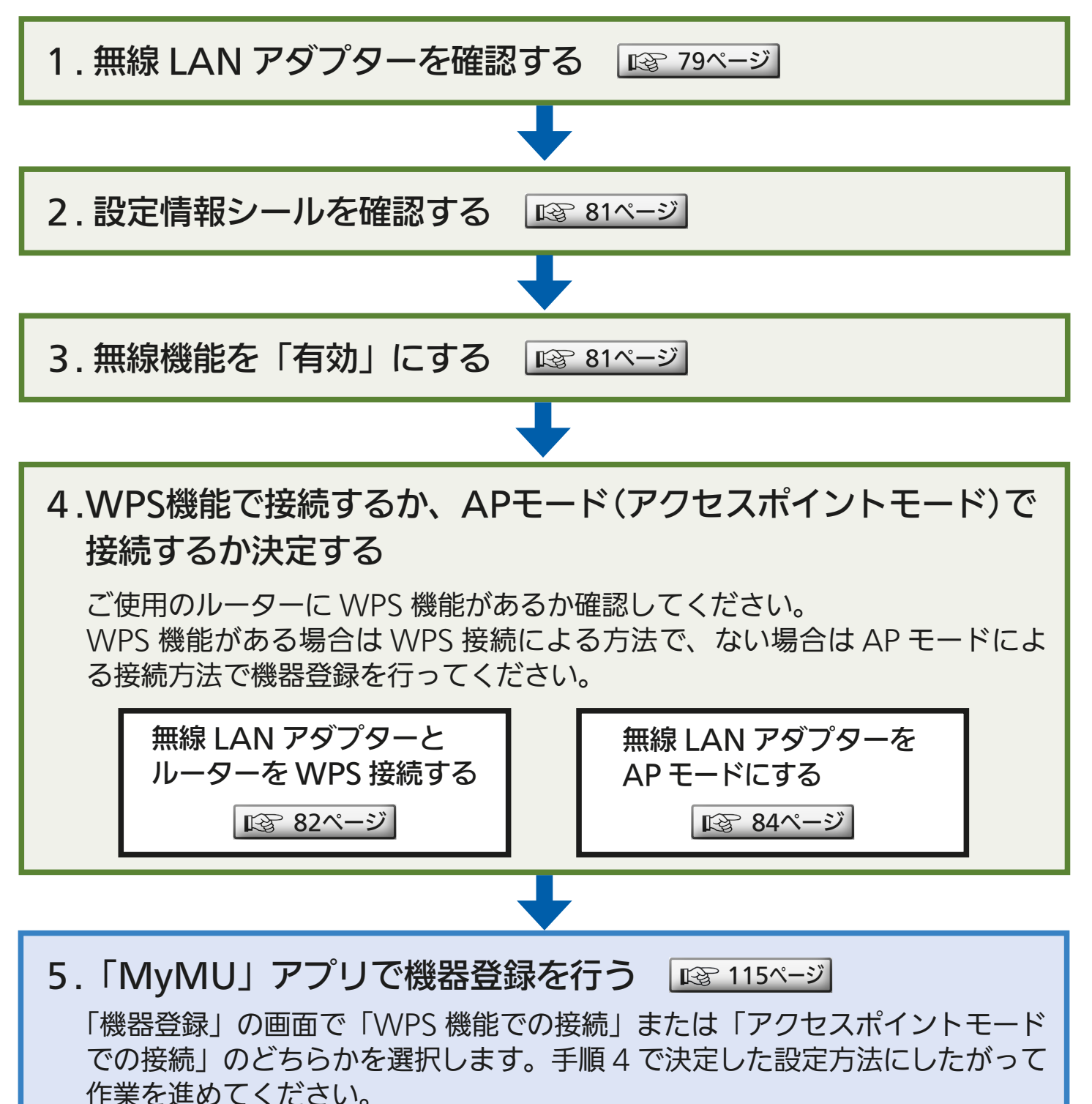

3 httl <sup>图</sup> 78. et<sup>?</sup> E

<span id="page-78-0"></span>[もくじ](#page-1-0) ロスナイセントラルを接続する ② (79

## 無線LANアダプターを確認する

無線 LAN アダプターは、壁面に設置されている制御アダプターに格 納されています。前面パネルを開けて無線 LAN アダプターを操作で きる状態にしてください。

接続が完了したら制御アダプターの前面パネルを取り付けてください。

<u>3 HTH I EN 79 PIT TO P</u>

<前面パネルの開けかた> 前面パネルの左右側面の下側を手前に引き、 前面パネルをはずす。 はずれにくい場合は、マイナスドライバーを 下側の溝に差し込みあける。

※ドライバー使用の際は、壁に傷をつけないように 注意してください。

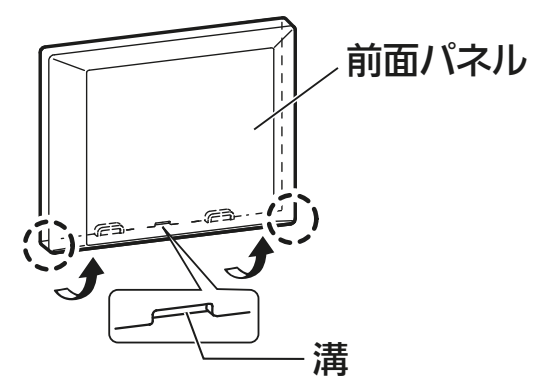

# ◆[もくじ](#page-1-0) ロスナイセントラルを接続する ③ 80

## 無線LANアダプター 各部の説明

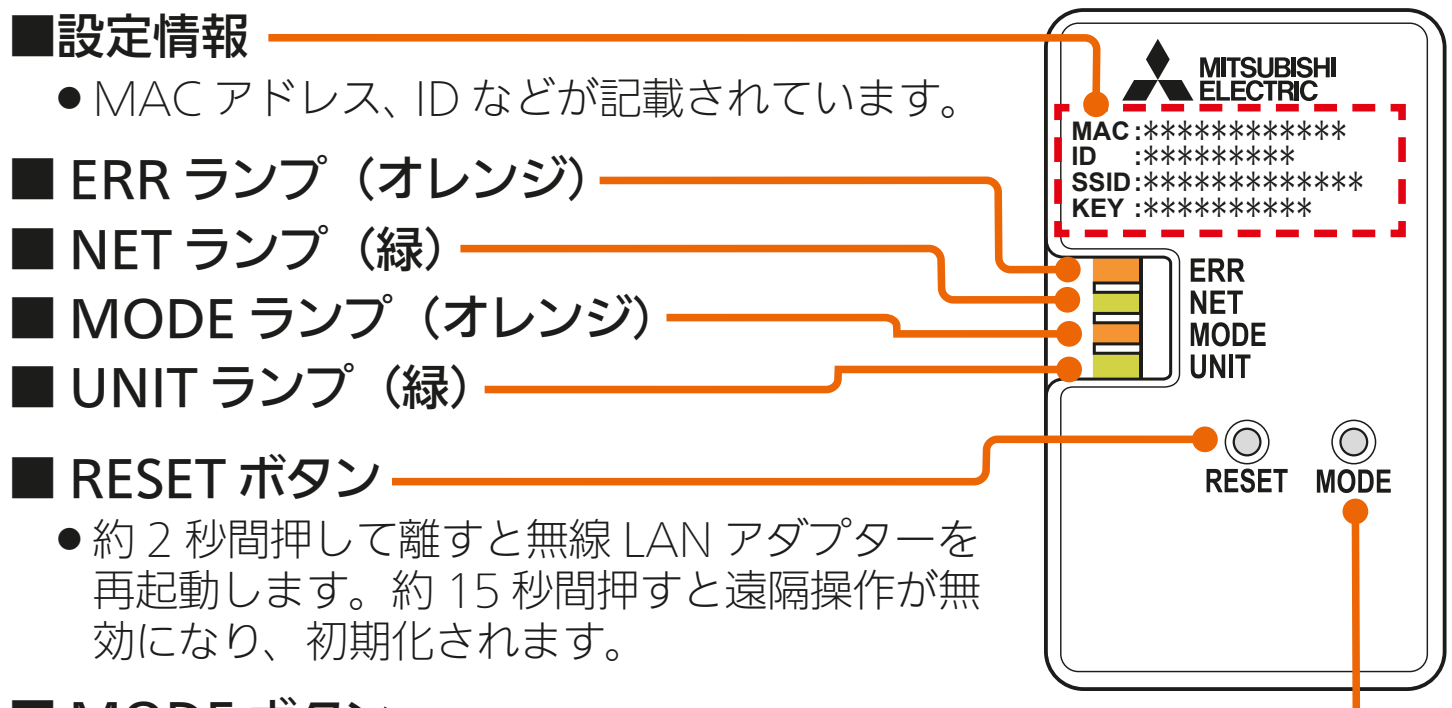

### ■ MODE ボタン

● お客様のルーターに接続するときに使用します。

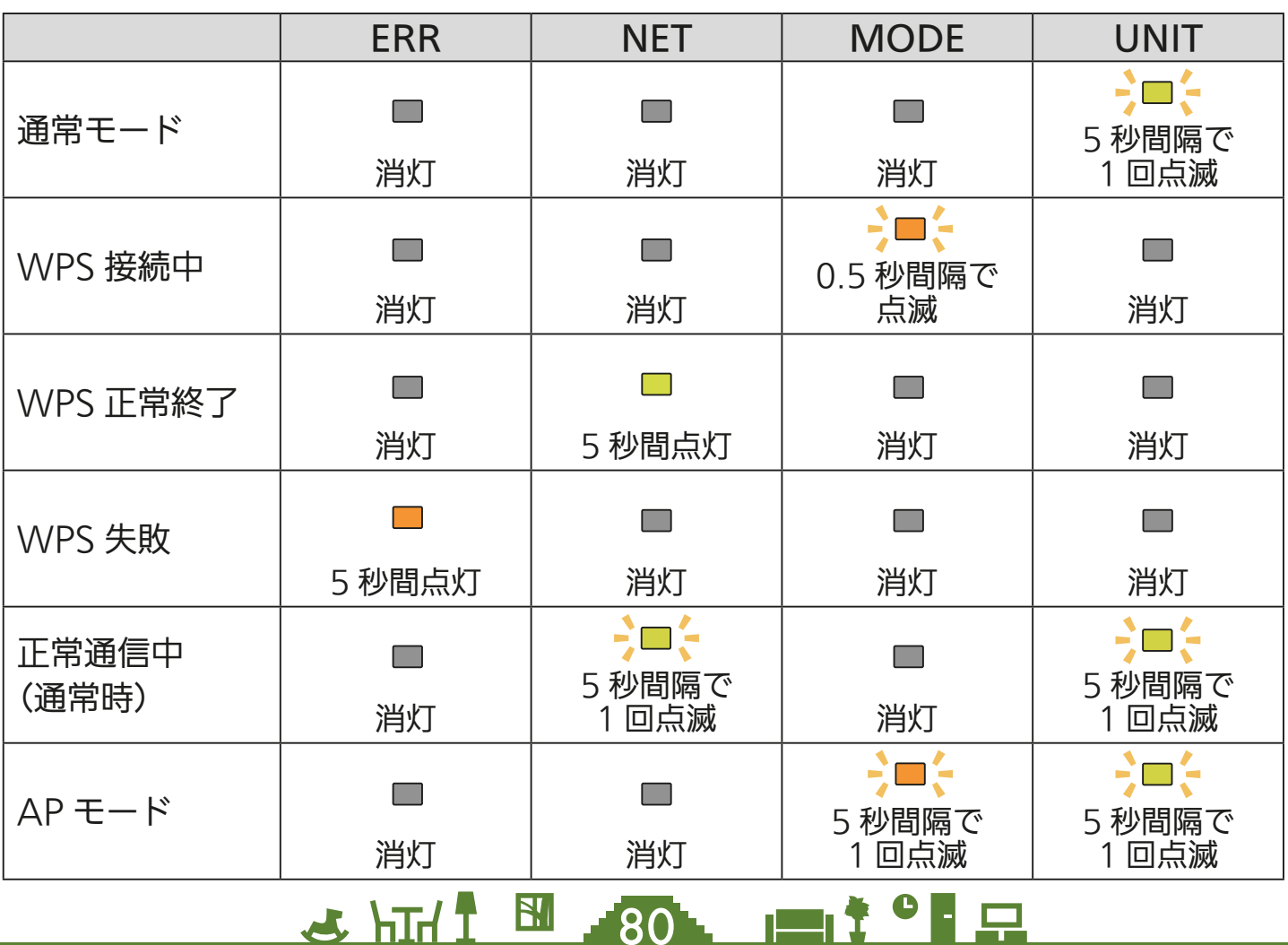

<span id="page-80-0"></span>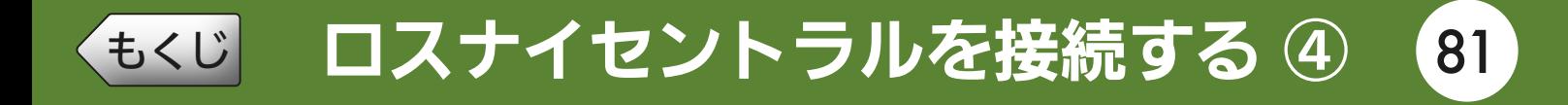

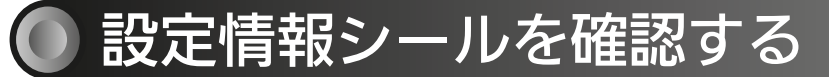

#### 設定情報シールの位置は、ロスナイセントラルの取扱説明書をご確認 ください。

(取扱説明書の例)

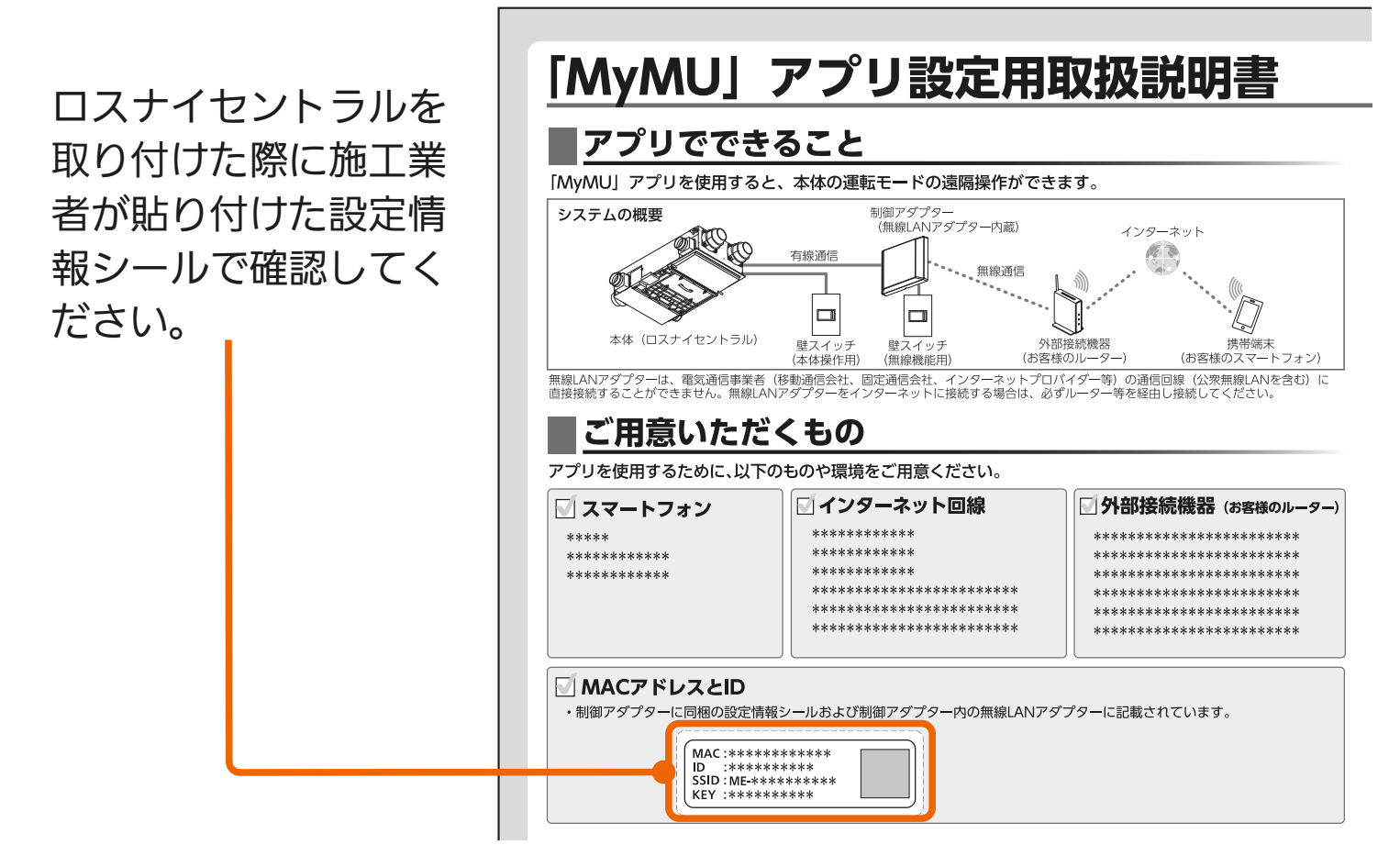

& HT. I BI 81 P P P

## 無線機能を「有効」にする

壁スイッチ (無線機能用)を「ON」に して無線機能を「有効」にしてください。 詳細はロスナイセントラルの取扱説明書 をご確認ください。

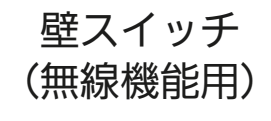

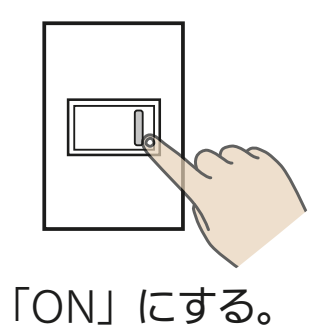

<span id="page-81-0"></span>●[もくじ](#page-1-0) ロスナイセントラルを接続する ⑤ 82

## 無線LANアダプターとルーターをWPS接続する

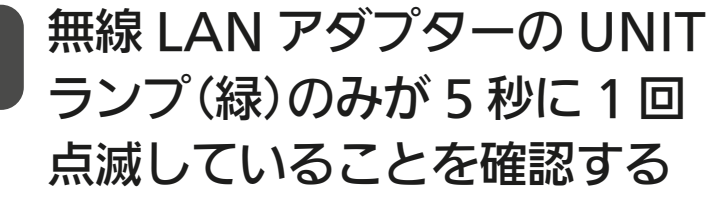

1

● MODFランプが5秒に1回点滅し ているときはAPモードになって います。「MODE」ボタンを約7秒 間押してMODEランプが消灯し てから作業を進めてください。

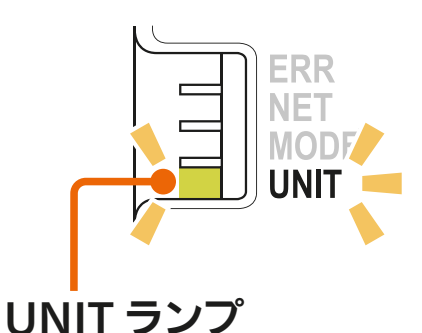

## ルーターの「WPS」ボタンを 数秒間押して離す

- ●ルーターによりボタンの名称や押 しかたが異なります。ご使用の ルーターの取扱説明書を確認して ください。
- 「WPS」の名称は「AOSS」や「らく らく無線スタート」などの場合が あります。詳しくはルーターの取 扱説明書などを確認してくださ  $U_{\alpha}$

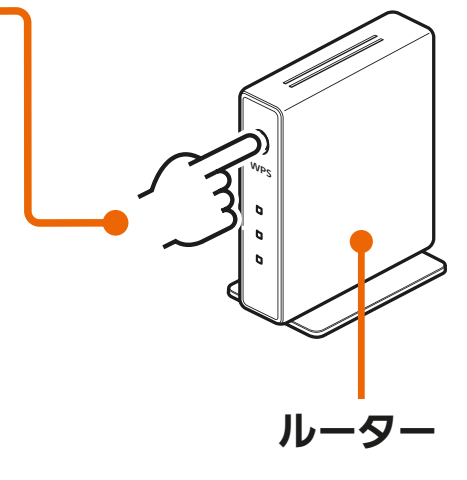

- 3 MODE ランプが点滅を開始する まで(約 2 秒間)、無線 LAN ア ダプターの「MODE」ボタンを 先の細いもので押して離す
	- MODFランプが点滅(0.5秒間隔 でオレンジに点滅)を開始します。 他のランプは消灯します。 MODE ボタン

 $J$  htm  $J$ 

 $^{\sf r}$ 82 $^{\sf r}$ 

**BIL** 

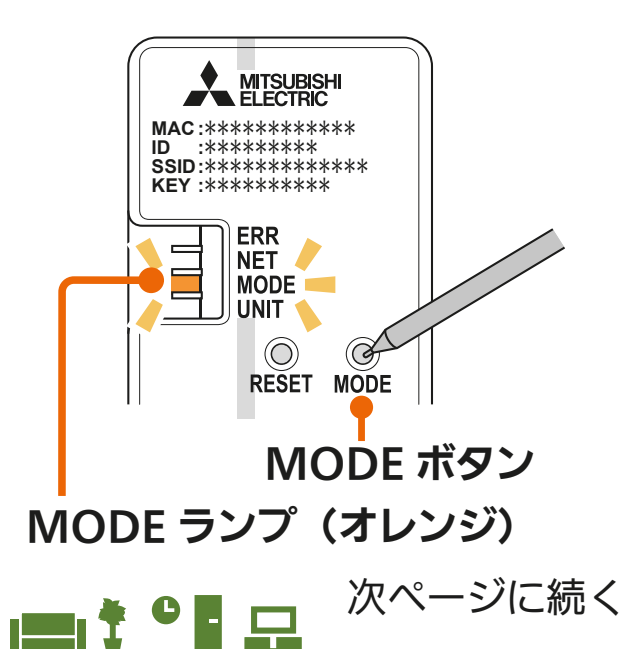

◆[もくじ](#page-1-0) ロスナイセントラルを接続する 6 83

#### 前ページの続き

● 「MODE Iボタンを7秒以上押すとAPモード (MODEランプとUNIT ランプが5秒間隔で点滅)になります。「MODE」ボタンを約7秒間 押し続けて通常モード(UNITランプのみが5秒間隔で点滅)に戻し、 手順 2 からやり直してください。

#### 無線 LAN アダプターの NET ランプ (緑) が 5 秒間点灯する ことを確認する (その後、5 秒間隔で 1 回点滅 します。) 4

- NET ランプ 接続完了です。 サーバーとの初期通信が自動的 に始まります。
- ERRランプ (オレンジ)が5秒間点 灯したときは、接続に失敗してい ます。再度、手順1 からやり直 してください。
- ●UNITランプが点滅することがあ りますが、正常です。

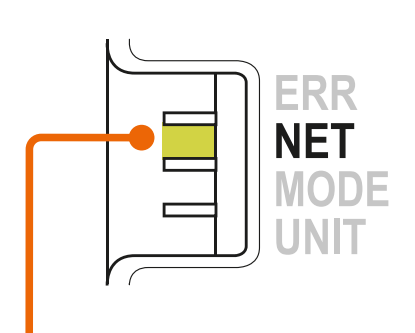

NET ランプ (5 秒間点灯)

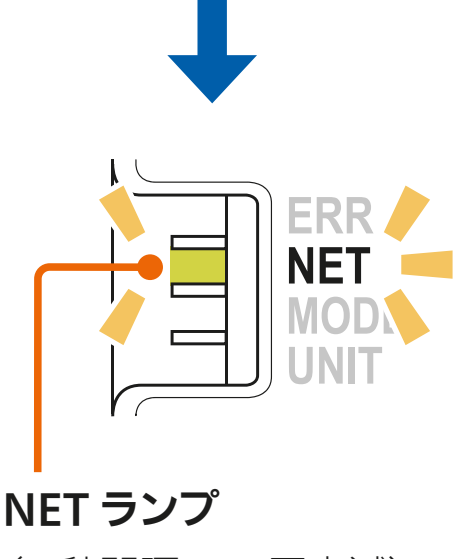

(5 秒間隔で 1 回点滅)

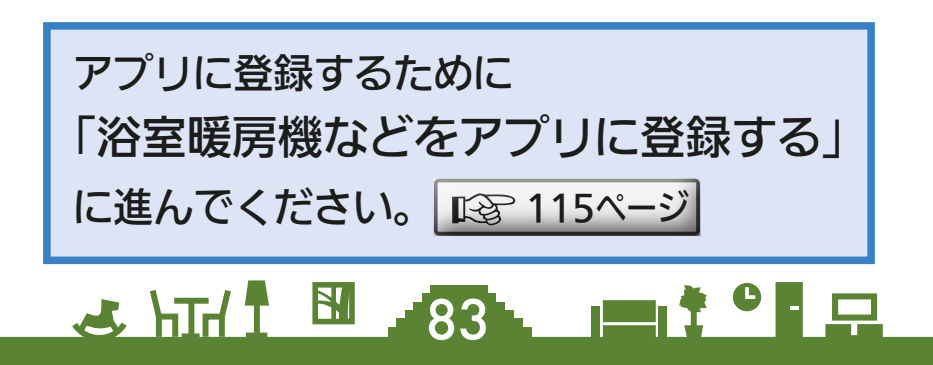

<span id="page-83-0"></span>◆[もくじ](#page-1-0) ロスナイセントラルを接続する ⑦ 84

## 無線LANアダプターをAPモードにする

AP モード(アクセスポイントモード)は約 10 分で終了します。そ の間に機器登録を完了する必要がありますので、「MyMU」アプリの 画面で AP モードにするよう指示があってから作業を行ってください。 [121ページ](#page-120-0)

機器登録が完了する前に 10 分経過したときはランプの状態を確認し、 再度 AP モードにしてください。

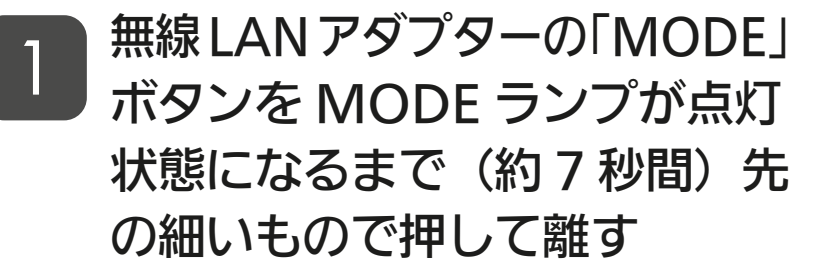

- ●無線LANアダプターが再起動さ れ、しばらくすると、MODEラ ンプとUNITランプが点滅(5秒間 隔で1回点滅)を開始します。
- この状態は約10分間で終了します。

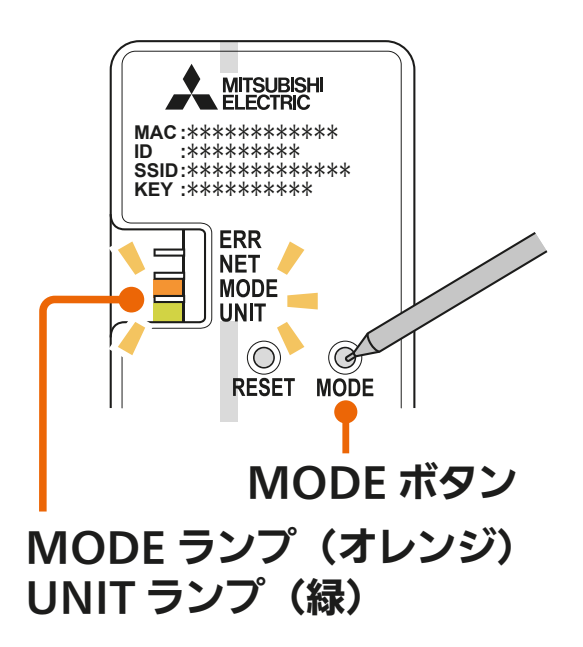

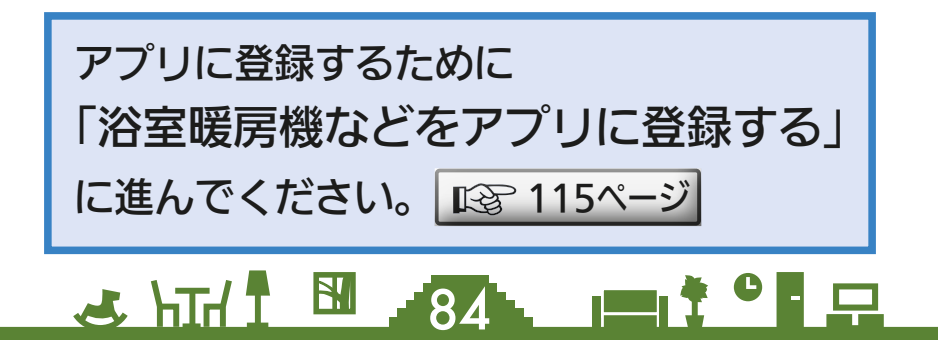

# [もくじ](#page-1-0) スマートスイッチ(ロスナイ用・換気扇用)を接続する ① 85

スマートスイッチは局所換気 /24 時間換気用(P-04SWRC、P-1600 SWRC)と局所換気用(P-10SWRC)の2種類があります。機器登 録の手順は同じです。

<スマートスイッチ(ロスナイ用・換気扇用)の機器登録の流れ>

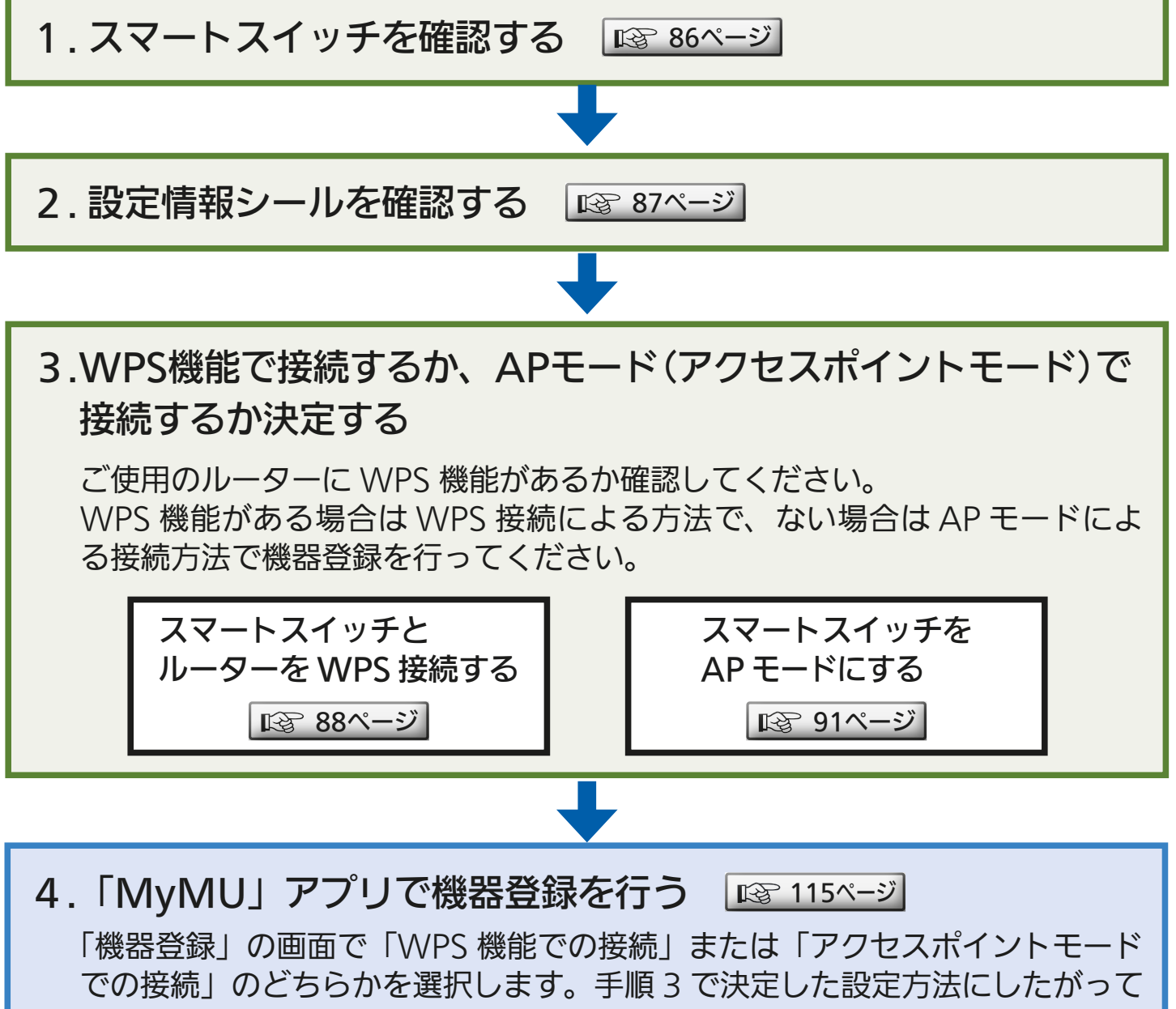

& HT. 1 E . 85 . P . 7

作業を進めてください。

<span id="page-85-0"></span>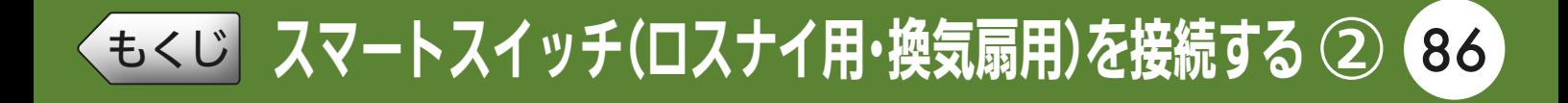

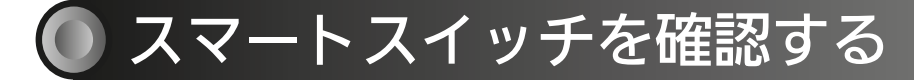

無線 LAN モジュールはスマートスイッチに内蔵されています。

#### P-04SWRC P-1600SWRC P-10SWRC ■雷源スイッチ -ON/OFF ランプ・  $\Box$ 風量切換スイッチ 強 / 弱ランプ ■ WPS ボタン ·  $\bigcirc$  WPS OWPS  $\bigcap$   $\{ \frac{1}{2}$   $\}$  $O$ Utey ■リセットボタン ■ Wi-Fi ランプ

■電源スイッチ

- ●約5秒以上長押しすると Wi-Fi ランプが点滅し、遠隔操作が無効<sup>※</sup>に なります。
	- ※再度、遠隔操作を有効にする場合は、5秒以上押して離してください。 Wi-Fiランプの点滅が点灯へと切り替わり、遠隔操作が有効になります。

#### ■ WPS ボタン

●約2秒間押すと WPS モードになります。

#### ■リセットボタン

● スマートスイッチの電源をリセットできます。機器異常の場合にご使 用ください。

86

#### ■ Wi-Fi ランプ

● ランプが示す状態は以下のとおりです。 ランプ点灯:Wi-Fi 接続有効 ランプ1 秒点滅: 遠隔操作無効 ランプ消灯:Wi-Fi 接続なし

<span id="page-86-0"></span>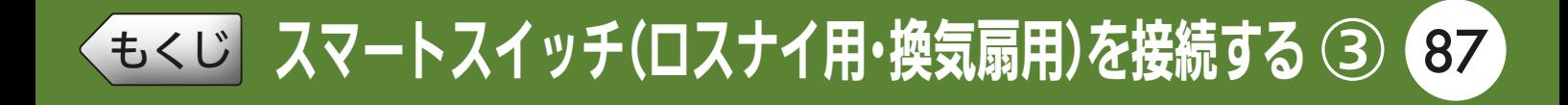

## 設定情報シールを確認する

設定情報シールの位置は、スマートスイッチの取扱説明書をご確認く ださい。

(取扱説明書の例)

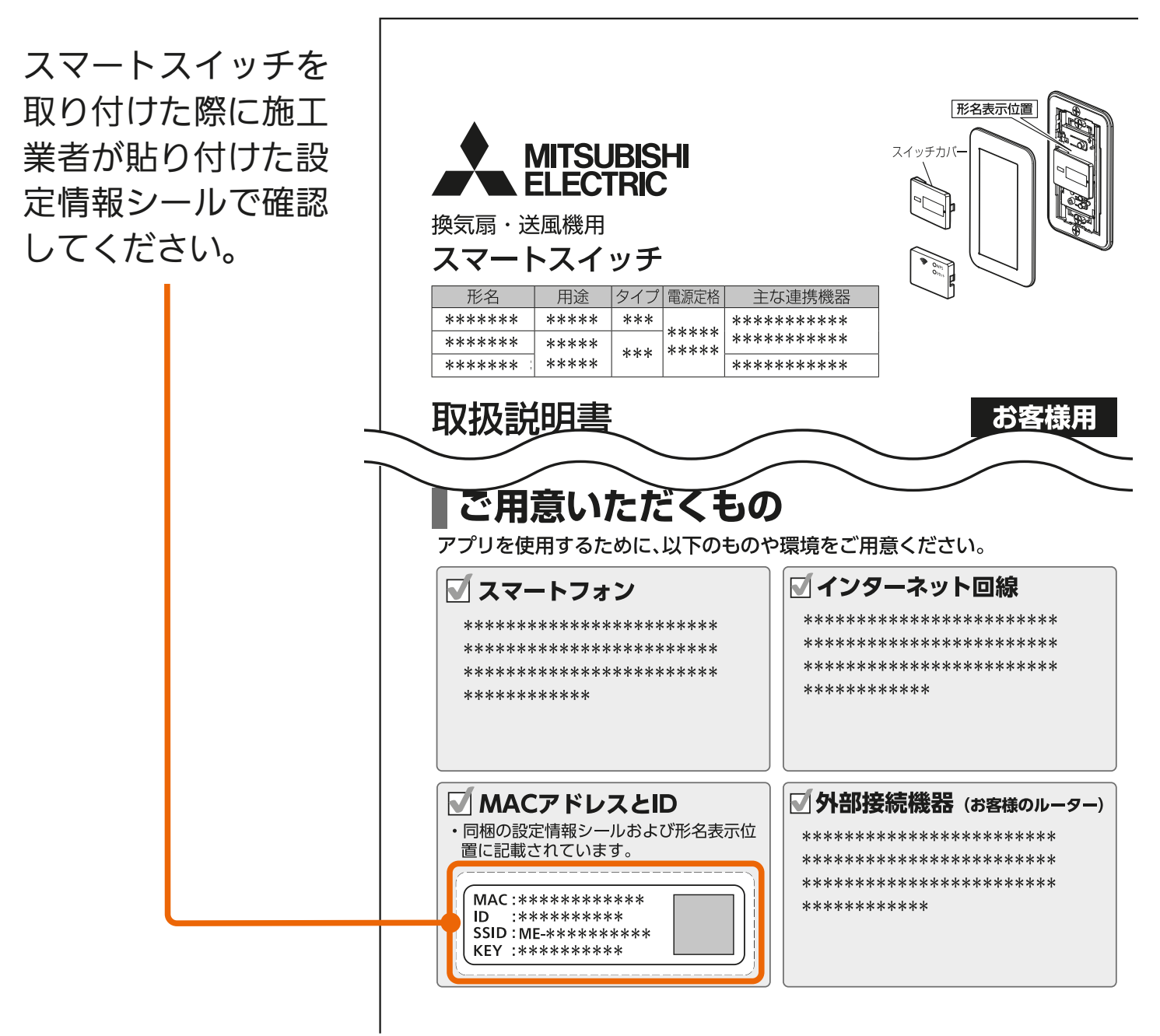

87

<span id="page-87-0"></span>◆[もくじ](#page-1-0) スマートスイッチ(ロスナイ用・換気扇用)を接続する ④ 88

## スマートスイッチとルーターをWPS接続する

## ブレーカーを「ON」にする 1

- すでにブレーカーが「ON」になっ ている場合は手順 2 に進んでく ださい。
- 電源をONにしてもスマートスイッ チのWi-Fiランプは消灯状態です。
- ●ブレーカーを入れて約5秒間はス イッチ操作ができません。 (P-04SWRC、P-1600SWRCの 場合、強/弱ランプが点灯します。)

### スマートスイッチに電源が入っ 2 ス**×**ートスィッテに電<br>2 ていることを確認する

●電源スイッチを押して、電源ス イッチのON/OFFランプが点灯 し、ロスナイや換気扇といった接 続負荷機器が動作することを確認 してください。

& HT. 1 88 P T T T P

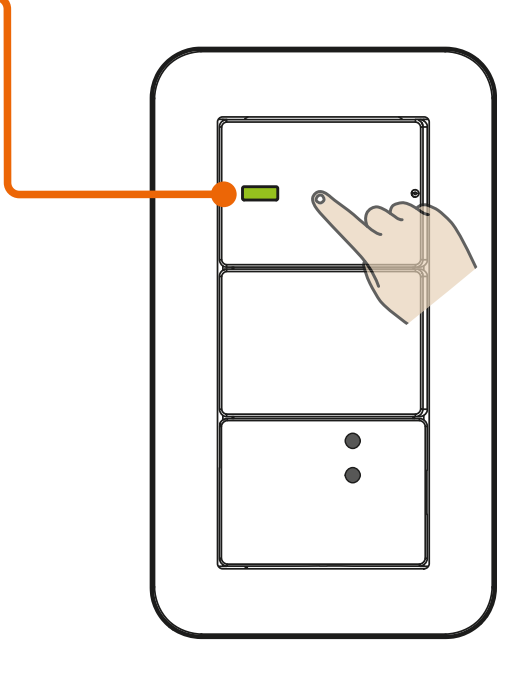

◆[もくじ](#page-1-0) スマートスイッチ(ロスナイ用・換気扇用)を接続する ⑤ 89

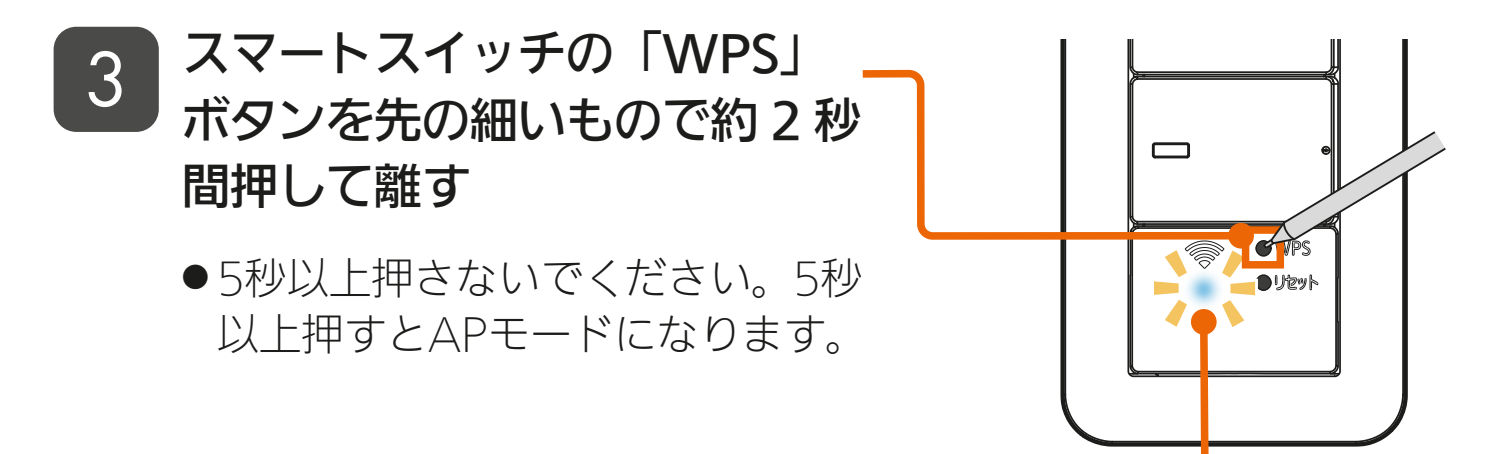

■ Wi-Fi ランプの状態

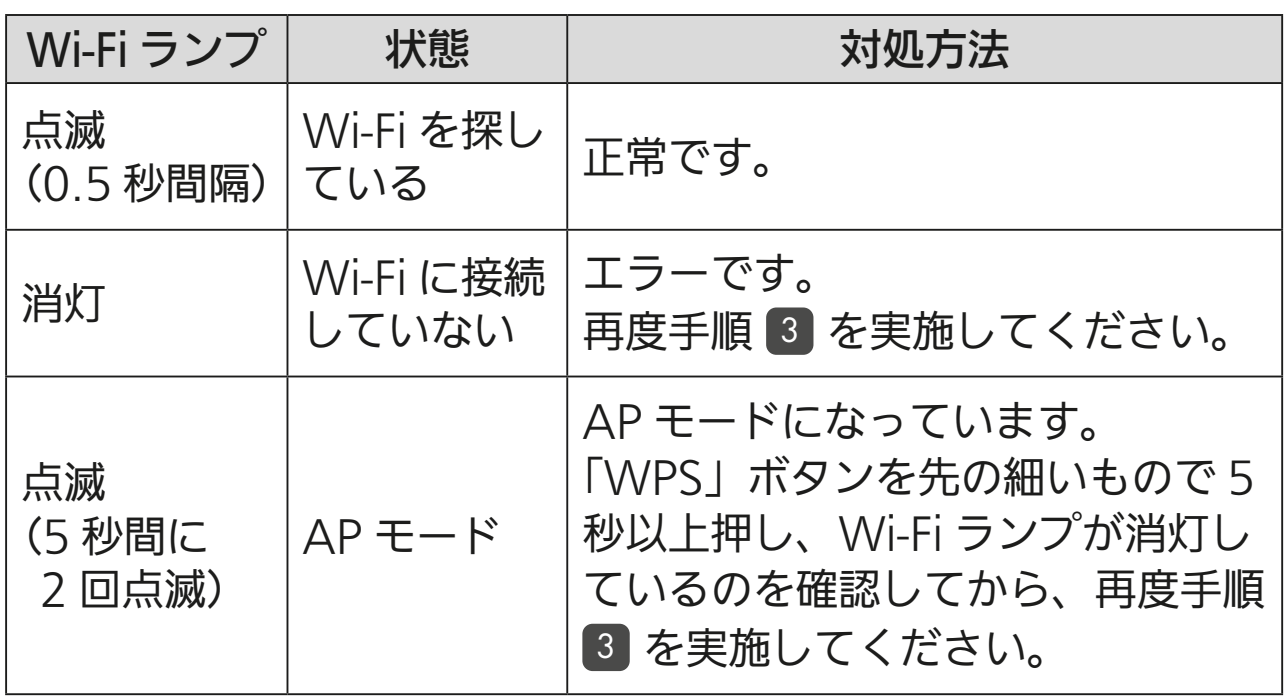

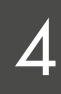

### ルーターの「WPS」ボタンを **4 数秒間押して離す**

- ●ルーターによりボタンの名称や押 しかたが異なります。ご使用の ルーターの取扱説明書を確認して ください。
- 「WPS」の名称は「AOSS」や「らく らく無線スタート」などの場合が あります。詳しくはルーターの取 扱説明書などを確認してくださ  $\bigcup$

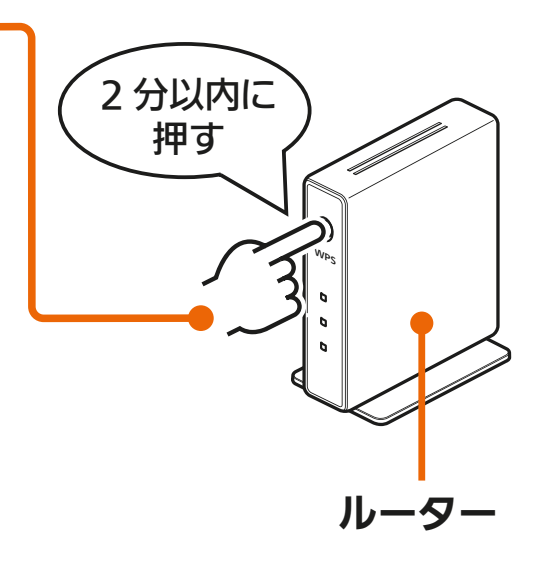

<u> 89 11 19</u>

◆[もくじ](#page-1-0) スマートスイッチ(ロスナイ用・換気扇用)を接続する 6 90

#### スマートスイッチの Wi-Fi ラン プが 5 秒間点灯(WPS 成功) することを確認する 5

● 接続完了です。 ●サーバーとの初期通信が開始され Wi-Fiランプが2秒間隔で点滅し、 通信が完了すると点灯します。2 秒間隔での点滅時間は通信状態に

より変化します。

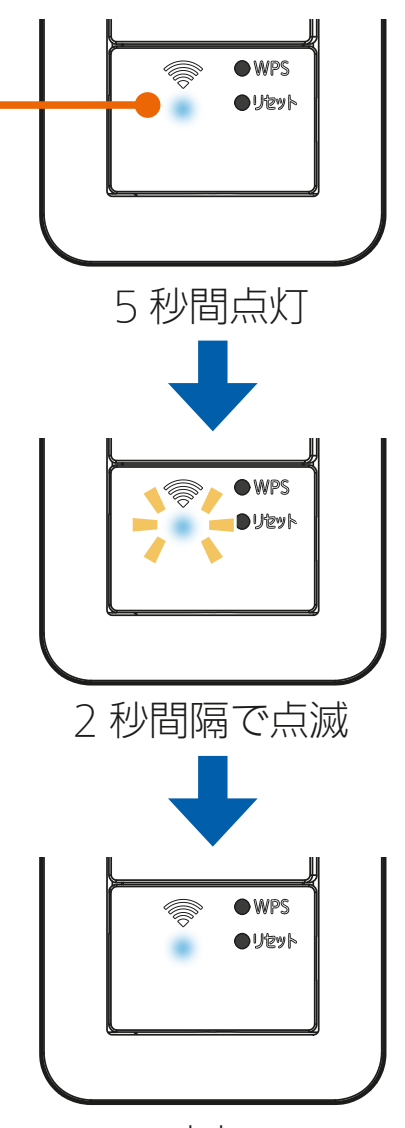

点灯

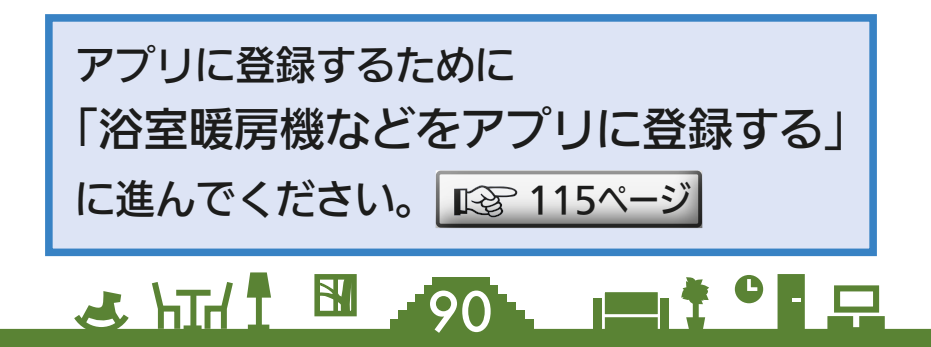

<span id="page-90-0"></span>[もくじ](#page-1-0) スマートスイッチ(ロスナイ用・換気扇用)を接続する ⑦ 91

## スマートスイッチをAPモードにする

AP モード(アクセスポイントモード)は約 10 分で終了します。そ の間に機器登録を完了する必要がありますので、「MyMU」アプリの 画面で AP モードにするよう指示があってから作業を行ってください。 |  $\mathbb{R}$ ? [121ページ](#page-120-0) |

機器登録が完了する前に 10 分経過したときはランプの状態を確認し、 再度 AP モードにしてください。

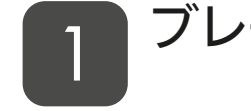

#### ブレーカーを「ON」にする 1

- すでにブレーカーが「ON」になっ ている場合は手順 2 に進んでく ださい。
- 電源をONにしてもスマートスイッ チのWi-Fiランプは消灯状態です。
- ●ブレーカーを入れて約5秒間はス イッチ操作ができません。 (P-04SWRC、P-1600SWRCの 場合、強/弱ランプが点灯します。)
- スマートスイッチに電源が入っ **2 スマートスイッナに**電<br>2 ていることを確認する
	- ●電源スイッチを押して、電源ス イッチのON/OFFランプが点灯 し、ロスナイや換気扇といった接 続負荷機器が動作することを確認 してください。

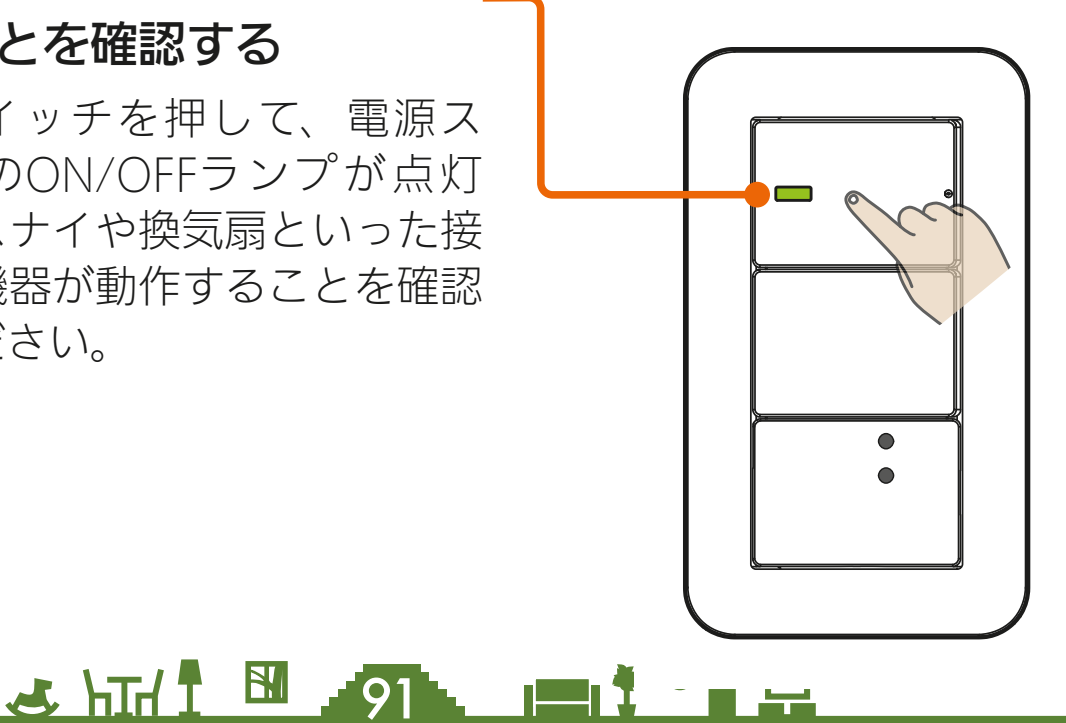

# ◆[もくじ](#page-1-0) スマートスイッチ(ロスナイ用・換気扇用)を接続する 8 92

- スマートスイッチの「WPS」 ボタンを Wi-Fi ランプの点滅間 隔が短くなるまで(約 5 秒間) 先の細いもので押して離す 3
	- Wi-Fiランプが5秒間に2回点滅し ます。
	- ●この状態は約10分間で終了します。

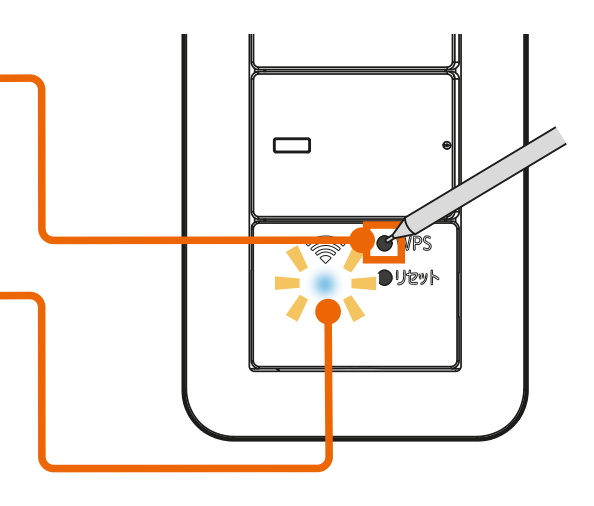

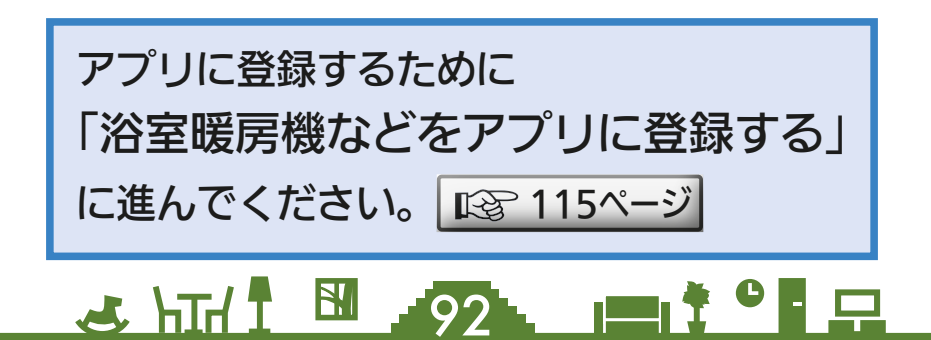

# ◆もくび |H クッキングヒーターを接続する ① 93

< IH クッキングヒーターの機器登録の流れ> IH クッキングヒーターは WPS 接続による方法で機器登録を行います。

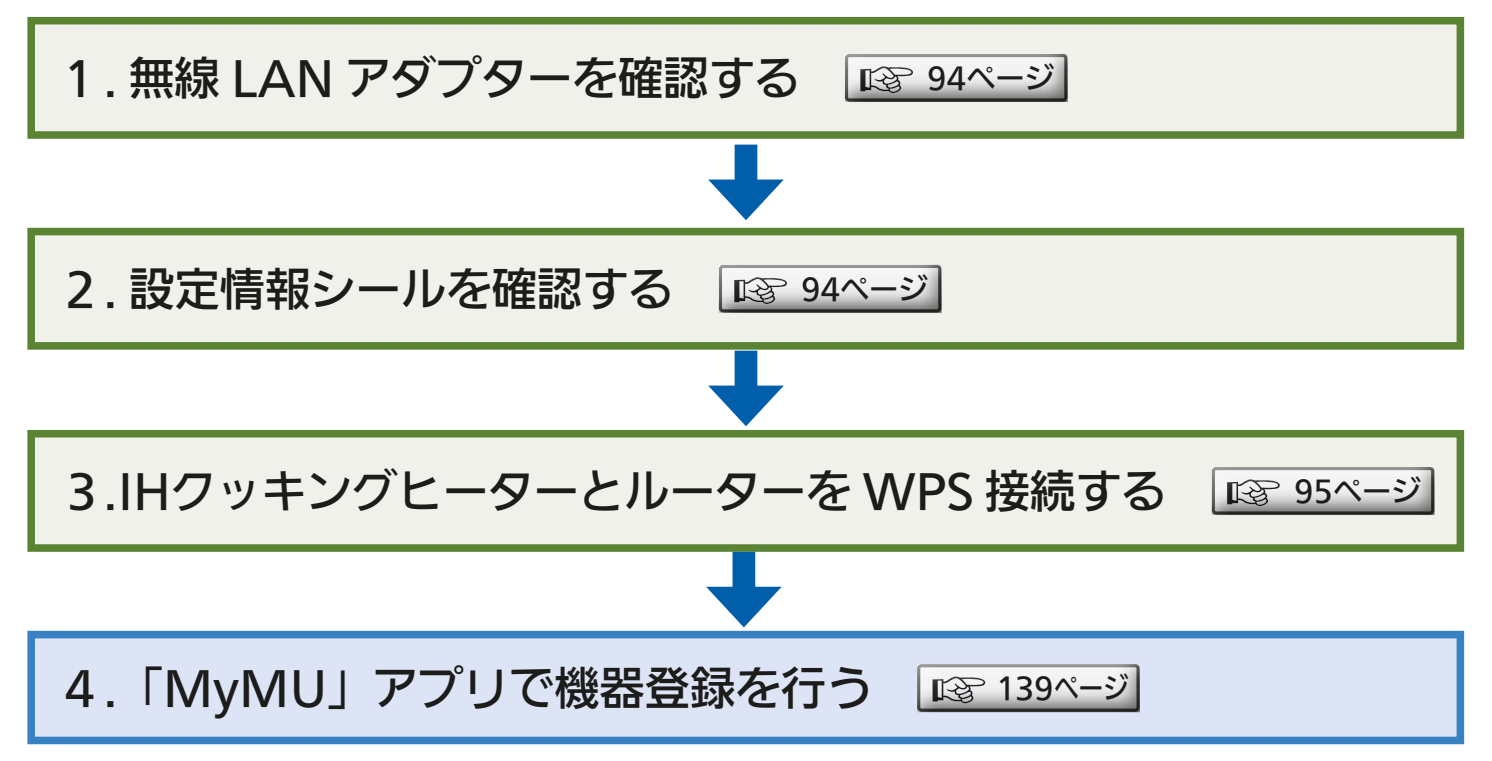

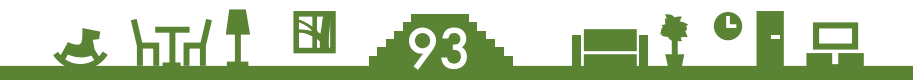

<span id="page-93-0"></span>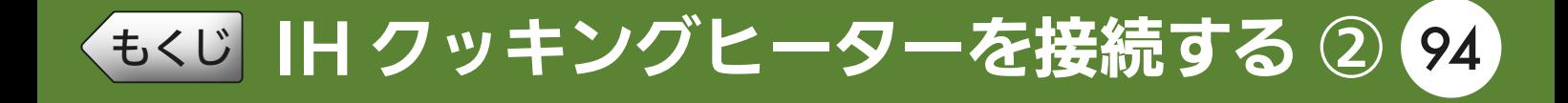

## 無線LANアダプターを確認する

IH クッキングヒーターの無線 LAN アダプターは IH クッキングヒー ター本体に内蔵されています。

無線 LAN アダプターの操作は IH クッキングヒーターのボタンで行い ます。

## 設定情報シールを確認する

設定情報シールは、IH クッキングヒーターの取扱説明書をご確認くだ さい。

(取扱説明書の例)

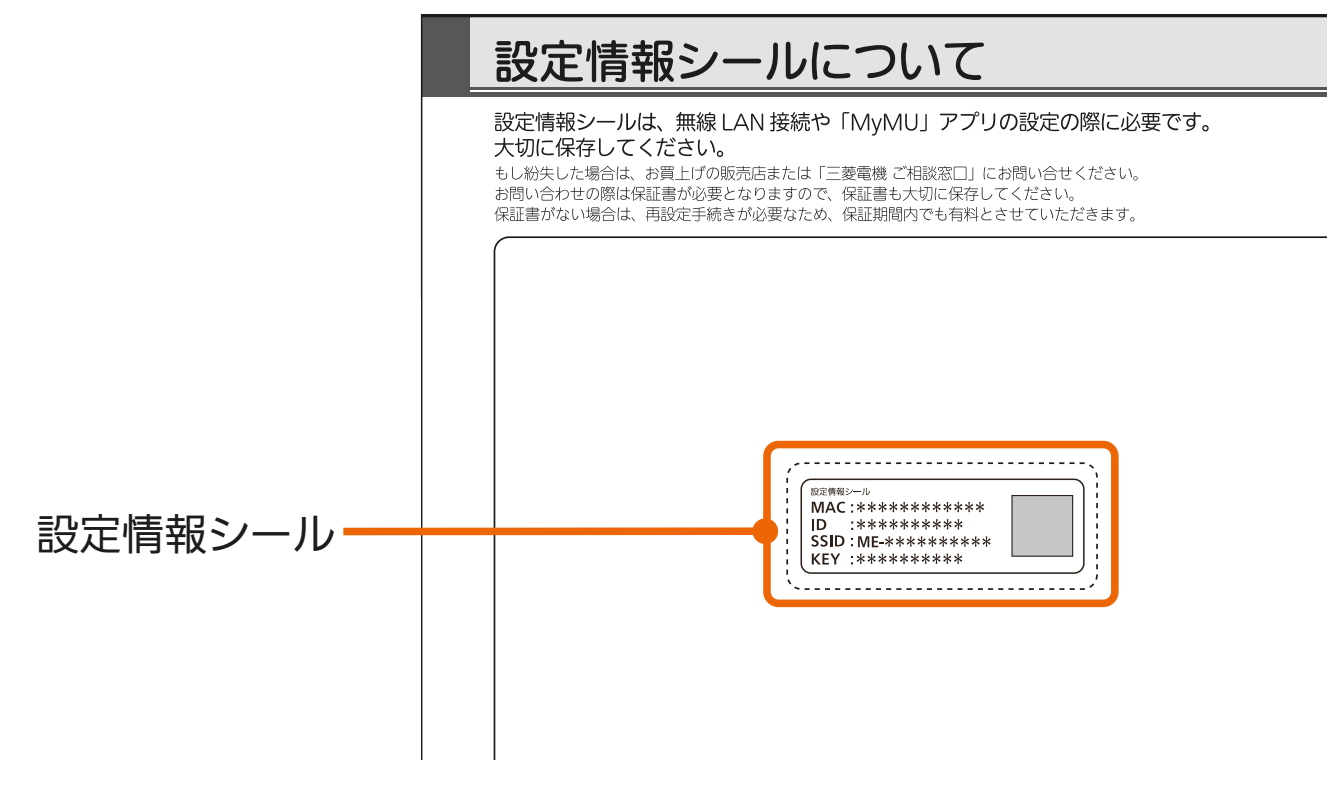

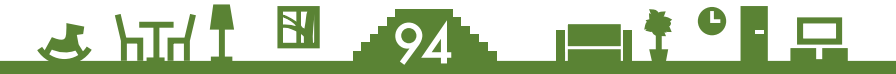

<span id="page-94-0"></span>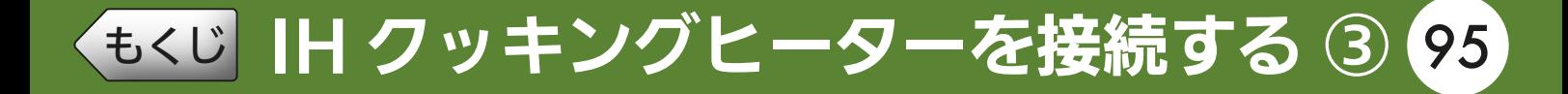

## IHクッキングヒーターとルーターをWPS接続する

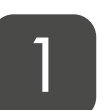

IH クッキングヒーター本体の電 源を「入」にして、約1分待つ

●無線LANアダプター (IHクッキン グヒーター本体に内蔵)が、IHクッ キングヒーター本体に接続された と認識するまでに、約1分かかり ます。

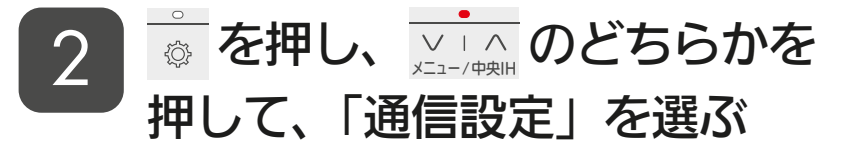

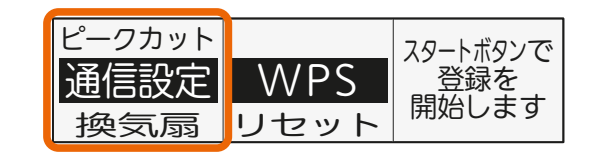

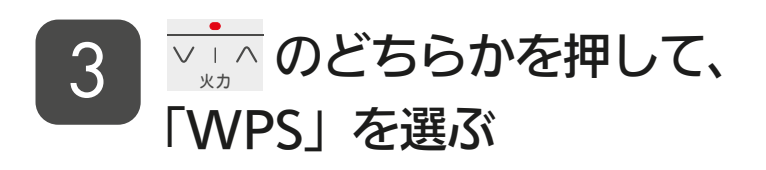

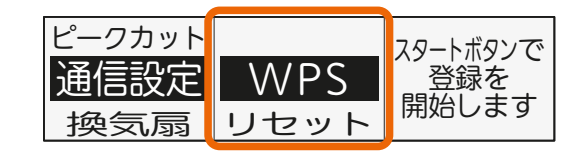

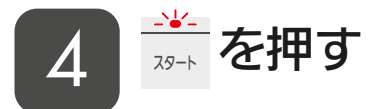

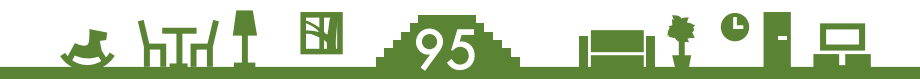

[もくじ](#page-1-0) ┃H クッキングヒーターを接続する ④ 96

## ルーターの「WPS」ボタンを 5 ルーターの TWP:<br>- 数秒間押して離す

- ●ルーターによりボタンの名称や押 しかたが異なります。ご使用の ルーターの取扱説明書を確認して ください。
- 「WPS」の名称は「AOSS」や「らく らく無線スタート」などの場合が あります。詳しくはルーターの取 扱説明書などを確認してくださ  $U_{\alpha}$
- 接続に成功すると、 ルーターとの 通信が可能となります。
- 接続に失敗したときは、再度手順 4 5 の操作をしてください。そ れでもルーターとの接続がうまく いかないときは、「こんなときは」 「※ [157ページ](#page-156-0)」をご確認いただき、手 順 1 から再度操作してください。 │ || ||⊗ [95ページ](#page-94-0) │
- ※WPS設定中は、電源を切らない でください。

3 httl B 96 P 10 2

※接続結果が表示されるまで、

約1〜3分かかります。

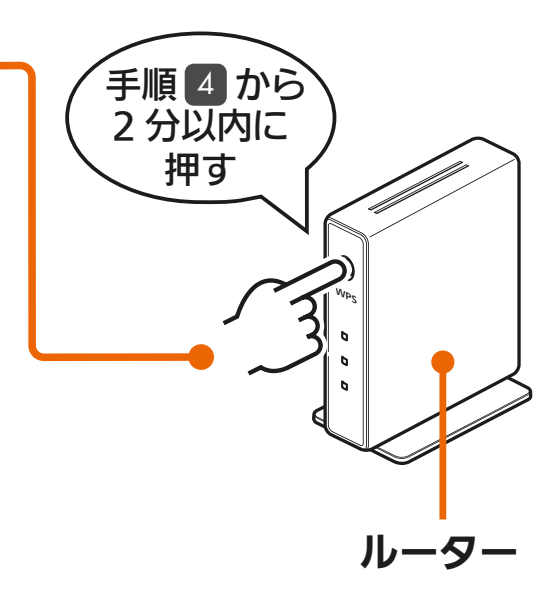

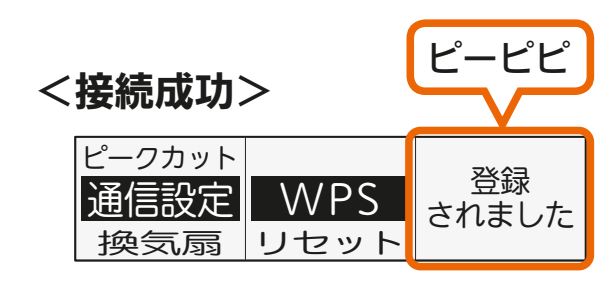

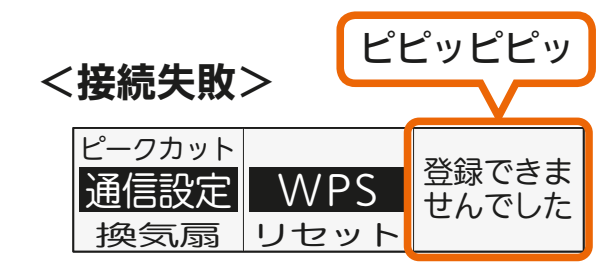

# [もくじ](#page-1-0) IH クッキングヒーターを接続する ⑤ 97

#### ■通信状態の確認

#### 通信状態を IH クッキングヒーター本体で確認できます。

### を押し、メニュー / 中央IH のどちらかを押して、「通信設定」を選びます。

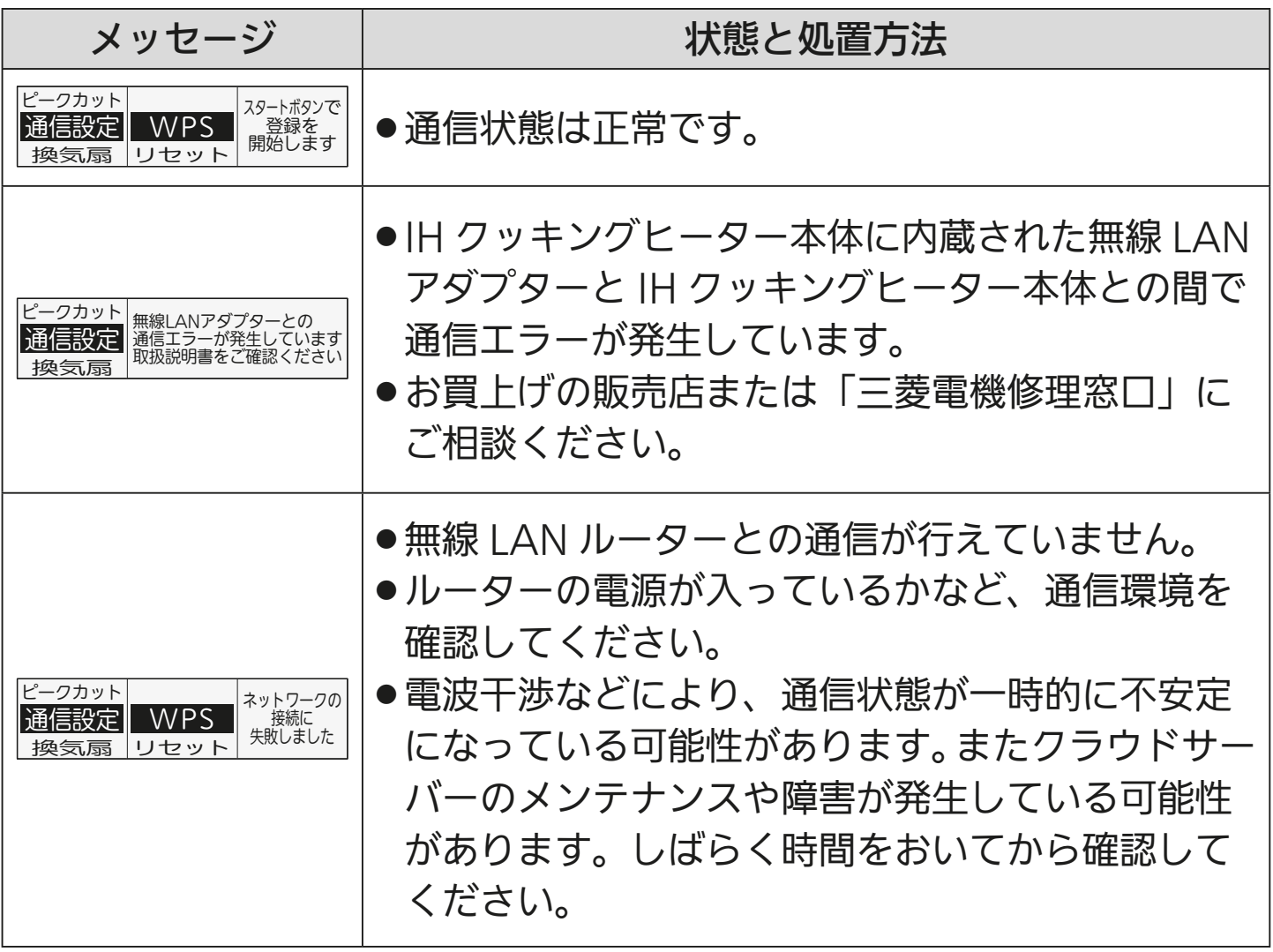

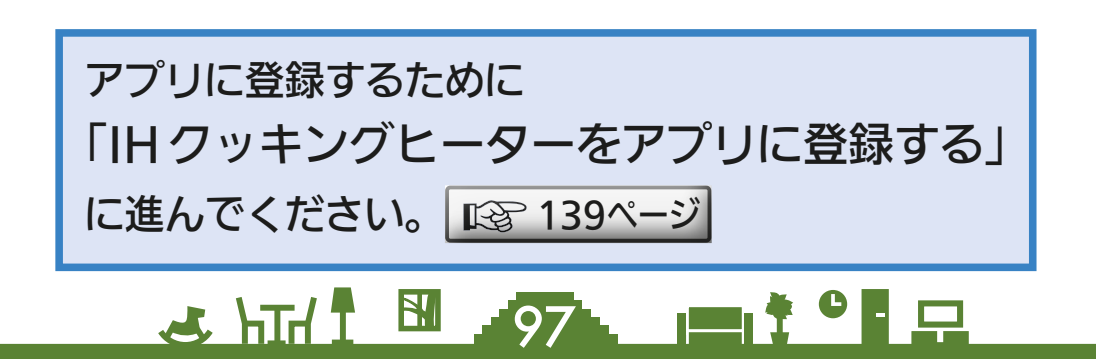

# $\,$ [もくじ](#page-1-0) HEMS 対応機器を接続する ① (98

HEMS コントローラーを含む HEMS 対応機器(分電盤・太陽光発電・ 蓄電池・燃料電池)をルーターに接続します。ルーターとの接続方法 は機器によって異なります。

< HEMS 対応機器の機器登録の流れ>

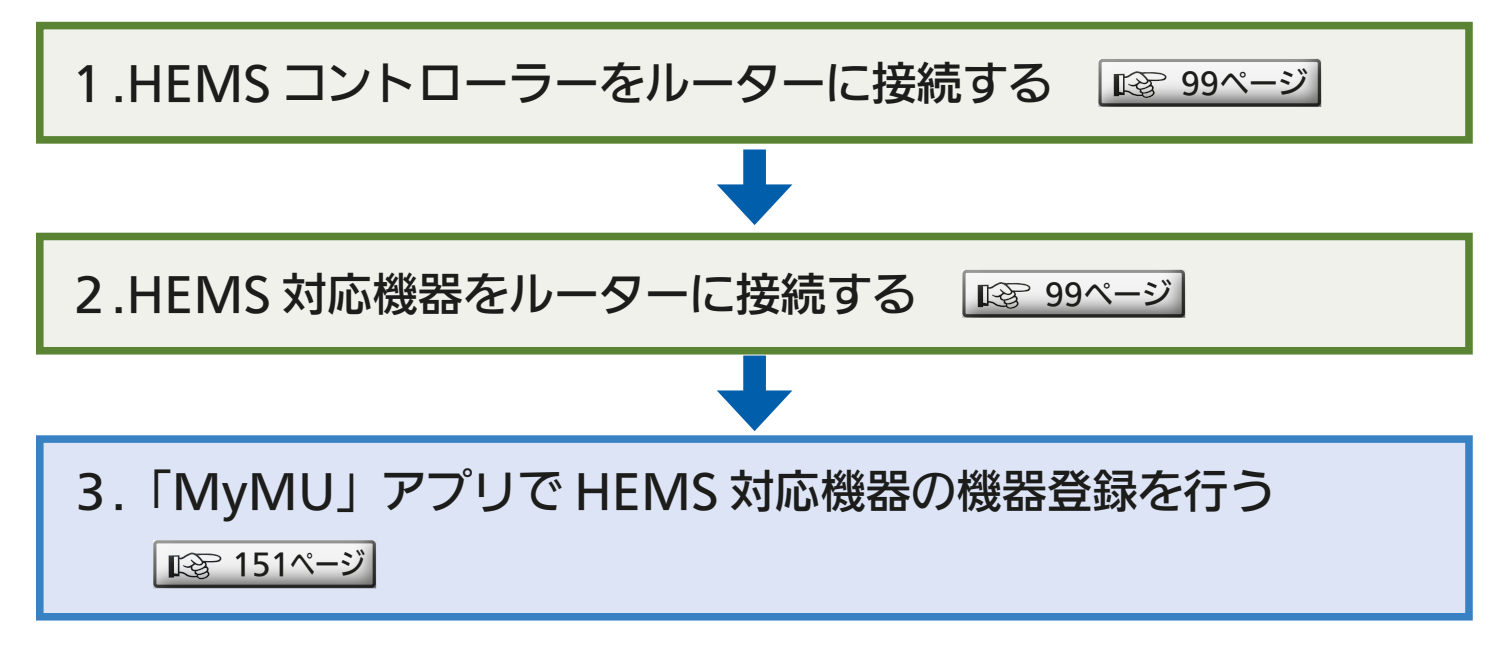

<u>3 HTH N 98 PIT</u>

<span id="page-98-0"></span>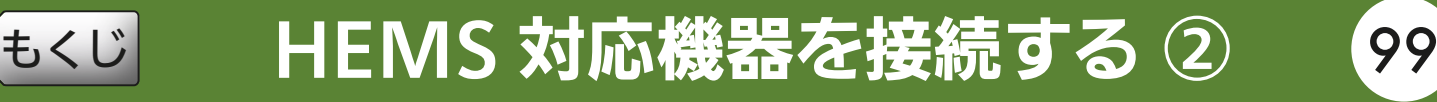

## HEMSコントローラーをルーターに接続する

河村電器産業株式会社の HEMS コントローラー内蔵分電盤とルーター を LAN ケーブルで有線接続します。

詳しくは、河村電器産業株式会社の分電盤に同梱されている「HEMS コントローラークラス対応 en ステーション EcoEye 施工説明書」を 参照してください。

## HEMS対応機器をルーターに接続する

HEMS 対応機器(分電盤・太陽光発電・蓄電池・燃料電池)を HEMS コントローラーを接続したルーターに接続します。HEMS コントロー ラーと HEMS 対応機器は、必ず同じルーターに接続してください。 HEMS 対応機器が河村電器産業株式会社の HEMS コントローラー内 蔵分電盤のみの場合は、本手順は不要です。 各機器とルーターの接続方法については、各機器の取扱説明書を参照し てください。

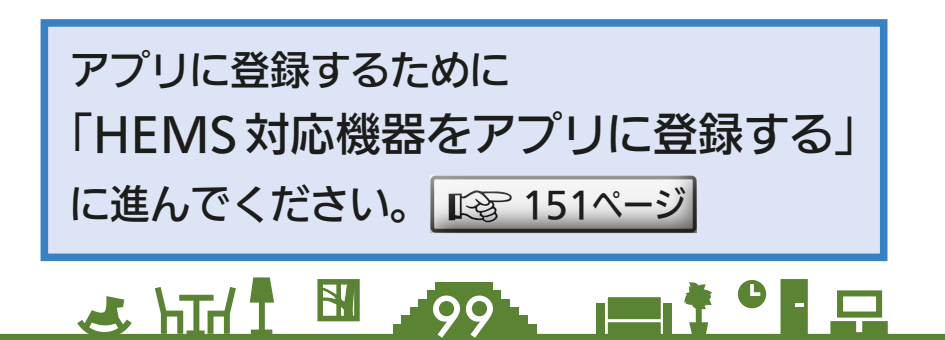

# <u>[もくじ](#page-1-0)</u> IMyMU」アプリで機器登録を行う 100

### 機器登録は機器ごとに手順が異なります。それぞれ該当するページに 進んでください。

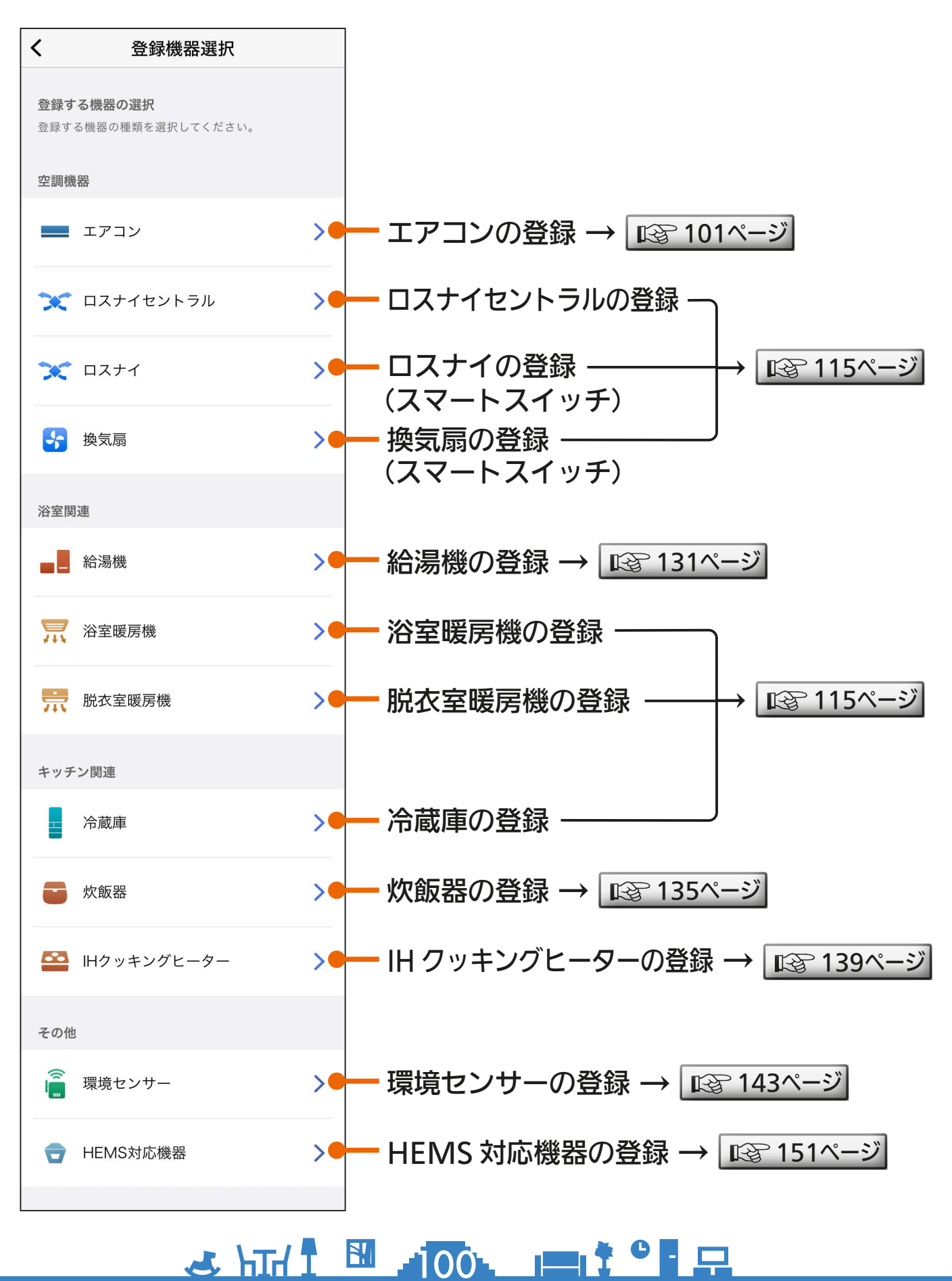

<span id="page-100-0"></span>[もくじ](#page-1-0) エアコンをアプリに登録する ① 101

「MyMU」アプリにエアコンを登録する手順は以下のとおりです。

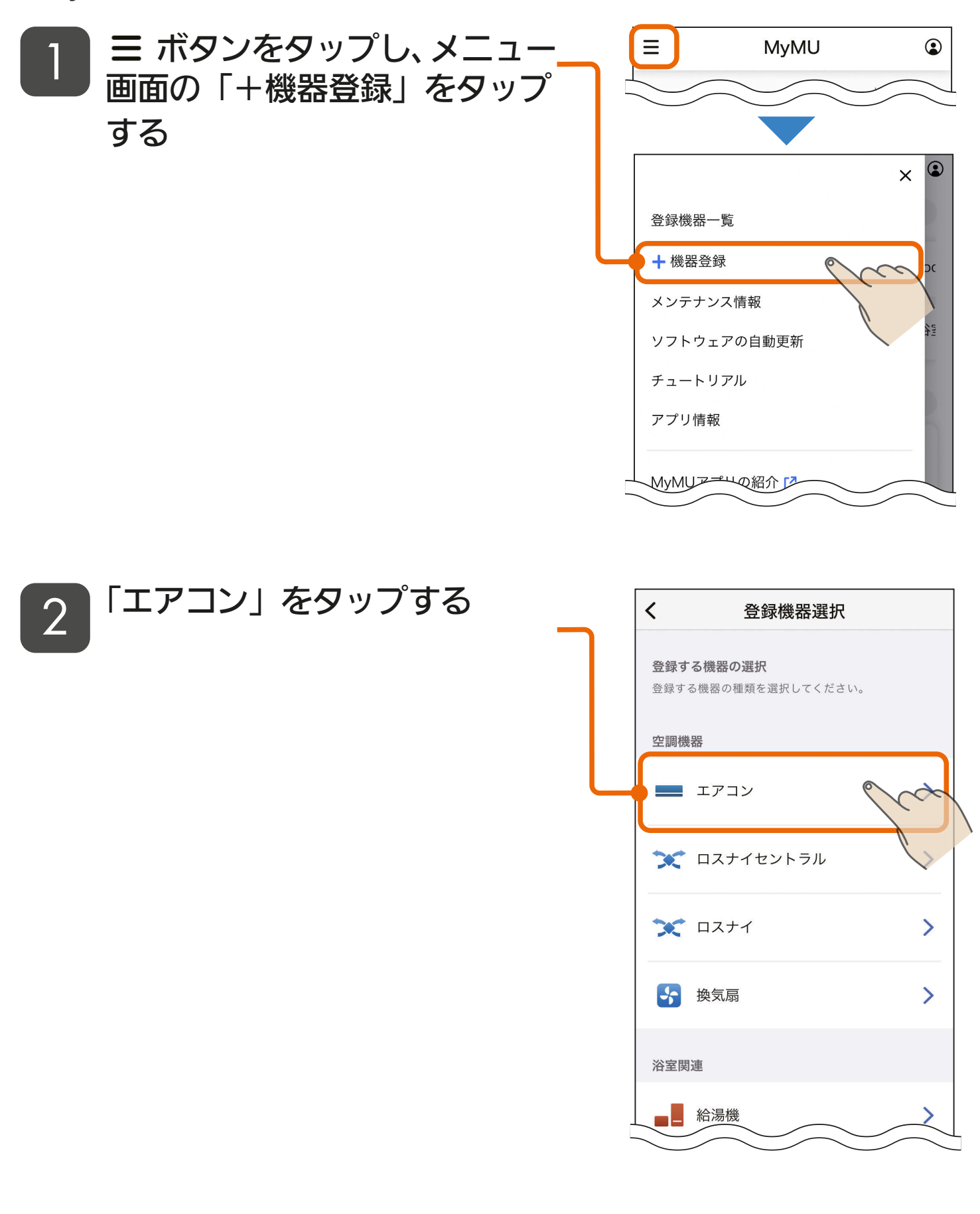

<u>3 HTH I M HOT I II T OF P</u>

# [もくじ](#page-1-0) エアコンをアプリに登録する ② 102

ご使用のルーターの仕様を確認し、ルーターに WPS 機能が ある場合は「WPS 機能での接続」、ない場合は「アクセスポ イントモードでの接続」を選択する 3

●選択した接続方法の説明ページに進んでください。

● 既に機器とルーターを接続済みの場合は「WPS機能での接続」を選 択してください。

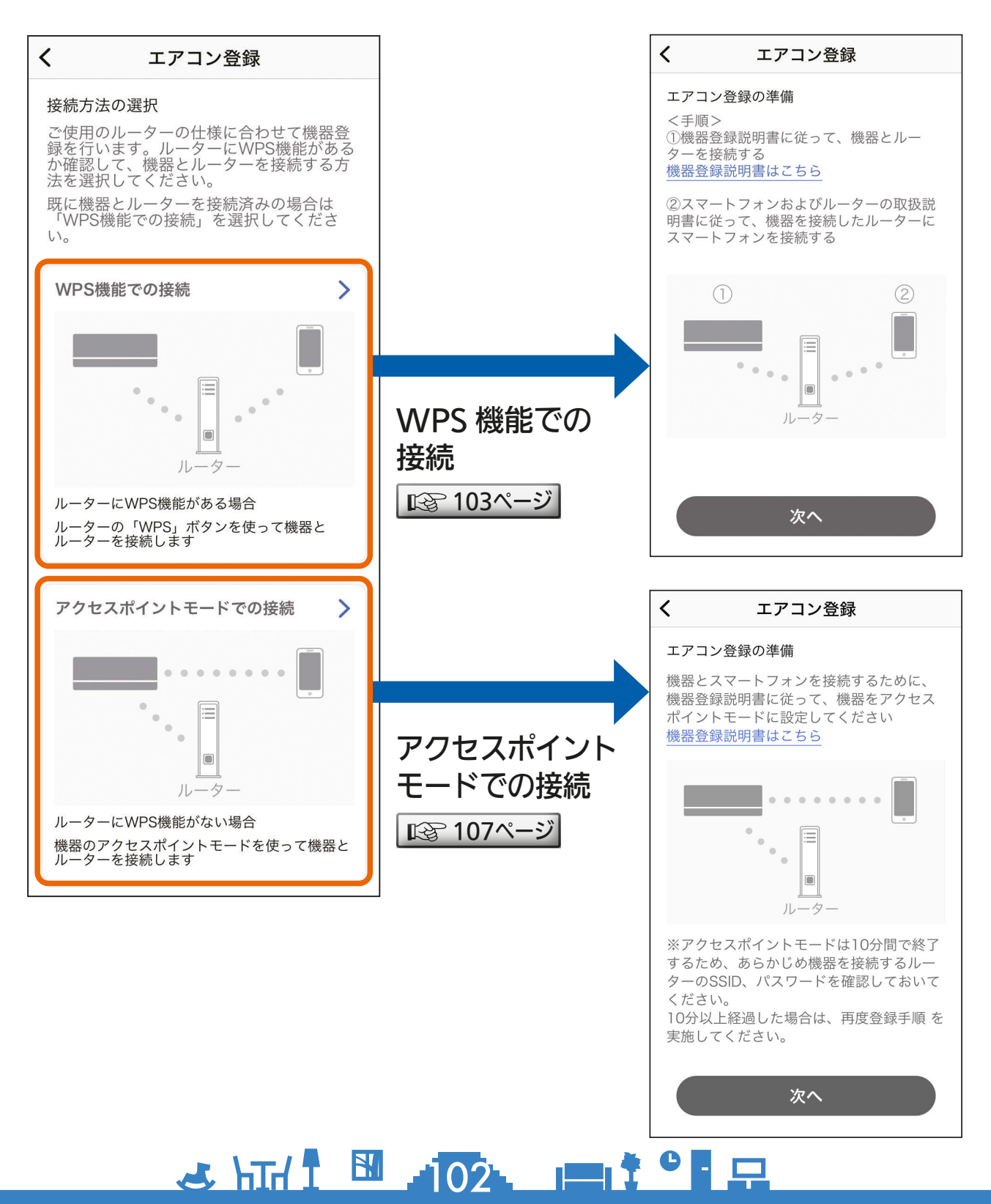

<span id="page-102-0"></span>[もくじ](#page-1-0) エアコンをアプリに登録する ③ 103

# WPS機能での接続

1

- ①②の作業を行い、「次へ」を タップする
	- エアコンとルーターの接続を 行う 1
		- エアコンとルーターのWPS 機能による接続方法は、以下 のページをご覧ください。
			- ・無線LANモジュール内蔵 エアコンなど  $\overline{\text{ }13^{n}(-3)}$
			- ・無線LANアダプター別売 エアコンなど | 図 [27ページ](#page-26-0) |
		- 接続済みの場合は20の作業に 進んでください。
	- スマートフォンとルーターの 2 接続を行う
		- スマートフォンとルーターの 接続方法はスマートフォンお よびルーターの取扱説明書を ご覧ください。
	- ●iOS搭載のスマートフォンでは、 初回登録時に「次へ」をタップす ると右記のメッセージが表示さ れますので、「OK」をタップして ください。「OK」をタップしない と手順 2 で機器が表示されませ ん。「許可しない」をタップした場 合は、iOSのローカルネットワー クの設定を変更してください。 ■ [158ページ](#page-157-0)

<u>3 HTH I M 103 PM TO THE R</u>

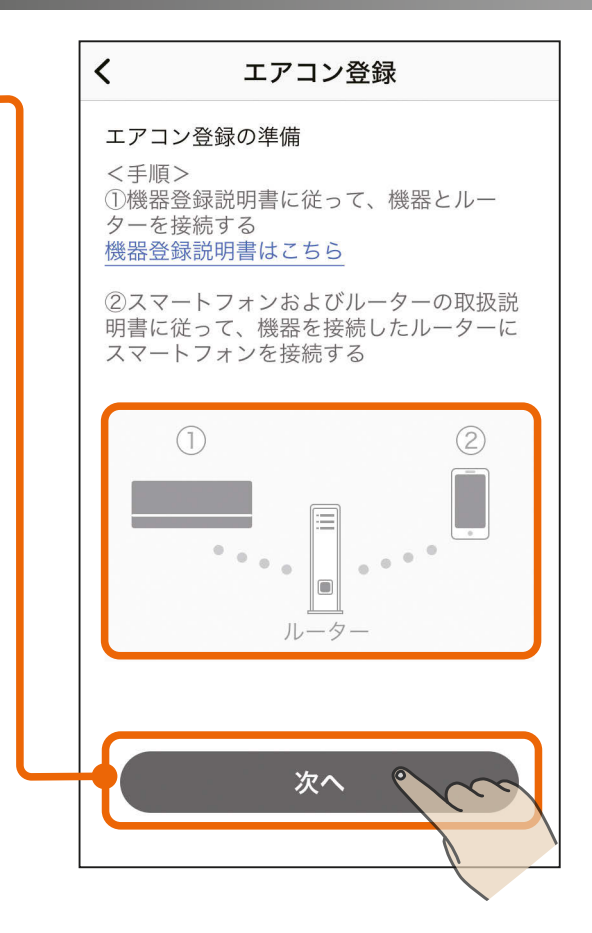

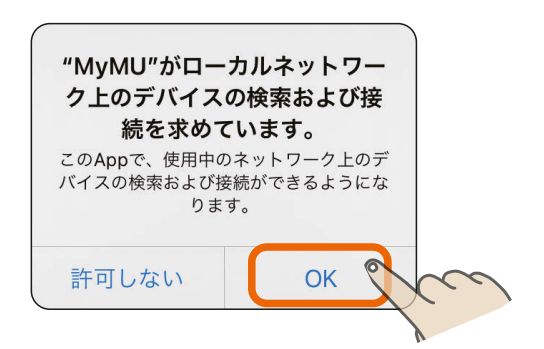

[もくじ](#page-1-0) エアコンをアプリに登録する 4 10

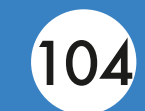

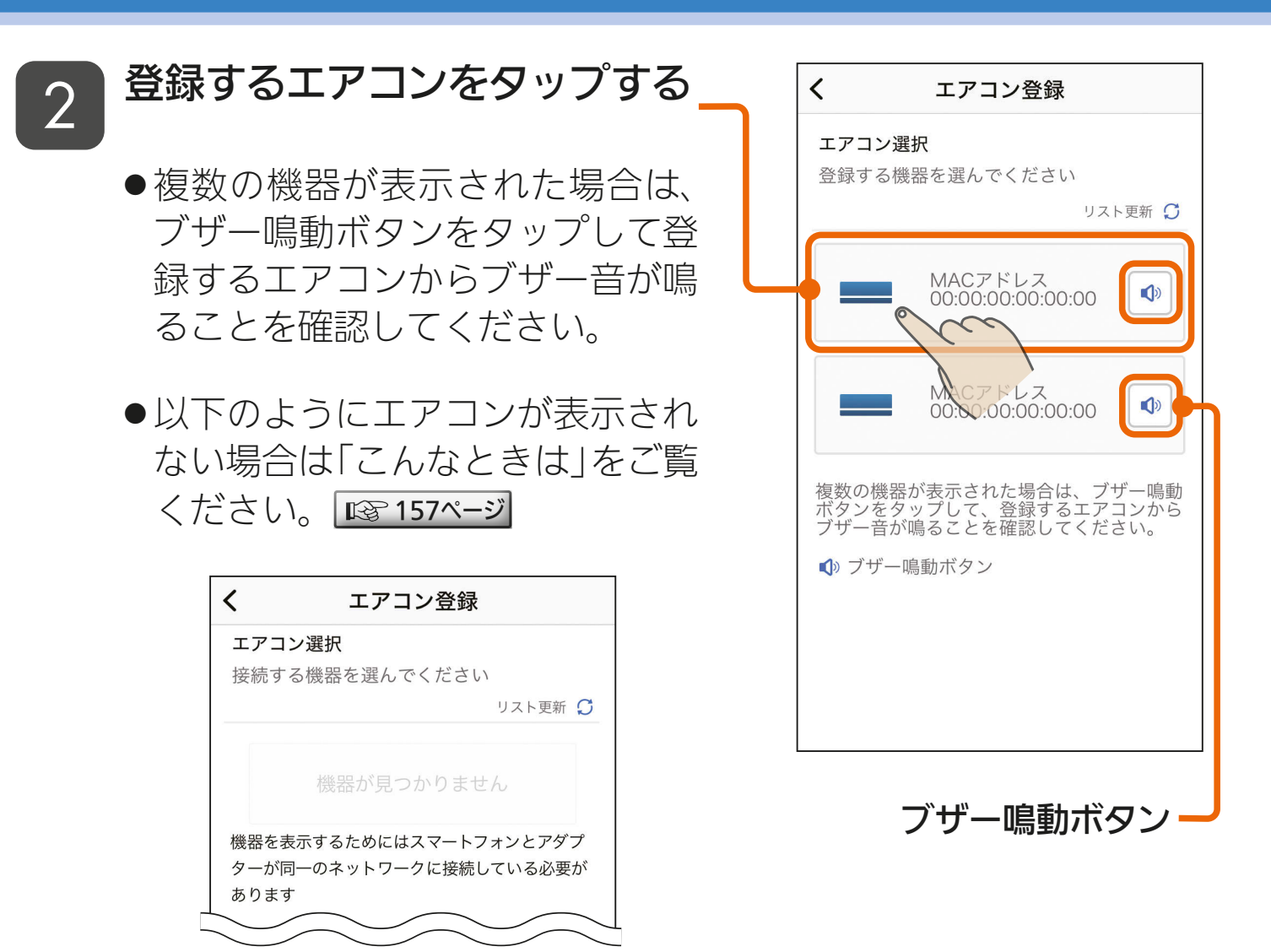

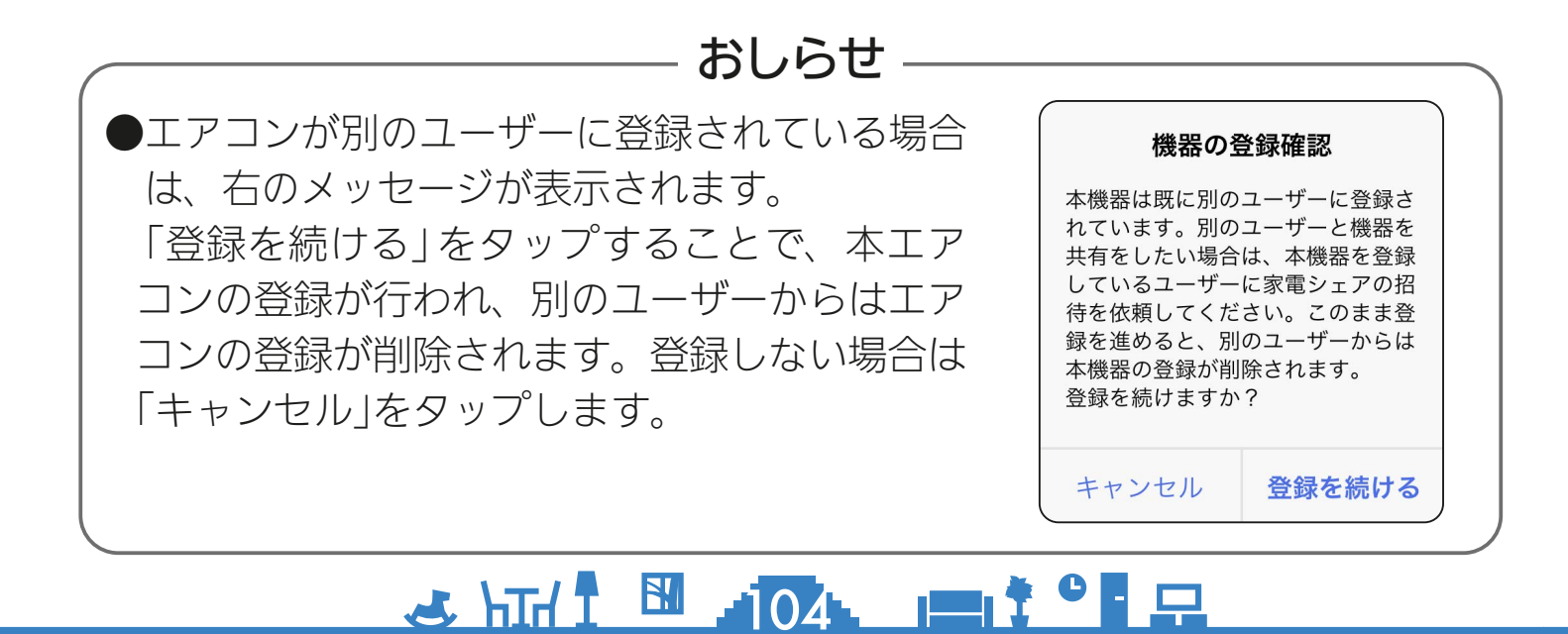

[もくじ](#page-1-0) エアコンをアプリに登録する (5) 105

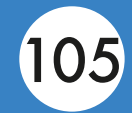

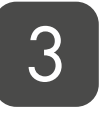

3 登録完了のメッセージが表示さ れたら、続けて「エアコン初期 設定へ」をタップする

- ●下記の無線アダプターを使用して いる場合は、ここで設定が完了と なります。「エアコン初期設定へ」 ではなく「ホームに戻る」が表示 されますので、「ホームに戻る」を タップしてホーム画面に移動して ください。
	- <対象の無線LANアダプター>
		- ・MAC-884IF
		- ・MAC-886IF
		- ・MAC-888IF

4 「宅外操作」のスイッチをタップ して ● (有効) にし、 「次へ」をタップする

> ●本アプリでエアコンを操作するた めには、宅外操作設定を有効にす る必要があります。

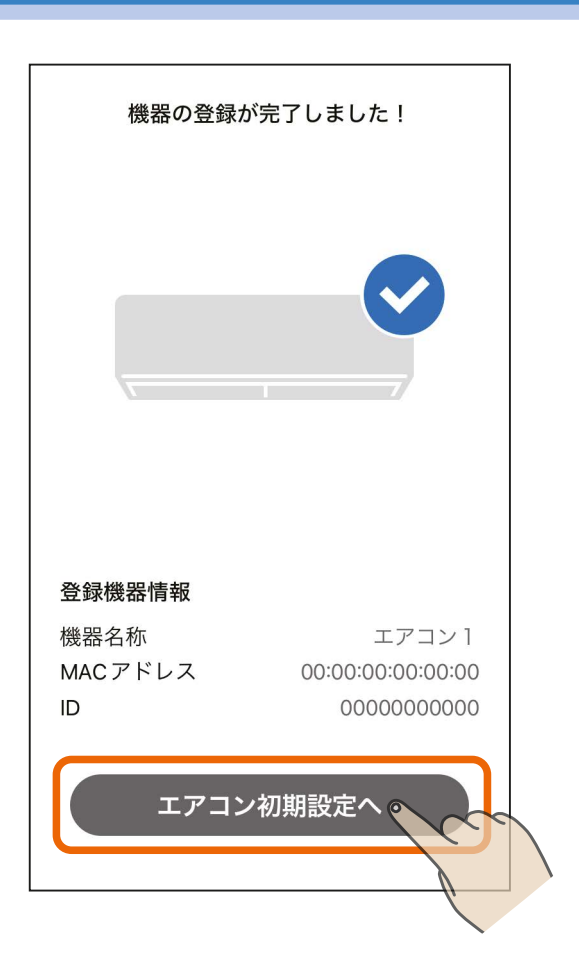

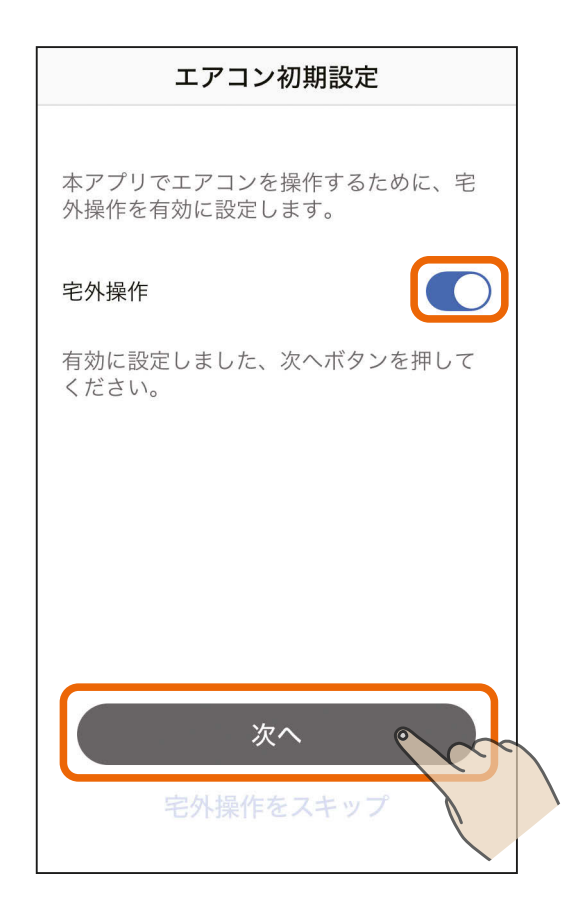

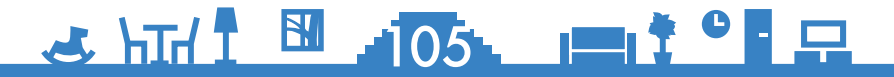

[もくじ](#page-1-0) エアコンをアプリに登録する 6 106

## 5 エアコンの登録と初期設定が完<br>5 フェキエキ 了しました

- 「アプリを起動する」をタップする と、霧ヶ峰アプリが起動します。ア プリの使い方については、霧ヶ峰ア プリの取扱説明書をご確認くださ い。以下のURLで閲覧できます。 https://www.MitsubishiElectric. [co.jp/home/kirigamine/function/](https://www.mitsubishielectric.co.jp/home/kirigamine/function/remote/racmymu_ib.html) remote/racmymu\_ib.html
- ●エモコアイ搭載エアコンの場合は 「次へ」が表示されます。「次へ」をタッ プして手順 6 に進んでください。

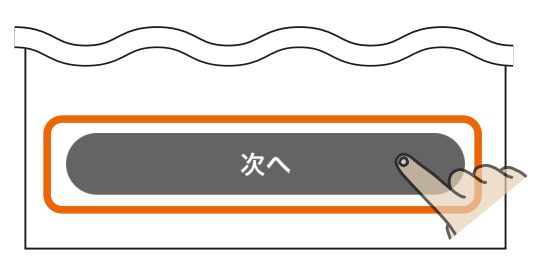

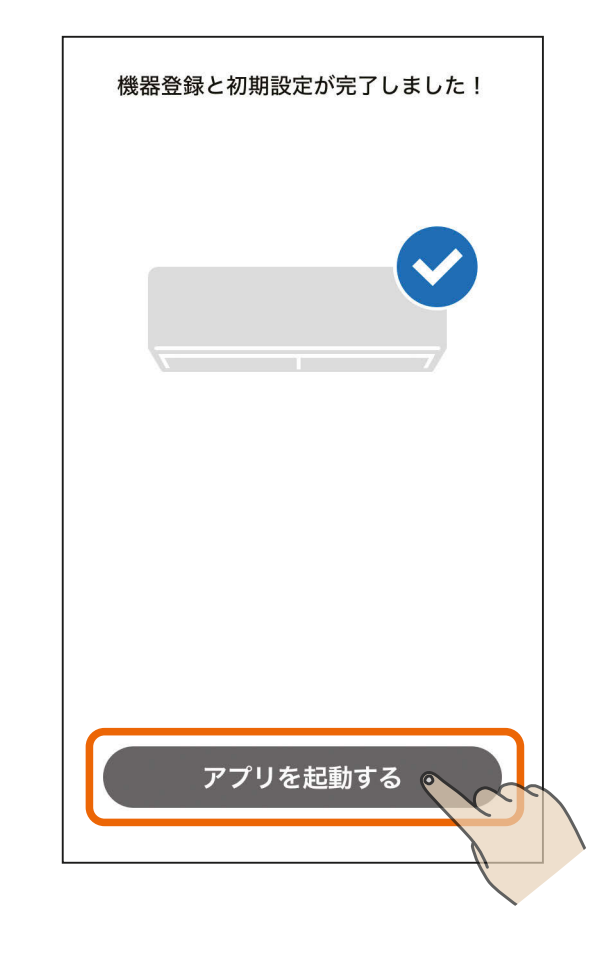

### ● コモコアイの登録が完了しまし<br>● <del>1</del> た

● 「ホームに戻る」をタップしてホー ム画面に移動します。

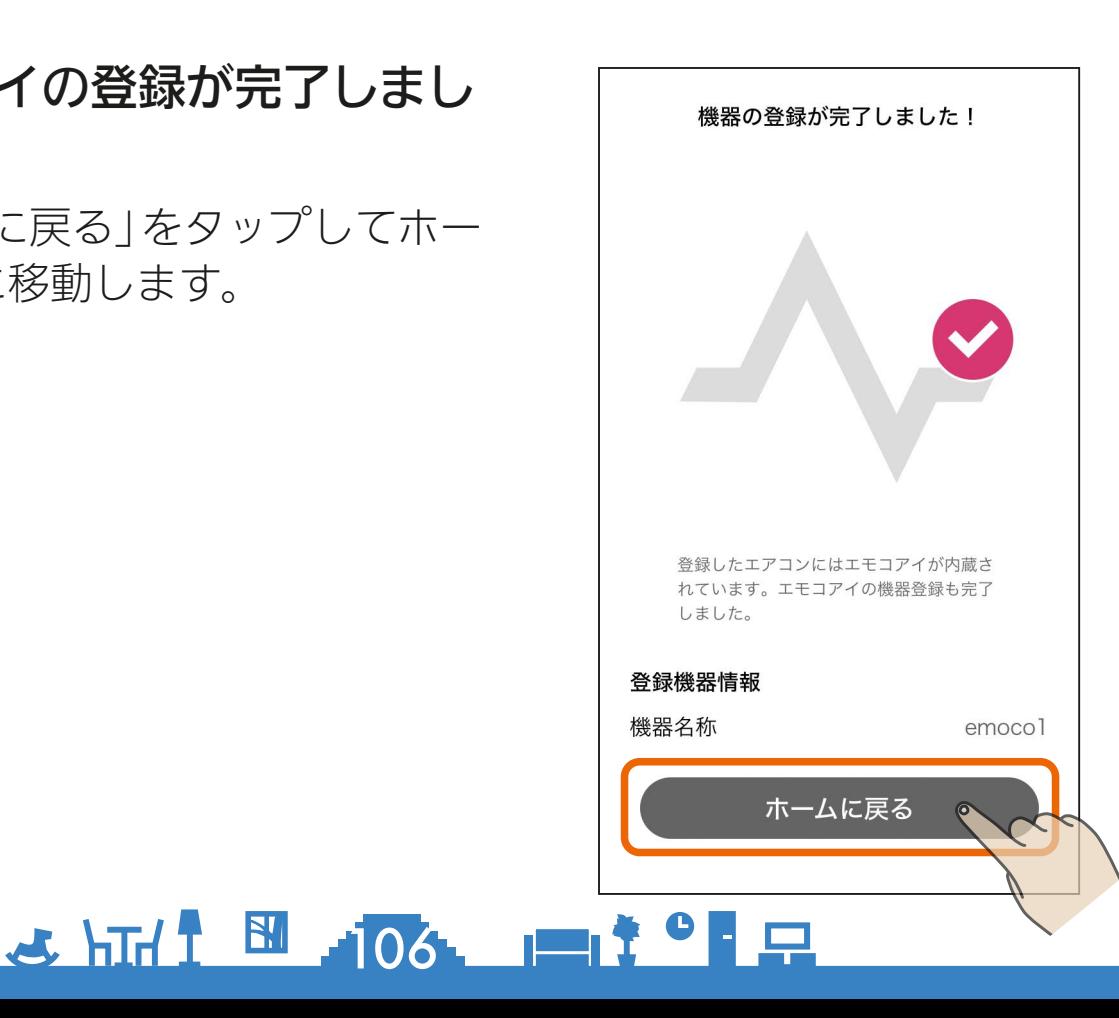

<span id="page-106-0"></span>[もくじ](#page-1-0) エアコンをアプリに登録する ⑦ 107

## アクセスポイントモードでの接続

エアコンをアクセスポイント モードにして「次へ」をタップ

- **●すでにエアコンをアクセスポイン** トモードに設定している場合は、 「次へ」をタップしてください。
- エアコンをアクセスポイントモー ドにする方法は、以下のページを ご覧ください。
	- ・無線LANモジュール内蔵エアコン など  $\boxed{\mathbb{R}^220x-y}$
	- ・無線LANアダプター別売エアコン など 図32ページ
- アクセスポイントモードは約10分 間で終了するため、あらかじめ機 器を接続するルーターのSSID、パ スワードを確認しておいてくださ い。10分以上経過した場合は、ア クセスポイントモードの設定から やり直してください。

「スマートフォンの設定画面へ」  $2 \frac{1}{2}$ をタップ

> スマートフォンの設定画面へ タップするとスマートフォンの 設定画面が開きます。

> > 107

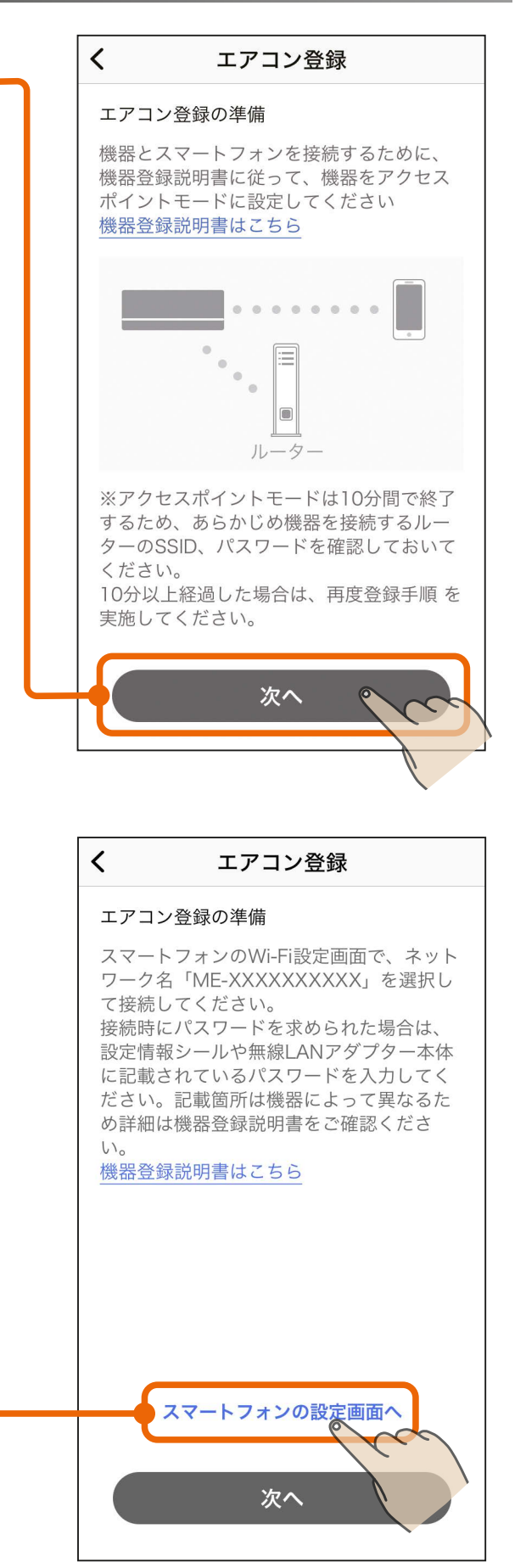

次ページへ続く

## [もくじ](#page-1-0) エアコンをアプリに登録する ⑧ 108

#### 前ページの続き

●スマートフォンの「設定 Iの「Wi-Fi Iで「MF-XXXXXXXXXXI(Xの 部分は10桁の英数字)のSSIDを選択します。その際にパスワー ドの入力を求められる場合は、パスワード入力画面でKEYを入力 してください。KEYは設定情報シールに記載されています。

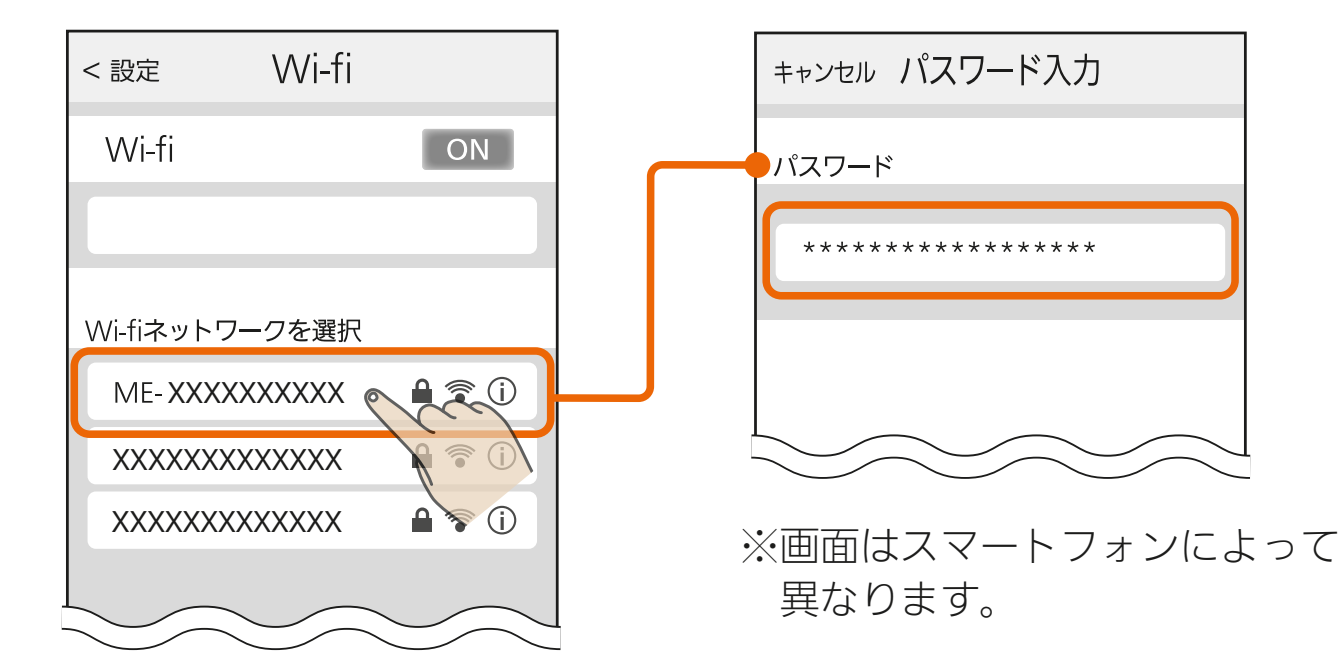

● 設定情報シールの貼付場所は 以下のページをご覧ください。

・無線LANモジュール内蔵エアコン ハウジングエアコン(天井カセット形) ハウジングエアコン(壁埋込形・フリービルトイン形) |  $\mathbb{R}$  [15ページ](#page-14-0) |

・無線LANアダプター別売エアコン ハウジングエアコン(床置形) || 13 [26ページ](#page-25-0) |

## <u>3 HTH I BIL 108 LTI TO FR</u>
[もくじ](#page-1-0) エアコンをアプリに登録する (9) 109

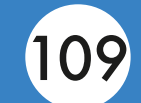

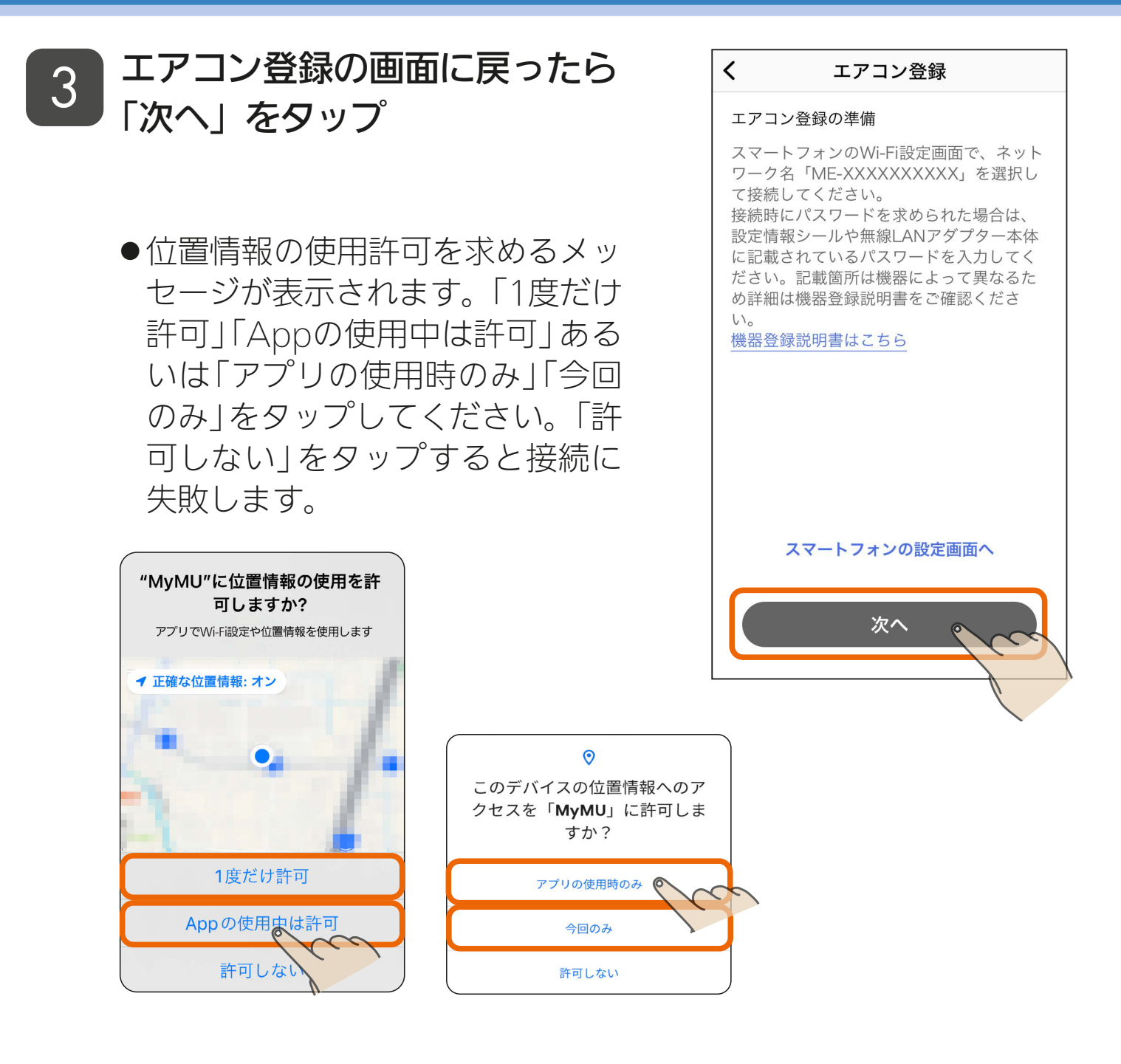

●接続に失敗した場合は右のメッ セージが表示されます。「閉じる」 をタップして画面を閉じ、手順1 からやり直してください。 ■ [107ページ](#page-106-0)

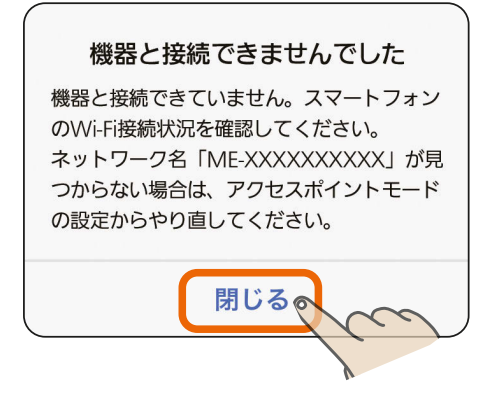

### 109

[もくじ](#page-1-0) エアコンをアプリに登録する ⑽ (110

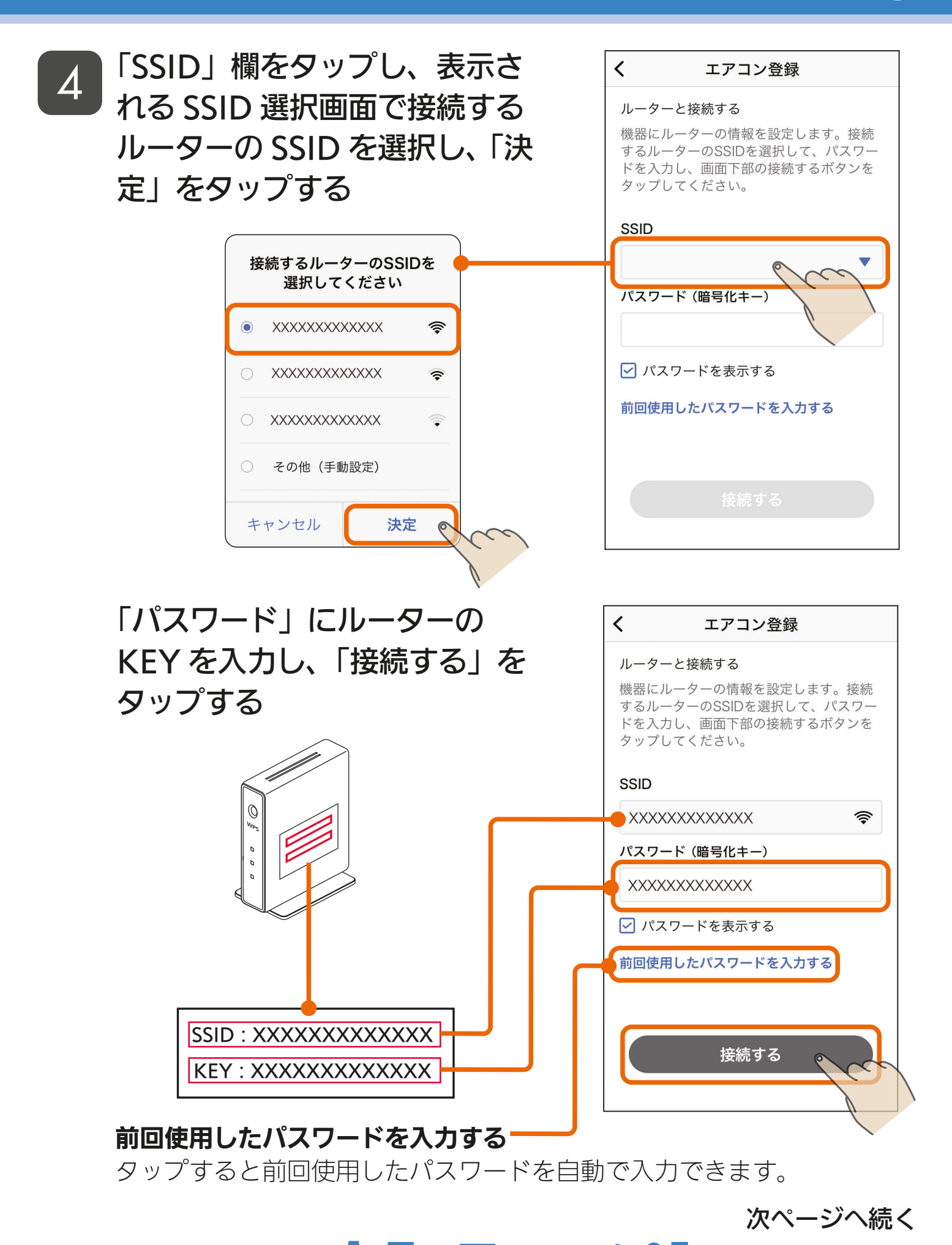

<u>3 HTH I BI HIOL I I I C F</u>

[もくじ](#page-1-0) エアコンをアプリに登録する ⑪ 111

#### 前ページの続き

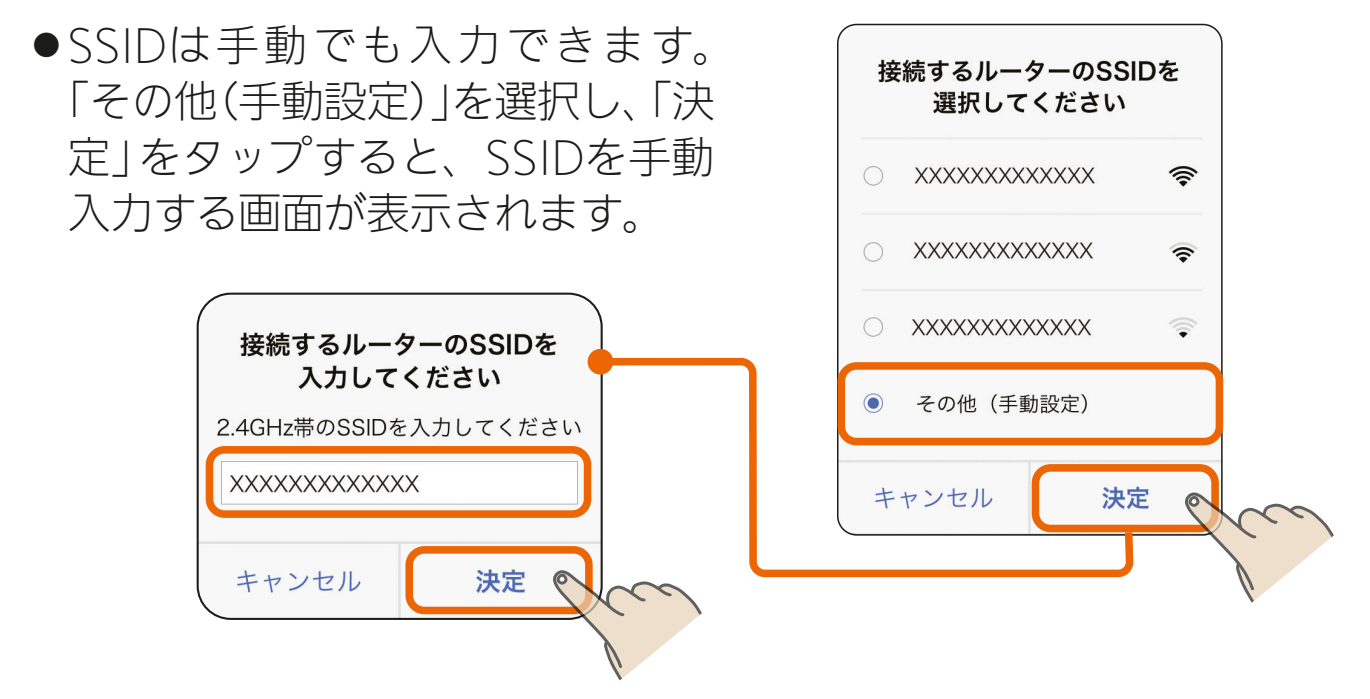

● iOS搭載のスマートフォンでは、 右のメッセージが表示されるこ とがあります。その場合は「OK」 をタップしてください。「OK」を タップしないと接続に失敗しま す。「許可しない」をタップした場 合は、iOSのローカルネットワー クの設定を変更してください。 ■ [158ページ](#page-157-0)

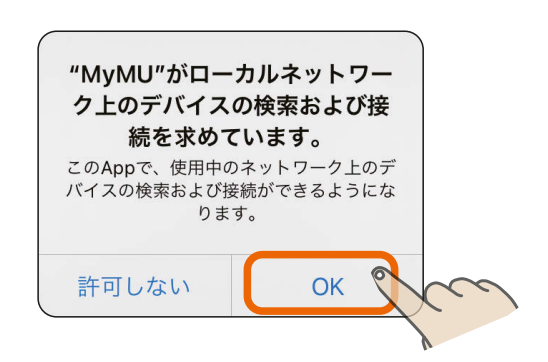

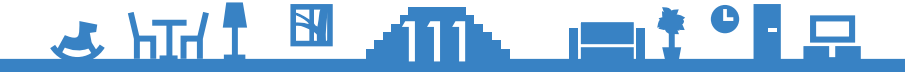

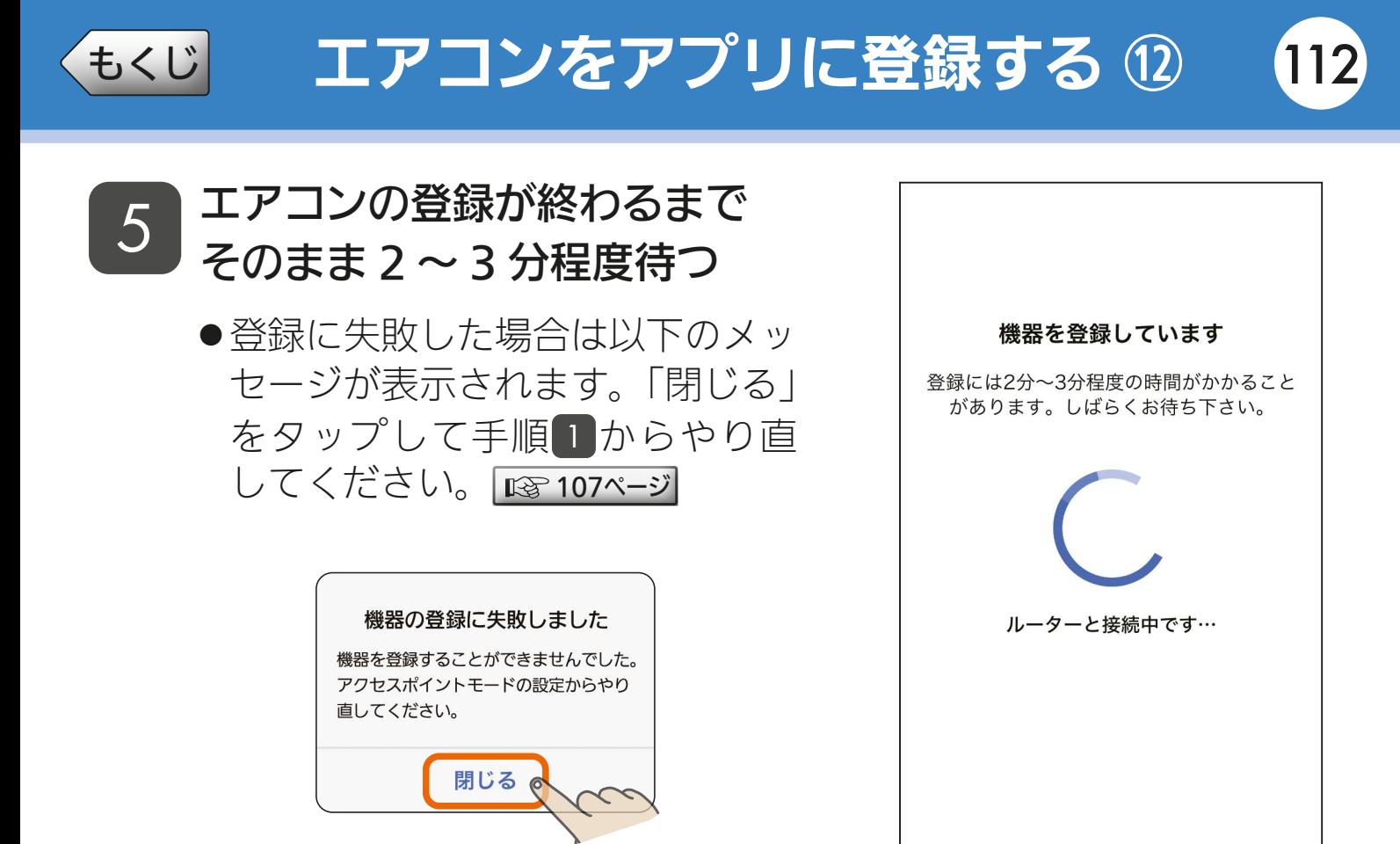

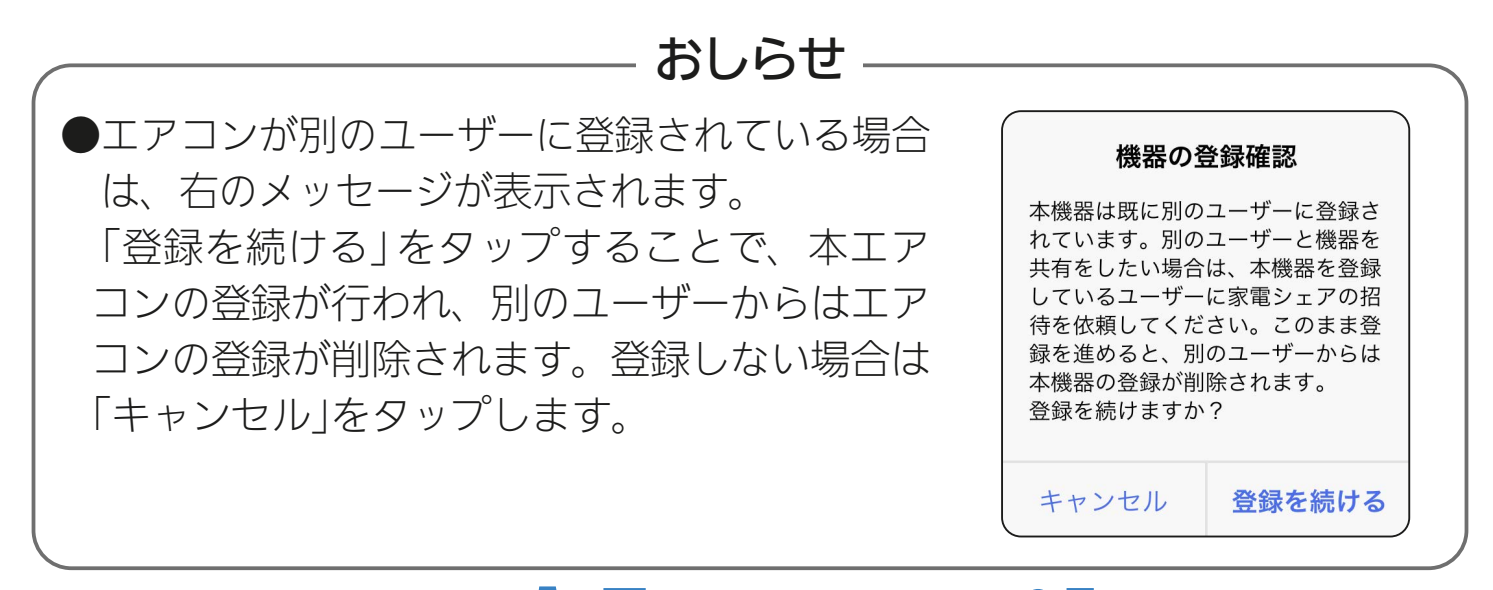

#### <u>3 HH 1 5 412 FT 7 9 R</u>

## [もくじ](#page-1-0) エアコンをアプリに登録する ⑴ (113

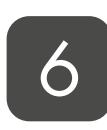

登録完了のメッセージが表示さ れたら、続けて「エアコン初期 設定へ」をタップする

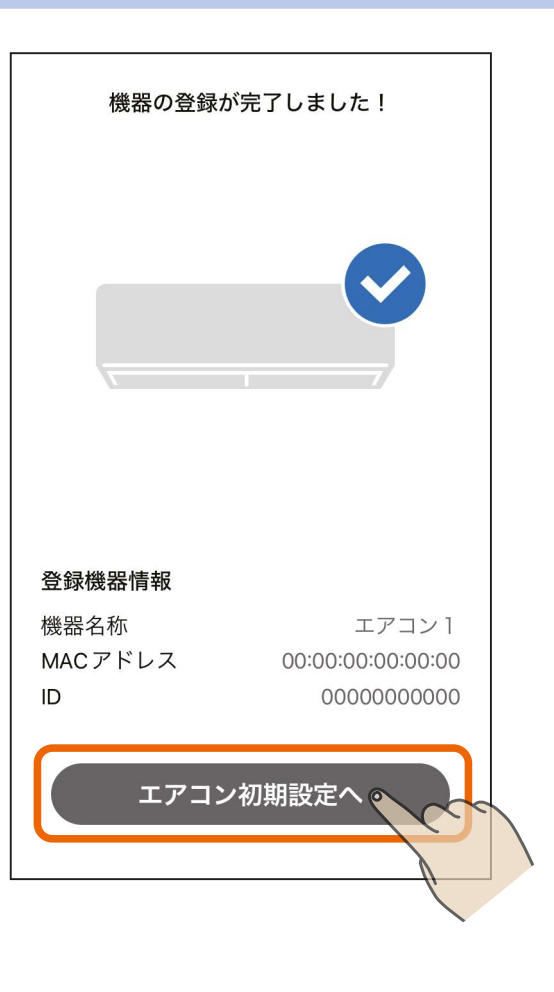

#### 7 「宅外操作」のスイッチをタッ **ノプして ● (有効) にし、** 「次へ」をタップする

●本アプリでエアコンを操作するた めには、宅外操作設定を有効にす る必要があります。

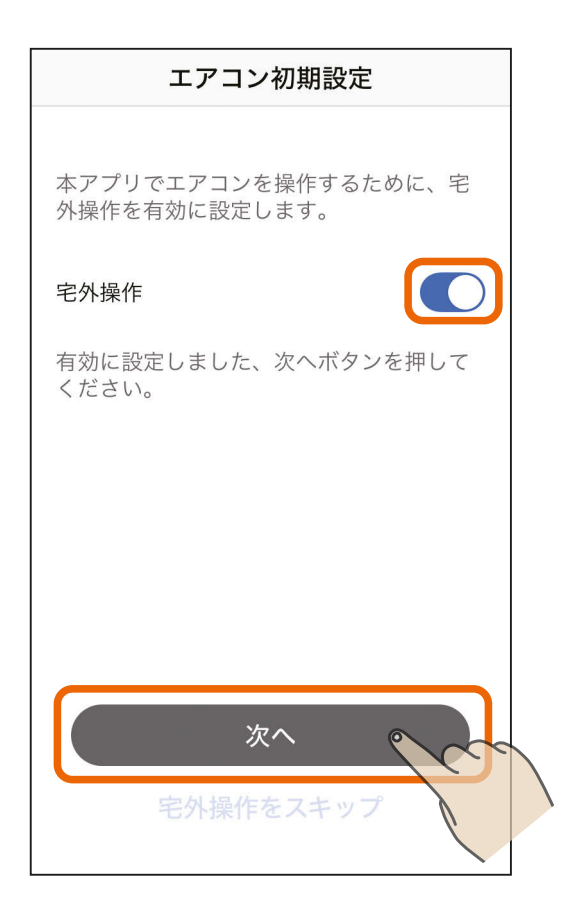

#### <u>3 HTH 1 5 113 113 113 12</u>

[もくじ](#page-1-0) エアコンをアプリに登録する ⑬ 114

#### エアコンの登録と初期設定が完 了しました 8

- 「アプリを起動する」をタップする と、霧ヶ峰アプリが起動します。ア プリの使い方については、霧ヶ峰ア プリの取扱説明書をご確認くださ い。以下のURLで閲覧できます。 https://www.MitsubishiElectric. [co.jp/home/kirigamine/function/](https://www.mitsubishielectric.co.jp/home/kirigamine/function/remote/racmymu_ib.html) remote/racmymu\_ib.html
- ●エモコアイ搭載エアコンの場合は 「次へ」が表示されます。「次へ」をタッ プして手順 9 に進んでください。

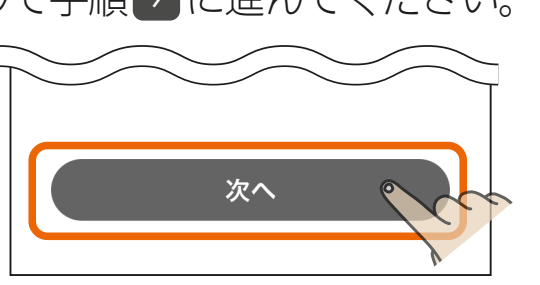

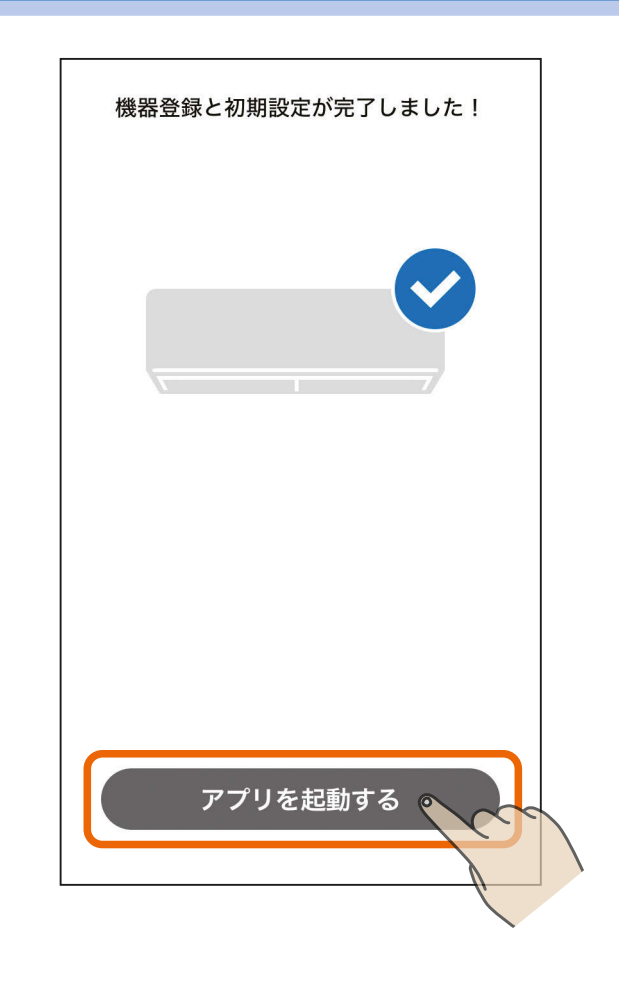

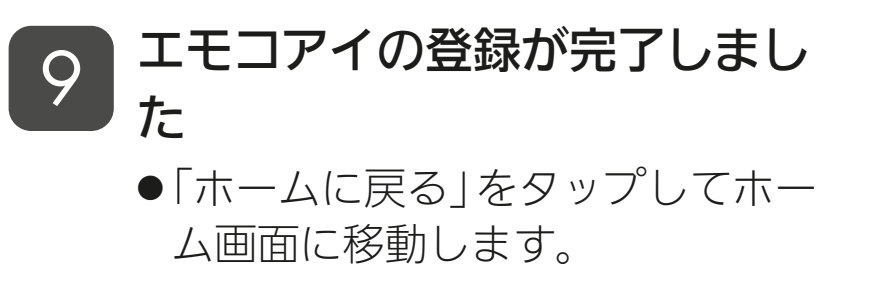

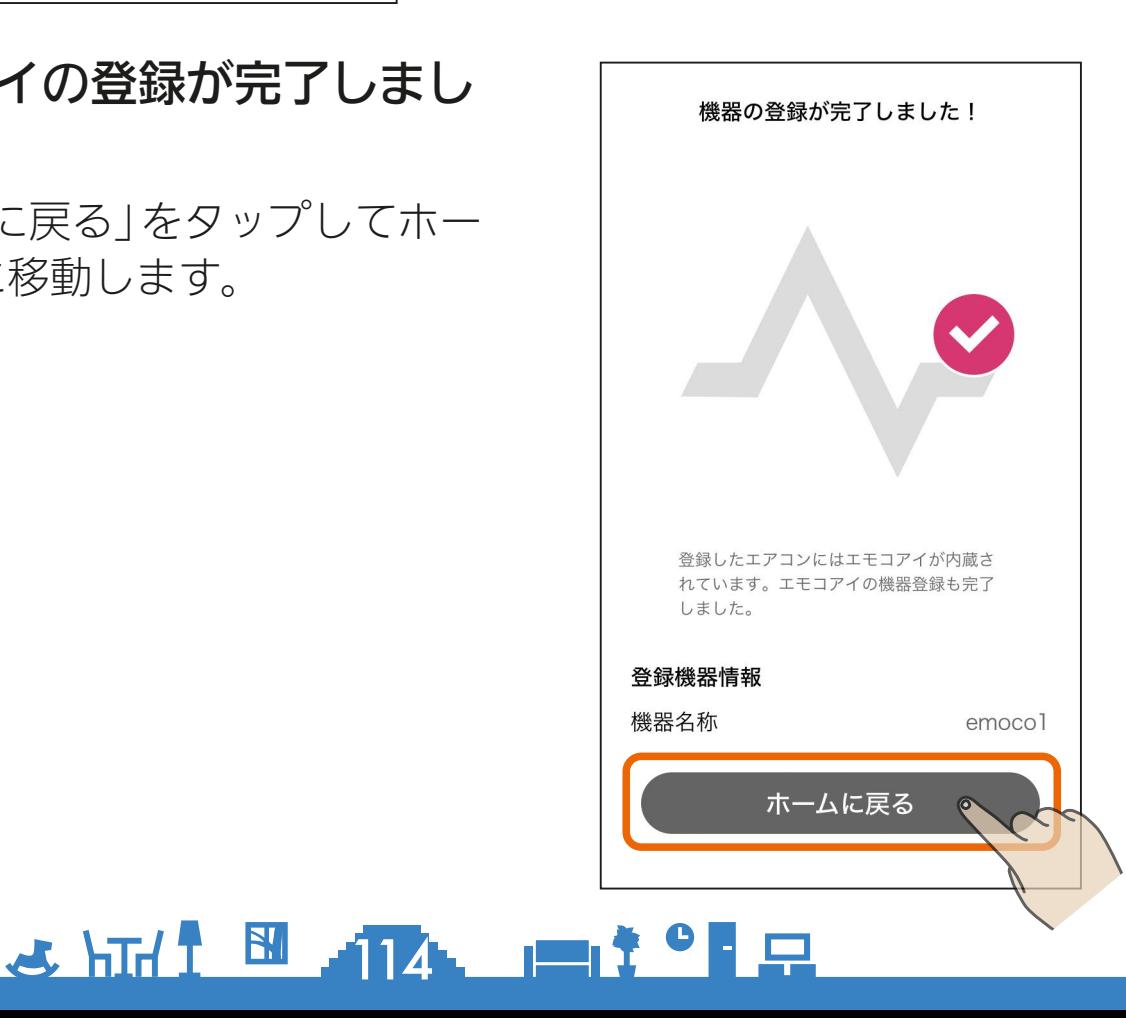

# <u>[もくじ](#page-1-0) 浴室暖房機などをアプリに登録する ① 115</u>

「MyMU」アプリに浴室暖房機、脱衣室暖房機、冷蔵庫、ロスナイセ ントラル、ロスナイ、換気扇を登録する手順は以下のとおりです。機 器を選択した後の手順は同じであるため、以降は浴室暖房機を例に説 明します。

 ボタンをタップし、メニュー 画面の「+機器登録」をタップ する 1

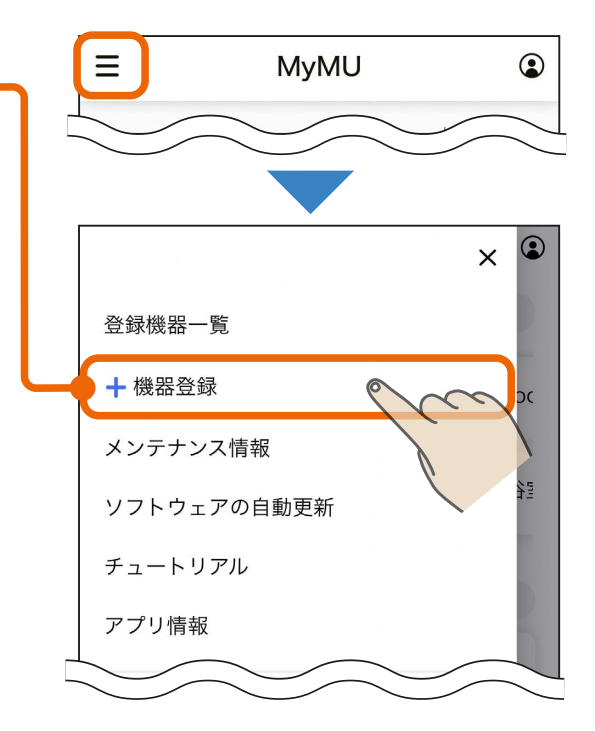

登録する機器(ここでは浴室暖 \_2 )<sup>豆</sup><br>2 房機)をタップする

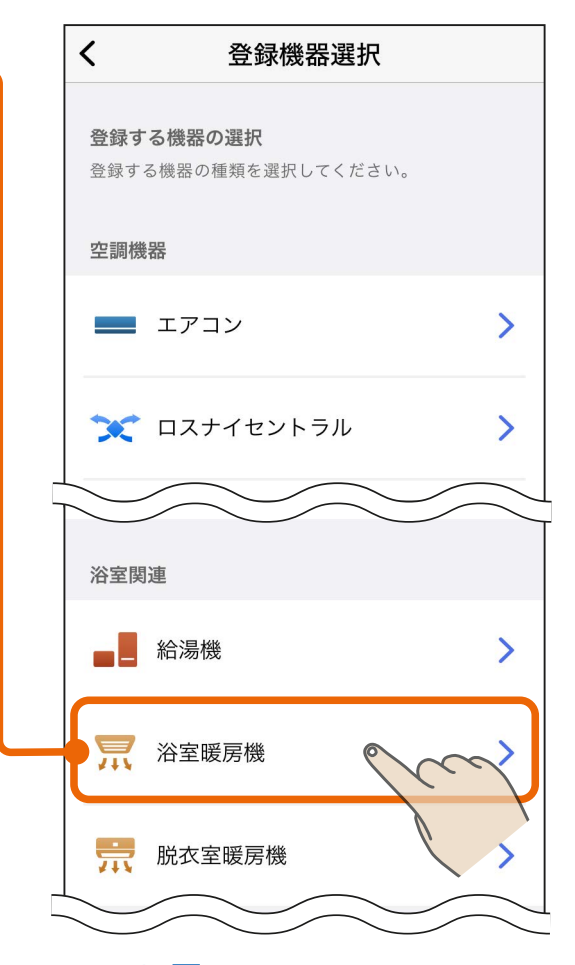

#### <u>3 HTH 1 5 115 115 10 10 10</u>

# <u>[もくじ](#page-1-0) 浴室暖房機などをアプリに登録する ② 116</u>

3

#### ご使用のルーターの仕様を確認し、ルーターに WPS 機能が ある場合は「WPS 機能での接続」、ない場合は「アクセスポ イントモードでの接続」を選択する

- ●選択した接続方法の説明ページに進んでください。
- 既に機器とルーターを接続済みの場合は「WPS機能での接続 | を選 択してください。

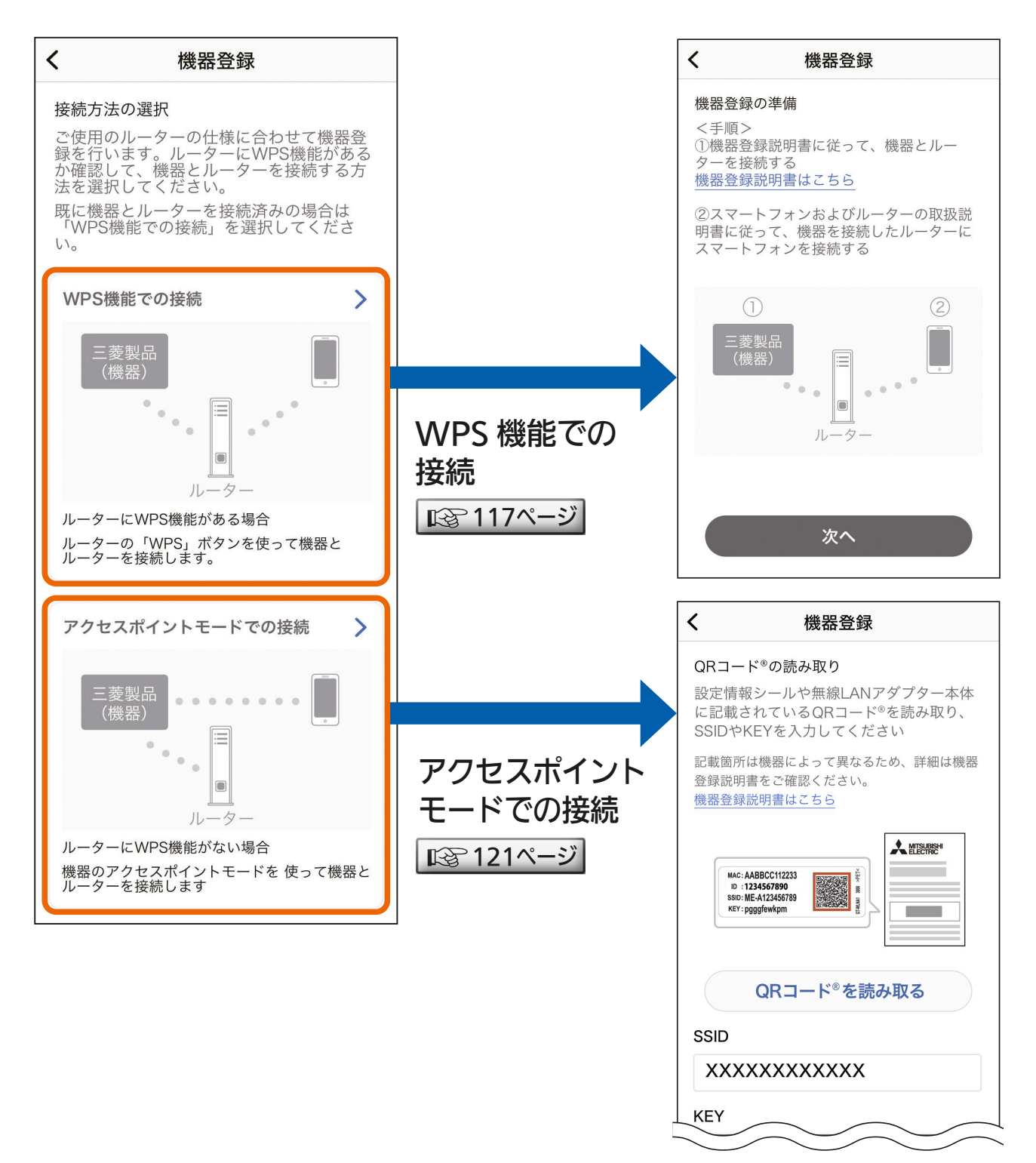

### <u>3 HTH 1 5 116 1 1 1 0 1 2</u>

# <span id="page-116-0"></span><u>[もくじ](#page-1-0) 浴室暖房機などをアプリに登録する ③ 117</u>

#### WPS機能での接続 1 機器とルーターの接続を行う 1 ①②の作業を行い、「次へ」を タップする

- 機器とルーターのWPS機能 による接続方法は、以下の ページをご覧ください。
	- ・浴室暖房機 / 脱衣室暖房機 |  $\mathbb{R}$ § [64ページ](#page-63-0) |
	- 冷蔵庫  $\boxed{12870}$ ページ
	- ・ロスナイセントラル | LlS [82ページ](#page-81-0) |
	- ・スマートスイッチ (ロスナイ用・換気扇用) [88ページ](#page-87-0)
- 接続済みの場合は②の作業に 進んでください。
- スマートフォンとルーターの 接続を行う 2
	- スマートフォンとルーターの 接続方法はスマートフォンお よびルーターの取扱説明書を ご覧ください。

 $3$   $171$   $17$   $17$   $17$   $17$   $17$   $17$ 

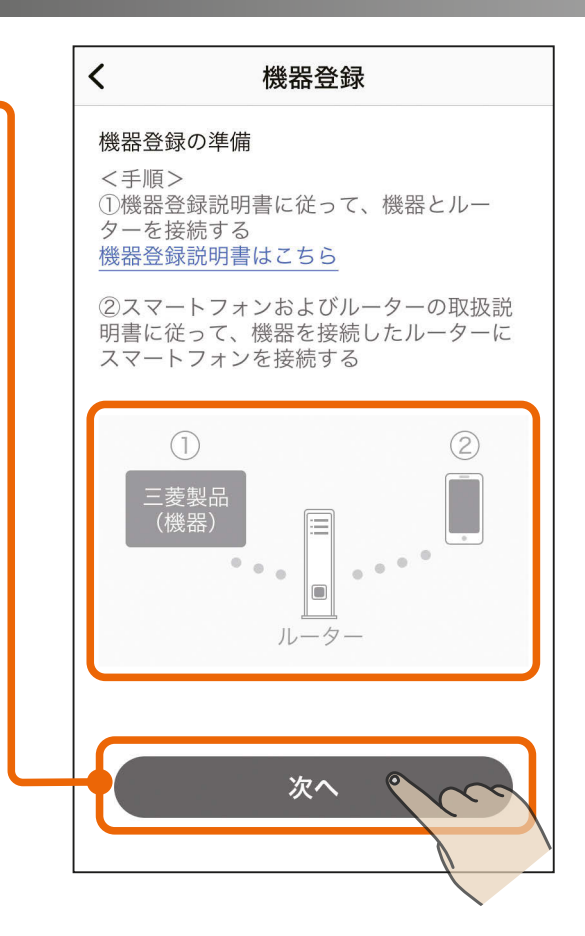

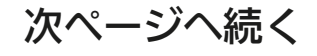

## <u>[もくじ](#page-1-0) 浴室暖房機などをアプリに登録する ④ 118</u>

#### 前ページの続き

● iOS搭載のスマートフォンでは、 初回登録時に「次へ」をタップす ると右記のメッセージが表示さ れますので、「OK」をタップして ください。「OK」をタップしない と手順 2 で機器が表示されませ ん。「許可しない」をタップした場 合は、iOSのローカルネットワー クの設定を変更してください。 |  $\mathbb{R}$  [158ページ](#page-157-0)

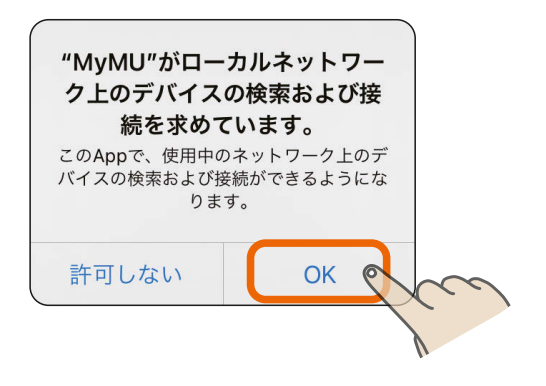

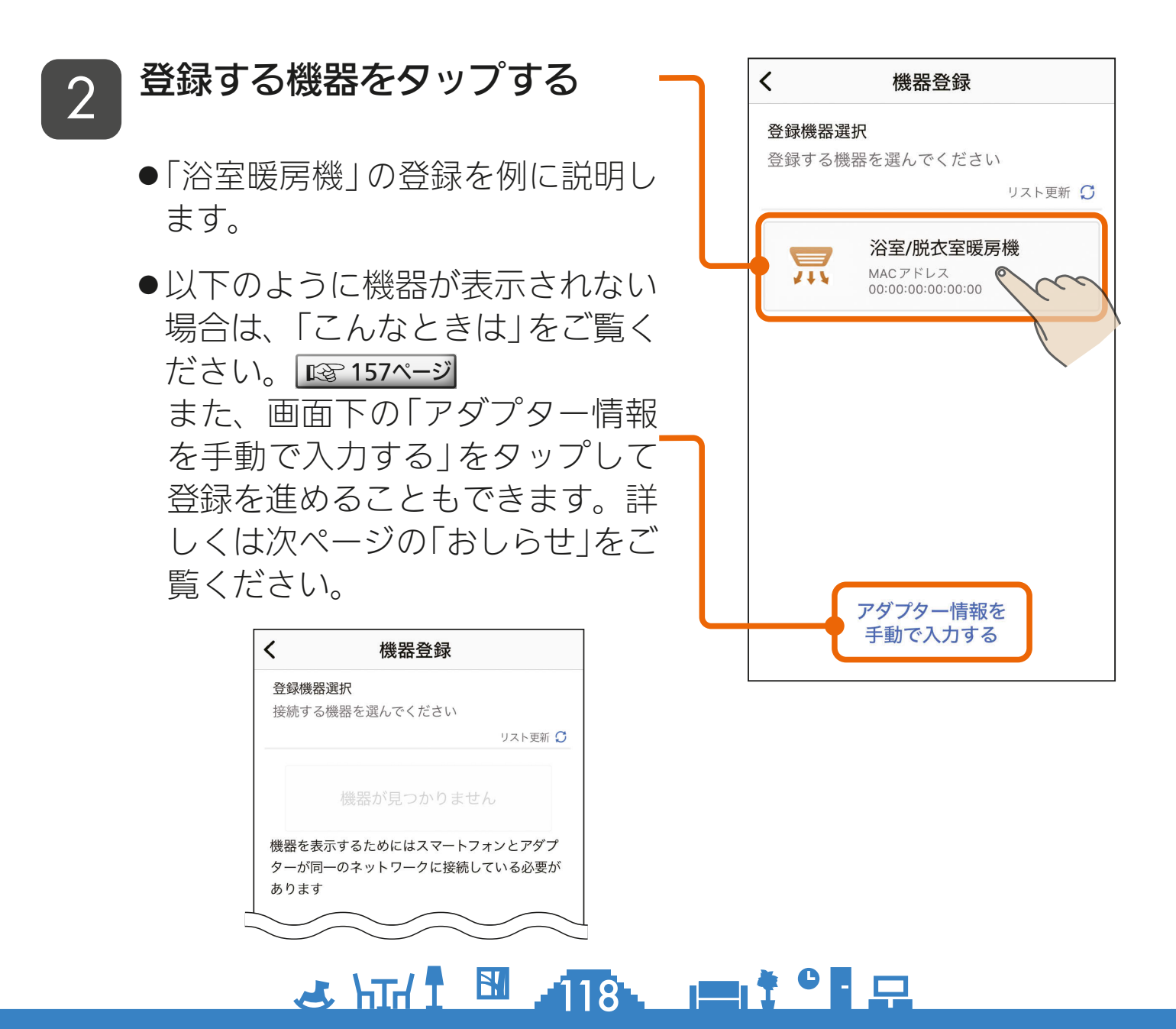

<u>[もくじ](#page-1-0) 浴室暖房機などをアプリに登録する ⑤ 119</u>

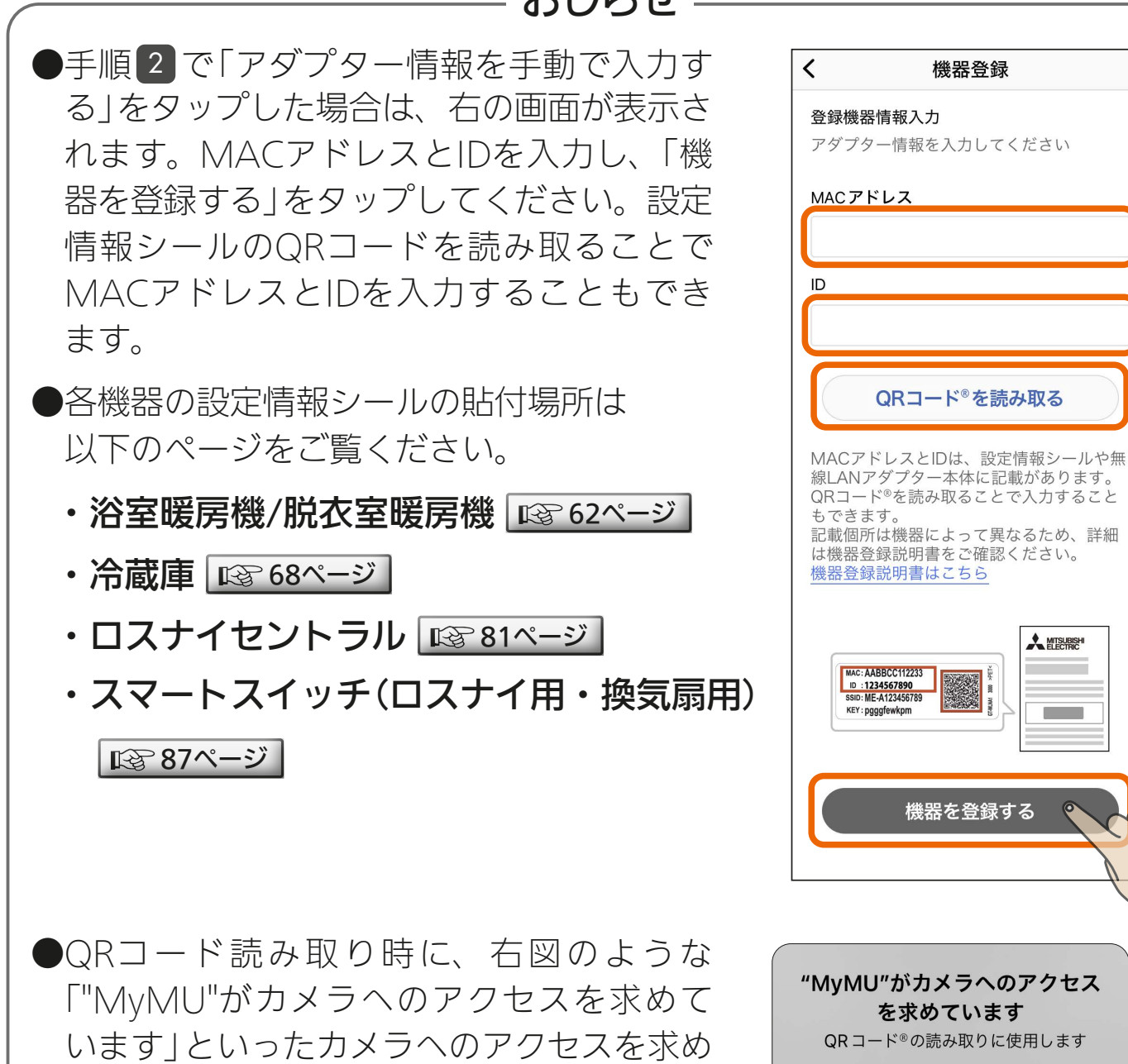

るメッセージが表示されたときは「OK」や

「許可」をタップしてください。

おしらせ -

機器登録

**A MISUBISHI** 

**OK** 

許可しない

<u>3 HTH I M HIGH I I C P P</u>

# <u>[もくじ](#page-1-0) 浴室暖房機などをアプリに登録する ⑥ (20</u>

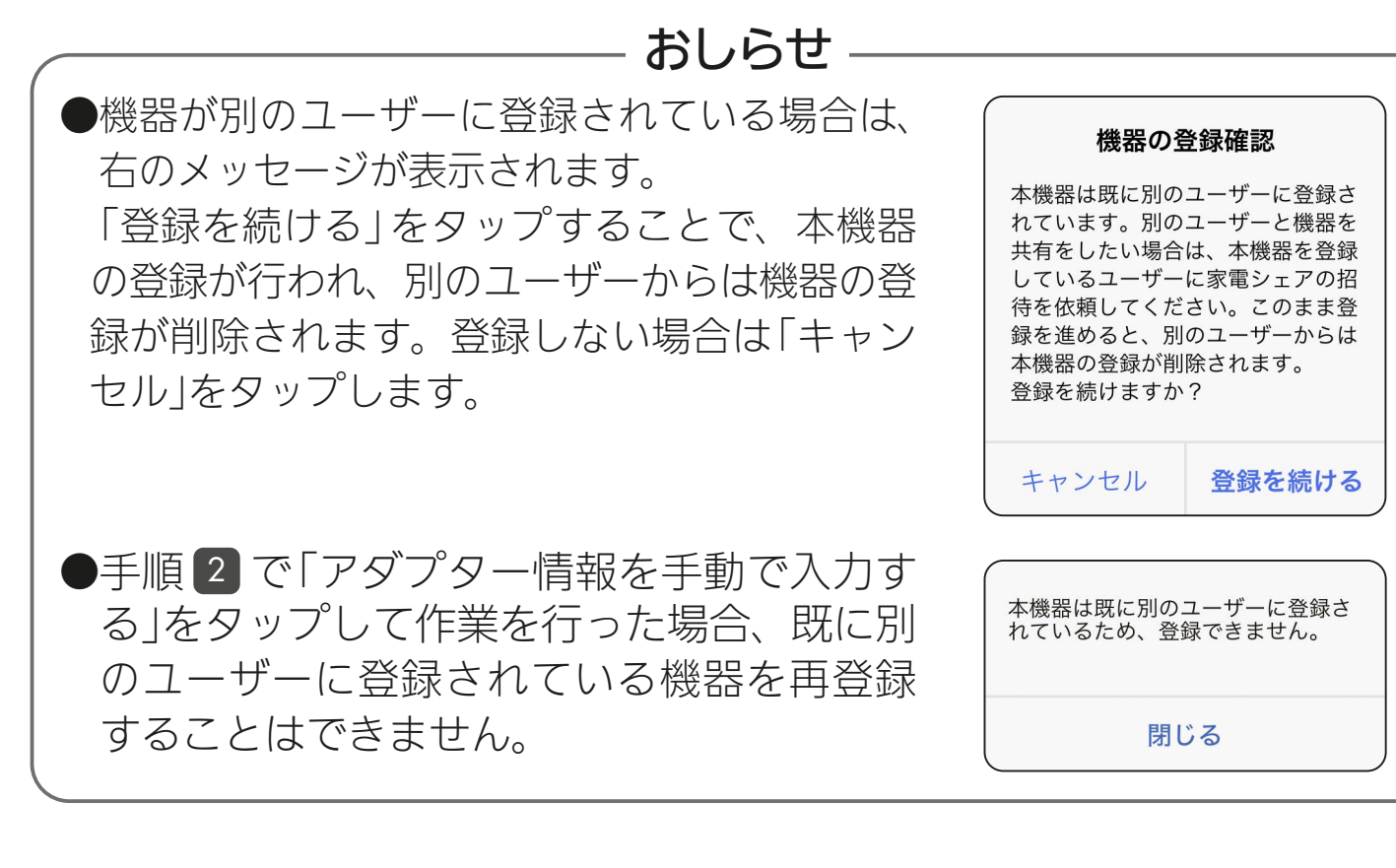

### 3 機器の登録が完了しました

● 「アプリを起動する |をタップする と、浴室暖房機アプリが起動しま す。 浴室暖房機アプリの使い方につい ては、浴室暖房機アプリの取扱説 明書をご確認ください。 以下のURLで閲覧できます。 [https://www.MitsubishiElectric.](https://www.MitsubishiElectric.co.jp/ldg/ja/air/products/ventilationfan/bath/IB/pdf/bathkaratremote_mymu.pdf) co.jp/ldg/ja/air/products/ ventilationfan/bath/IB/pdf/ bathkaratremote\_mymu.pdf ● 浴室暖房機以外の機器の登録完了画 面は以下のページをご覧ください。

浴室暖房機以外の登録完了画面 ■ [128ページ](#page-127-0)

120

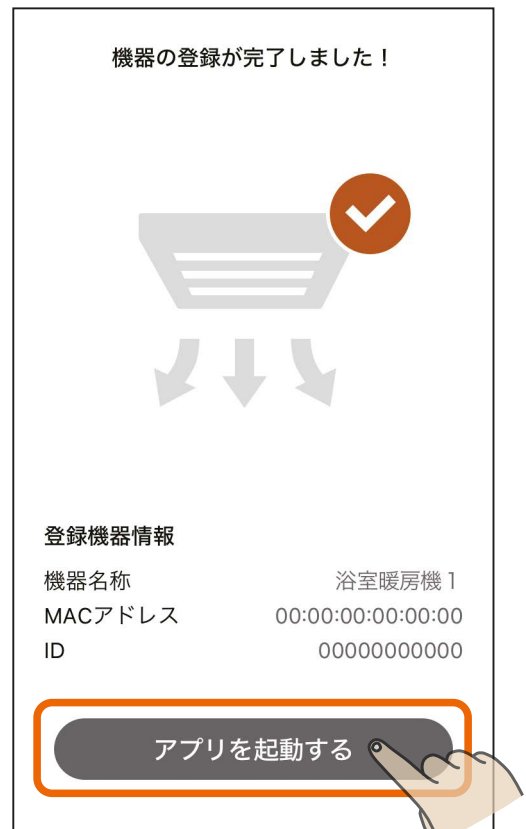

<span id="page-120-0"></span>[もくじ](#page-1-0) 浴室暖房機などをアプリに登録する ⑦ (12)

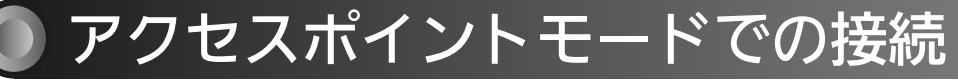

- 「QR コード®を読み取る」を タップし、スマートフォンの カメラで設定情報シールの QR コードを読み取り、「次へ」を タップ
	- QRコードを読み取るとSSIDと KEYが表示されます。
	- ●各機器の設定情報シールの貼付場 所は以下のページをご覧ください。
		- ・浴室暖房機/脱衣室暖房機

■■[62ページ](#page-61-0) ■

1

- 冷蔵庫  $\boxed{12^\circ}$  [68ページ](#page-67-0)
- ロスナイセントラル 図[81ページ](#page-80-0)
- ・スマートスイッチ(ロスナイ用・ |換気扇用) |  $\mathbb{Q}$ [87ページ](#page-86-0) |
- QRコード読み取り時に、右図の ような「"MyMU"がカメラへのア クセスを求めています」といった カメラへのアクセスを求めるメッ セージが表示されたときは「OK」 や「許可」をタップしてください。

<u>3 HTI N 121 PIT C R</u>

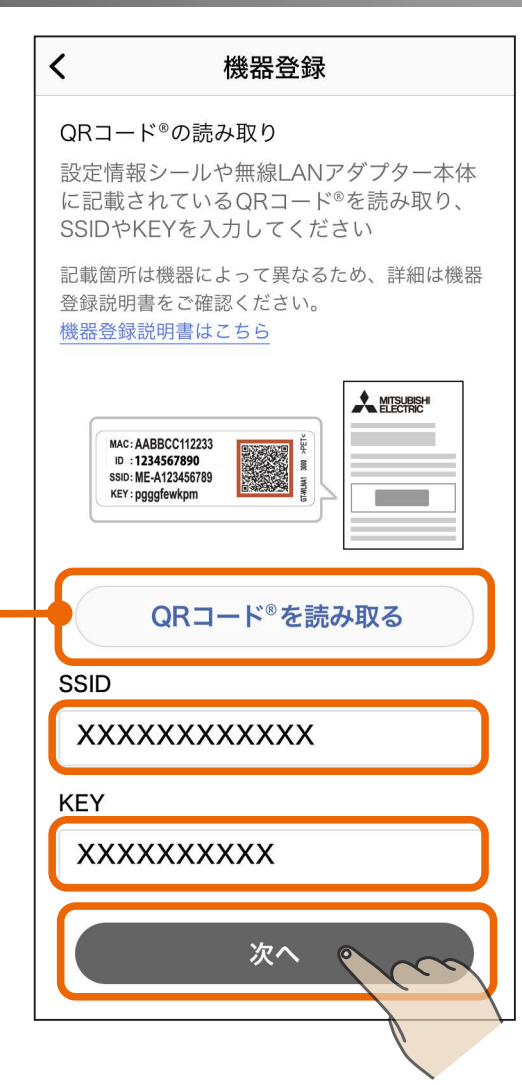

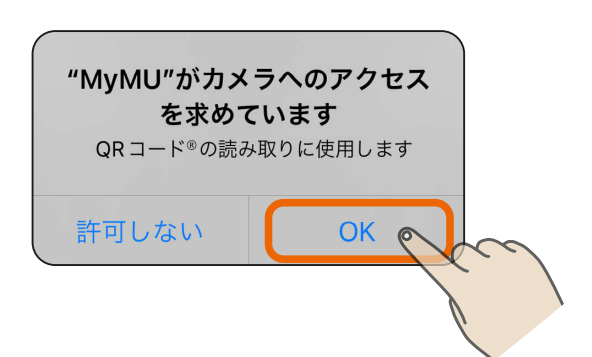

# <span id="page-121-0"></span><u>[もくじ](#page-1-0) 浴室暖房機などをアプリに登録する ⑧ (22</u>

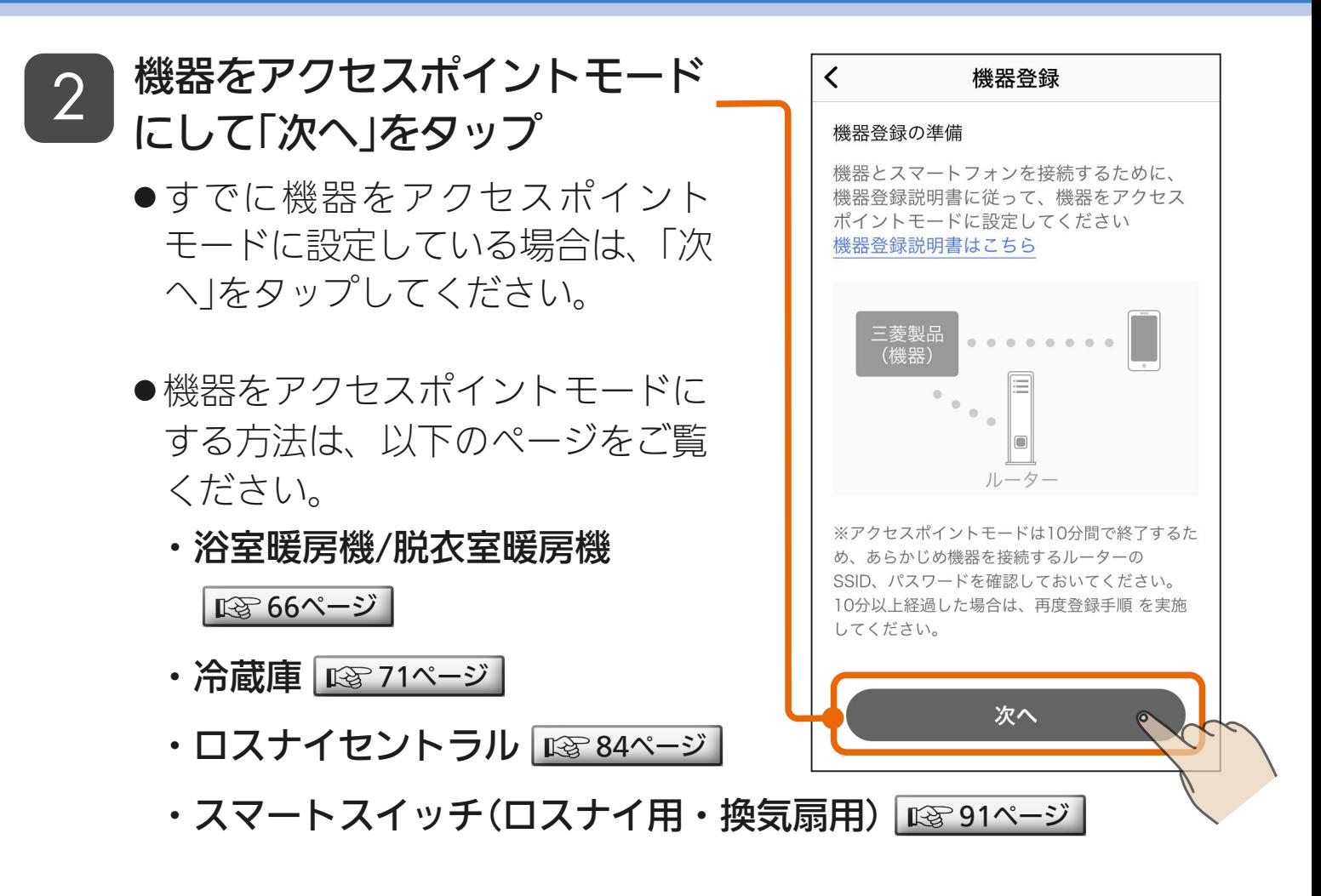

- ●アクセスポイントモードは約10分間で終了するため、あらかじめ 機器を接続するルーターのSSID、パスワードを確認しておいてく ださい。10分以上経過した場合は、アクセスポイントモードの設 定からやり直してください。
- 「次へ」をタップ後、以下のメッセージが表示されたら「接続」を タップしてください。「キャンセル」をタップすると接続に失敗し ます。

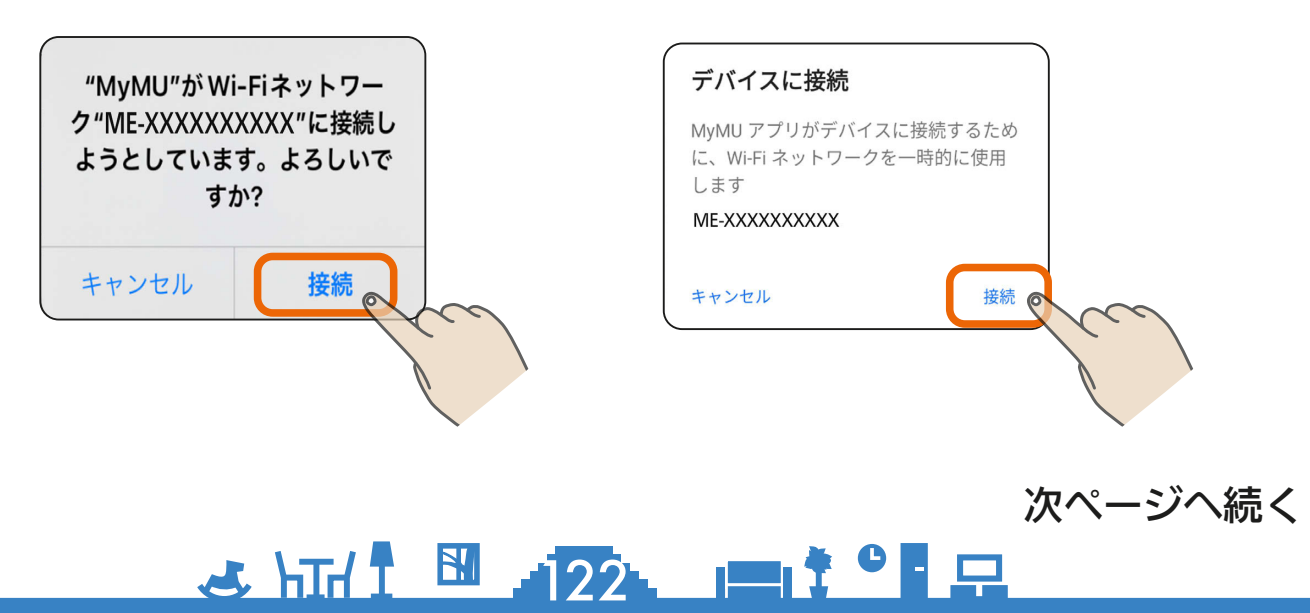

# <u>[もくじ](#page-1-0) 浴室暖房機などをアプリに登録する ⑨ (23</u>

#### 前ページの続き

●しばらくすると位置情報の使用許可を求めるメッセージが表示さ れます。「1度だけ許可」「Appの使用中は許可」あるいは「アプリ の使用時のみ」「今回のみ」をタップしてください。「許可しない」 をタップすると接続に失敗します。

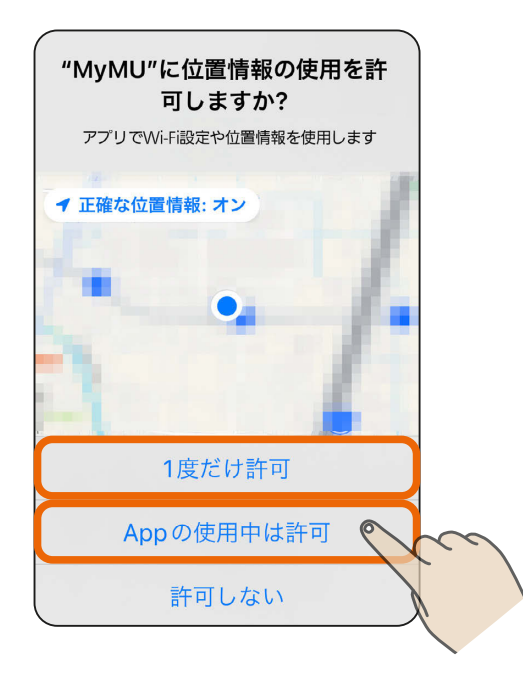

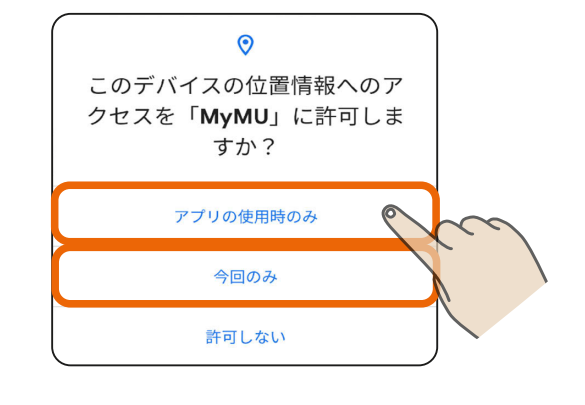

●接続に失敗した場合は右のメッ セージが表示されます。「閉じる」 をタップして画面を閉じ手順 2 からやり直してください。 || [122ページ](#page-121-0)

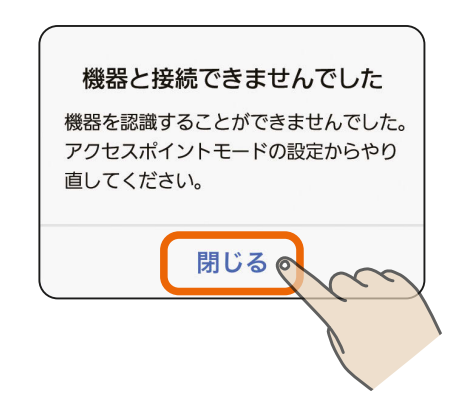

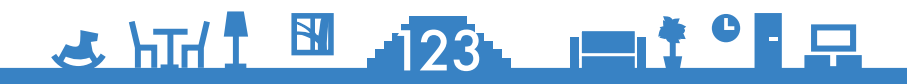

## もくび 浴室暖房機などをアプリに登録する 10 124

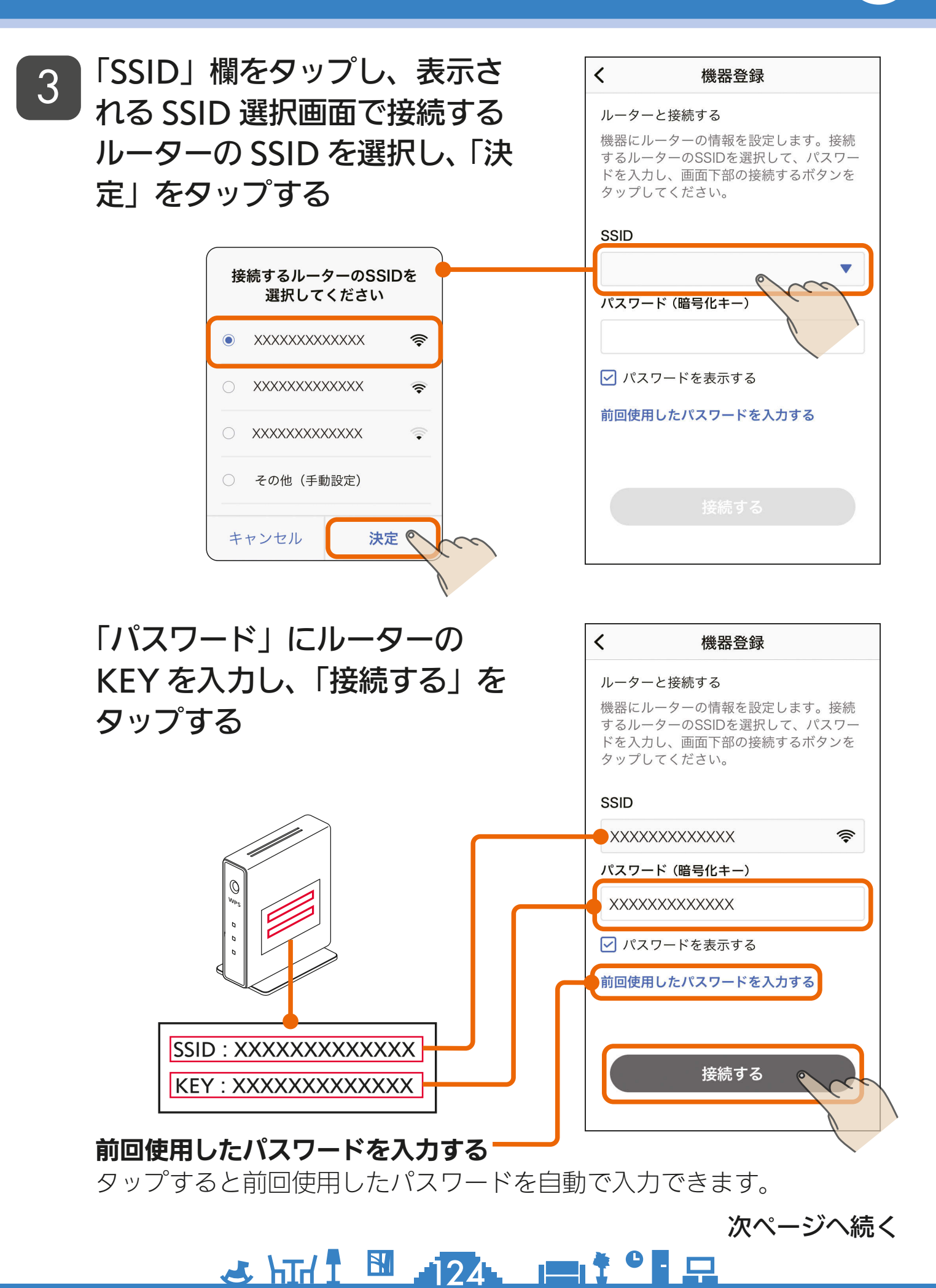

# もくび 浴室暖房機などをアプリに登録する 10 125

#### 前ページの続き

● SSIDは手動でも入力できます。 「その他(手動設定)」を選択し、「決 定」をタップすると、SSIDを手動 入力する画面が表示されます。

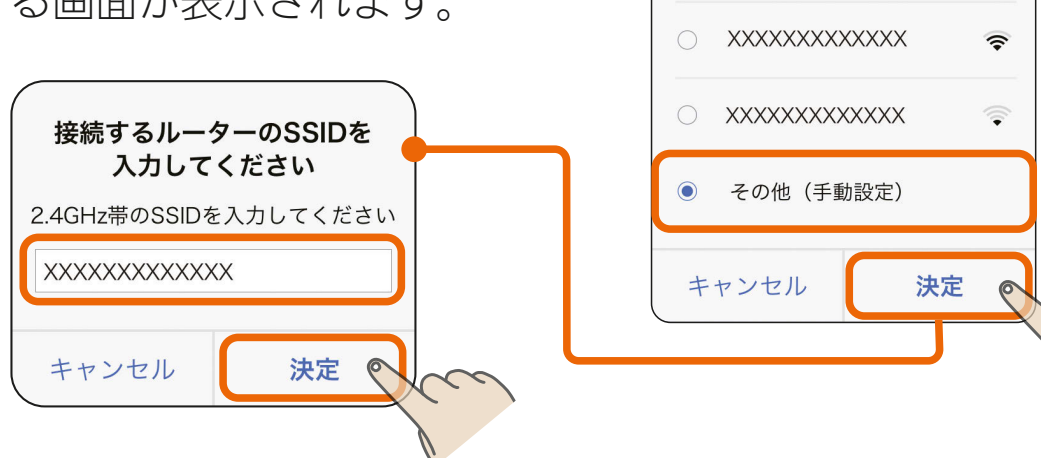

●iOS搭載のスマートフォンでは、 右のメッセージが表示されるこ とがあります。その場合は「OK」 をタップしてください。「OK」を タップしないと接続に失敗しま す。「許可しない」をタップした場 合は、iOSのローカルネットワー クの設定を変更してください。 ■ [158ページ](#page-157-0)

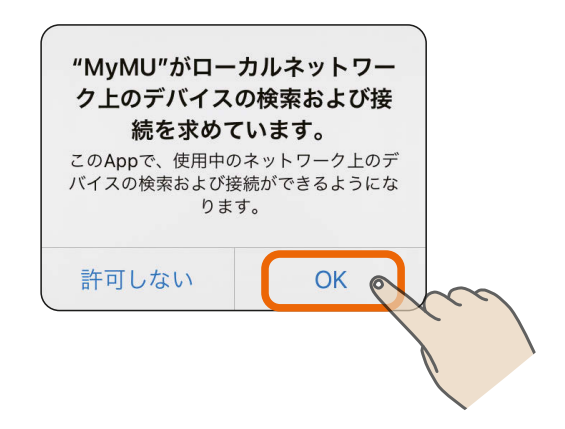

接続するルーターのSSIDを 選択してください

∕

XXXXXXXXXXXXX

 $\bigcap$ 

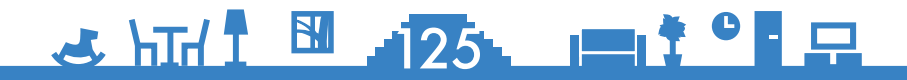

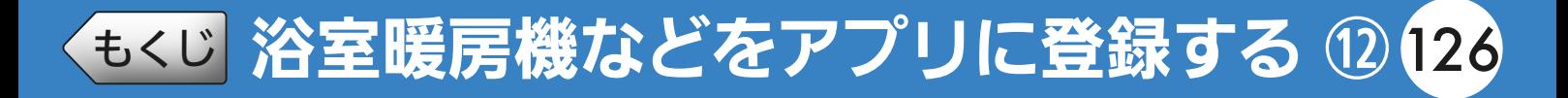

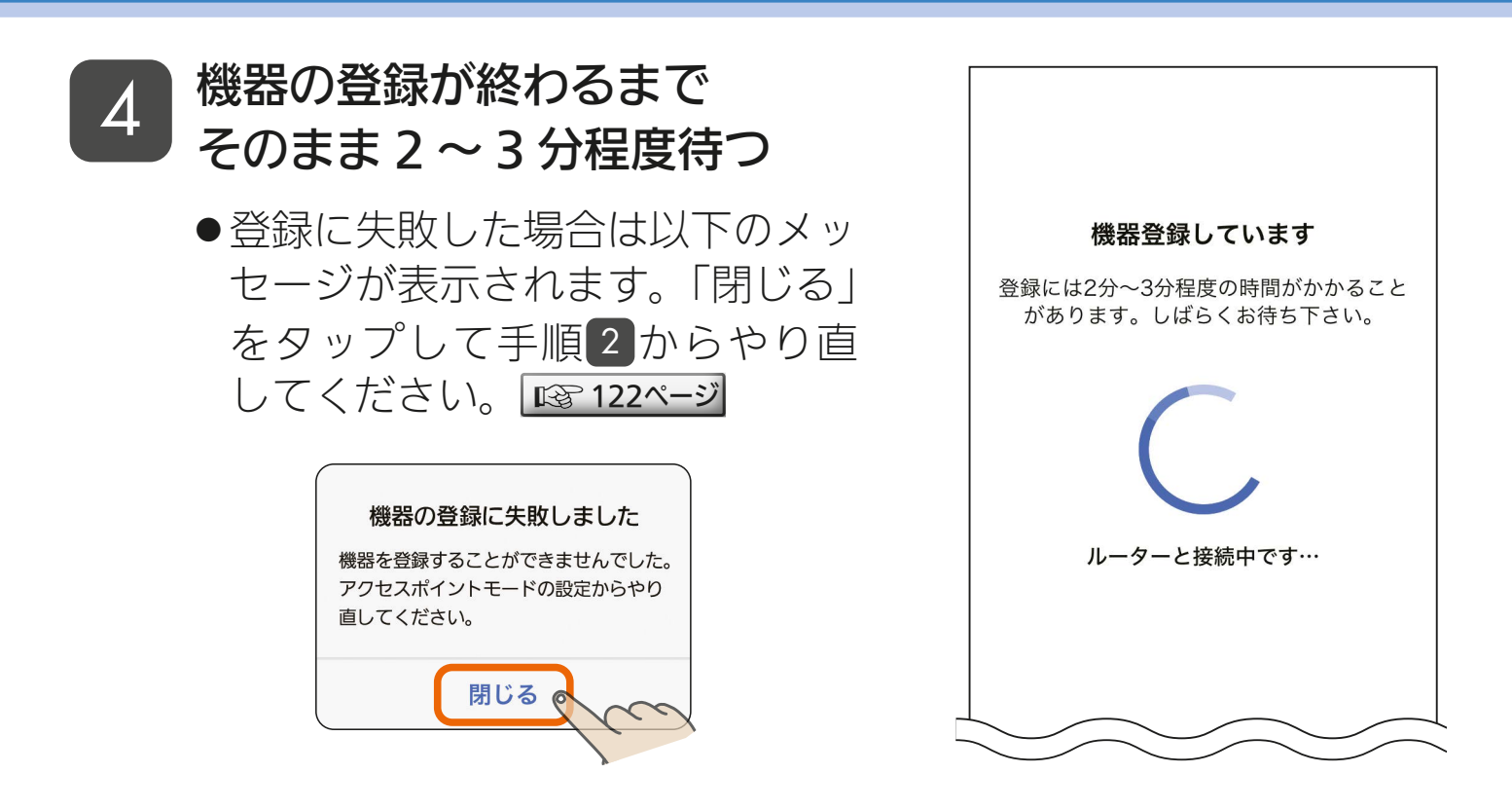

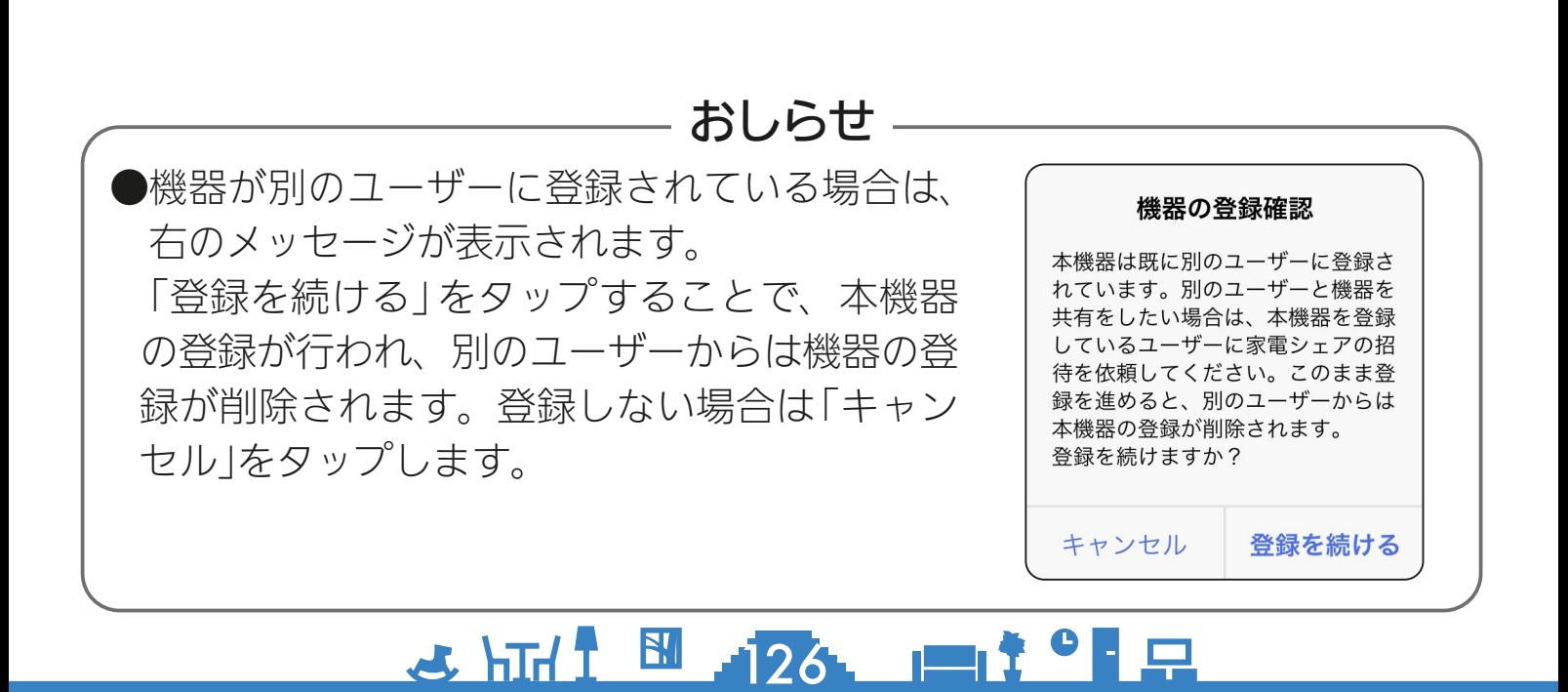

# <u>[もくじ](#page-1-0)</u> 浴室暖房機などをアプリに登録する ⑴ (27

<u>3 HTH 1 27 1 1 1 9 R</u>

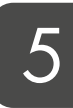

#### 機器の登録が完了しました

- 「アプリを起動する」をタップする と、浴室暖房機アプリが起動しま す。 浴室暖房機アプリの使い方につい ては、浴室暖房機アプリの取扱説 明書をご確認ください。 以下のURLで閲覧できます。 [https://www.MitsubishiElectric.](https://www.MitsubishiElectric.co.jp/ldg/ja/air/products/ventilationfan/bath/IB/pdf/bathkaratremote_mymu.pdf) co.jp/ldg/ja/air/products/ ventilationfan/bath/IB/pdf/ bathkaratremote\_mymu.pdf
- 浴室暖房機以外の機器の登録完了 画面は次ページをご覧ください。

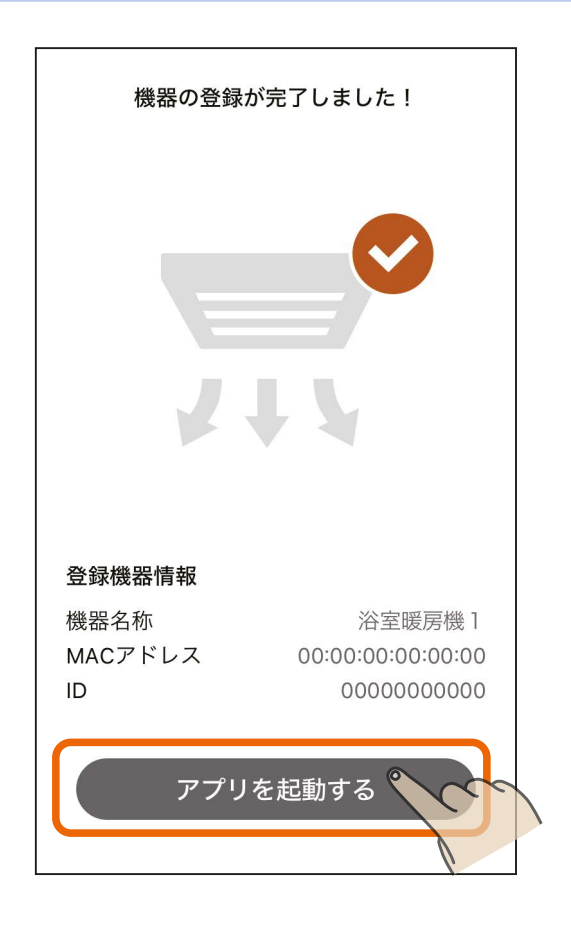

<span id="page-127-0"></span>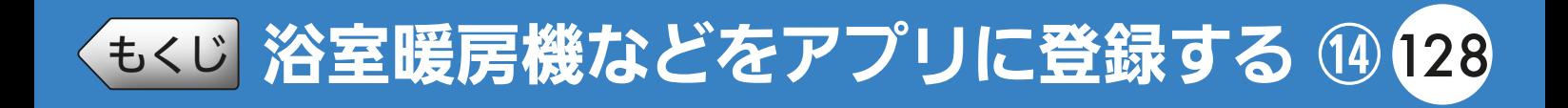

#### 浴室暖房機以外の登録完了画面

<脱衣室暖房機>

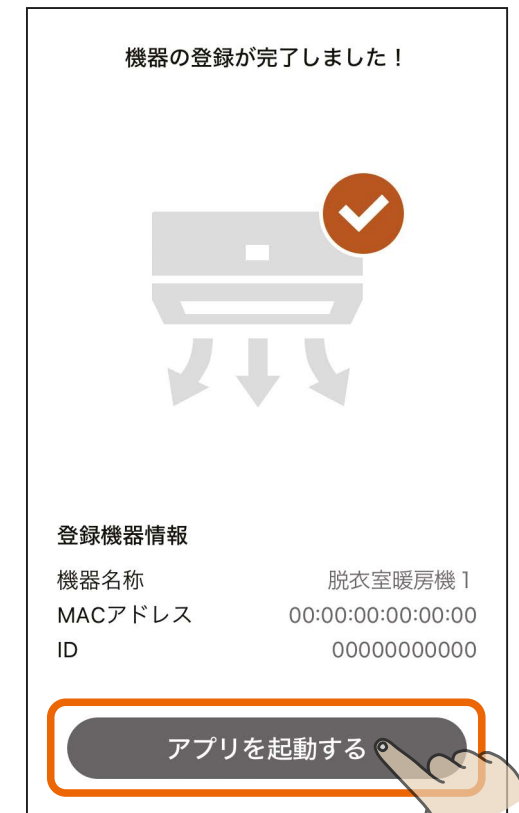

●「アプリを起動する」をタップすると、 脱衣室暖房機アプリが起動します。 脱衣室暖房機アプリの使い方につい ては、脱衣室暖房機アプリの取扱説 明書をご確認ください。 以下のURLで閲覧できます。 https://www.MitsubishiElectric.co.jp/ [ldg/ja/air/products/ventilationfan/](https://www.MitsubishiElectric.co.jp/ldg/ja/air/products/ventilationfan/bath/IB/pdf/bathkaratremote_DK_mymu.pdf) bath/IB/pdf/bathkaratremote\_DK\_ mymu.pdf

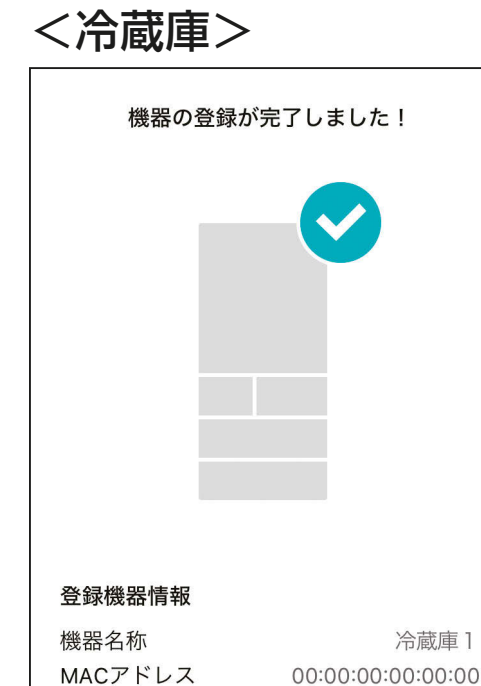

00000000000

アプリを起動する

ID

● 「アプリを起動する」をタップすると、 三菱冷蔵庫アプリが起動します。 三菱冷蔵庫アプリの使い方について は、三菱冷蔵庫アプリの取扱説明書 をご確認ください。 以下のURLで閲覧できます。 [https://www.MitsubishiElectric.co.jp/](https://www.MitsubishiElectric.co.jp/home/reizouko/function/remote/refmymu_ib.html) home/reizouko/function/remote/ refmymu\_ib.html

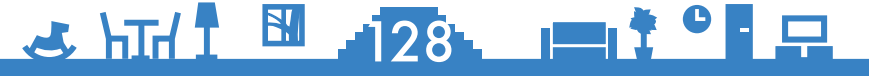

# <u>[もくじ](#page-1-0)</u> 浴室暖房機などをアプリに登録する ① (129

#### <ロスナイセントラル>

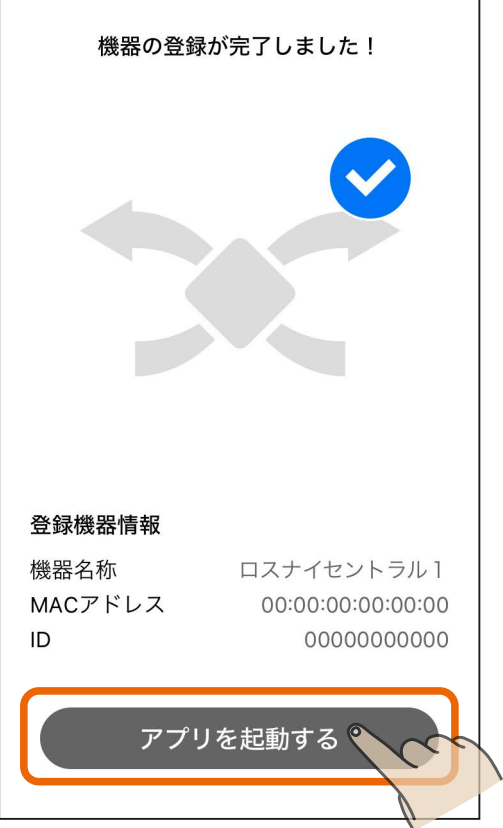

● 「アプリを起動する」をタップすると、 換気REMOTEアプリが起動します。 換気REMOTEアプリの使い方につい ては、換気REMOTEアプリの取扱説 明書をご確認ください。 以下のURLで閲覧できます。 https://www.mitsubishielectric.co.jp/ [ldg/ja/air/products/ventilationfan/](https://www.mitsubishielectric.co.jp/ldg/ja/air/products/ventilationfan/lossnaycentral/IB/pdf/kankiremote_mymu.pdf) lossnaycentral/IB/pdf/kankiremote\_ mymu.pdf

#### <スマートスイッチ (ロスナイ用) >

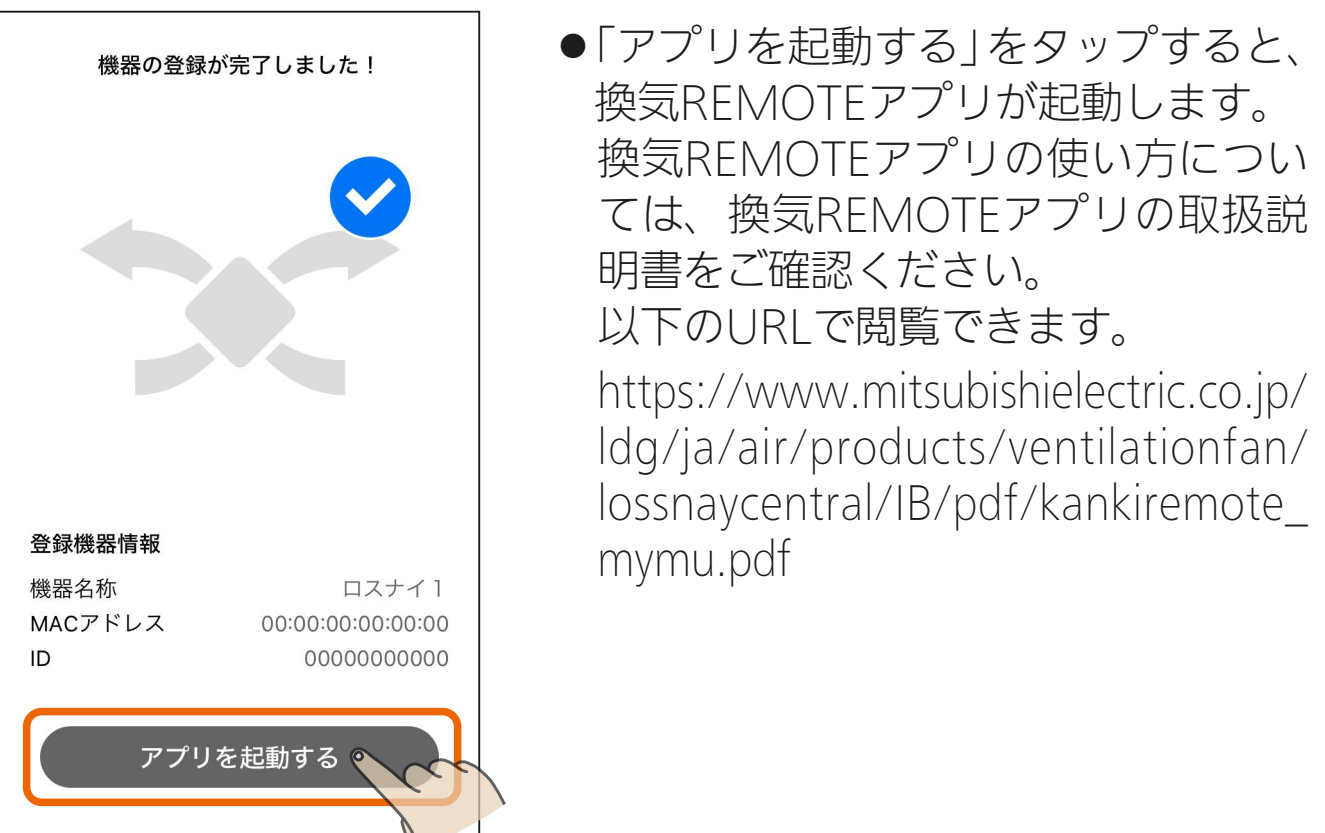

#### <u>3 HTH 1 29 129 14 9 P</u>

# <u>[もくじ](#page-1-0)</u> 浴室暖房機などをアプリに登録する 10 (130

#### <スマートスイッチ(換気扇用)>

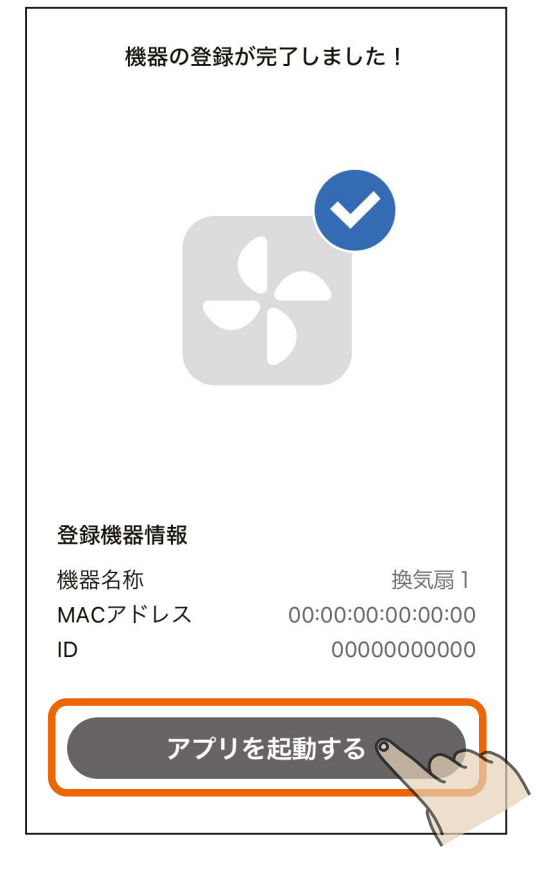

● 「アプリを起動する」をタップすると、 換気REMOTEアプリが起動します。 換気REMOTEアプリの使い方につい ては、換気REMOTEアプリの取扱説 明書をご確認ください。 以下のURLで閲覧できます。 https://www.mitsubishielectric.co.jp/ [ldg/ja/air/products/ventilationfan/](https://www.mitsubishielectric.co.jp/ldg/ja/air/products/ventilationfan/lossnaycentral/IB/pdf/kankiremote_mymu.pdf) lossnaycentral/IB/pdf/kankiremote\_ mymu.pdf

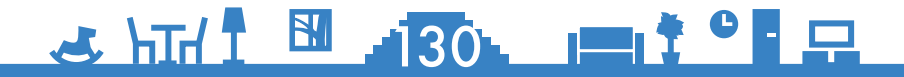

[もくじ](#page-1-0) 給湯機をアプリに登録する ① 131

「MyMU」アプリに給湯機を登録する手順は以下のとおりです。

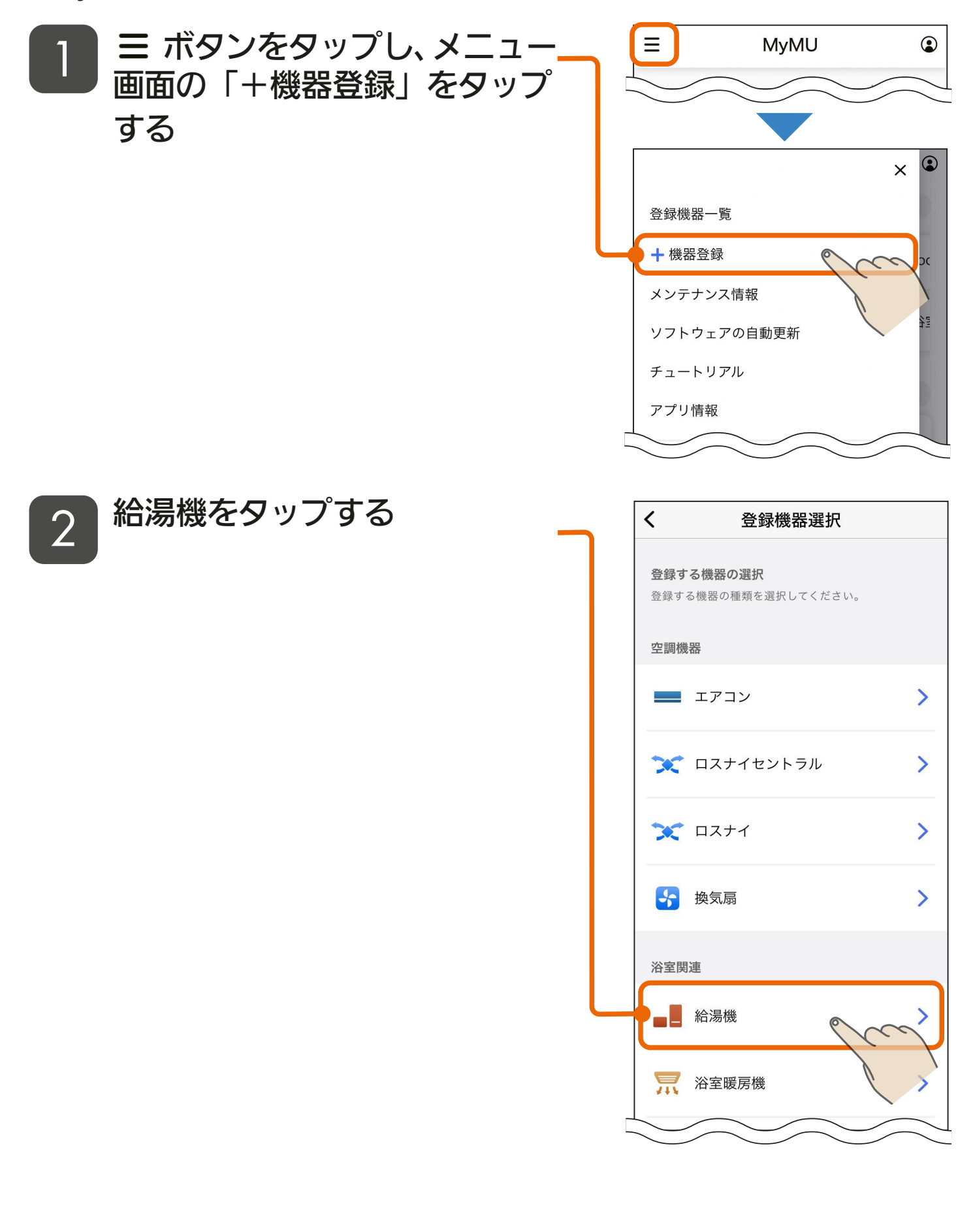

<u>3 HTH I HIST I HIST PER</u>

## <u>[もくじ](#page-1-0) 給湯機をアプリに登録する ② 132</u>

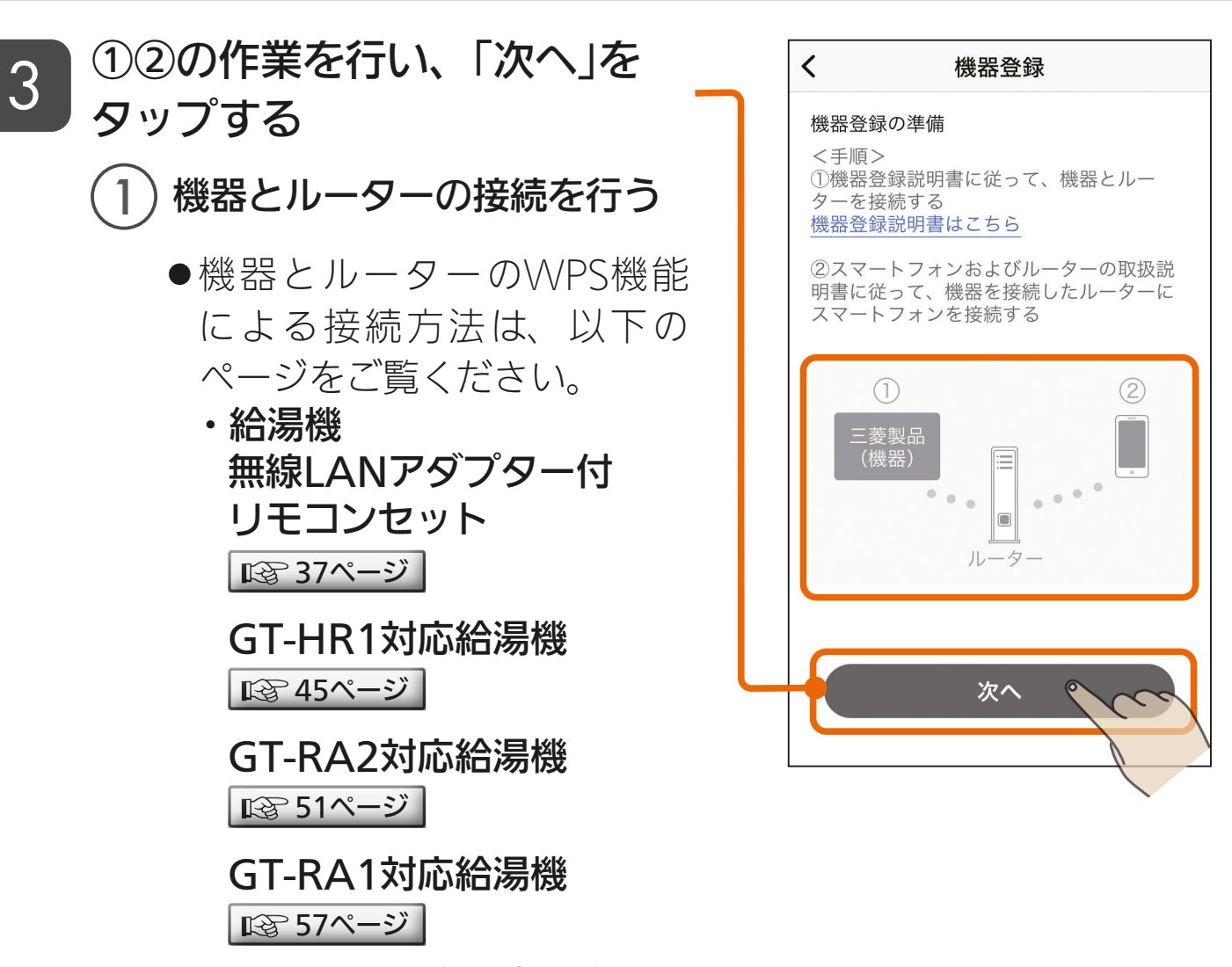

● 接続済みの場合は②の作業に 進んでください。

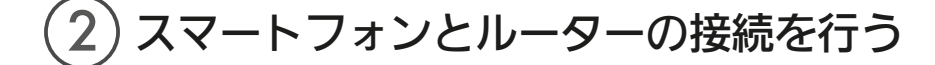

● スマートフォンとルーターの接続方法はスマートフォンおよび ルーターの取扱説明書をご覧ください。

<u>3 HH 1 5 132 PIT 3 1 R</u> ● iOS搭載のスマートフォンでは、初 回登録時に「次へ」をタップすると 右記のメッセージが表示されます ので、「OK」をタップしてください。 「OK」をタップしないと手順 4 で 機器が表示されません。「許可し ない」をタップした場合は、iOSの ローカルネットワークの設定を変 更してください。 [158ページ](#page-157-0)

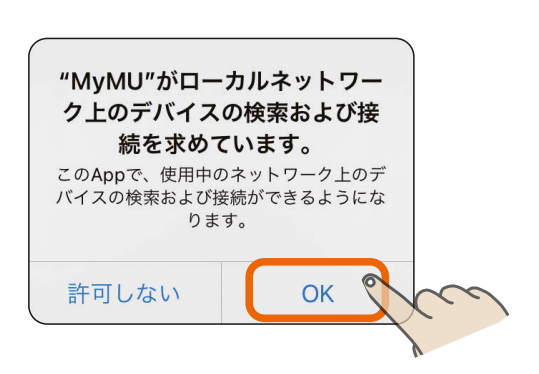

**[もくじ](#page-1-0) 給湯機をアプリに登録する 3 133** 

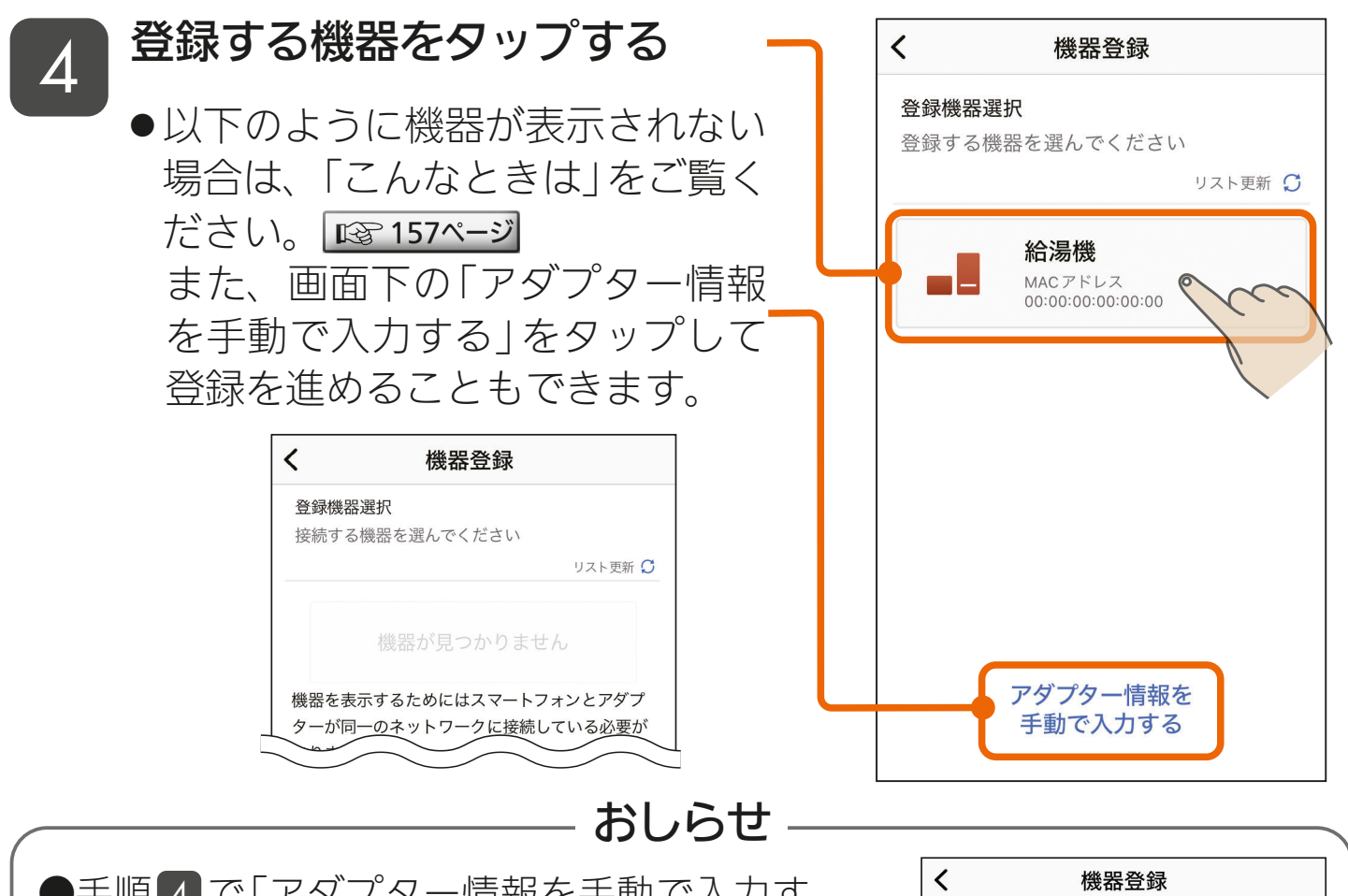

●手順 4 で「アダプター情報を手動で入力す る」をタップした場合は、右の画面が表示さ れます。MACアドレスとIDを入力し、「機 器を登録する」をタップしてください。設定 情報シールのQRコードを読み取ることで MACアドレスとIDを入力することもでき ます。

●設定情報シールの貼付場所は以下のページ をご覧ください。

・給湯機

無線LANアダプター付リモコンセット |  $\mathbb{R}$ ゔ[36ページ](#page-35-0) |

GT-HR1対応給湯機  $\boxed{18844 \times 10^{11} }$ 

**GT-RA2対応給湯機 | ☞ [50ページ](#page-49-0) |** 

GT-RA1対応給湯機  $\overline{1}$ eg [56ページ](#page-55-0)

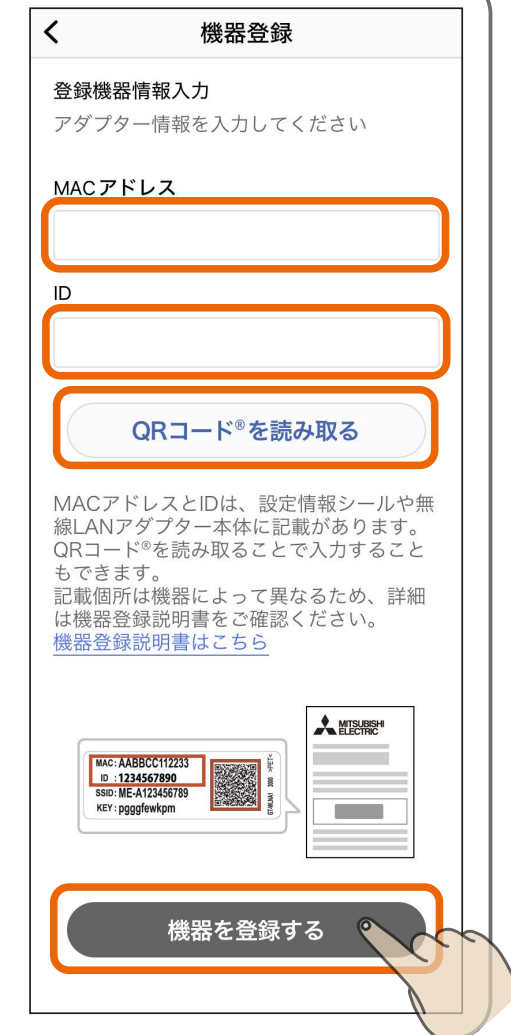

3 HTH 1 133 PT

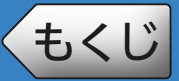

# <u>[もくじ](#page-1-0) 給湯機をアプリに登録する ④ 134</u>

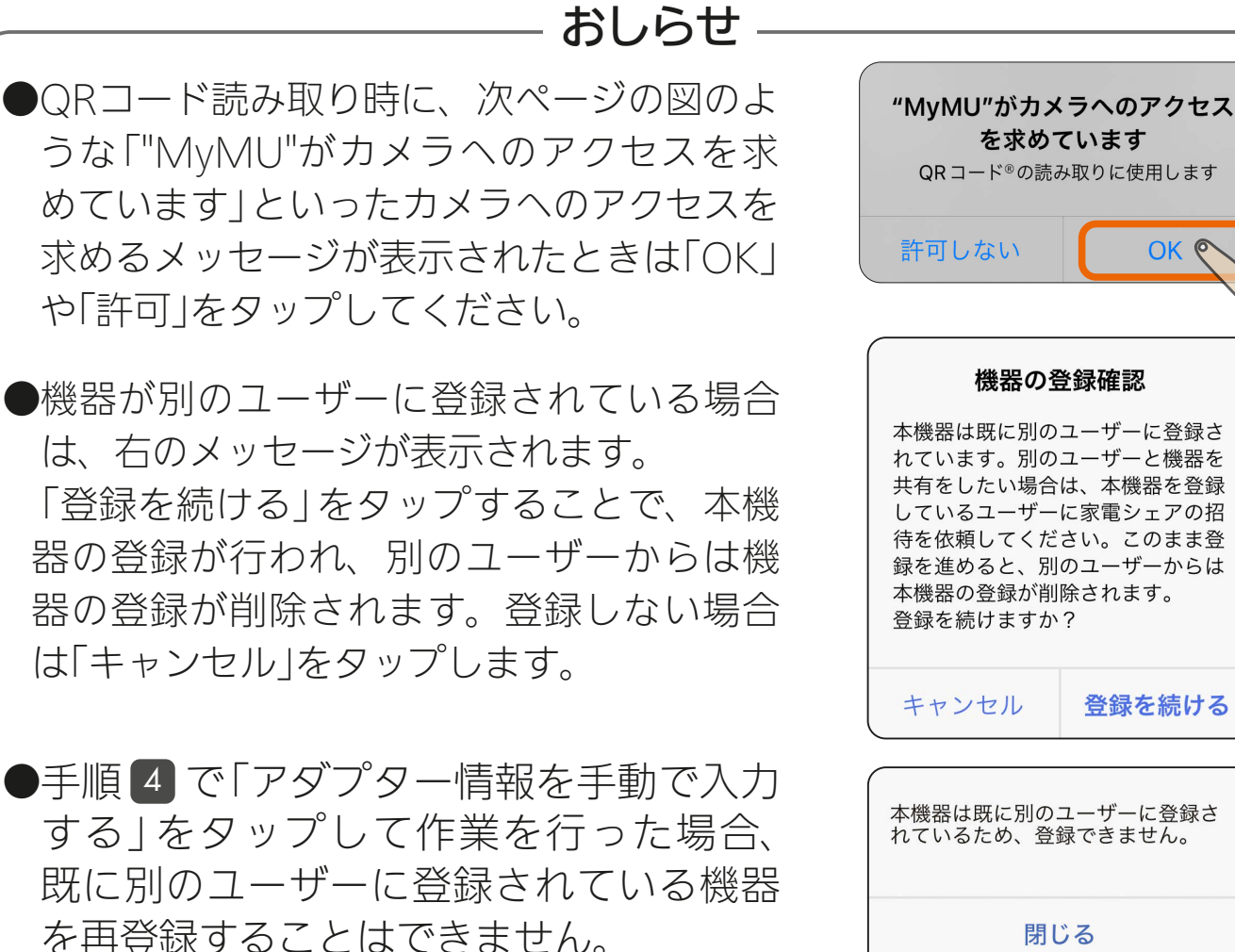

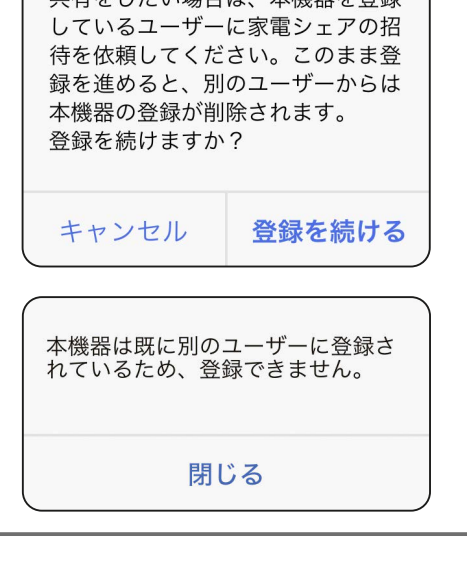

### 5 機器の登録が完了しました

● 「アプリを起動する | をタップする と、給湯機アプリが起動します。 給湯機アプリの使い方について は、給湯機アプリの取扱説明書 をご確認ください。 以下のURLからご覧ください。 https://www.MitsubishiElectric. [co.jp/home/ecocute/function/](https://www.MitsubishiElectric.co.jp/home/ecocute/function/remote/eqmymu_ib.html) remote/eqmymu\_ib.html

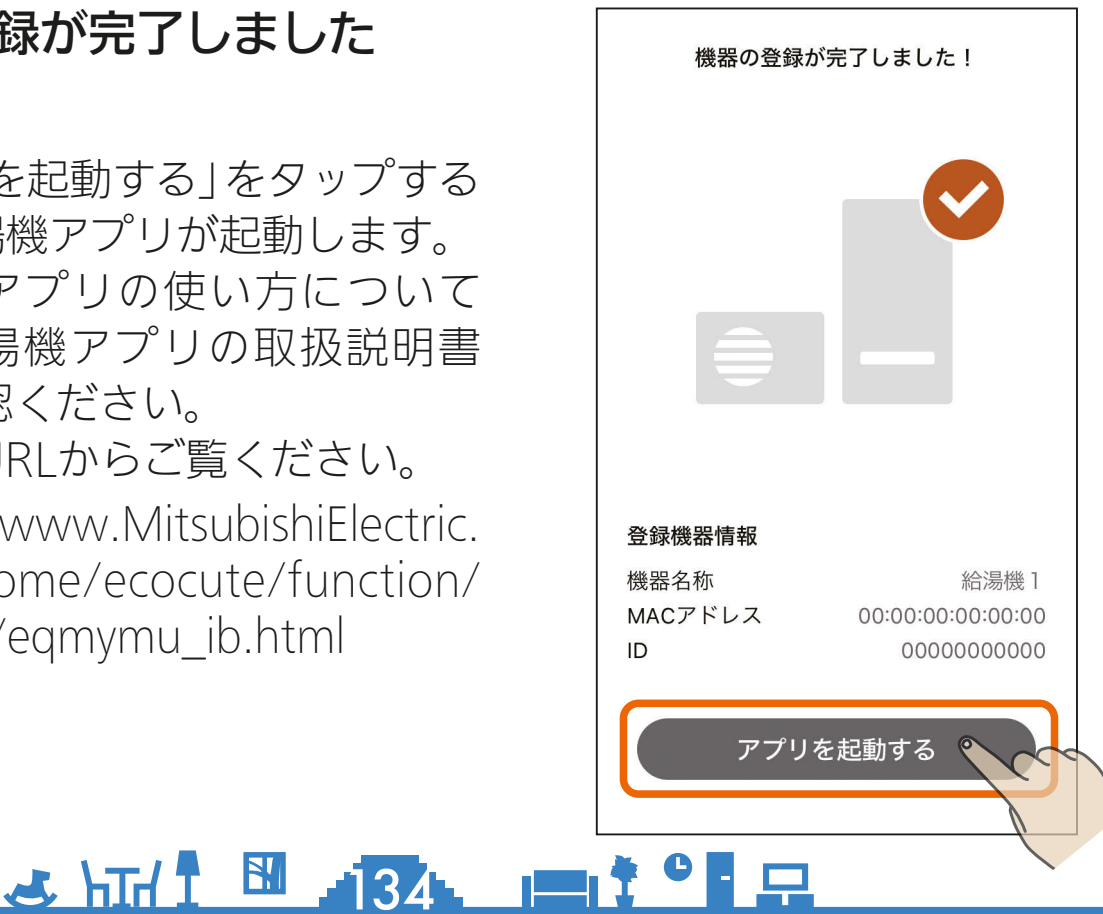

[もくじ](#page-1-0) 炊飯器をアプリに登録する ① 135

「MyMU」アプリに炊飯器を登録する手順は以下のとおりです。

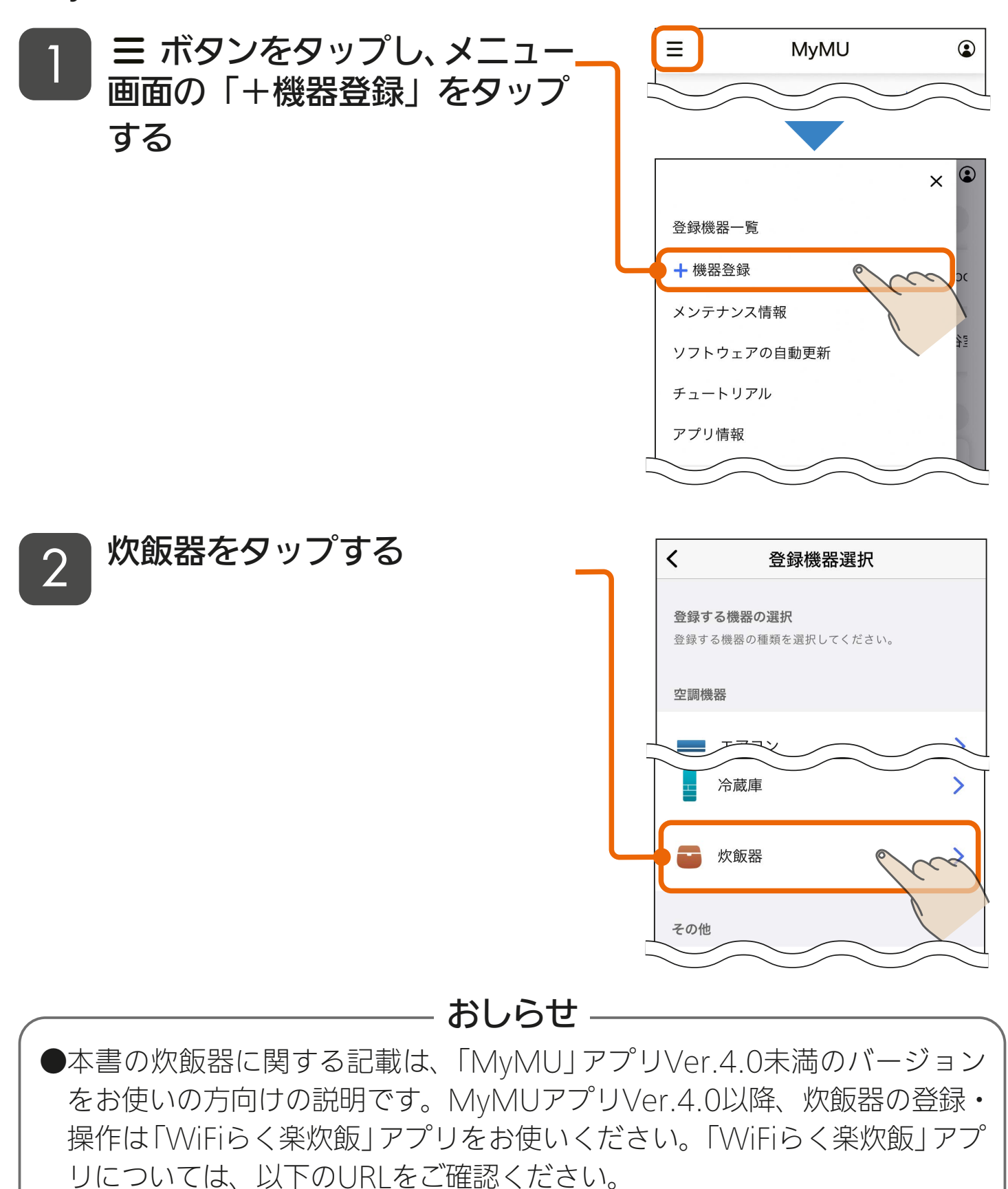

[https://www.MitsubishiElectric.co.jp/home/suihanki/product/](https://www.MitsubishiElectric.co.jp/home/suihanki/product/honsumi/nj-awbx10/feature/smartphone.html) honsumi/nj-awbx10/feature/smartphone.html

### <u>3 HTH 1 35 1 1 1 9 R</u>

## <u>[もくじ](#page-1-0)</u> 炊飯器をアプリに登録する ② 136

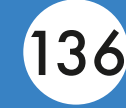

 $(2)$ 

 $\Box$ 

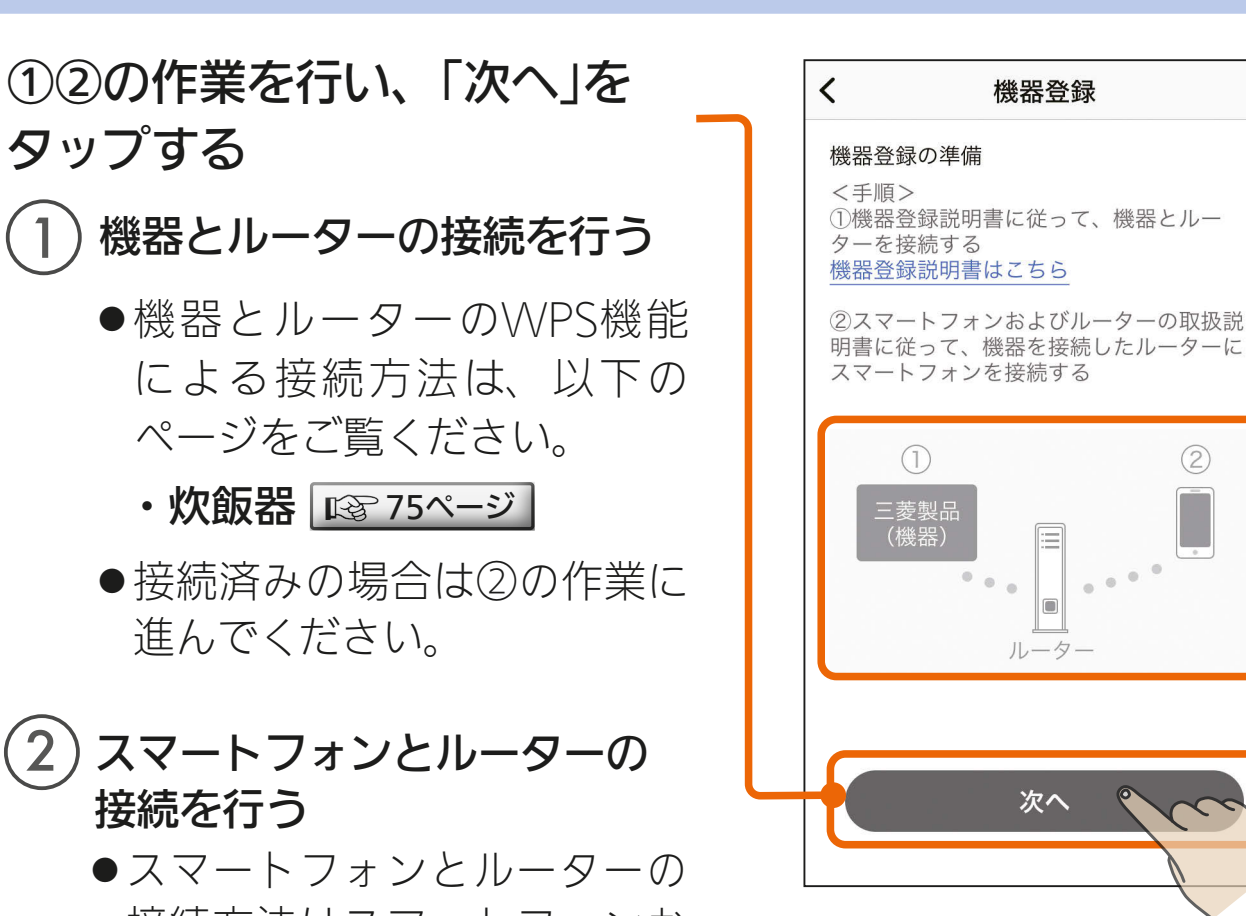

接続方法はスマートフォンお よびルーターの取扱説明書を ご覧ください。

3

● iOS搭載のスマートフォンでは、 初回登録時に「次へ」をタップす ると右記のメッセージが表示さ れますので、「OK」をタップして ください。「OK」をタップしない と手順 4 で機器が表示されませ ん。「許可しない」をタップした場 合は、iOSのローカルネットワー クの設定を変更してください。 |  $\mathbb{R}$ ? [158ページ](#page-157-0)

<u>3 HH 1 5 136 1 1 1 9 1 2</u>

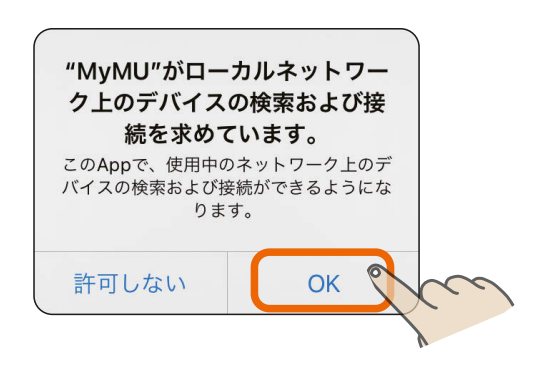

**[もくじ](#page-1-0) 炊飯器をアプリに登録する 3 (3)** 13)

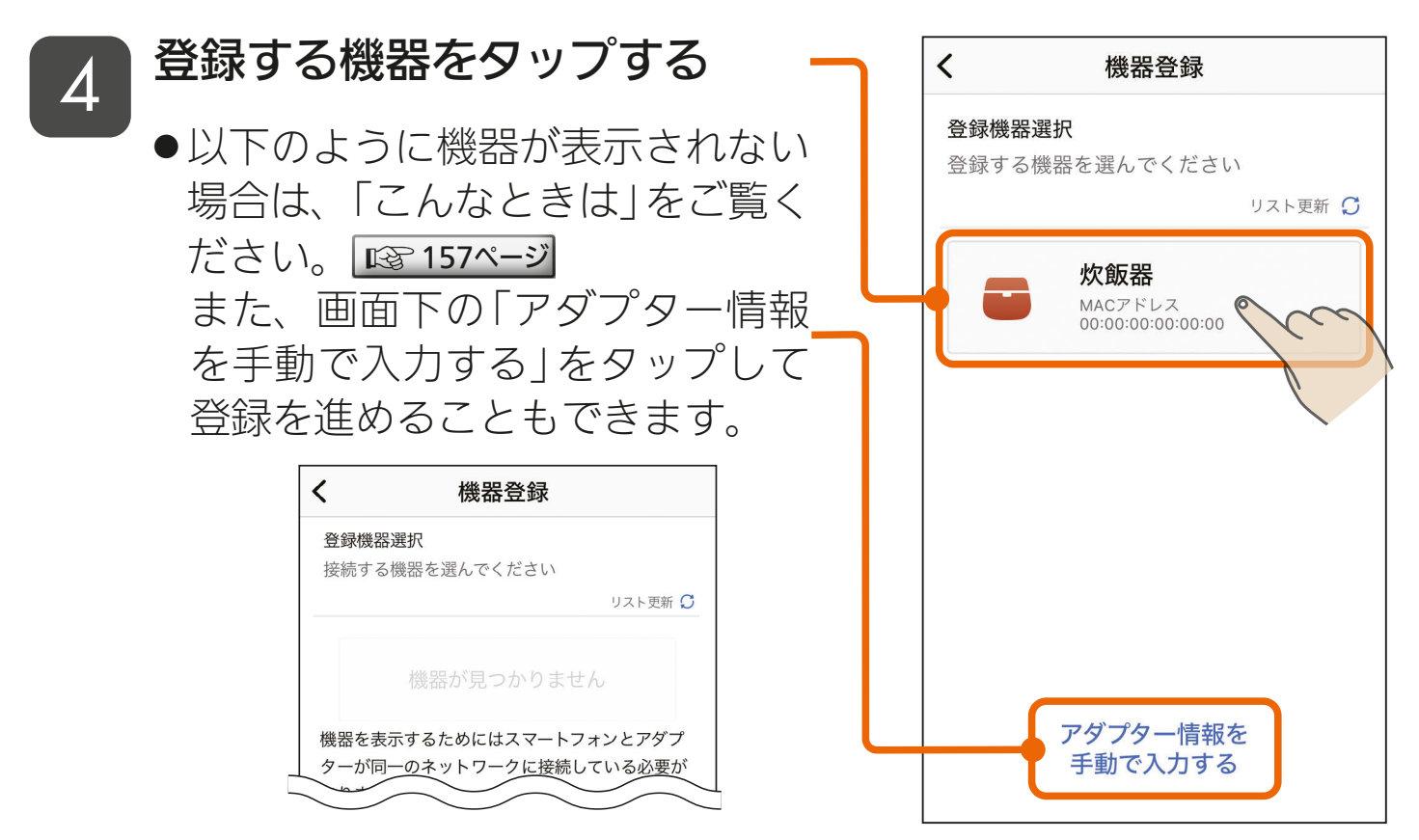

#### おしらせ -

●手順 4 で「アダプター情報を手動で入力す る」をタップした場合は、右の画面が表示さ れます。MACアドレスとIDを入力し、「機 器を登録する」をタップしてください。設定 情報シールのQRコードを読み取ることで MACアドレスとIDを入力することもでき ます。

●設定情報シールの貼付場所は以下のページ をご覧ください。

•炊飯器 図8[73ページ](#page-72-0)

●QRコード読み取り時に、次ページの図のよ うな「"MyMU"がカメラへのアクセスを求 めています」といったカメラへのアクセスを 求めるメッセージが表示されたときは「OK」 や「許可」をタップしてください。

次ページへ続く

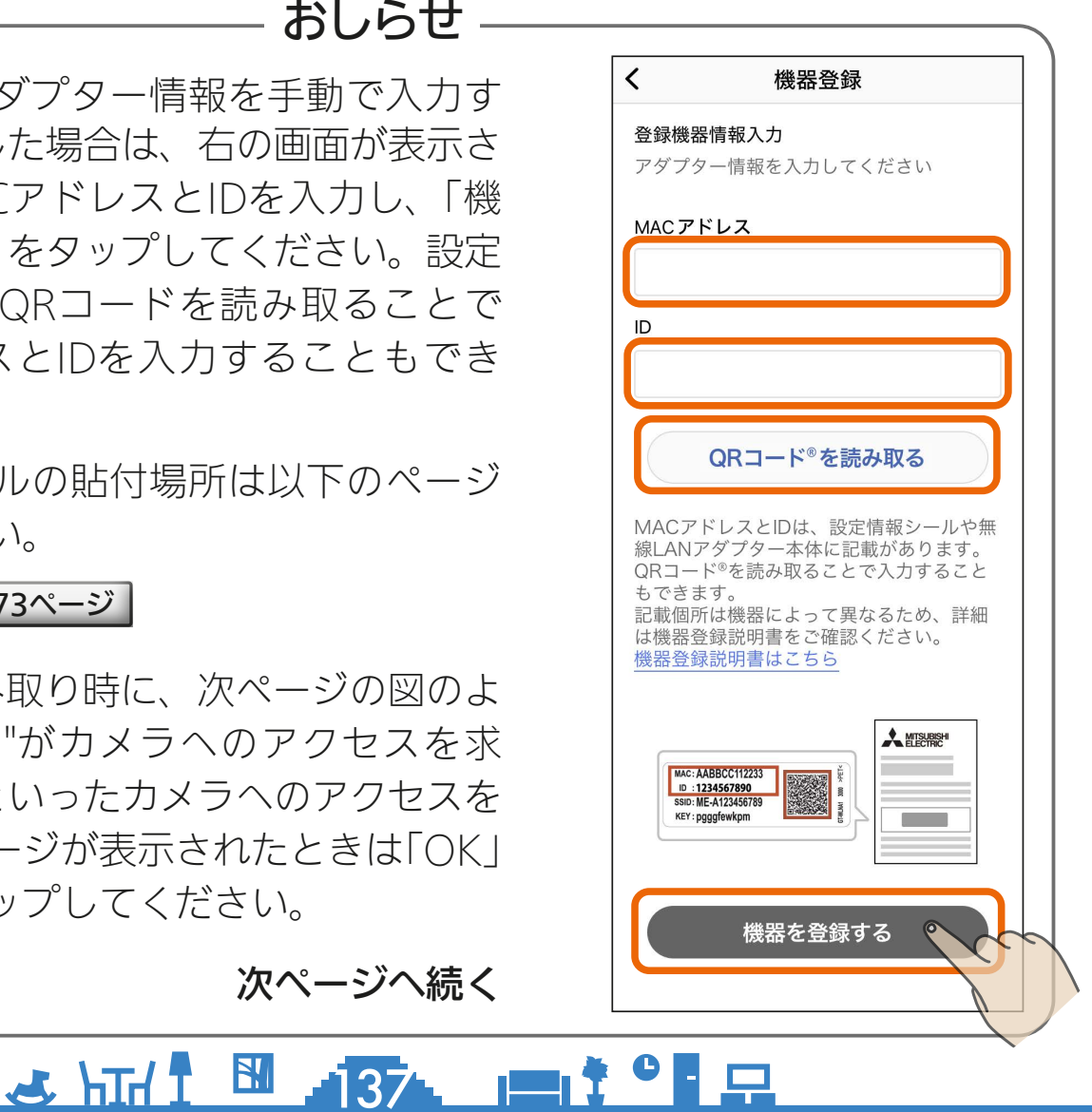

### [もくじ](#page-1-0) 炊飯器をアプリに登録する ④ 138

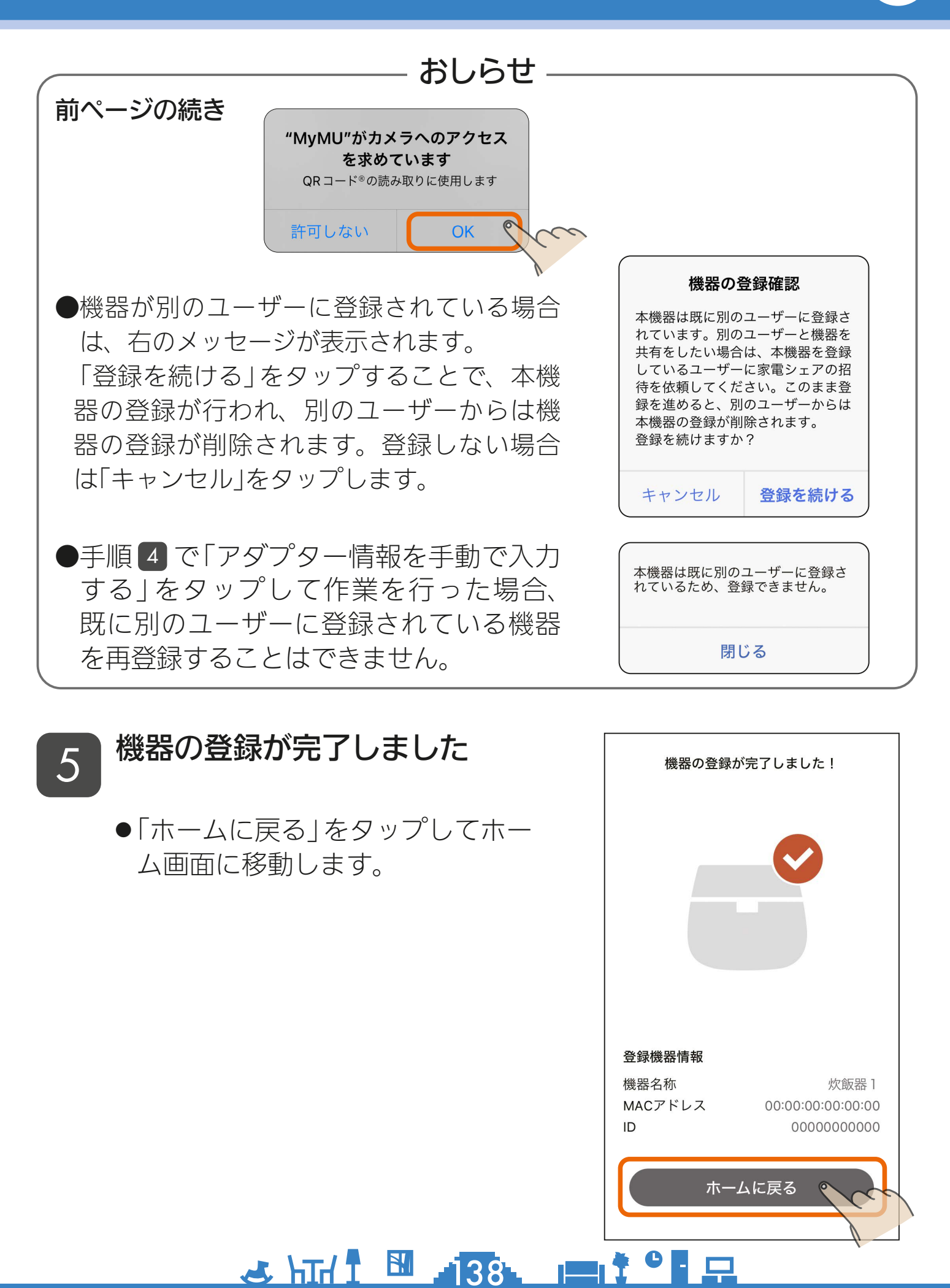

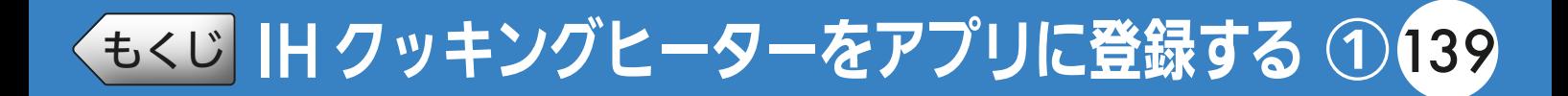

「MyMU」アプリに IH クッキングヒーターを登録する手順は以下の とおりです。

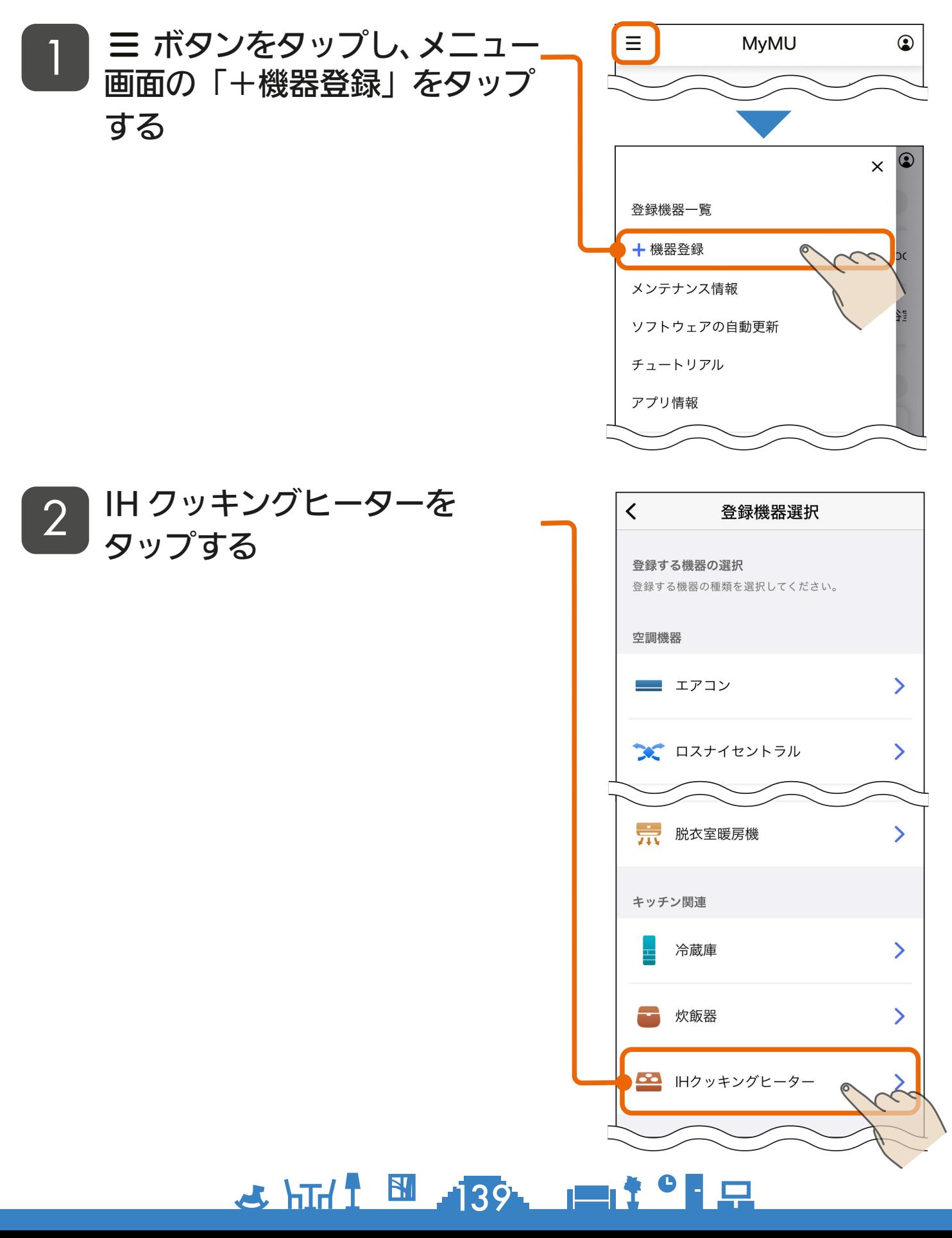

## [もくじ](#page-1-0) IH クッキングヒーターをアプリに登録する ②140

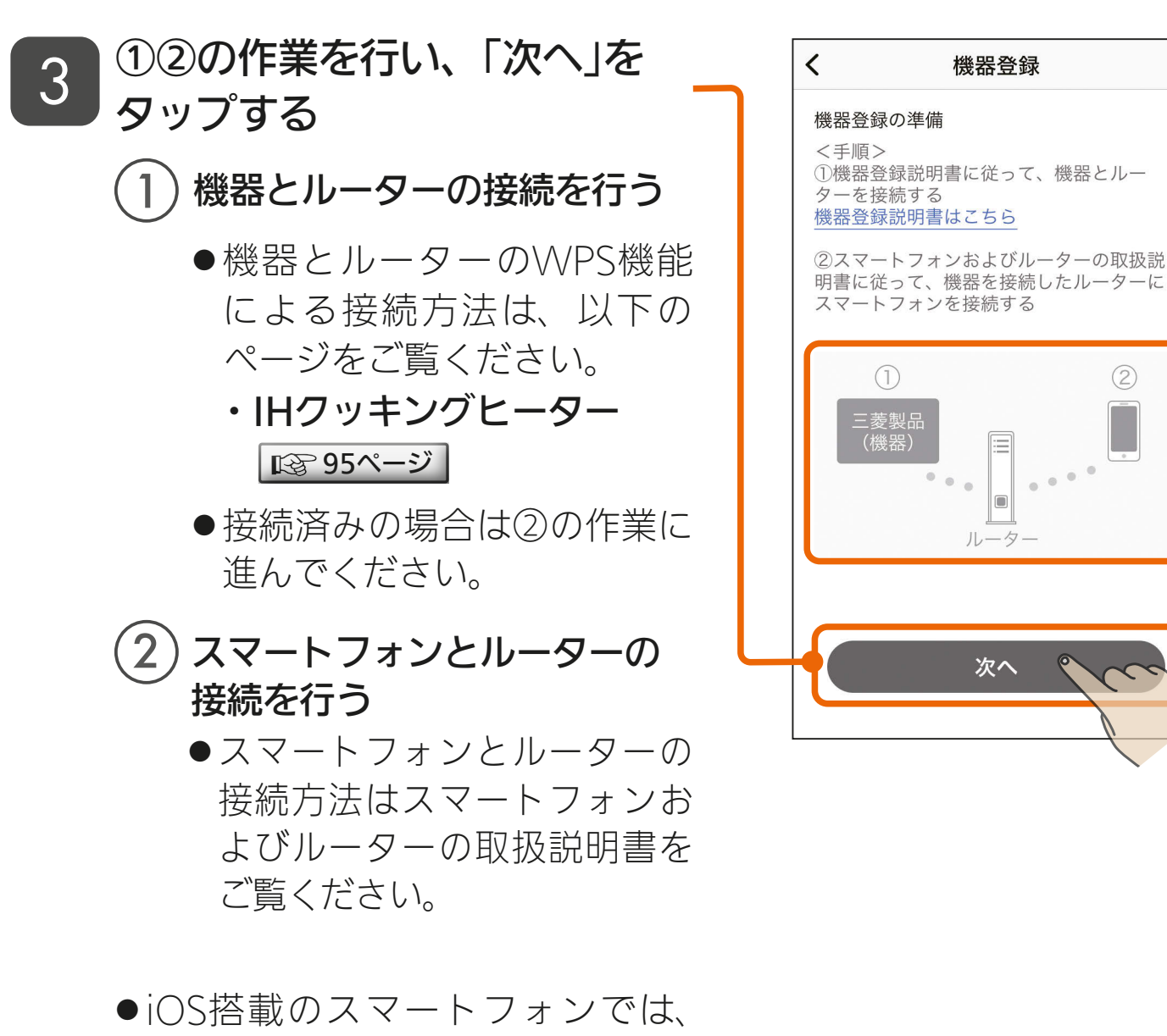

<u>3 HH 1 5 140 PT 7 0 P</u>

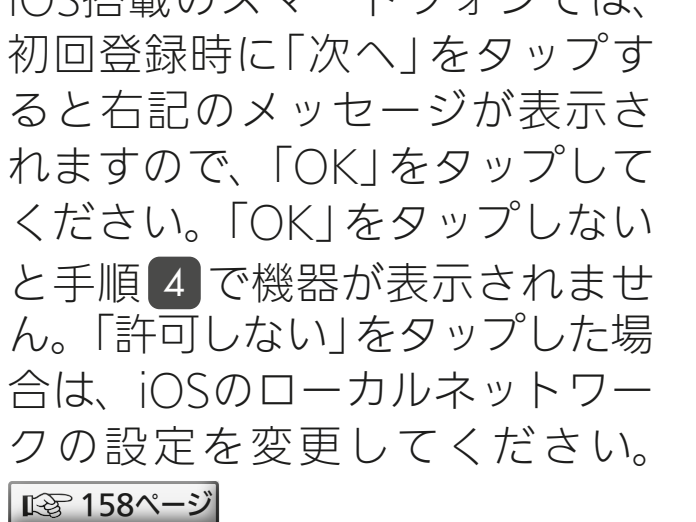

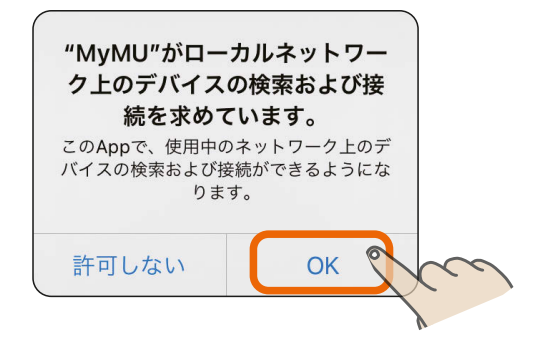

# [もくじ](#page-1-0) IH クッキングヒーターをアプリに登録する ③141

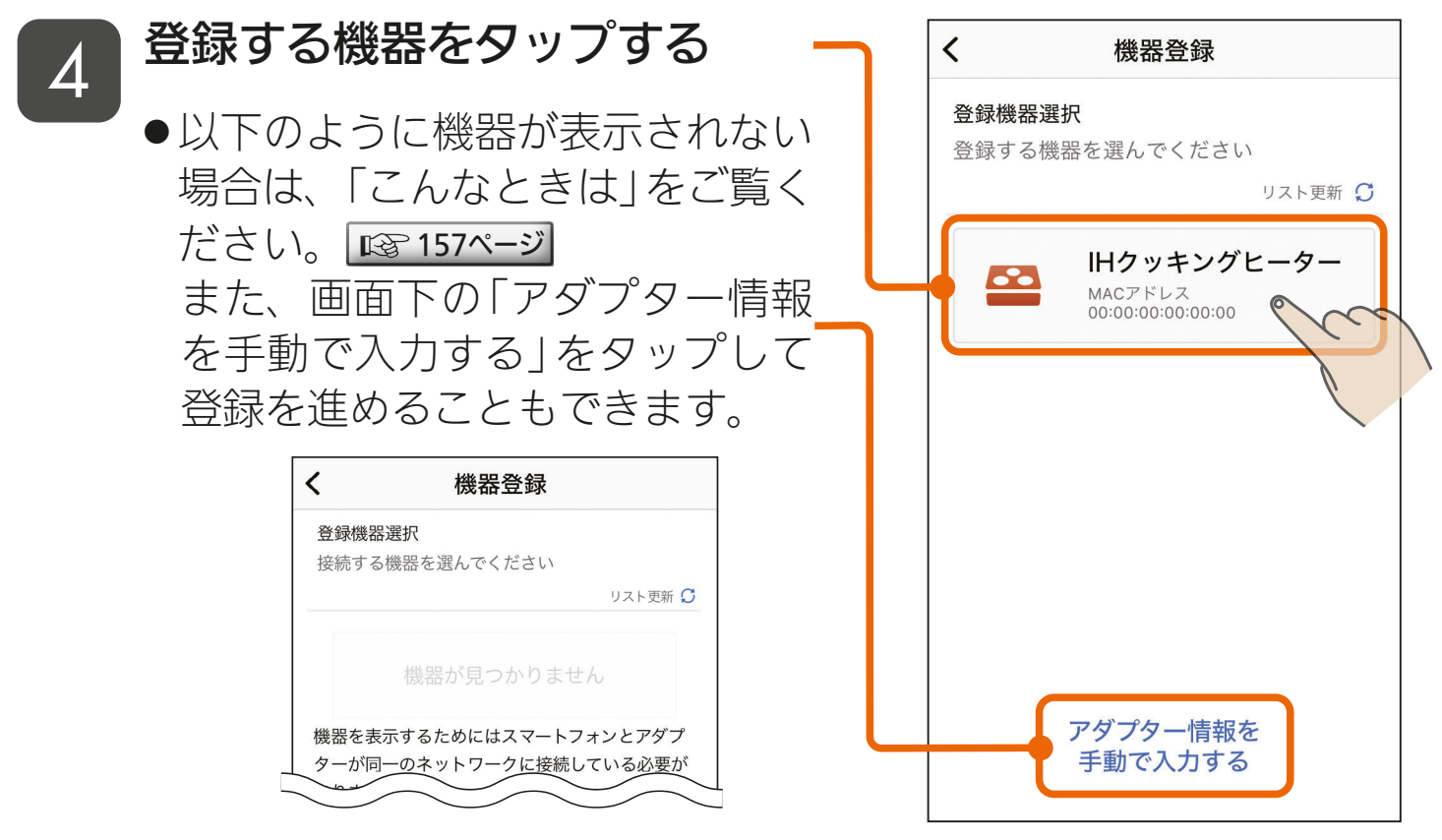

#### おしらせ

- ●手順 4 で「アダプター情報を手動で入力す る」をタップした場合は、右の画面が表示さ れます。MACアドレスとIDを入力し、「機 器を登録する」をタップしてください。設定 情報シールのQRコードを読み取ることで MACアドレスとIDを入力することもでき ます。
- ●設定情報シールの貼付場所は以下のページ をご覧ください。

•旧クッキングヒーター ||☞[94ページ](#page-93-0) |

●QRコード読み取り時に、次ページの図のよ うな「"MyMU"がカメラへのアクセスを求 めています」といったカメラへのアクセスを 求めるメッセージが表示されたときは「OK」 や「許可」をタップしてください。

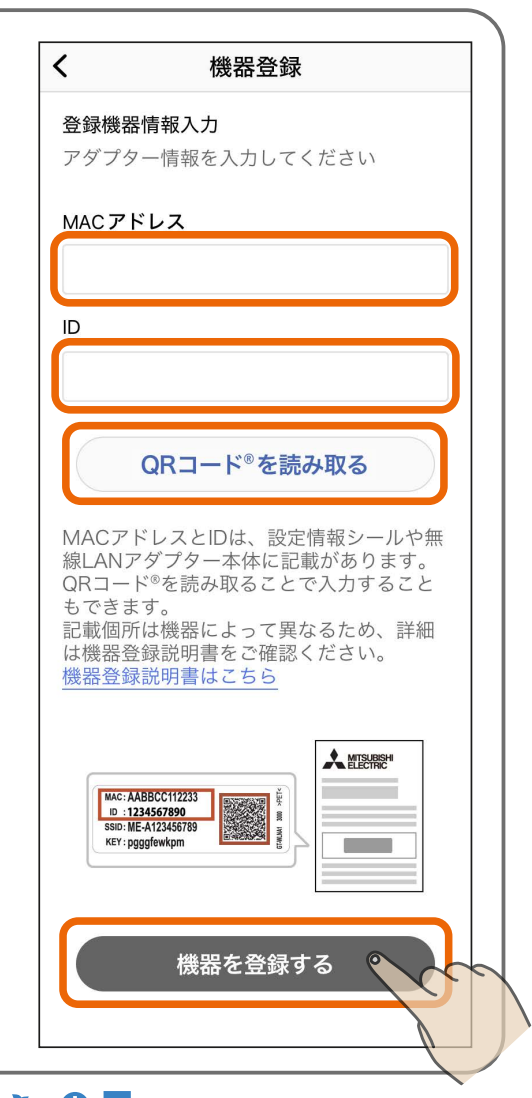

#### $34\text{ Hz}$   $14\text{ Hz}$   $14\text{ Hz}$

次ページへ続く

## [もくじ](#page-1-0) IH クッキングヒーターをアプリに登録する ④142

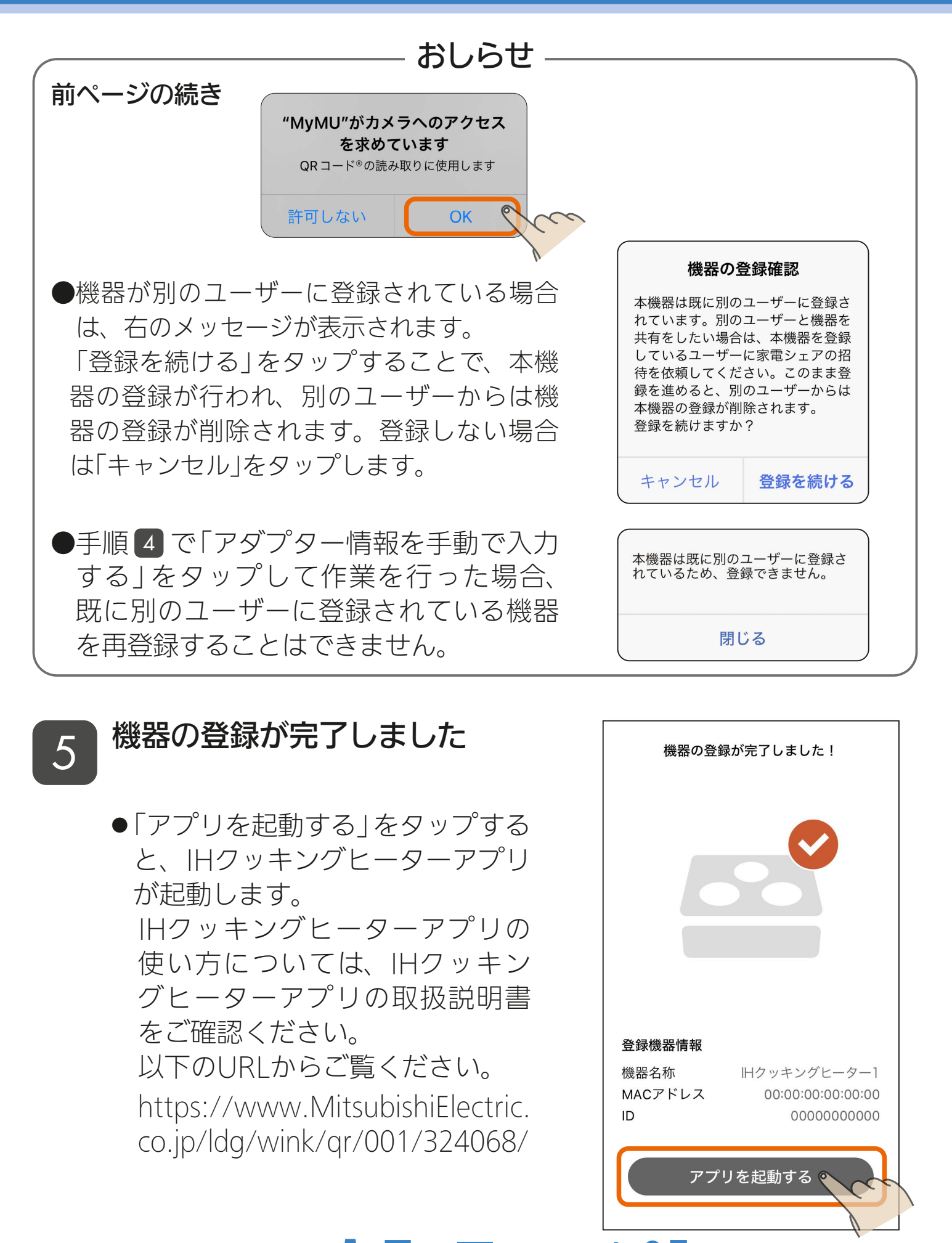

<u>3 HTH 1 21 142 PT + 0 FR</u>

[もくじ](#page-1-0) 環境センサーをアプリに登録する ① 143

「MyMU」アプリに環境センサーを登録する手順は以下のとおりです。

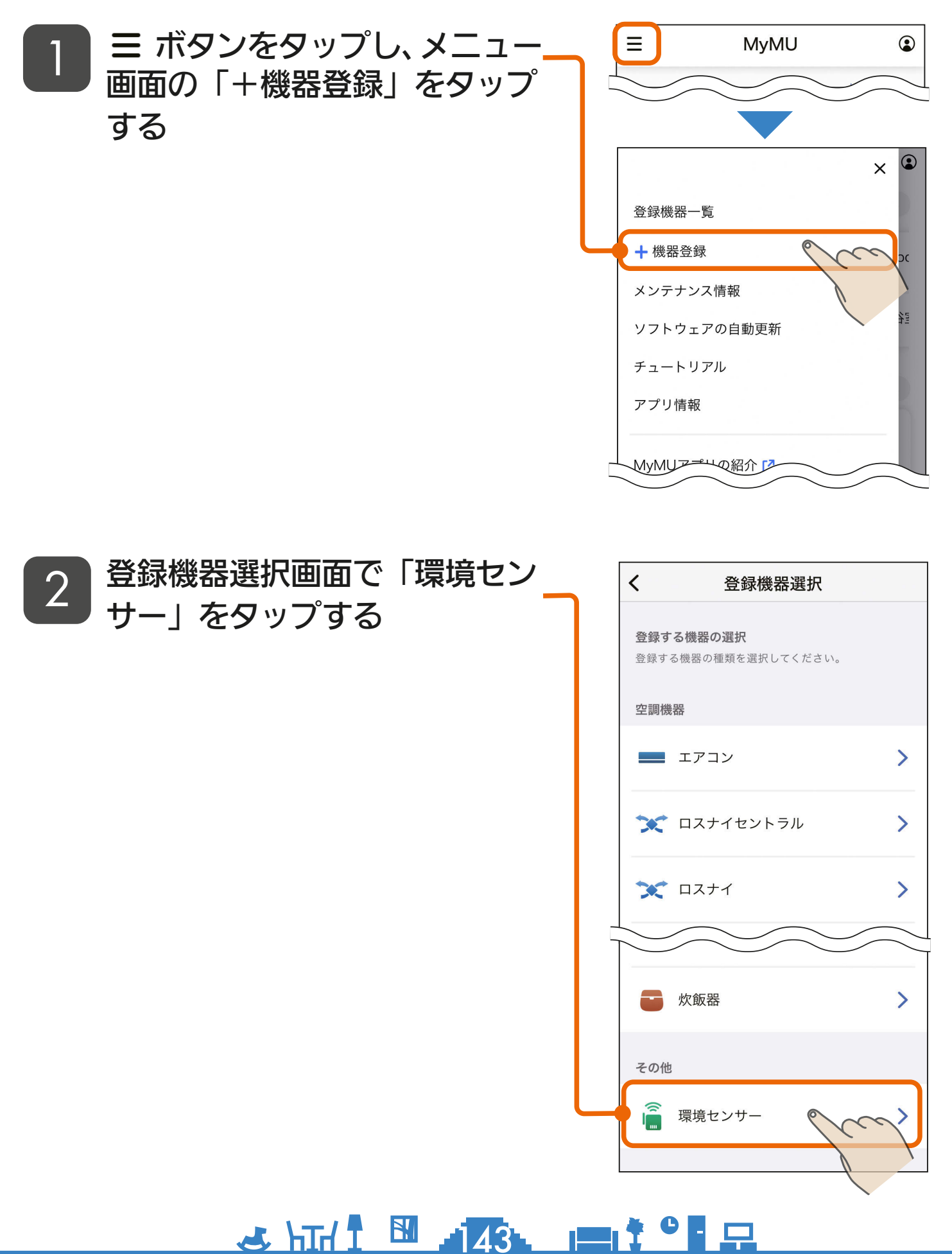

[もくじ](#page-1-0) 環境センサーをアプリに登録する ② 144

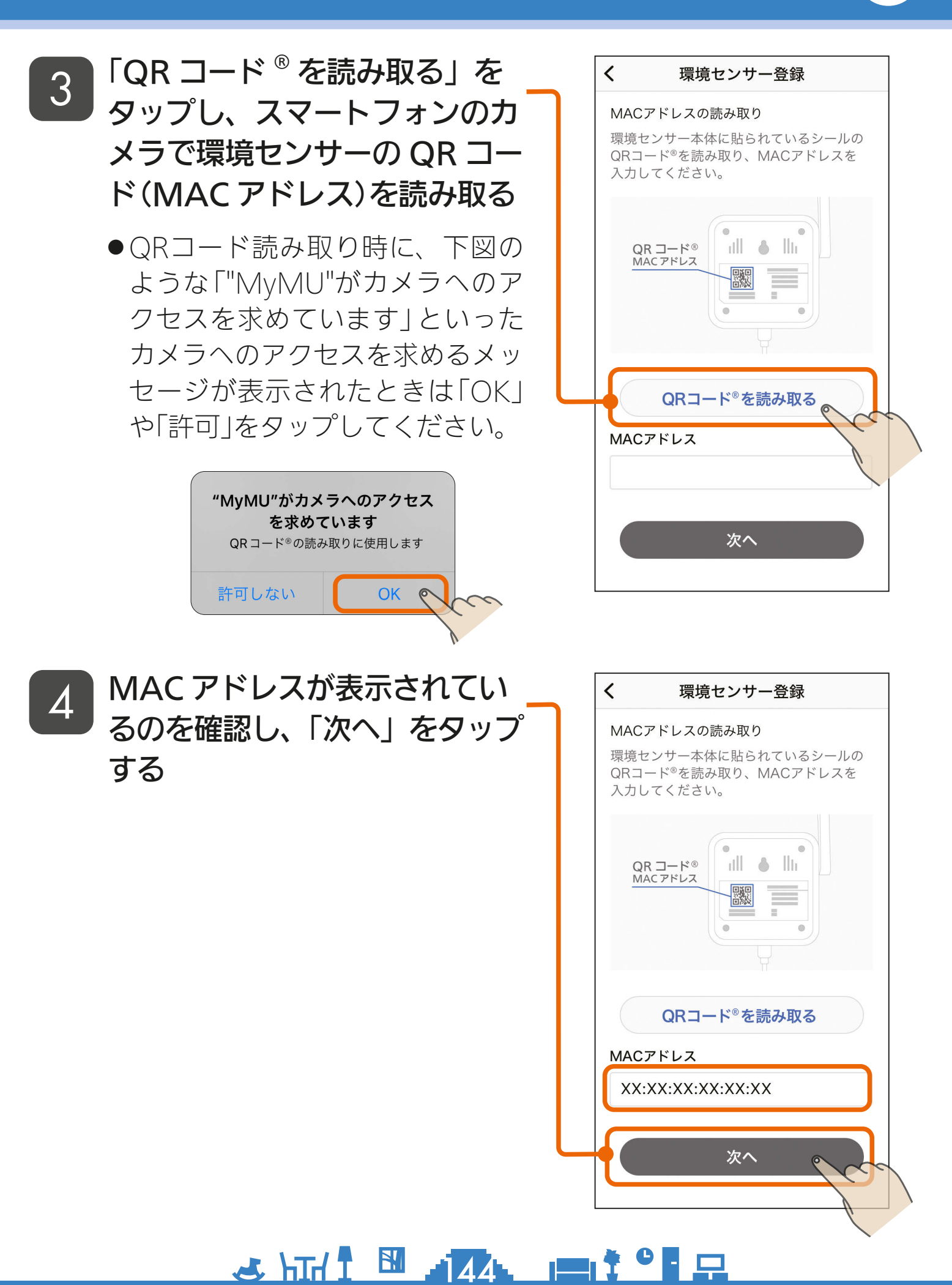
<span id="page-144-0"></span>もくび 環境センサーをアプリに登録する 3 145

## 5

環境センサー本体の電源ポート に電源を繋いだ USB ケーブル を挿して環境センサーの電源を 入れ、LED が緑色にゆっくり(1 秒間隔)点滅するのを確認した ら「環境センサーに接続する」 をタップする

- 5分以内に環境センサーの登録を 行う必要があるため、あらかじめ 環境センサーを接続するルーター のSSID・パスワードを確認して おいてください。
- ●IFDが緑色で点滅しない場合や ルーターを変更したなどで再登録 する場合は環境センサーを初期化 してください。初期化方法は「環 境センサーの初期化方法」をタッ プして確認してください。

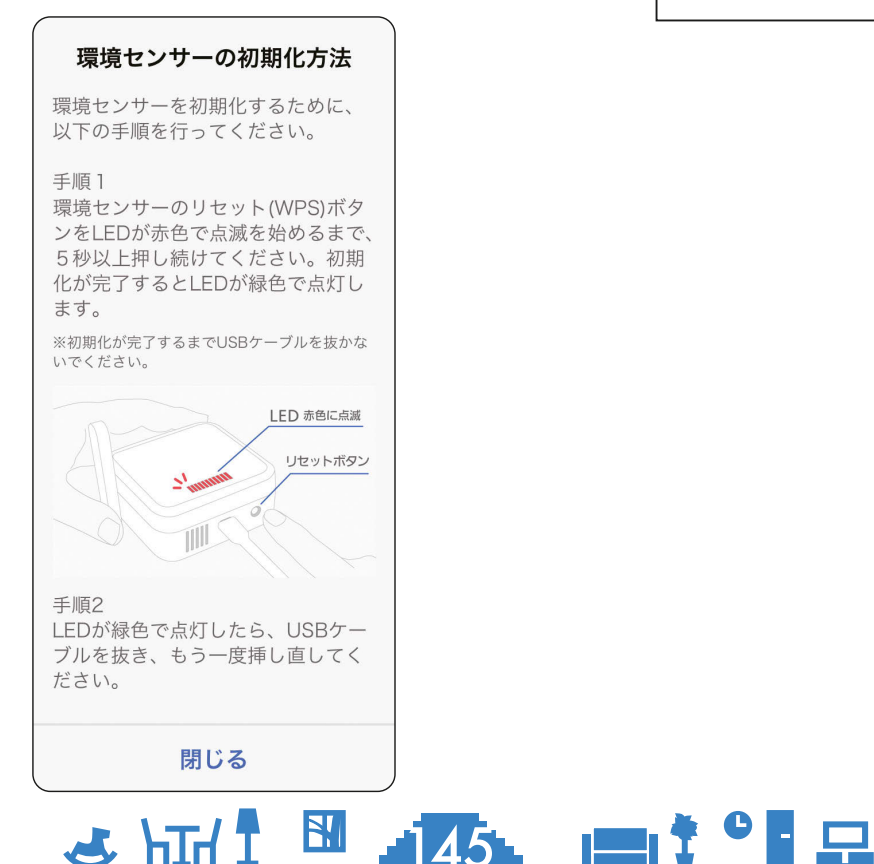

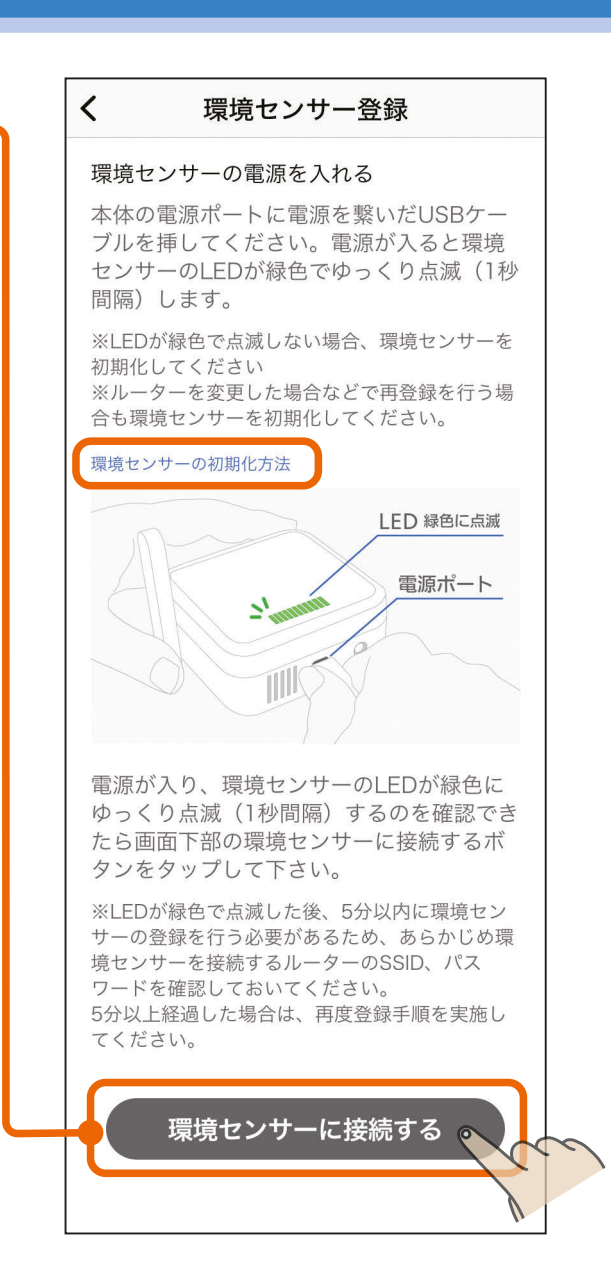

次ページへ続く

# [もくじ](#page-1-0) 環境センサーをアプリに登録する ④ 146

- 前ページの続き
	- 以下のメッセージが表示されたら「接続 | をタップしてください。 「キャンセル」をタップすると接続に失敗します。

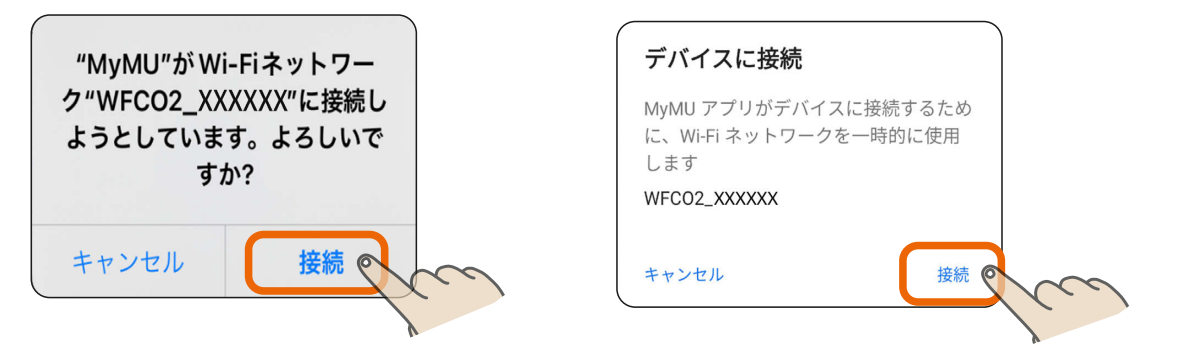

●しばらくすると位置情報の使用許可を求めるメッセージが表示さ れます。「1度だけ許可」「Appの使用中は許可」あるいは「アプリ の使用時のみ」「今回のみ」をタップしてください。「許可しない」 をタップすると接続に失敗します。

<u>3 FTH 1 576 PT+ 0 FD</u>

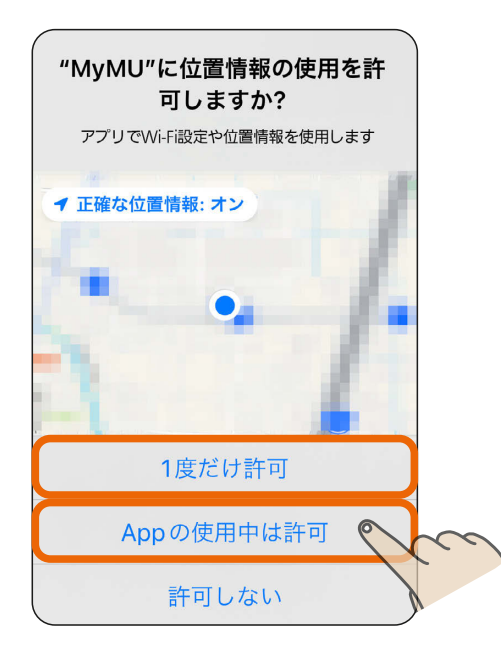

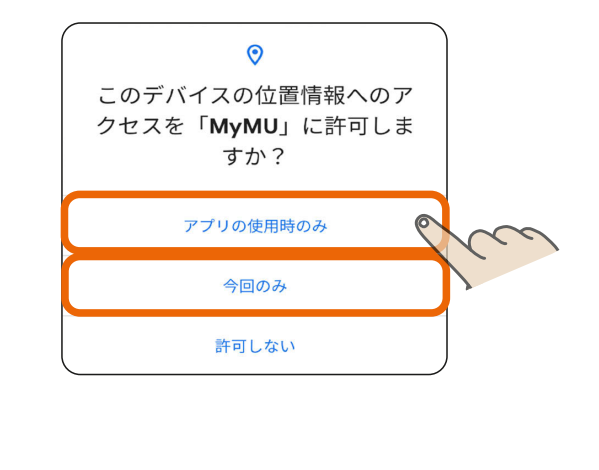

● iOS搭載のスマートフォンでは、 右のメッセージが表示されるこ とがあります。その場合は「OK」 をタップしてください。「OK」を タップしないと接続に失敗しま す。「許可しない」をタップした場 合は、iOSのローカルネットワー クの設定を変更してください。 ■ [158ページ](#page-157-0)

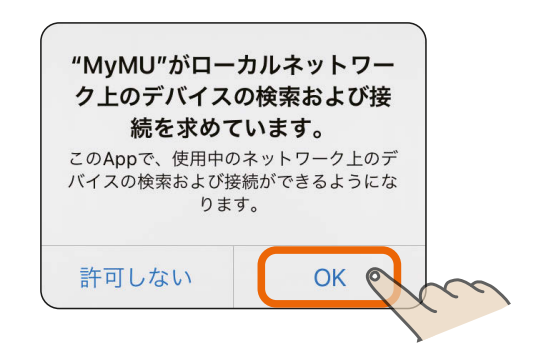

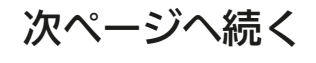

### [もくじ](#page-1-0) 環境センサーをアプリに登録する 5 147

#### 前ページの続き

●接続に失敗した場合は右のメッ セージが表示されます。「閉じる」 をタップして画面を閉じ、環境セ ンサーを初期化して手順 5 から やり直してください。 [145ページ](#page-144-0)

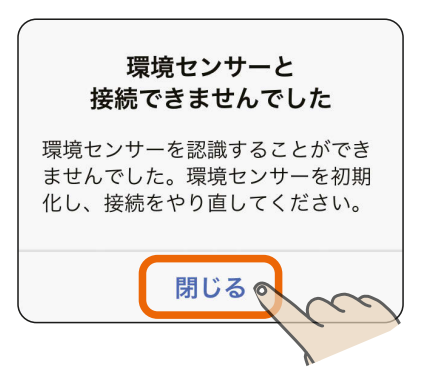

環境センサー登録

環境センサーにルーターの情報を設定しま す。接続するルーターのSSIDを選択して、 パスワードを入力し、画面下部の接続する

 $\overline{\left( \right. }%$ 

ルーターと接続する

ボタンをタップしてください。

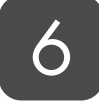

### 「SSI[D」欄をタッ](#page-157-0)プし、表示さ れる SSID 選択画面で接続する ルーターの SSID を選択し、「決 定」をタップする

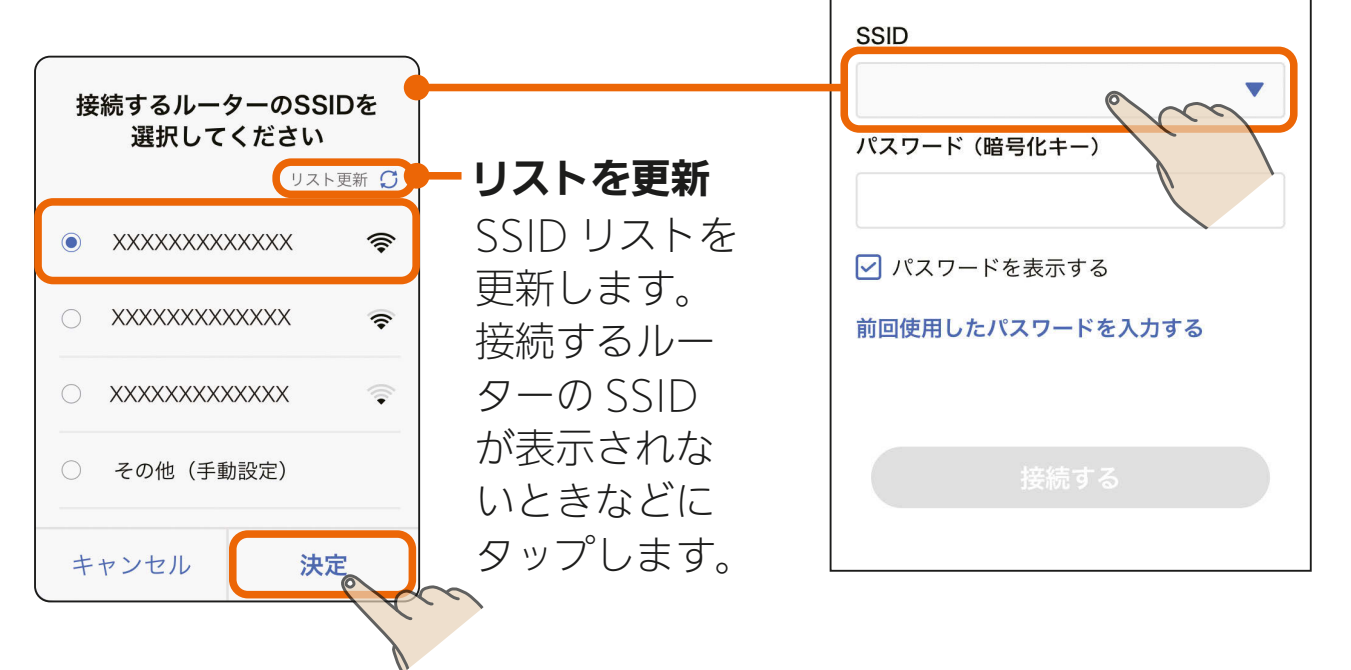

 $3$   $147$   $147$   $147$ 

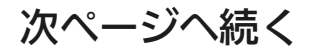

### [もくじ](#page-1-0) 環境センサーをアプリに登録する ⑥ 148

前ページの続き

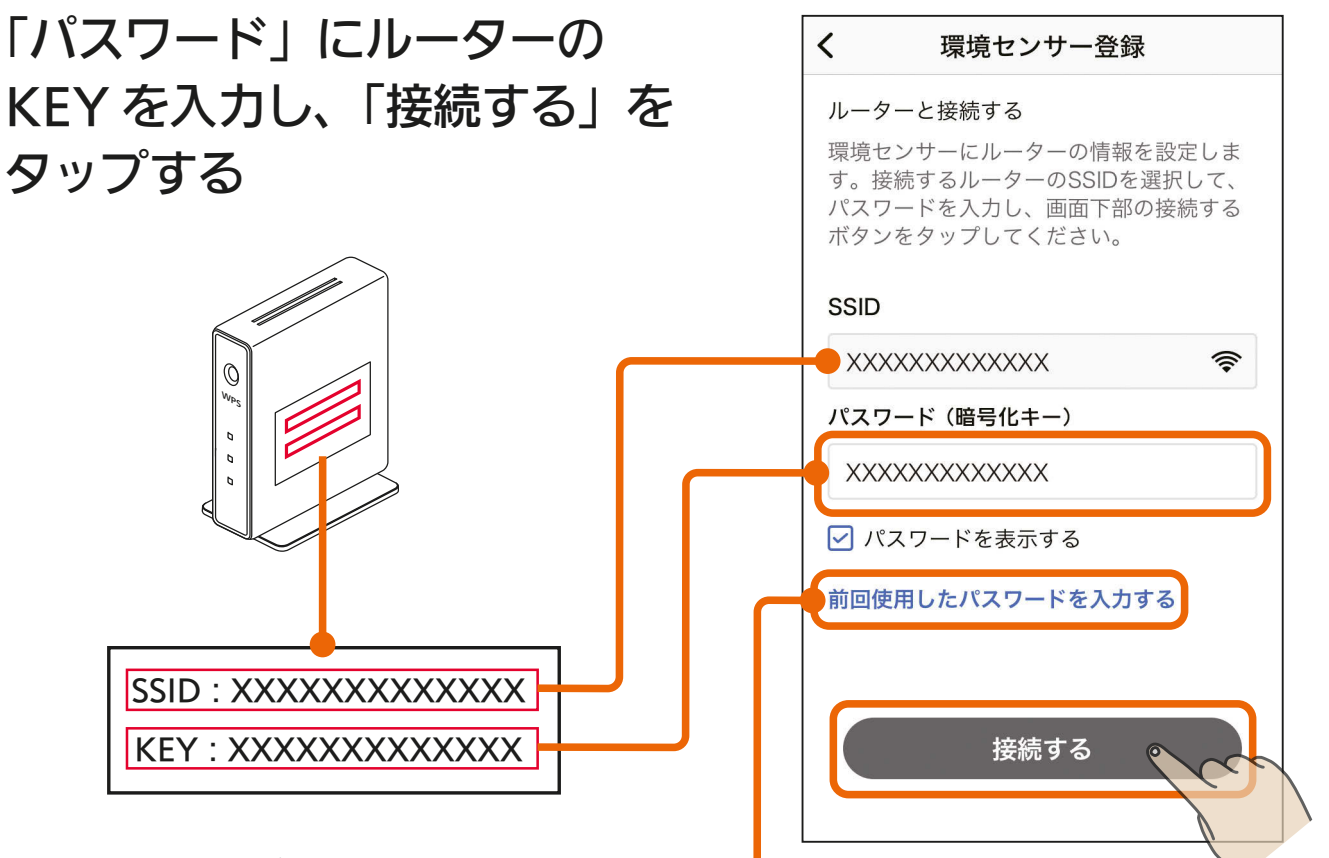

前回使用したパスワードを入力する タップすると前回使用したパスワードを自動で入力できます。

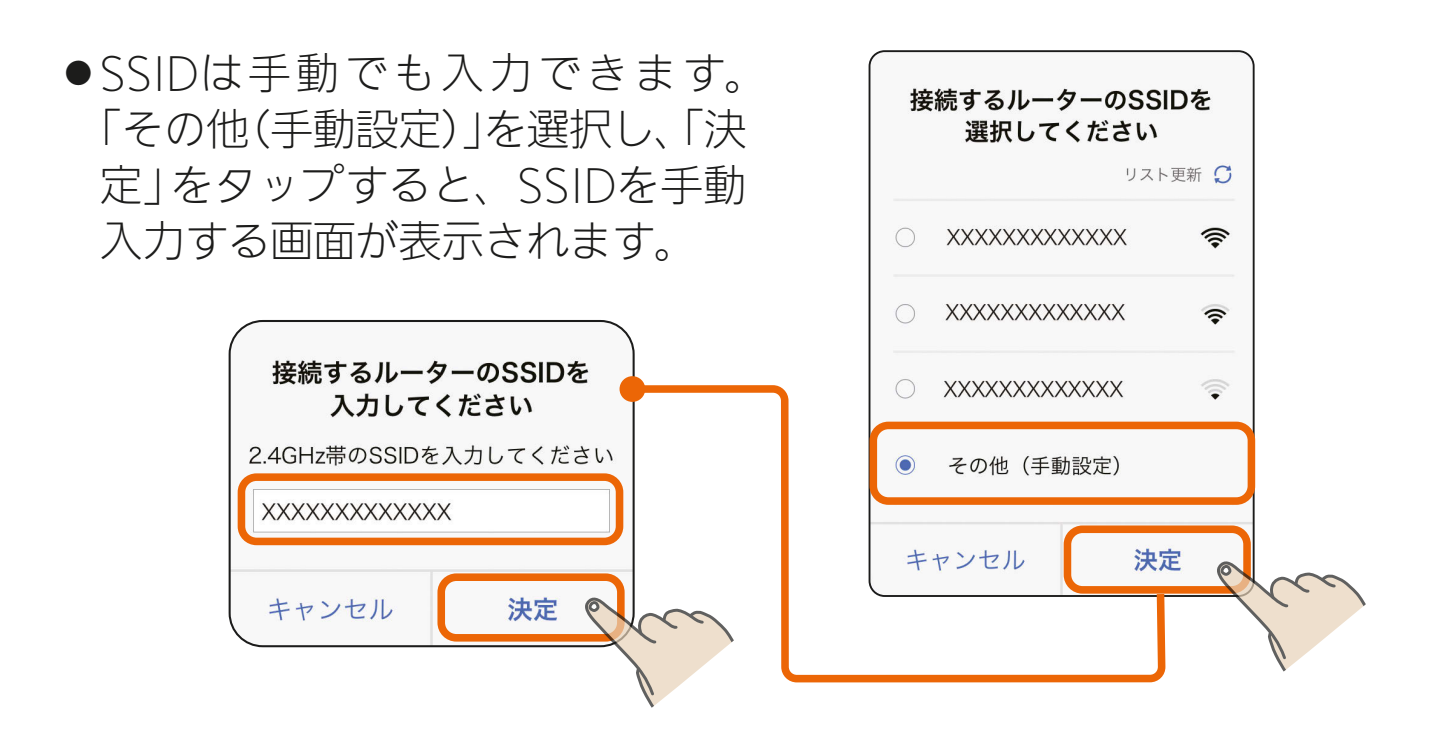

148

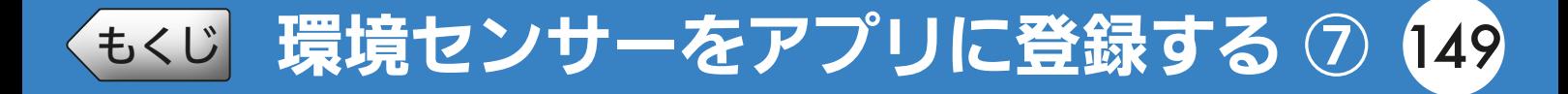

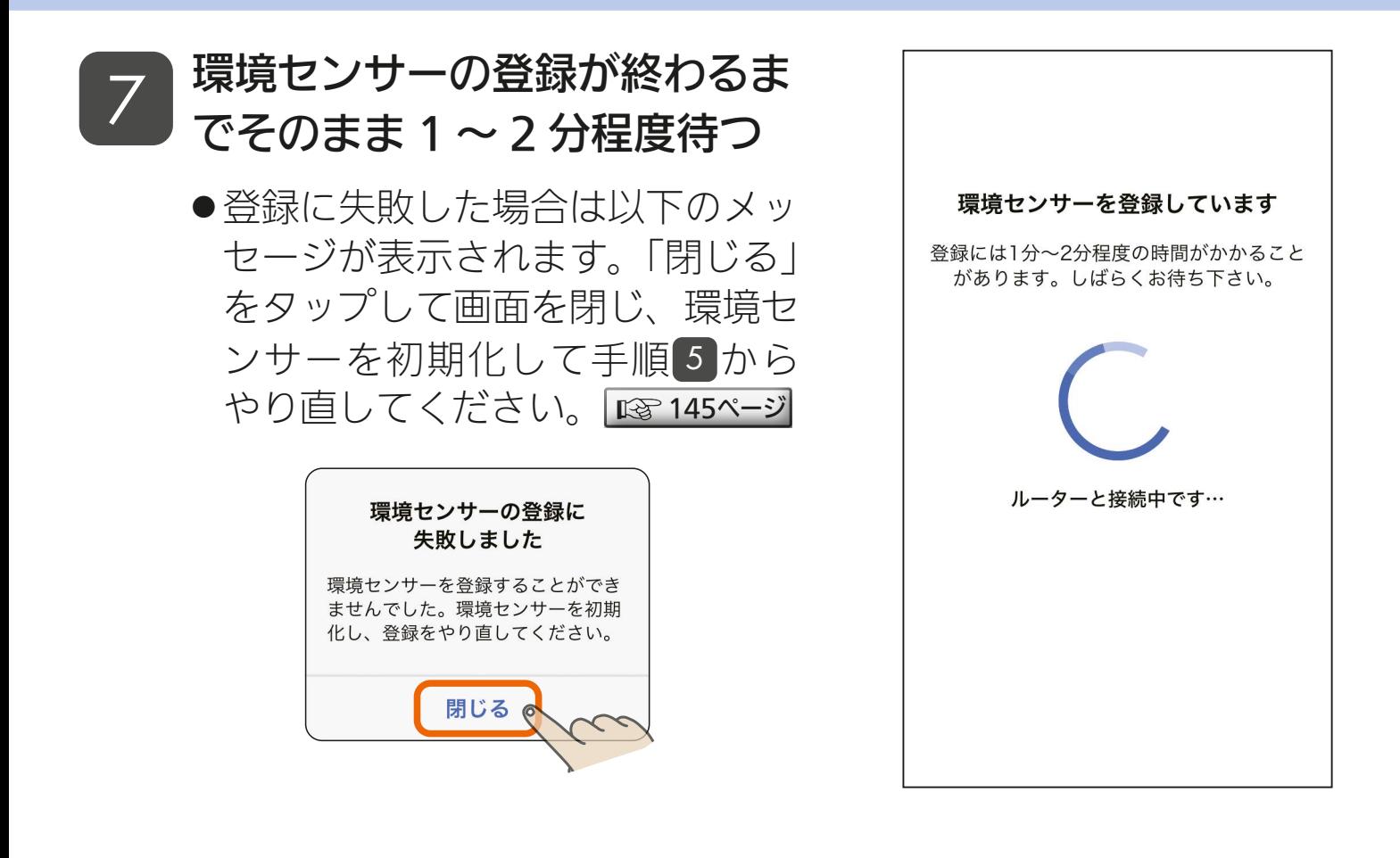

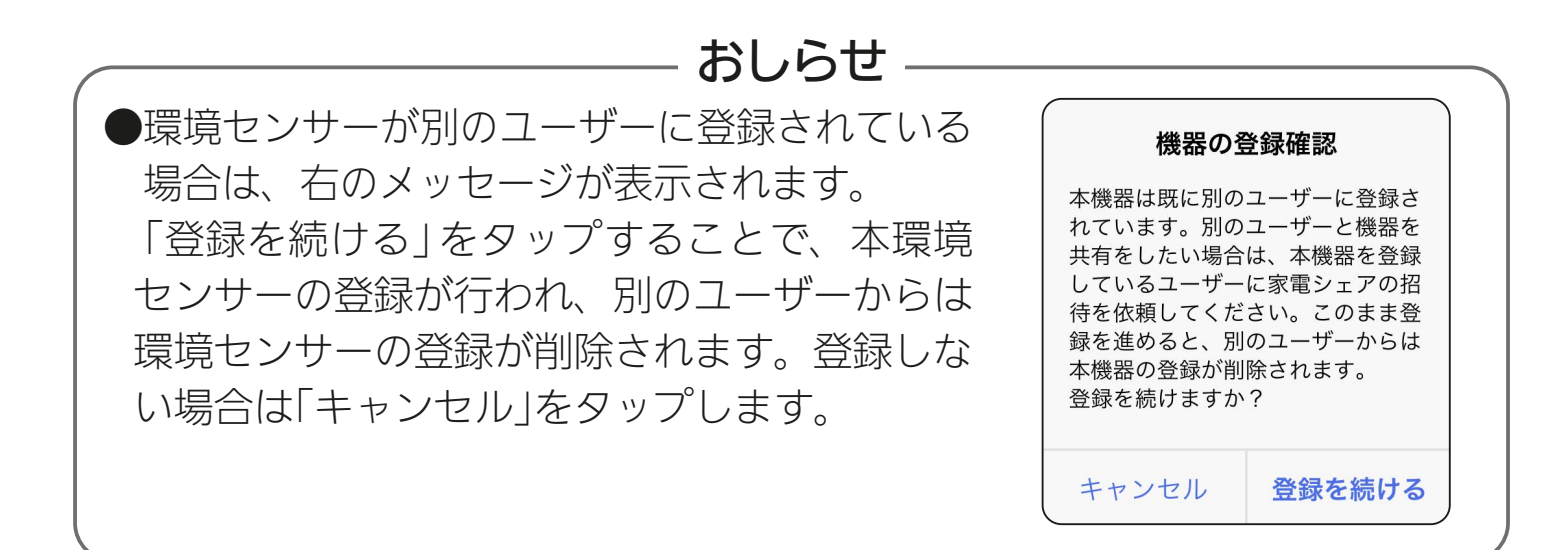

 $4$   $\frac{149}{149}$   $\frac{149}{149}$   $\frac{149}{149}$ 

[もくじ](#page-1-0) 環境センサーをアプリに登録する ⑧ 150

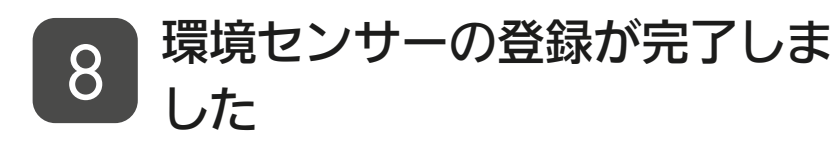

● 「アプリを起動する」をタップする と、換気REMOTEアプリが起動 します。 換気REMOTEアプリの使い方に ついては、換気REMOTEアプリ の取扱説明書をご確認ください。 以下のURLからご覧ください。 [https://www.MitsubishiElectric.](https://www.mitsubishielectric.co.jp/ldg/ja/air/products/ventilationfan/lossnaycentral/IB/pdf/kankiremote_mymu.pdf) co.jp/ldg/ja/air/products/ ventilationfan/lossnaycentral/ IB/pdf/kankiremote\_mymu.pdf

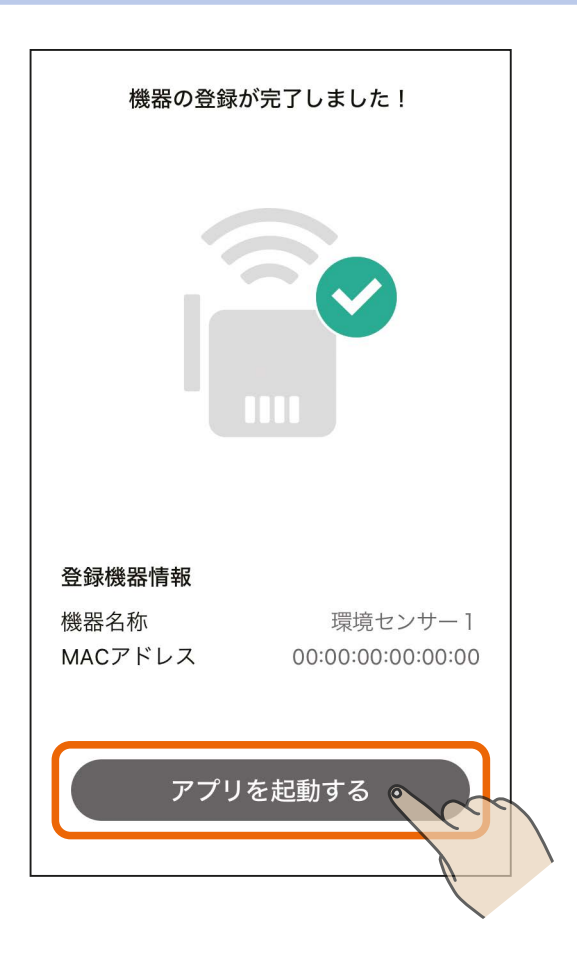

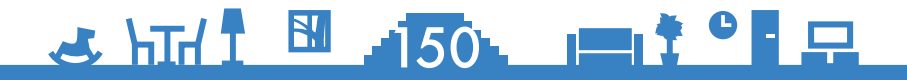

[もくじ](#page-1-0) HEMS 対応機器をアプリに登録する ①151

「MyMU」アプリに HEMS 対応機器を登録する手順は以下のとおり です。

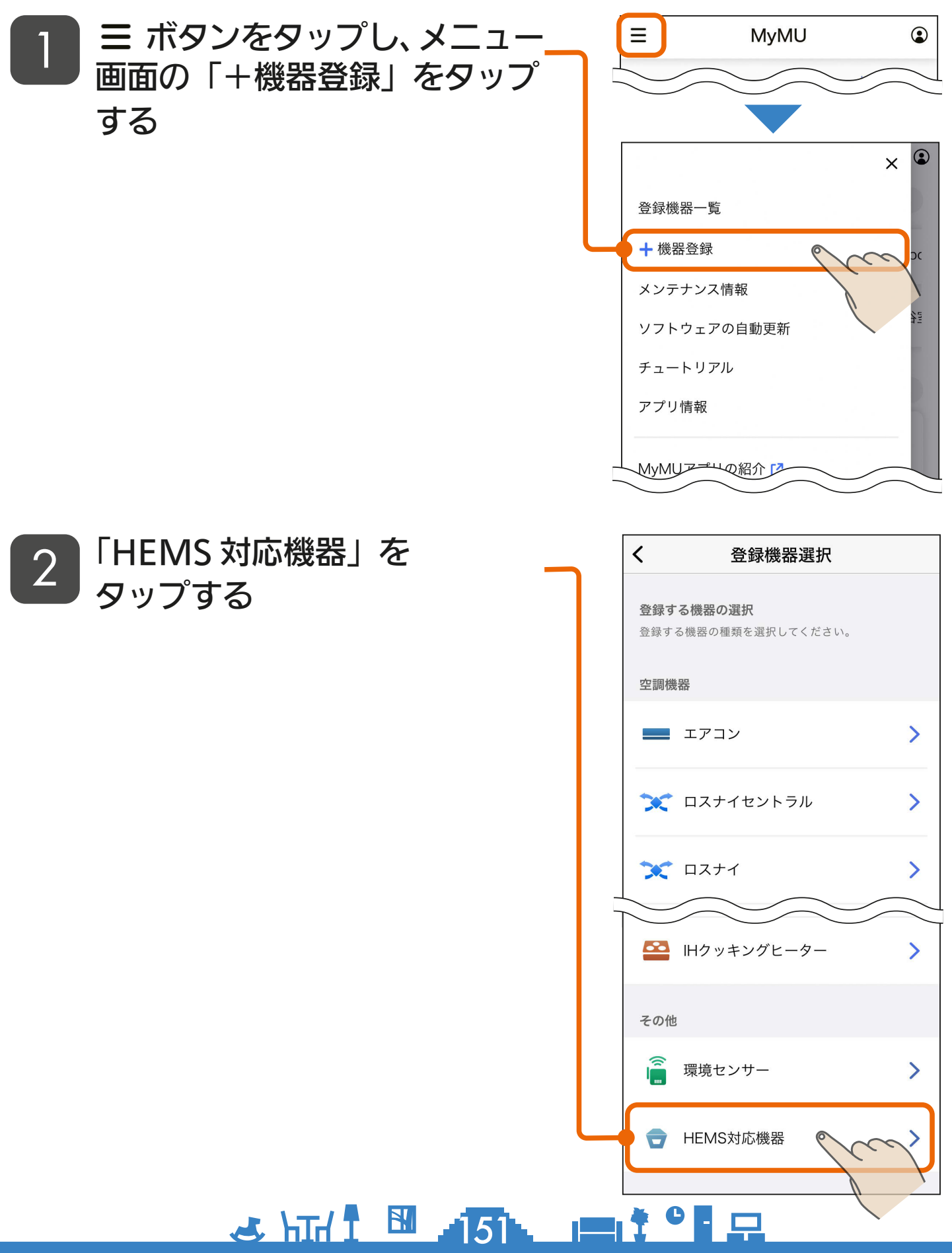

# [もくじ](#page-1-0) HEMS 対応機器をアプリに登録する 20152

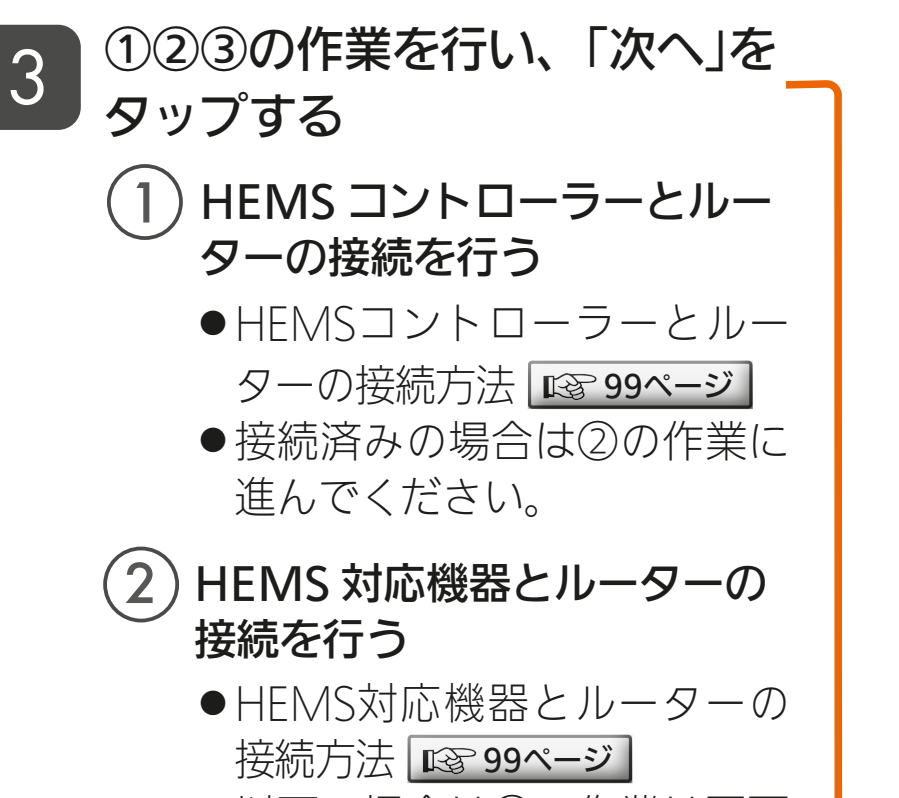

- 以下の場合は②の作業は不要 です。③の作業に進んでくだ さい。
	- ・HEMS対応機器とルーター の接続が完了している場合

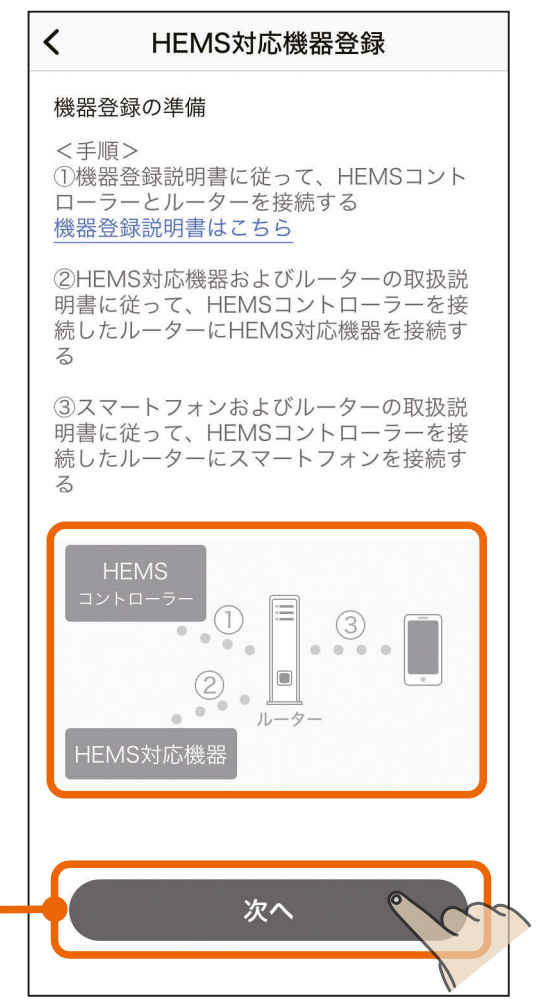

 ・HEMS対応機器が河村電器産業株式会社のHEMSコント ローラー内蔵分電盤のみの場合

#### スマートフォンとルーターの接続を行う 3

●スマートフォンとルーターの接続方法はスマートフォンおよび ルーターの取扱説明書をご覧ください。

<u>3 HH 1 52 11 7 9 R</u> ● iOS搭載のスマートフォンでは、初 回登録時に「次へ」をタップすると右 記のメッセージが表示されますの で、「OK」をタップしてください。 「OK」をタップしないと手順 4 で機 器が表示されません。「許可しない」 をタップした場合は、iOSのローカ ルネットワークの設定を変更してく ださい。  $F$ [158ページ](#page-157-0)

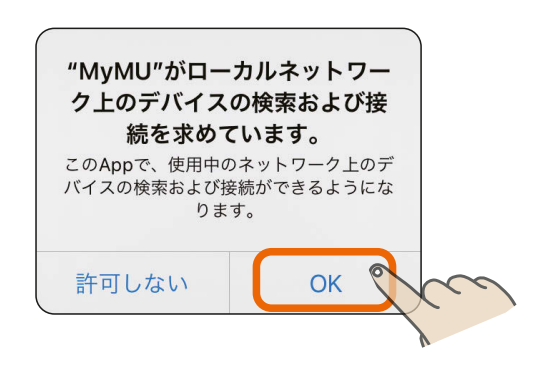

# [もくじ](#page-1-0) HEMS 対応機器をアプリに登録する 3 153

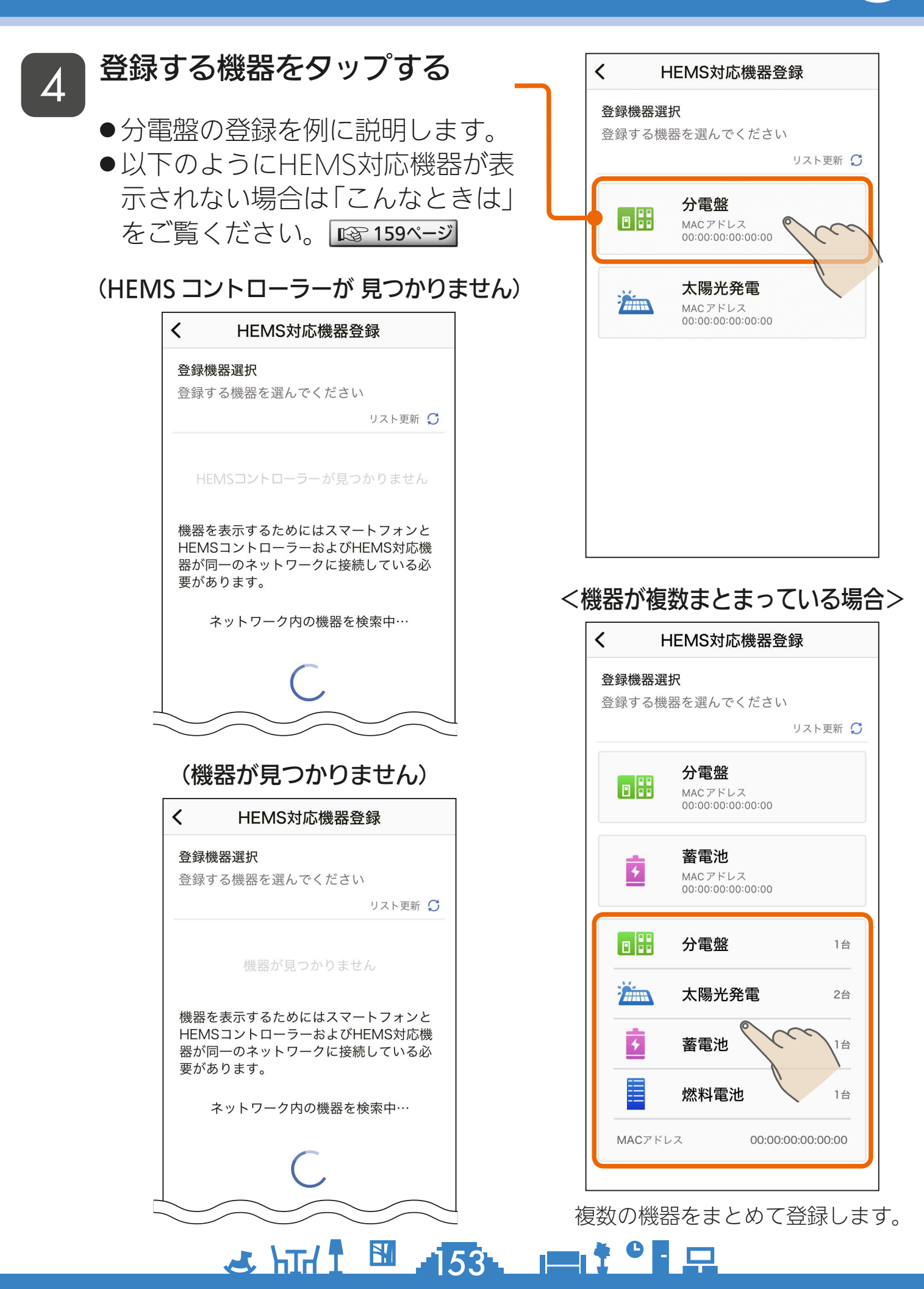

## **[もくじ](#page-1-0) HEMS 対応機器をアプリに登録する ④154**

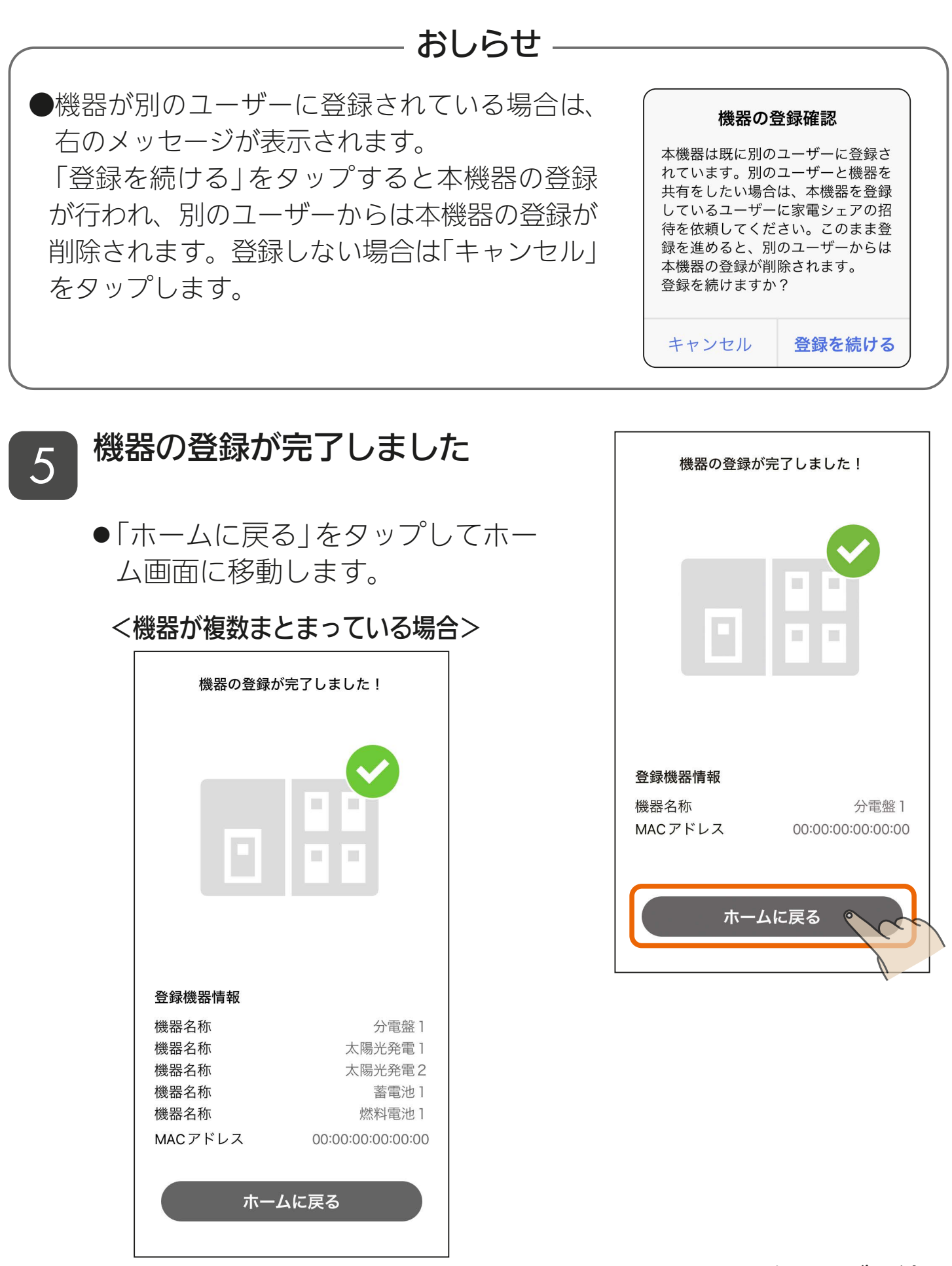

 $\frac{1}{2}$   $\frac{1}{2}$   $\frac{1}{2}$   $\frac{1}{2}$   $\frac{1}{2}$   $\frac{1}{2}$   $\frac{1}{2}$   $\frac{1}{2}$   $\frac{1}{2}$   $\frac{1}{2}$   $\frac{1}{2}$ 複数の機器をまとめて登録します。

次ページへ続く

# [もくじ](#page-1-0) HEMS 対応機器をアプリに登録する ⑤155

#### 前ページの続き

● 太陽光発電、蓄電池、燃料電池の登録完了画面は以下のとおりです。

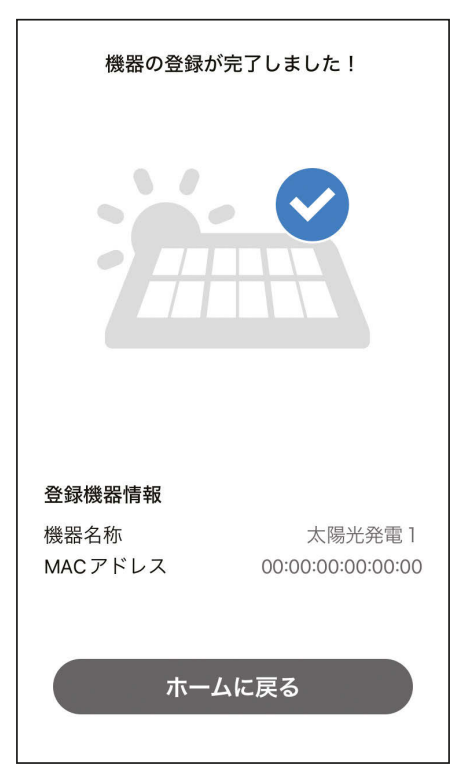

太陽光発電

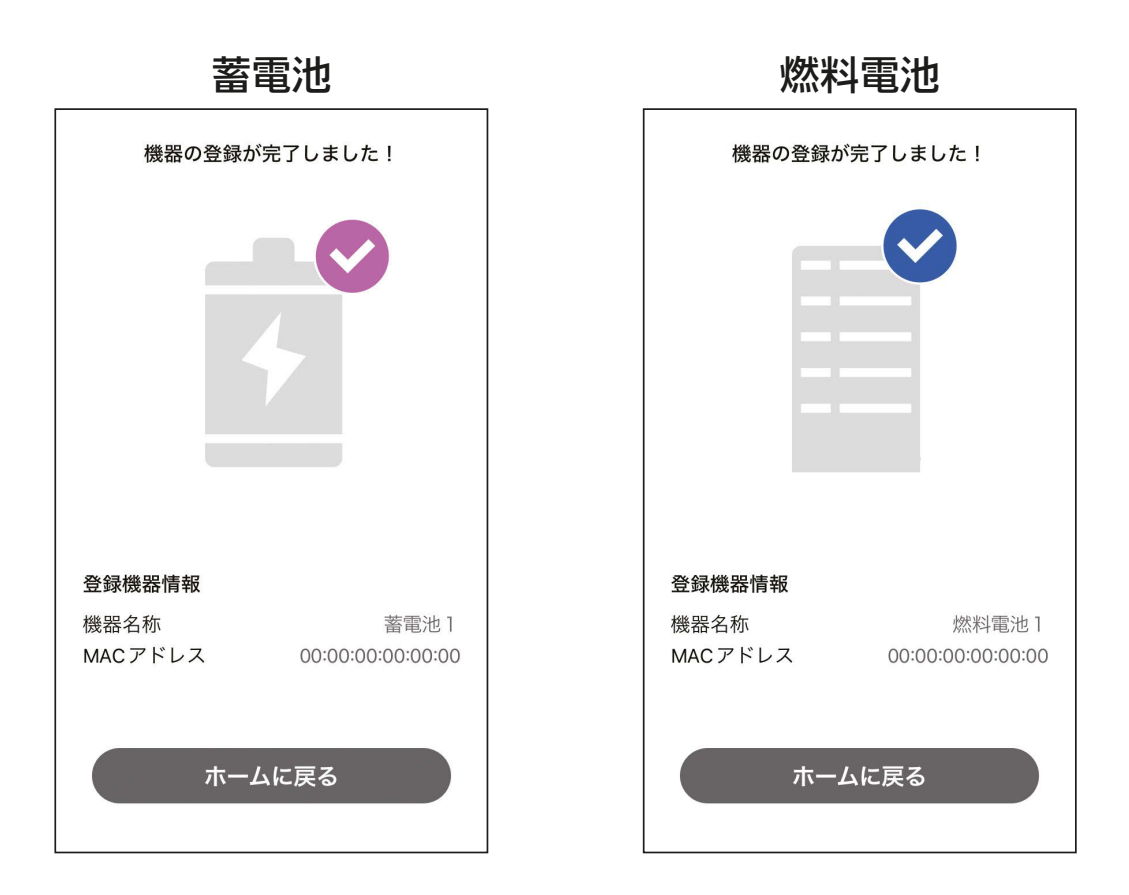

<u>3 HTH 1 55 PT TO PT</u>

# [もくじ](#page-1-0) こんなメッセージ画面が表示されたら (56

#### ご使用中に以下のメッセージ画面が表示される場合があります。

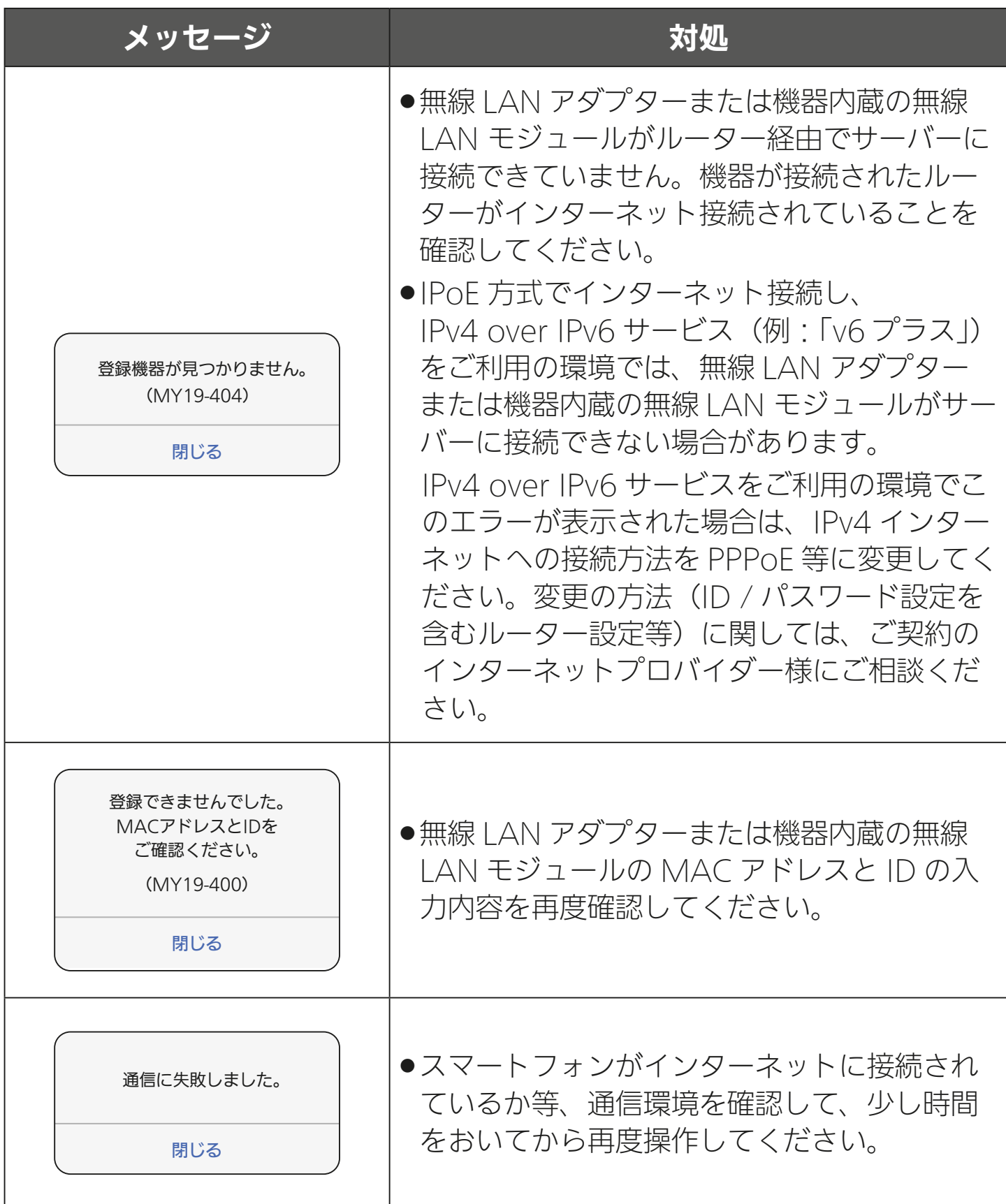

3 HTd 1 56 PT

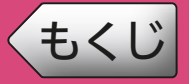

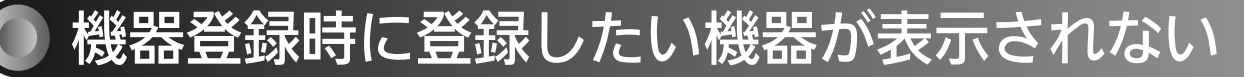

機器登録時に登録したい機器が表示されない場合は、以下をご確認く ださい。HEMS 対応機器については [159ページ](#page-158-0) をご確認ください。

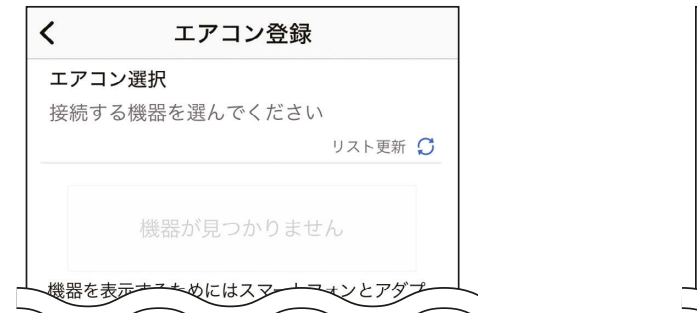

<エアコンが表示されない> <給湯機などが表示されない>

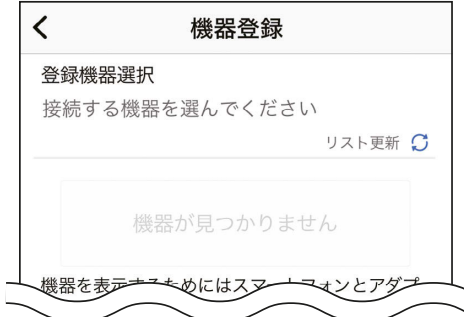

- スマートフォンがルーターに接続されていますか?
- →スマートフォンがルーターが接続されているか確認してください。詳しくはスマー トフォンとルーターの説明書をご覧ください。
- ●機器がルーターに接続されていますか?
- →機器とルーターが接続されているか確認してください。詳しくは各機器とルーター の接続の説明をご覧ください。 区で [12ページ](#page-11-0)
- ●ルーターの「ネットワーク分離機能」または「プライバシーセパレーター 機能」が有効になっていませんか?
- →機器登録時は端末間通信を許可する必要があるため、ルーターの取扱説明書をご確認 いただき、有効になっている場合は、機器登録時のみ無効に設定し、登録後に元の設 定に戻してください。
- ●無線 LAN アダプター (インターフェースユニット等を含む) とルーター の距離が離れ過ぎていませんか?
- →無線 I AN アダプターとルーターが離れ過ぎている場合は近づけてください。
- ●無線 LAN アダプター付リモコンセット対応給湯機および GT-HR1 対応 給湯機の場合、「外部接続」の「無線接続先」の設定が【HEMS】になっ ていませんか?
- →「外部接続」の「無線接続先」の設定を【MyMU アプリ】にする必要があります。 確認方法および接続先の変更方法は以下の URL から給湯機アプリの取扱説明書を ご覧ください。

次ページへ続く [https://www.MitsubishiElectric.co.jp/home/ecocute/function/remote/](https://www.MitsubishiElectric.co.jp/home/ecocute/function/remote/eqmymu_ib.html) eqmymu\_ib.html

157

<span id="page-157-0"></span>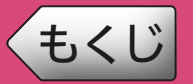

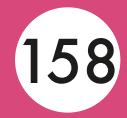

#### 前ページの続き

- 機器登録時に表示された画面で「OK」をタップしましたか?
- → iOS 搭載のスマートフォンで機器登録する際に右の 画面が表示されることがあります。「OK」ではなく、 「許可しない」をタップすると「MyMU」アプリと機 器の通信ができなくなります。以下の手順でローカル ネットワークの設定を変更してください。

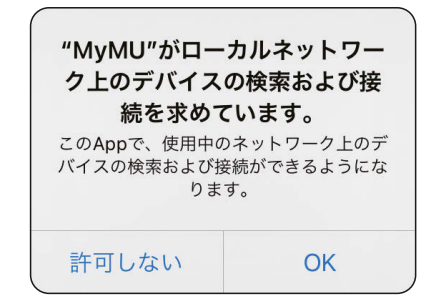

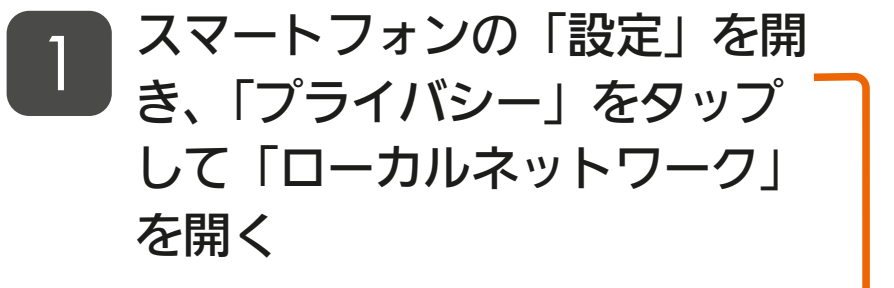

● 項目の並び順など、画面はお持ち のスマートフォンによって異なる ことがあります。

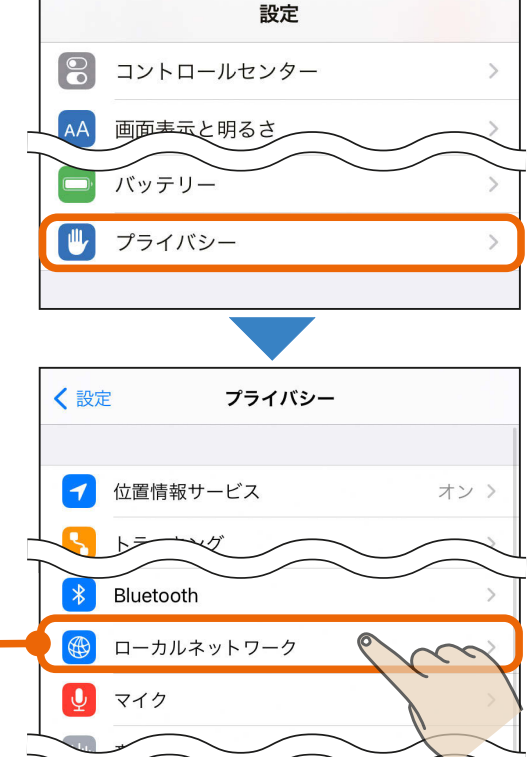

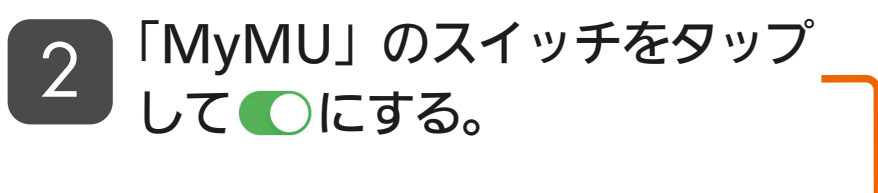

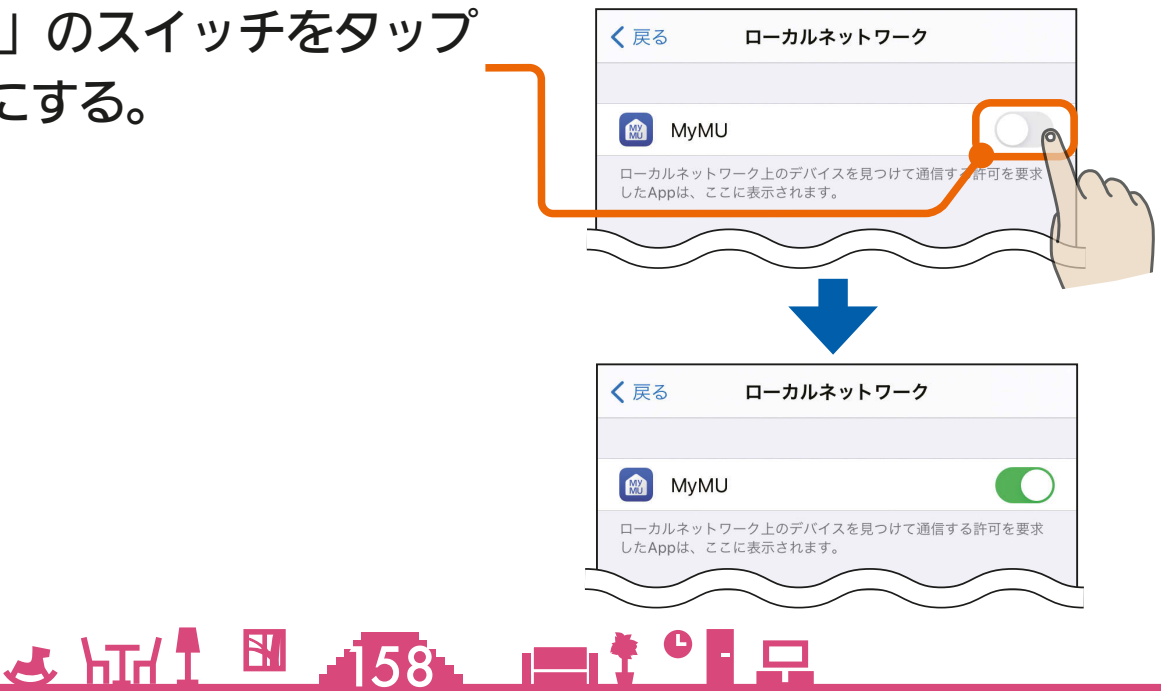

<span id="page-158-0"></span>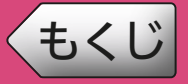

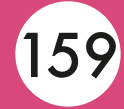

### 機器登録時にHEMS対応機器が表示されない

機器登録時に HEMS 対応機器が表示されない場合は、以下をご確認く ださい。メッセージによって対応方法が異なります。

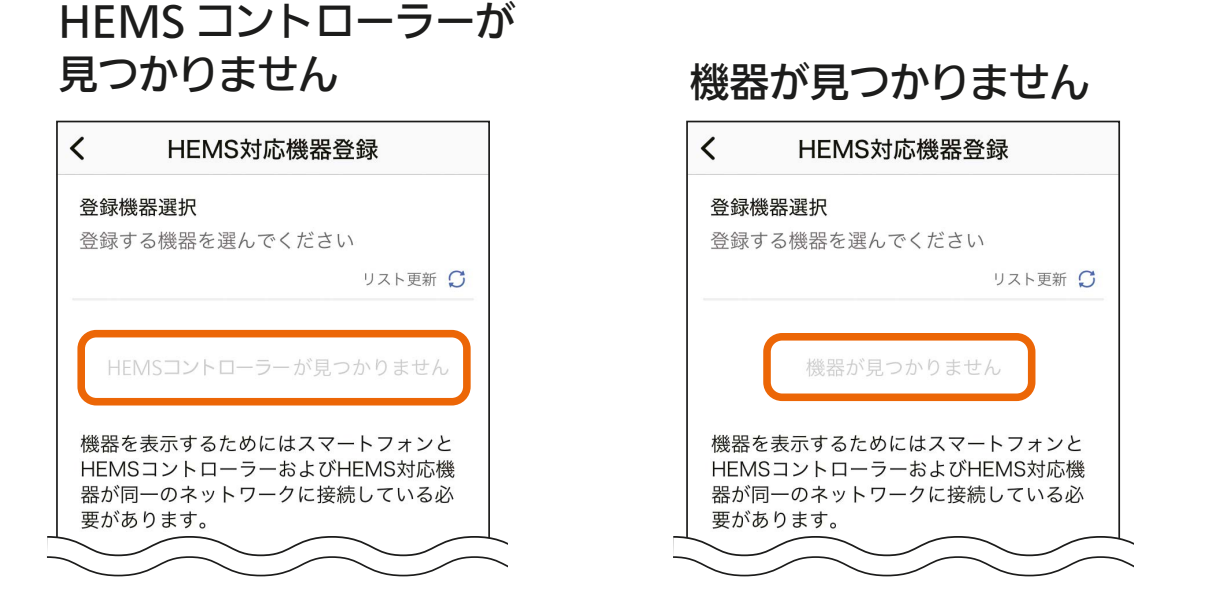

#### ■「HEMS コントローラーが見つかりません」

- ●スマートフォンがルーターに接続されていますか?
- →スマートフォンがルーターが接続されているか確認してください。 詳しくはスマートフォンとルーターの説明書をご覧ください。
- HEMS コントローラーがルーターに接続されていますか?
- → HEMS コントローラーとルーターが接続されているか確認してください。 詳しくは HEMS コントローラーとルーターの接続の説明をご確認ください。 | ISS [99ページ](#page-98-0) |
- ルーターの「ネットワーク分離機能」または「プライバシーセパレー ター機能」が有効になっていませんか?
- →機器登録時は端末間通信を許可する必要があるため、ルーターの取扱説明書を ご確認いただき、有効になっている場合は、機器登録時のみ無効に設定し、登 録後に元の設定に戻してください。
- ●ルーターや HUB の「IGMP Snooping 機能」が有効になっていませ んか?
- →ルーターや HUB の取扱説明書をご確認いただき、無効に設定してください。

 $159$   $159$   $159$ 

次ページへ続く

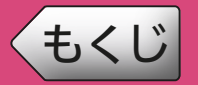

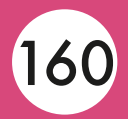

#### 前ページの続き

- 機器登録時に表示された画面で「OK」をタップしましたか?
- → iOS 搭載のスマートフォンで機器登録する際に右の 画面が表示されることがあります。「OK」ではな く、「許可しない」をタップすると「MyMU」アプ リと機器の通信ができなくなります。ローカルネッ トワークの設定を変更してください。 [158ページ](#page-157-0)

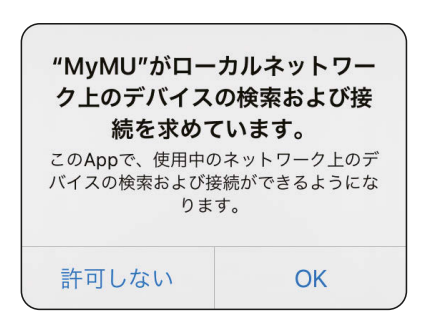

- 分電盤の内蔵 HEMS コントローラーを再起動してください。
- →再起動方法は、河村電器産業株式会社の分電盤に同梱されている「HEMS コント ローラークラス対応 en ステーション EcoEye 施工説明書」を参照してください。

### ■「機器が見つかりません」

- ●機器がルーターに接続されていますか?
- →機器とルーターが接続されているか確認してください。 詳しくは各機器とルーターの接続の説明をご確認ください。 | ☞ [99ページ](#page-98-0)|
- ●機器とルーターの距離が離れ過ぎていませんか?(無線接続の場合) →機器とルーターが離れ過ぎている場合は近づけてください。

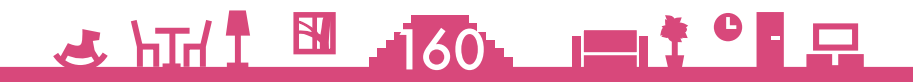

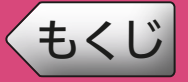

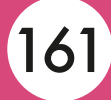

### ● ルーターに接続できない

お客様のルーターと機器(無線 LAN アダプター)を接続できないと きは、以下をお試しください。

- ●ルーターの電源が入っていない場合は、電源を入れてください。
- ●無線 LAN アダプター(インターフェースユニット)とルーターの距離 が離れすぎている場合は、近づけてください。
- ●ルーターが「IEEE802.11b/g/n (2.4GHz)」「WPA2-PSK (AES)」 に対応しているか確認してください。
- ●無線 LAN アダプターの MAC アドレスと ID を確認し、正しい ID を入 力してください。

### **○ ルーターのSSID選択画面で接続したいルーターが表示されない**

ルーターの SSID 選択画面に接続したいルーターが表示されない場合 は、ルーターの設定を確認してください。

- SSID を隠す機能 (ステルス機能) が設定されている場合は、「その他 (手 動設定)」を選択してルーターの SSID を手動で入力してください。
- MAC アドレスフィルタリング機能が設定されている場合は、一時的に 解除してください。

### $3617$   $161$   $161$

## [もくじ](#page-1-0) 付録:AP モードで機器とルーターを接続する 162

以下の機器は、機器とルーターを接続する別の方法として、無線 LAN アダプターの設定画面を使って接続設定を行うことができます。

> ● 給湯機 無線LANアダプター付リモコンセット DG [163ページ](#page-162-0) GT-HR1対応給湯機 / GT-RA2対応給湯機 [167ページ](#page-166-0) GT-RA1対応給湯機 [170ページ](#page-169-0)

● 冷蔵庫  $\boxed{123}$  [173ページ](#page-172-0)

上記の方法で機器とルーターの接続が完了したら、給湯機は「給湯機 をアプリに登録する」 ア [131ページ](#page-130-0) へ進んで機器登録を行ってください。 冷蔵庫は「浴室暖房機などをアプリに登録する」 ロマ [115ページ](#page-114-0) へ進み、 「WPS 機能での接続」を選択して機器登録を行ってください。

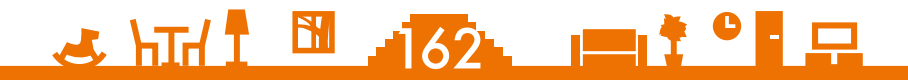

<span id="page-162-0"></span>**モードで無線 LAN アダプター付リモコンセットをルーターと接続する ① 163** 

### ルーターの「SSID」と「KEY」をご確認ください。手順 10 で入力します。

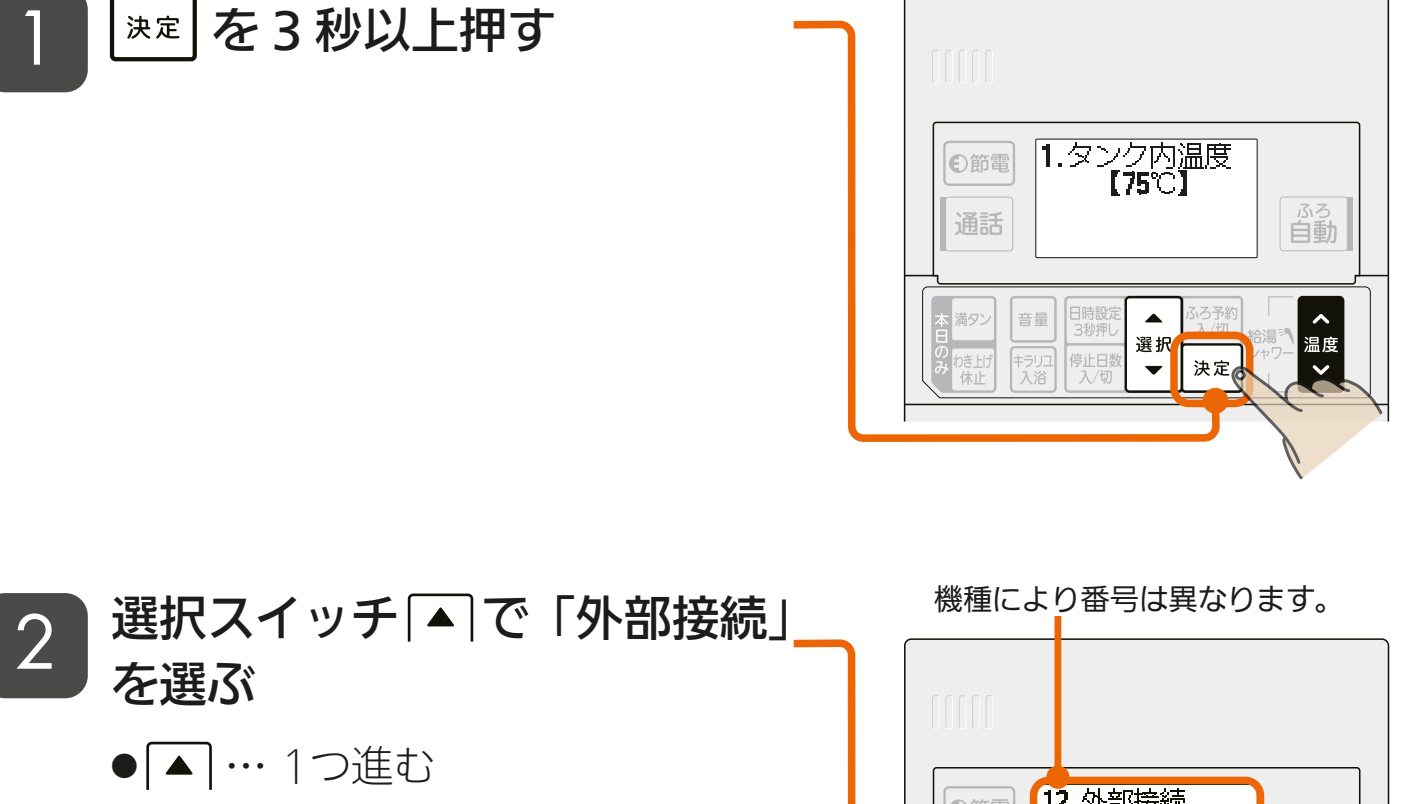

- … 1つ戻る
- 工場出荷時の「外部接続」の設定は 「無効」になっています。

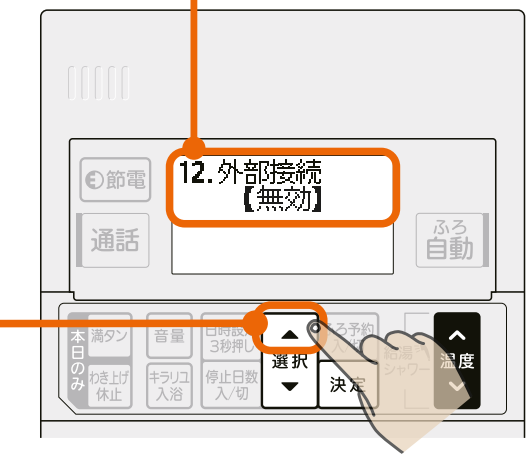

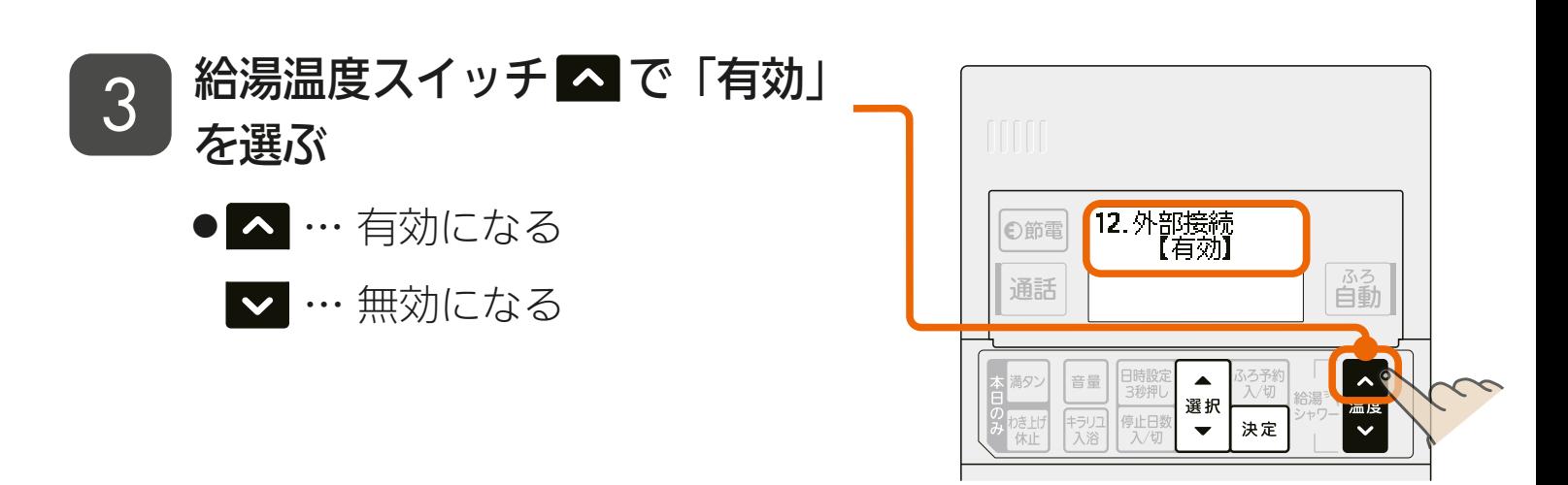

<u> Juli II 163. 117 0 12</u>

**([もくじ](#page-1-0) AP モードで無線 LAN アダプター付リモコンセットをルーターと接続する ② 164** 

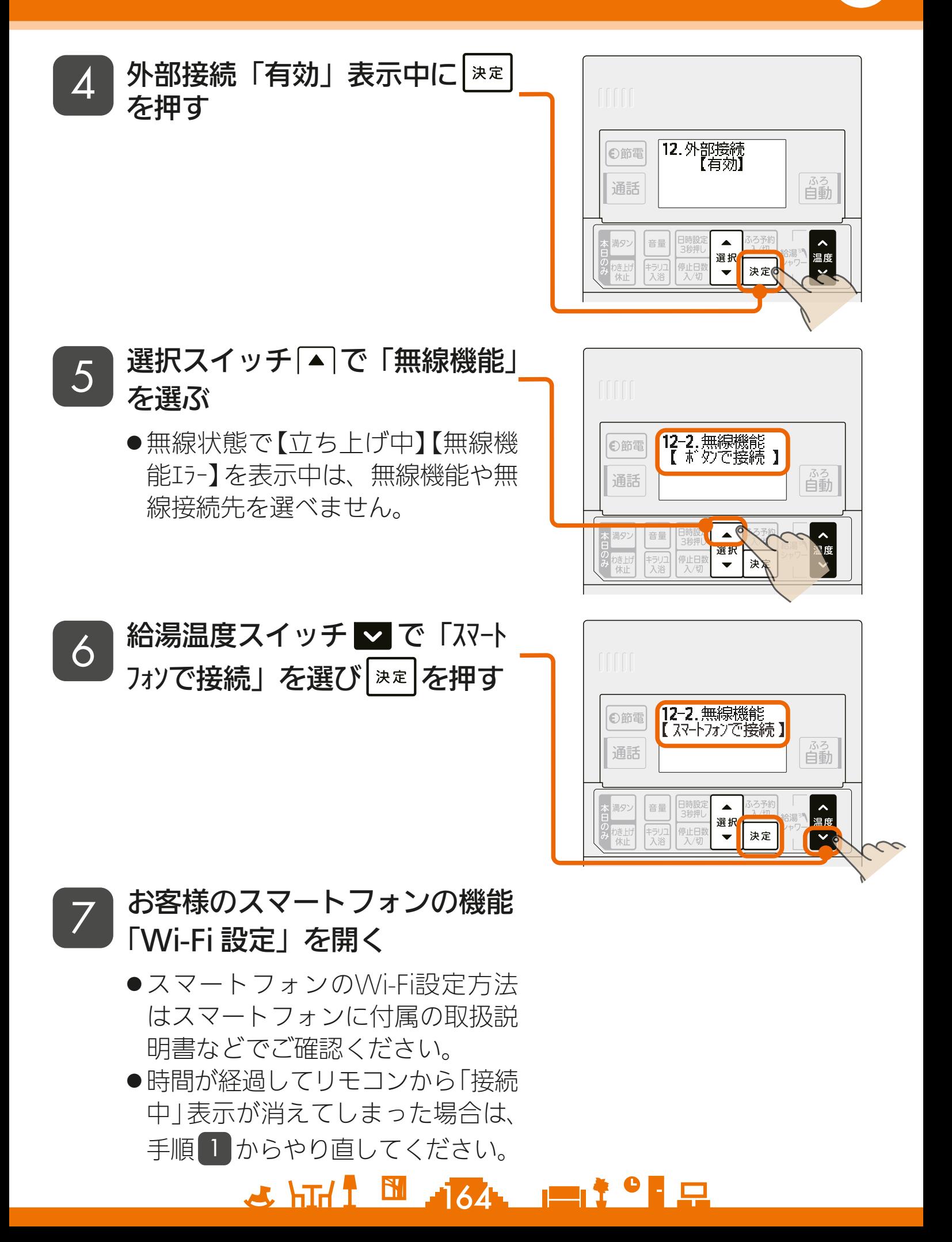

**<[もくじ](#page-1-0) AP モードで無線 LAN アダプター付リモコンセットをルーターと接続する ③ 165** 

### 無線 LAN アダプターのネットワーク名 (SSID) を選択し、 KEY 情報を入力する 8

- SSIDとKEY情報は、無線LANアダプター付リモコンセットの取扱 説明書の設定情報欄に記載されています。
- SSIDが表示されない場合は、手動で入力してください。

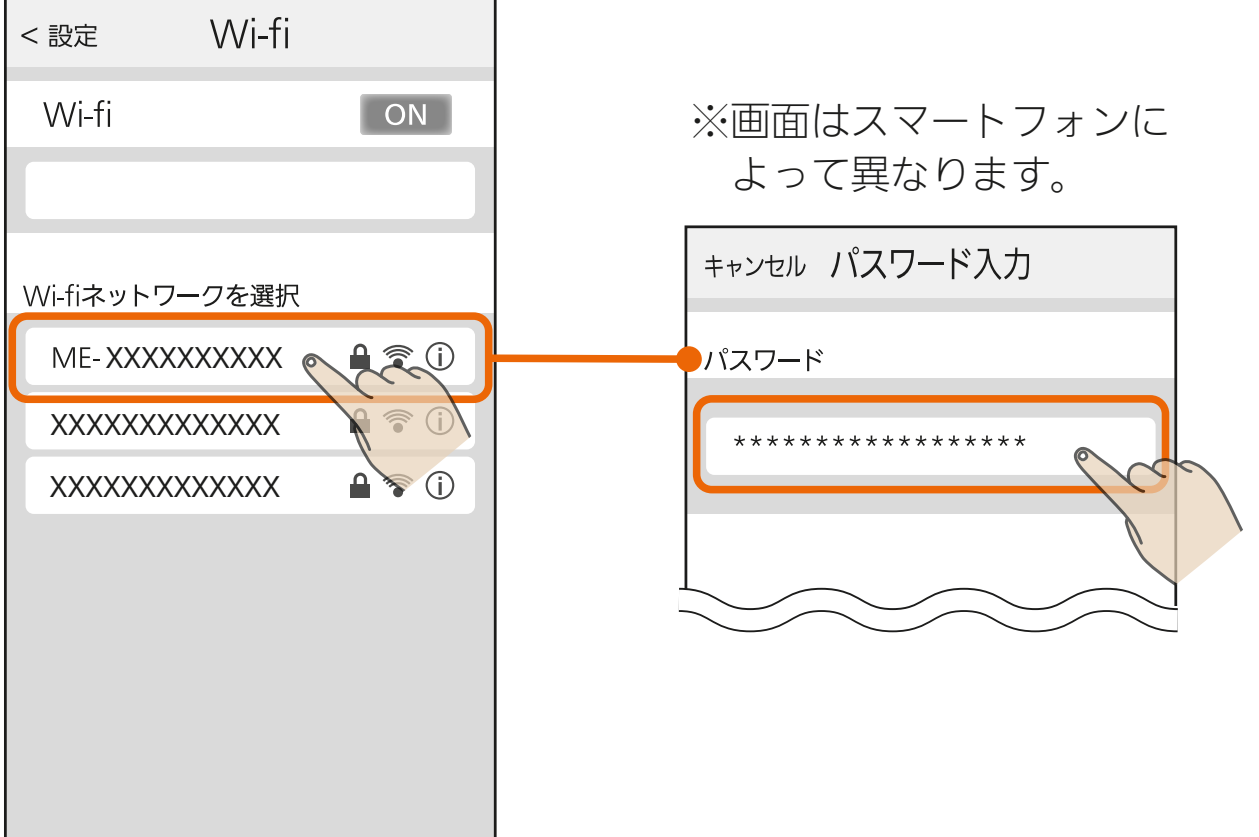

- **9 スマートフォンで右記の QR** コードを読み取り、ブラウザで 無線 LAN アダプターの設定画 面を開く
	- QRコードが読み取れない場合は ブラウザのアドレスバーに下記 URLを入力して設定画面を開いて ください。

<http://192.168.11.1/network>

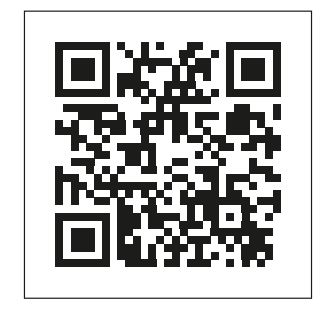

 $\mathcal{A}$  html  $\mathbb{N}$  and  $\mathcal{I}$  and  $\mathcal{I}$  and  $\mathcal{I}$  and  $\mathcal{I}$ 

### [もくじ](#page-1-0) AP モードで無線 LAN アダプター付リモコンセットをルーターと接続する ④ 166

「10」「ネットワーク名(SSID)」にルーターの SSID を入力し、<br>「O」「ャキュリティ」を「WPA?-PSK(AFS)」に設定し 「セキュリティ」を「WPA2-PSK(AES)」に設定し、 「パスワード」にルーターの KEY を入力して「設定」を押す

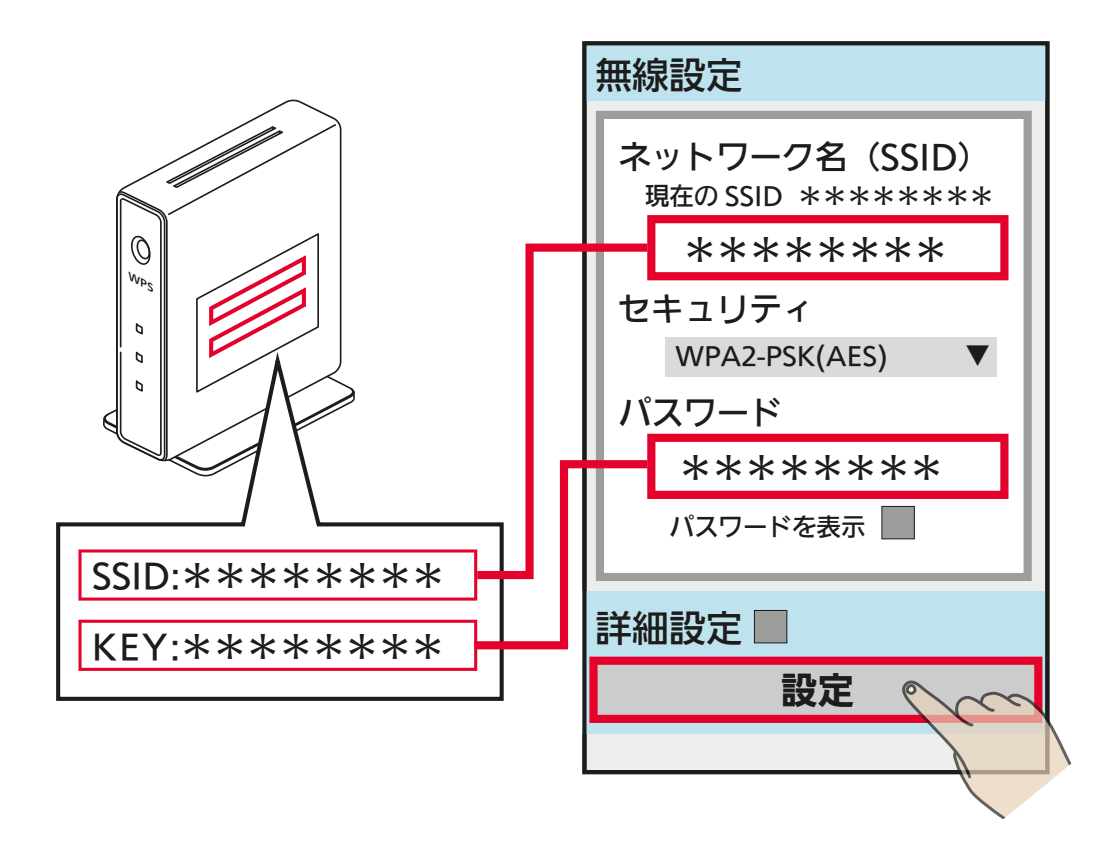

- ●ルーターのSSIDはWi-Fiネットワークが2.4GHz帯域のSSIDを入 力してください。5GHz帯域のSSIDには対応していません。
- ●「無線LANアダプター付リモコンセットとルーターをWPS接続す る1の手順 1 ~ 4 応 [37ページ](#page-36-0) を実施し、リモコンに「正常通信」 と表示されると、無線LANアダプターとルーターとの接続は完了 です。

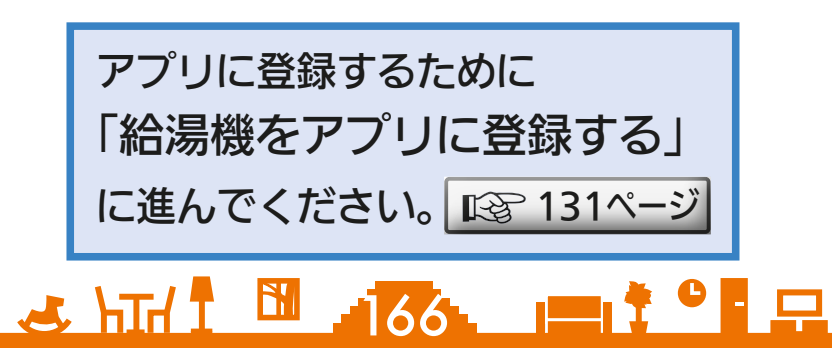

### <span id="page-166-0"></span>[もくじ](#page-1-0) AP モードで GT-HR1/GT-RA2 をルーターと接続する ①167

GT-HR1 対応給湯機と GT-RA2 対応給湯機の操作手順は同じです。 ルーターの「SSID」と「KEY」をご確認ください。手順 5 で入力します。

- 無線 LAN アダプターの「MODE」 ボタンを MODE ランプが点灯 状態になるまで(約7秒間)押 して離す 1
	- ●無線LANアダプターが再起動され、 しばらくすると、MODEランプと UNITランプが点滅(5秒間隔で1回 点滅)を開始します。この状態は約 10分で終了します。その間に手順 5 までの作業を完了してください。

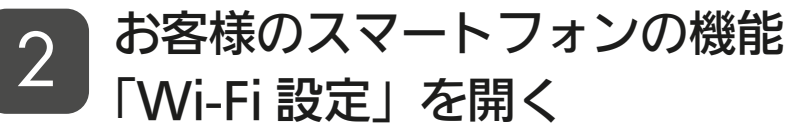

- スマートフォンのWi-Fi設定方法 はスマートフォンの取扱説明書な どでご確認ください。
- ●時間が経過してランプの点滅が変 わってしまった場合は、手順 1 からやり直してください。

### 無線 LAN アダプターのネット ワーク名(SSID)を選択し、 KEY 情報を入力する

3

- SSID、KFY情報は、無線LANア ダプター取扱説明書の設定情報 欄、または、無線LANアダプター 本体(底面)に記載されています。
- ●SSIDが表示されない場合は、手 動で入力してください。

167

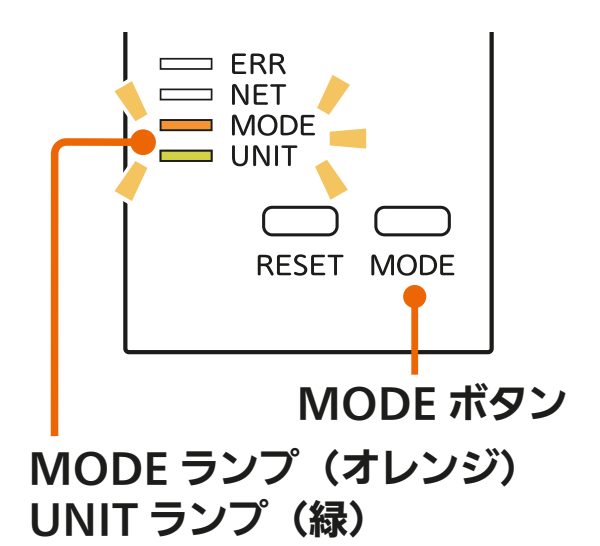

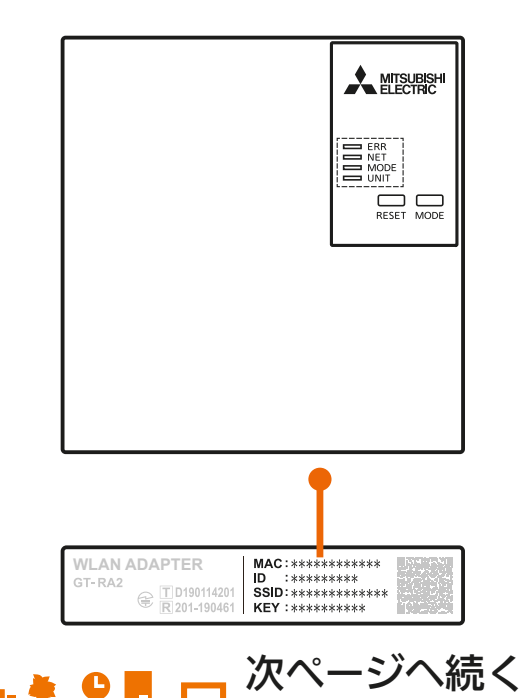

# **<B<じ AP モードで GT-HR1/GT-RA2 をルーターと接続する ②168**

#### 前ページの続き

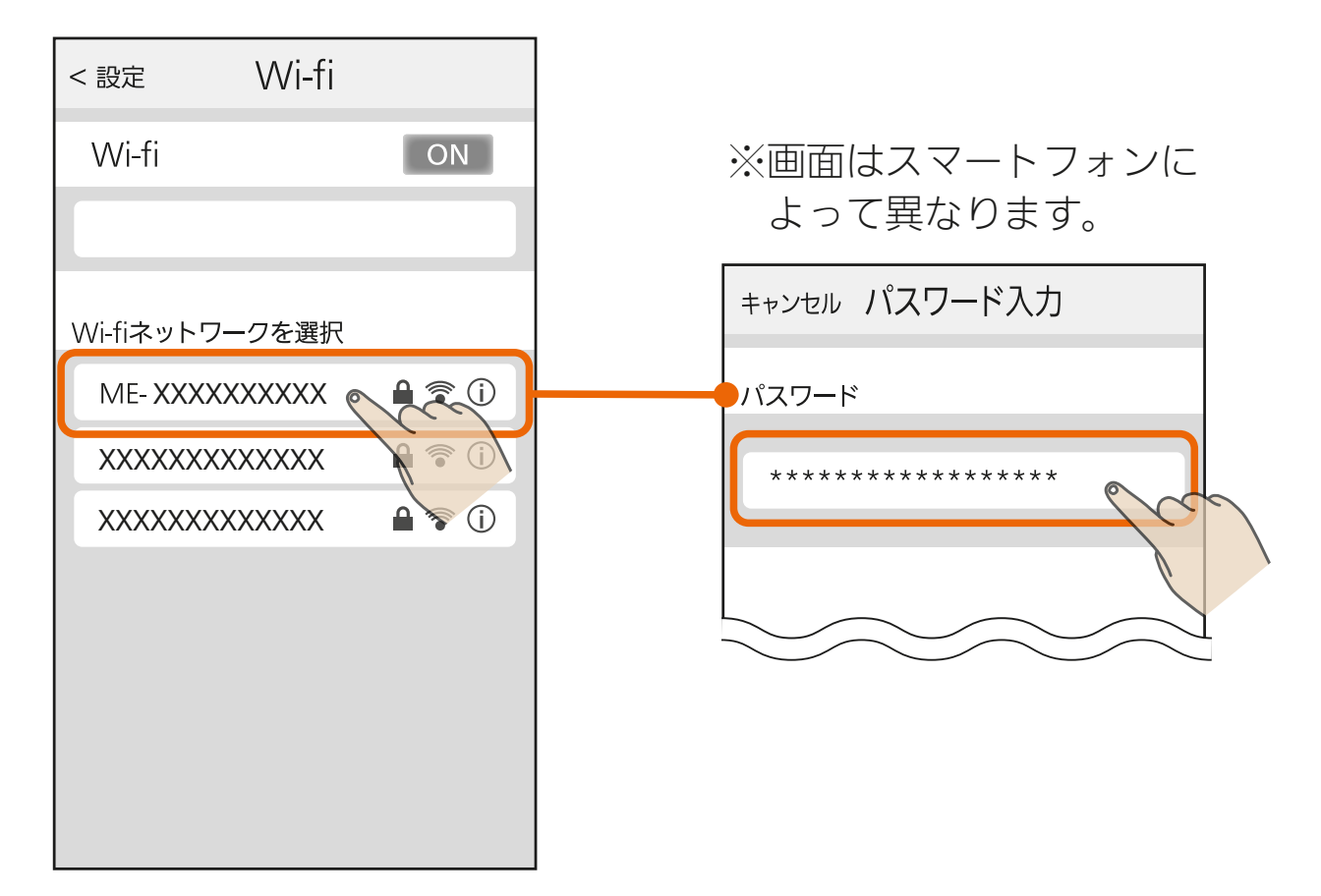

### ∠ │ スマートフォンで右記の QR<br><sup>△</sup> │ ㄱ—ドを請み取り づラウザ コードを読み取り、ブラウザで 無線 LAN アダプターの設定画 面を開く

● QRコードが読み取れない場合は ブラウザのアドレスバーに下記 URLを入力して設定画面を開いて ください。

<http://192.168.11.1/network>

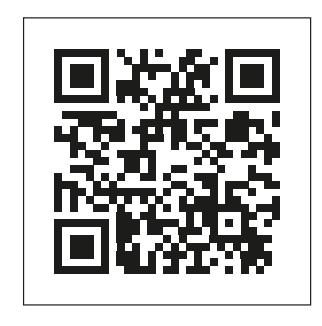

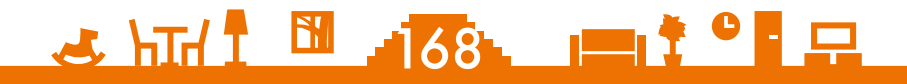

## <u>[もくじ](#page-1-0)</u> APモードで GT-HR1/GT-RA2 をルーターと接続する ③ 169

5

「ネットワーク名 (SSID)」にルーターの SSID を入力し、 「セキュリティ」を「WPA2-PSK(AES)」に設定し、 「パスワード」にルーターの KEY を入力して「設定」を押す

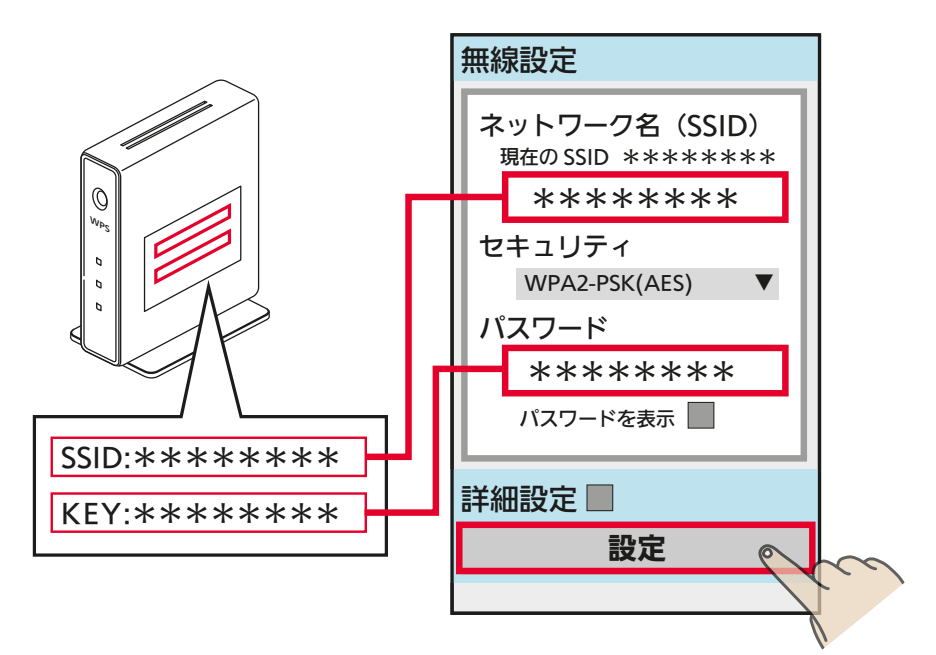

- ル ー タ ー のSSIDはWi-Fiネ ッ ト ワ ー ク が2.4GHz帯 域 のSSIDを 入力してください。5GHz帯域の SSIDには対応していません。
- NETランプ、UNITランプが点滅 すれば無線LANアダプターとルー ターの接続は完了です。

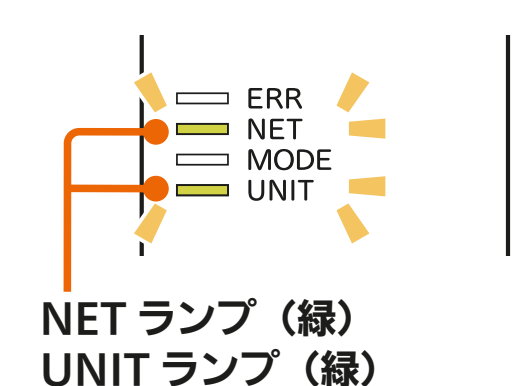

● GT-HR1のNETランプ(緑)が5秒に3回点滅している場合は、「外部 接続」の「無線接続先」の設定がMyMUアプリになっているか確認 してください。確認方法および接続先の変更方法は以下のURLか ら給湯機アプリの取扱説明書をご覧ください。 [https://www.MitsubishiElectric.co.jp/home/ecocute/function/remote/](https://www.MitsubishiElectric.co.jp/home/ecocute/function/remote/eqmymu_ib.html)

eqmymu\_ib.html

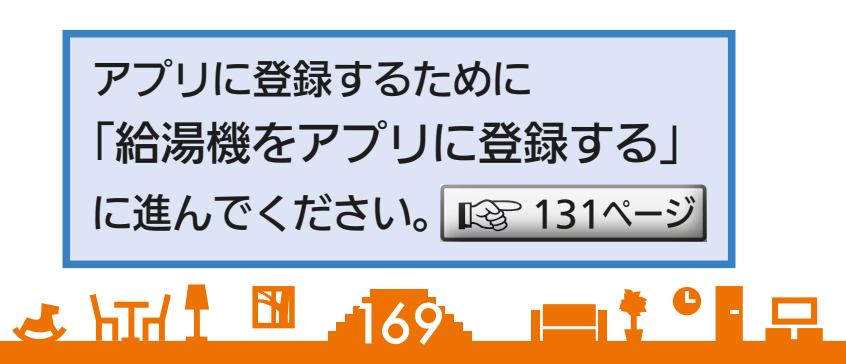

<span id="page-169-0"></span>[もくじ](#page-1-0) AP モードで GT-RA1 をルーターと接続する ①170

- ルーターの「SSID」と「KEY」をご確認ください。手順 5 で入力します。
	- 無線 LAN アダプターの「MODE」 ボタンを MODE ランプが点灯 状態になるまで(約7秒間)押 して離す

1

●無線LANアダプターが再起動され、 しばらくすると、MODEランプと UNITランプが点滅(5秒間隔で1回 点滅)を開始します。この状態は約 10分で終了します。その間に手順 5 までの作業を完了してください。

### お客様のスマートフォンの機能 2 の合<sup></sup>なのベヾードノ*』*<br>「Wi-Fi 設定」を開く

- スマートフォンのWi-Fi設定方法 はスマートフォンの取扱説明書な どでご確認ください。
- 時間が経過してランプの点滅が変 わってしまった場合は、手順 1 からやり直してください。
- 無線 LAN アダプターのネット ワーク名(SSID)を選択し、 KEY 情報を入力する 3
	- ●SSID、KFY情報は、設定情報シー ル<sup>※</sup>または、無線LANアダプター本 体正面の銘板に記載されています。 ※設定情報シールは、無線LANアダ プターセットの取扱説明書の表紙に 貼ってあります。
	- SSIDが表示されない場合は、手 動で入力してください。

 $\mathcal{L}$  )  $\mathbb{H}^0$   $\mathbb{H}^1$   $\mathbb{H}^1$   $\mathbb{H}^1$   $\mathbb{H}^1$   $\mathbb{H}^1$   $\mathbb{H}^1$   $\mathbb{H}^1$ 

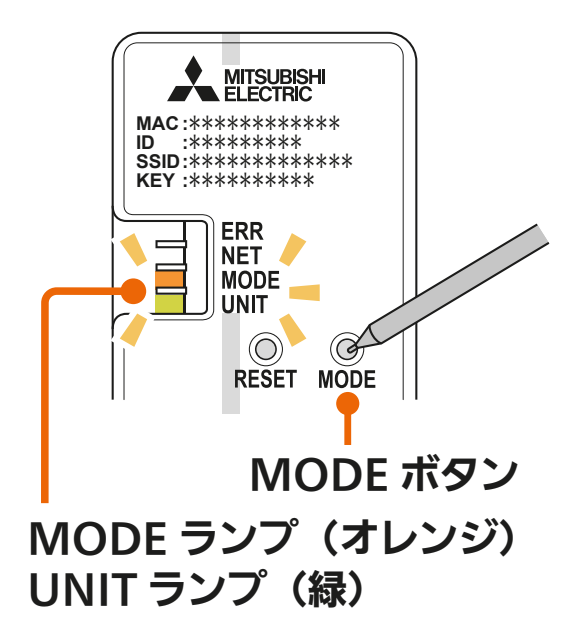

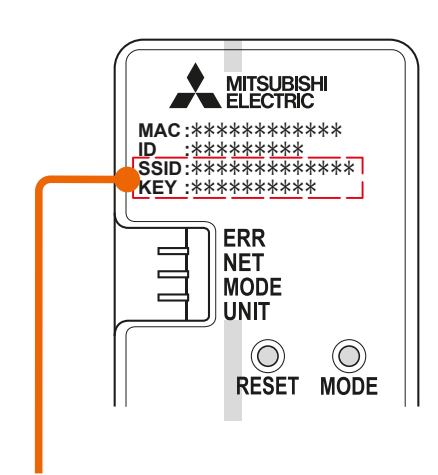

SSID、KEY 情報

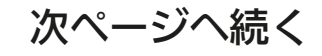

## **[もくじ](#page-1-0) AP モードで GT-RA1 をルーターと接続する 2 071**

前ページの続き

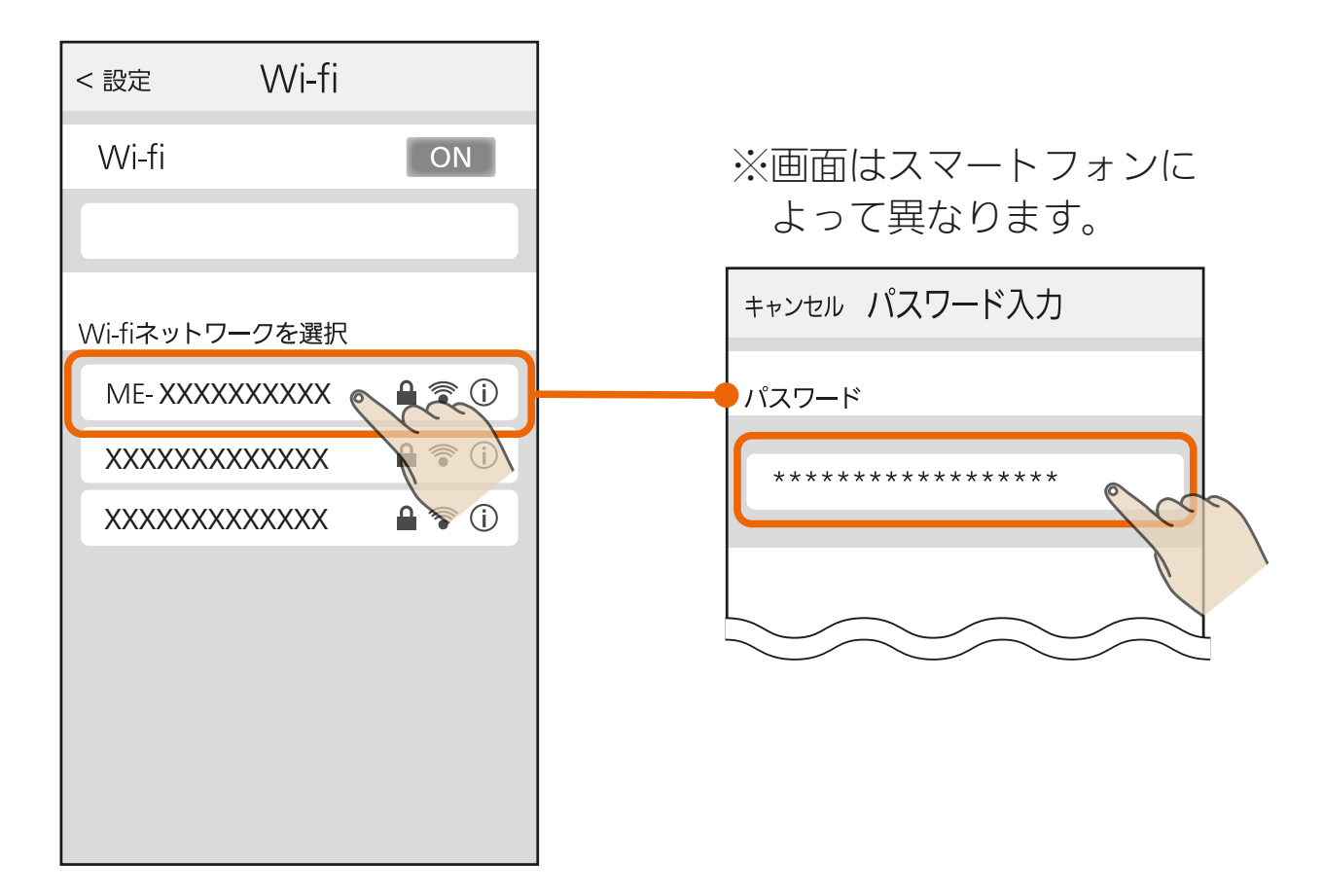

### 2 スマートフォンで右記の QR コードを読み取り、ブラウザで 無線 LAN アダプターの設定画 面を開く

● QRコードが読み取れない場合は ブラウザのアドレスバーに下記 URLを入力して設定画面を開いて ください。

<http://192.168.11.1/network>

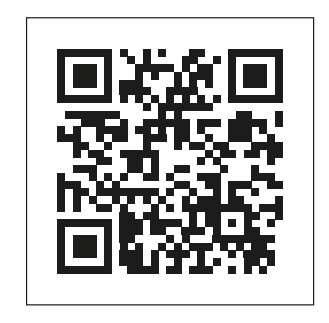

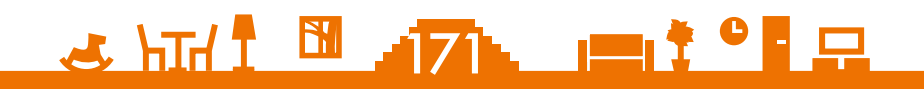

## <u>[もくじ](#page-1-0)</u> APモードで GT-RA1 をルーターと接続する ③ (172

「Network name(SSID)」にルーターの SSID を入力し、 「Security mode」を「WPA2-PSK(AES)」に設定し、 「Network password」にルーターの KEY を入力して 「Submit」を押す 5

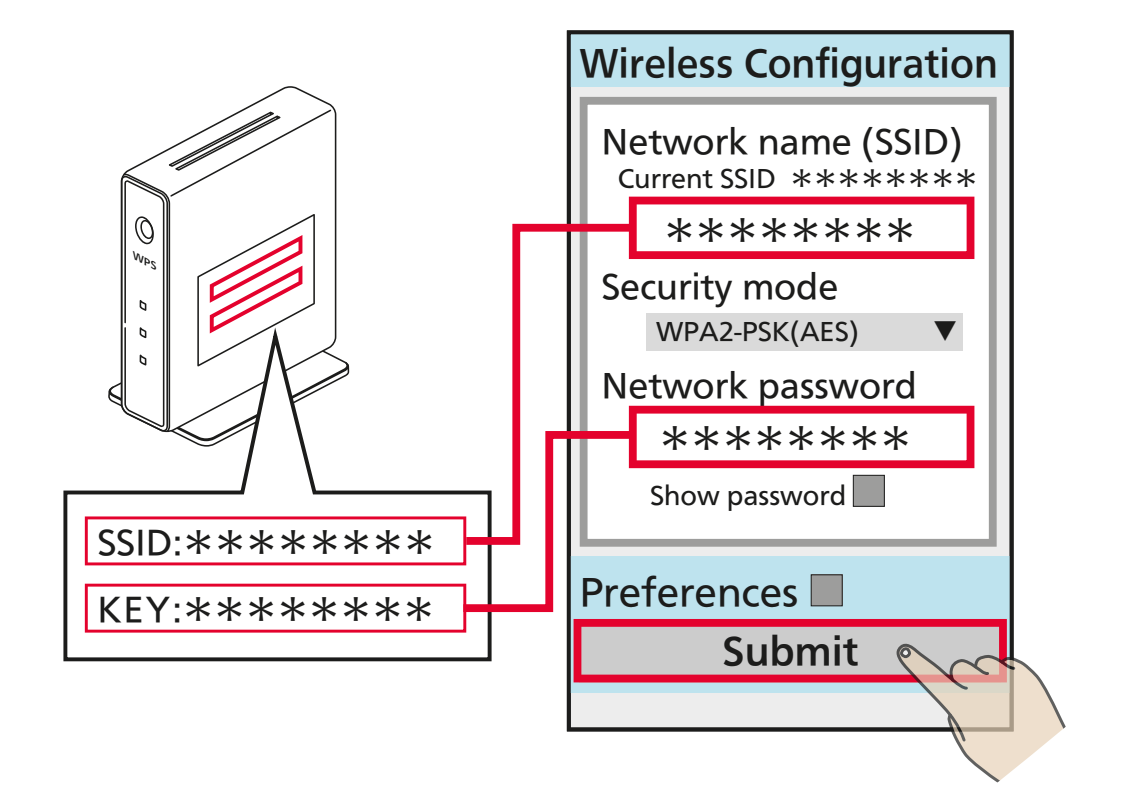

- ル ー タ ー のSSIDはWi-Fiネ ッ ト ワ ー ク が2.4GHz帯 域 のSSIDを 入力してください。5GHz帯域の SSIDには対応していません。
- NETランプ、UNITランプが点滅 すれば、無線LANアダプターと ルーターの接続は完了です。

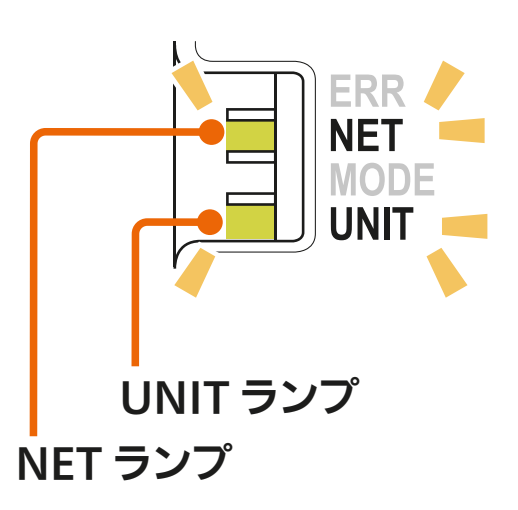

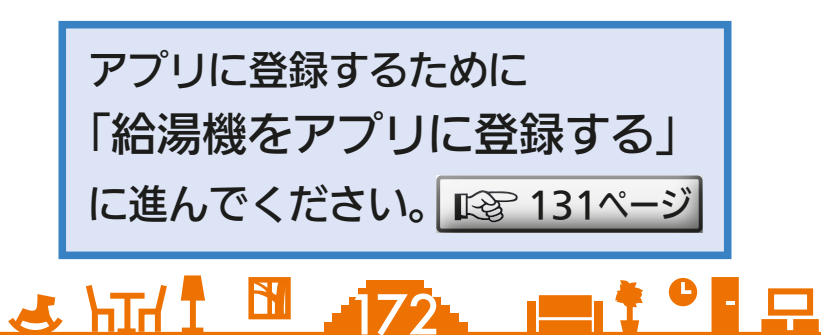

<span id="page-172-0"></span>[もくじ](#page-1-0) APモードで冷蔵庫をルーターと接続する① (173

ルーターの「SSID」と「KEY」をご確認ください。手順 4 で入力します。

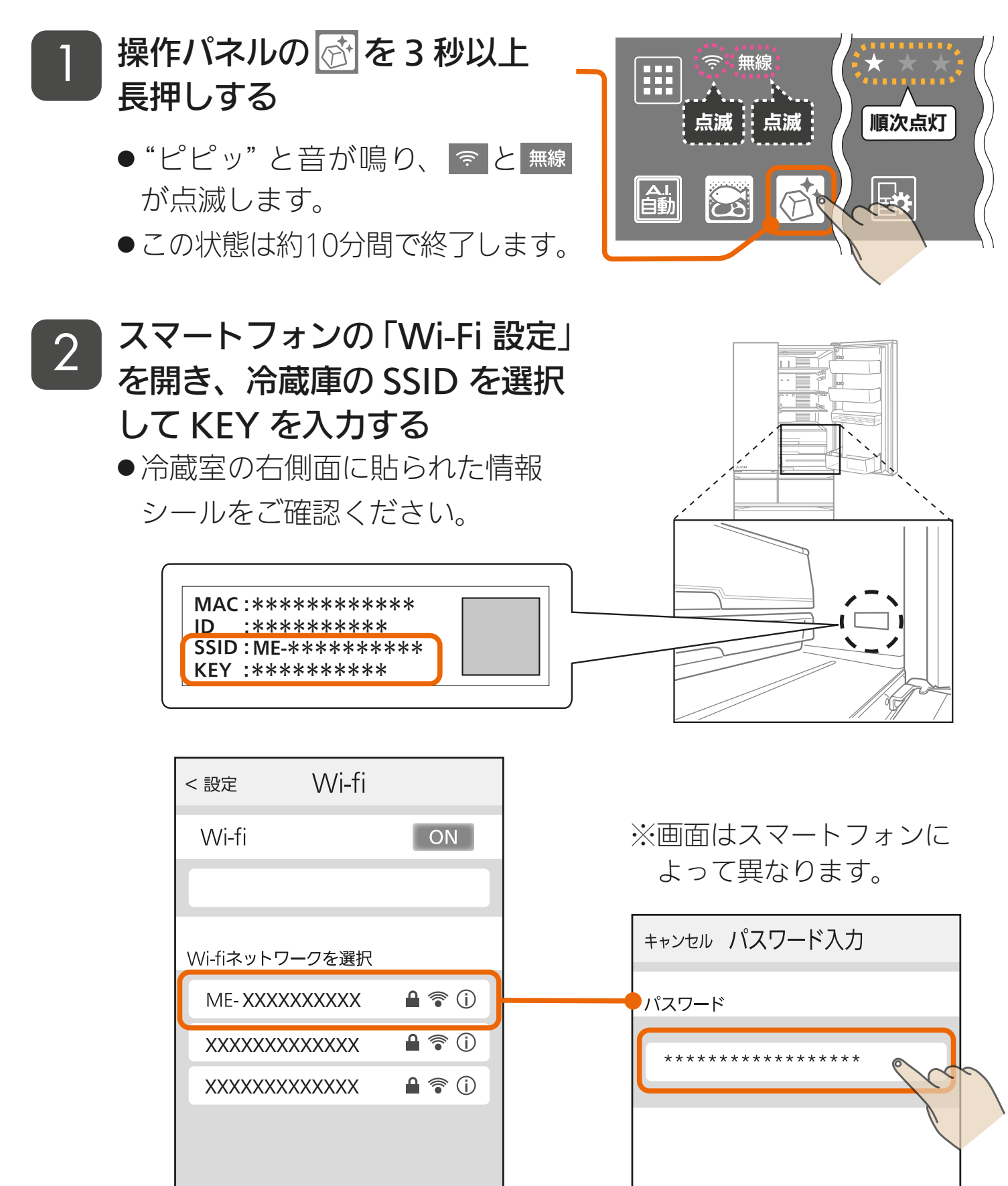

 $3$   $\frac{10}{10}$   $\frac{173}{100}$   $\frac{1}{100}$   $\frac{1}{100}$ 

[もくじ](#page-1-0) AP モードで冷蔵庫をルーターと接続する② 174

スマートフォンで右記の QR コードを 読み取り、ブラウザで冷蔵庫の設定画 面を開く 3

4

● QRコードが読み取れない場合はブラウザの アドレスバーに下記URLを入力して設定画 面を開いてください。 <http://192.168.11.1/network>

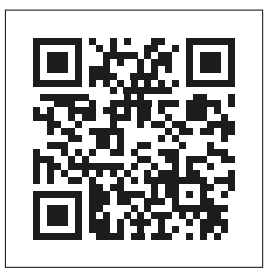

「ネットワーク名 (SSID)」にルーターの SSID を入力し、 「セキュリティ」を「WPA2-PSK(AES)」に設定し、 「パスワード」にルーターの KEY を入力して「設定」を押す

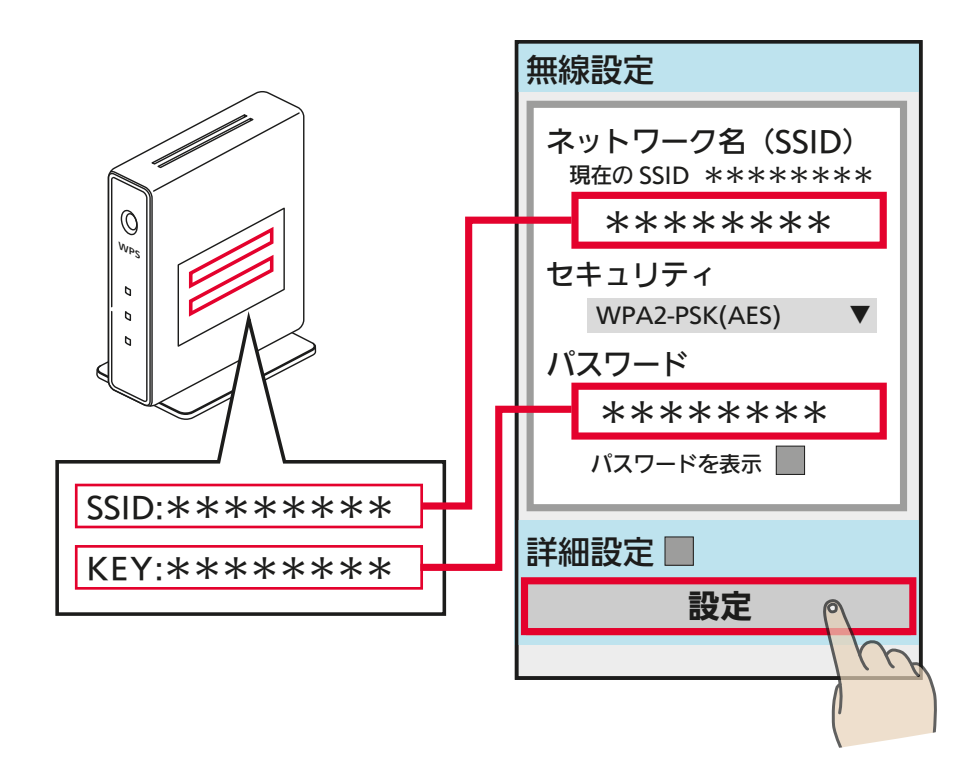

#### ルーターとの接続が完了します。

● ル ー タ ー のSSIDはWi-Fiネ ッ ト 今無線 m ワ ー ク が2.4GHz帯 域 のSSIDを 入力してください。5GHz帯域の 点灯 ┃ 点灯 ┃ / ┃ 順次点灯 SSIDには対応していません。 論  $\mathbb{R}^{\star}$  $\mathbf{S}$ ● "ピーッ"と音が鳴り、 今 と 無線 が点灯に変わります。 次ページへ続く <u>3 HH 1 M 174 PI<sup>1</sup></u>

# [もくじ](#page-1-0) APモードで冷蔵庫をルーターと接続する ③ (75

#### 前ページの続き

● 「浴室暖房機などをアプリに登録する」の「WPSでの接続」の手順 2 | �� [118ページ](#page-117-0) で「冷蔵庫」が表示されないときは接続ができていま せん。再度、「無線機能を「有効」にする」 『89ページ を行い、手順 1 |  $\blacksquare$  [173ページ](#page-172-0) からやり直してください。

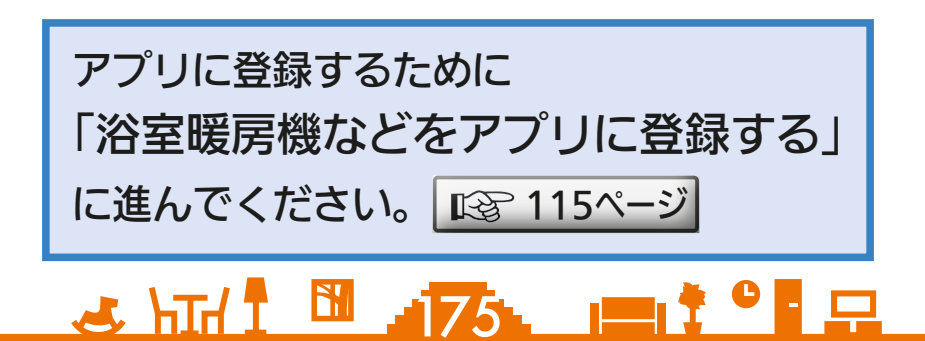

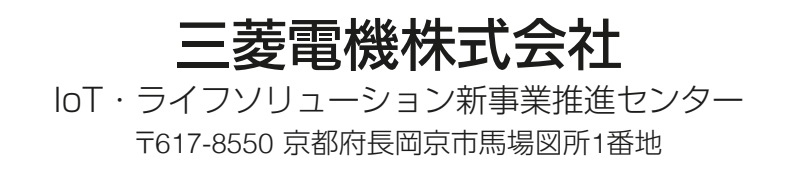

872C727L10